# **Weddington**

*Release*

**May 07, 2018**

# **Contents**

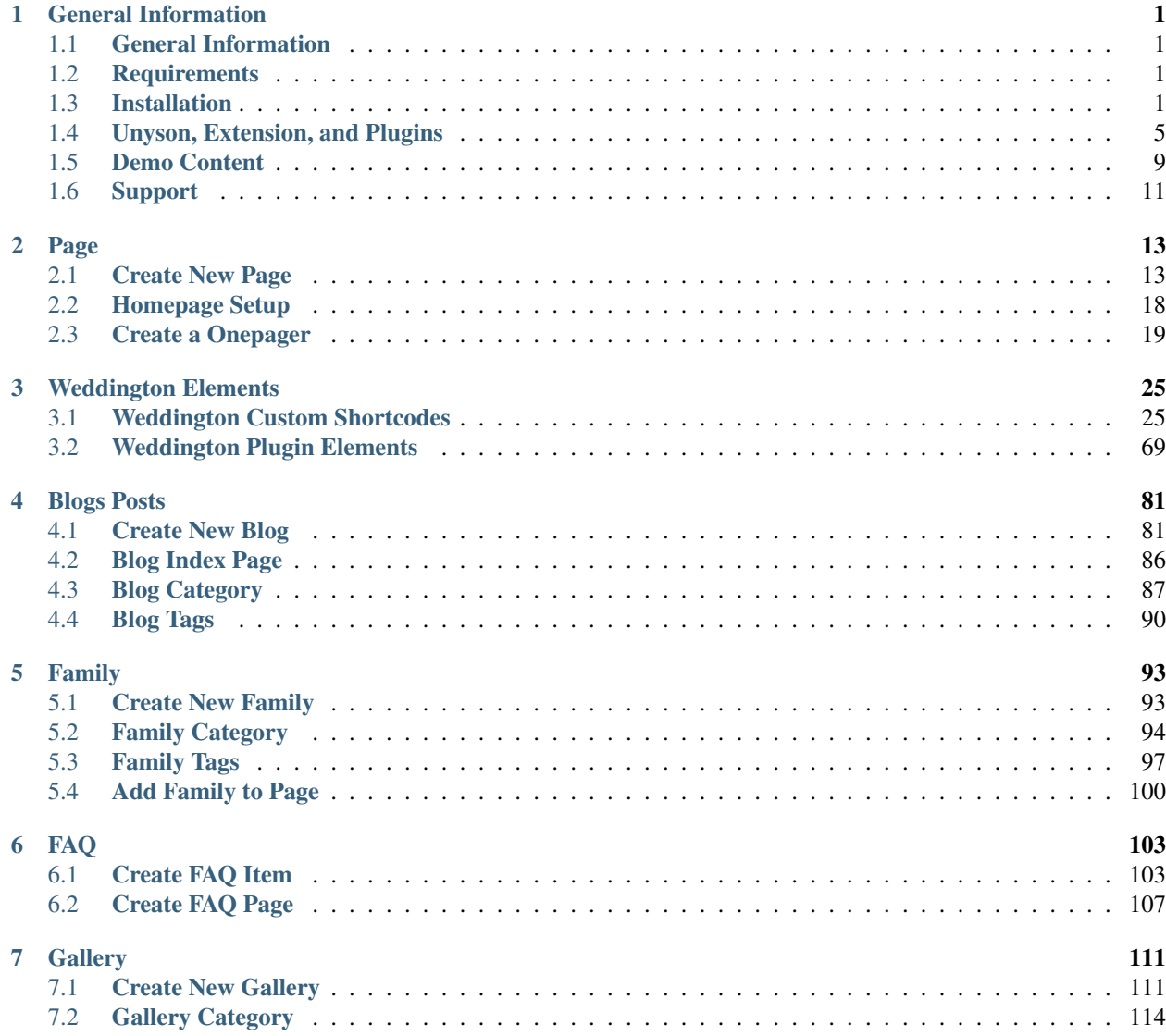

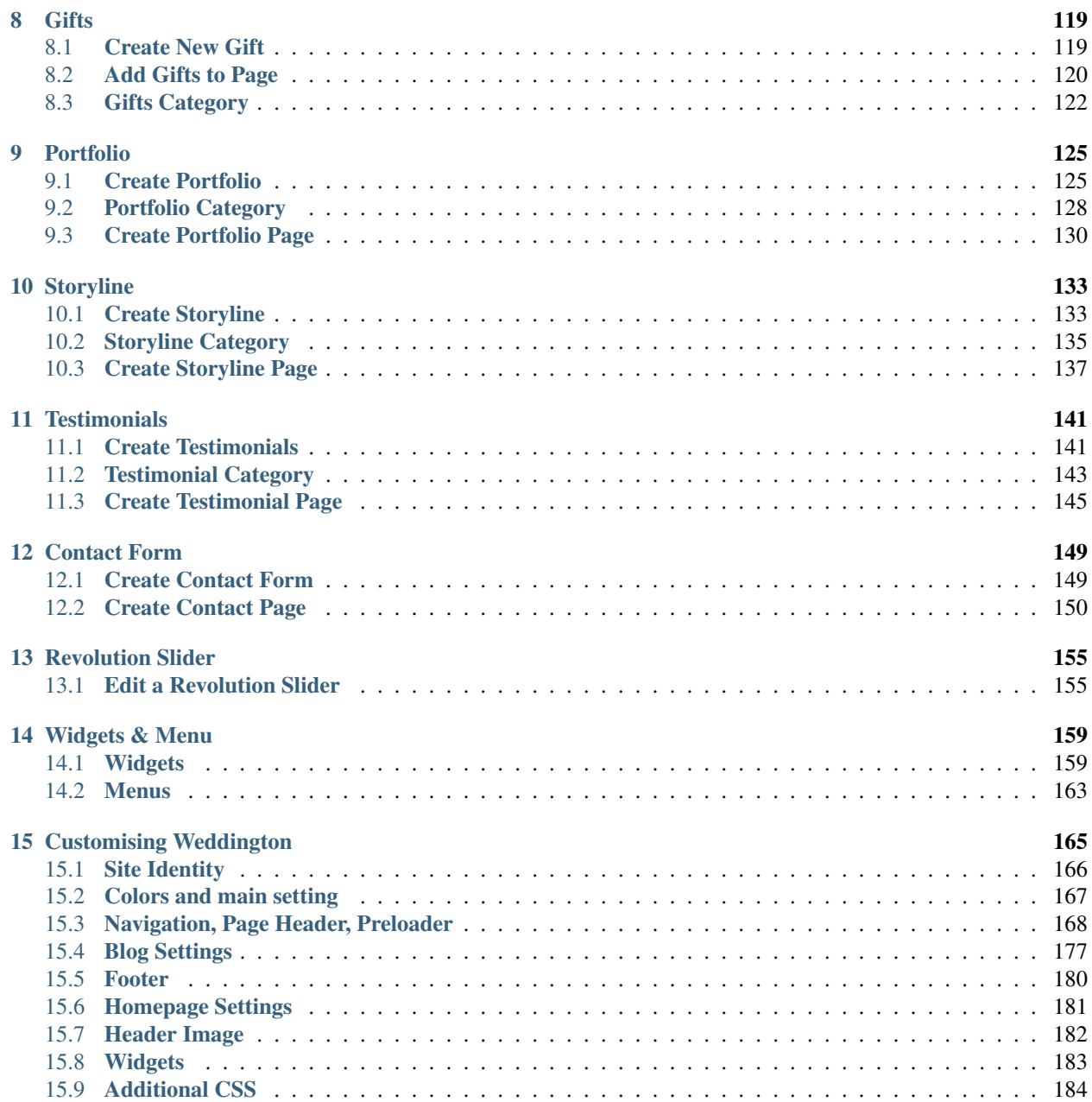

# CHAPTER 1

## **General Information**

### <span id="page-4-1"></span><span id="page-4-0"></span>**1.1 General Information**

Thank you for purchasing Weddington! We're very pleased that you have chosen our theme to use on your website. We're doing our best not to disappoint you! Before you get started, please check out these documentation pages. Weddington can only be used with WordPress and we assume that you already have it installed and ready to go. If you don't, please see [WordPress Codex](https://codex.wordpress.org/Installing_WordPress) to get started.

## <span id="page-4-2"></span>**1.2 Requirements**

Before using Weddington, please meet the following requirements:

- Essentials to run WordPress Read more about [WordPress Minimum Requirements](http://wordpress.org/about/requirements/) in case any doubts regarding the server, contact your host provider.
- Latest version of WordPress, which you can [download here.](https://wordpress.org/download/)
- Create secure [FTP](https://codex.wordpress.org/FTP_Clients) and Database.

## <span id="page-4-3"></span>**1.3 Installation**

In our guide, we will show you step by step instructions on how to install our WordPress theme for beginners. Below you will find two ways to install a WordPress theme.

### **1.3.1 Installation via Administration Panel**

If Weddington files are downloaded from your Themeforest account, you can start an installation using WordPress administration panel.

Follow steps below to install the theme:

• Step 1 - Once you've logged in to your administration panel, go to *My Sites > Network Admin*.

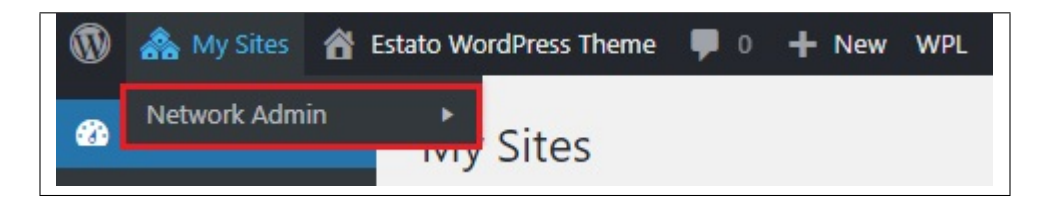

• Step 2 - Then click on *Themes > Add New*, you will be directed to a page where you can choose available themes.

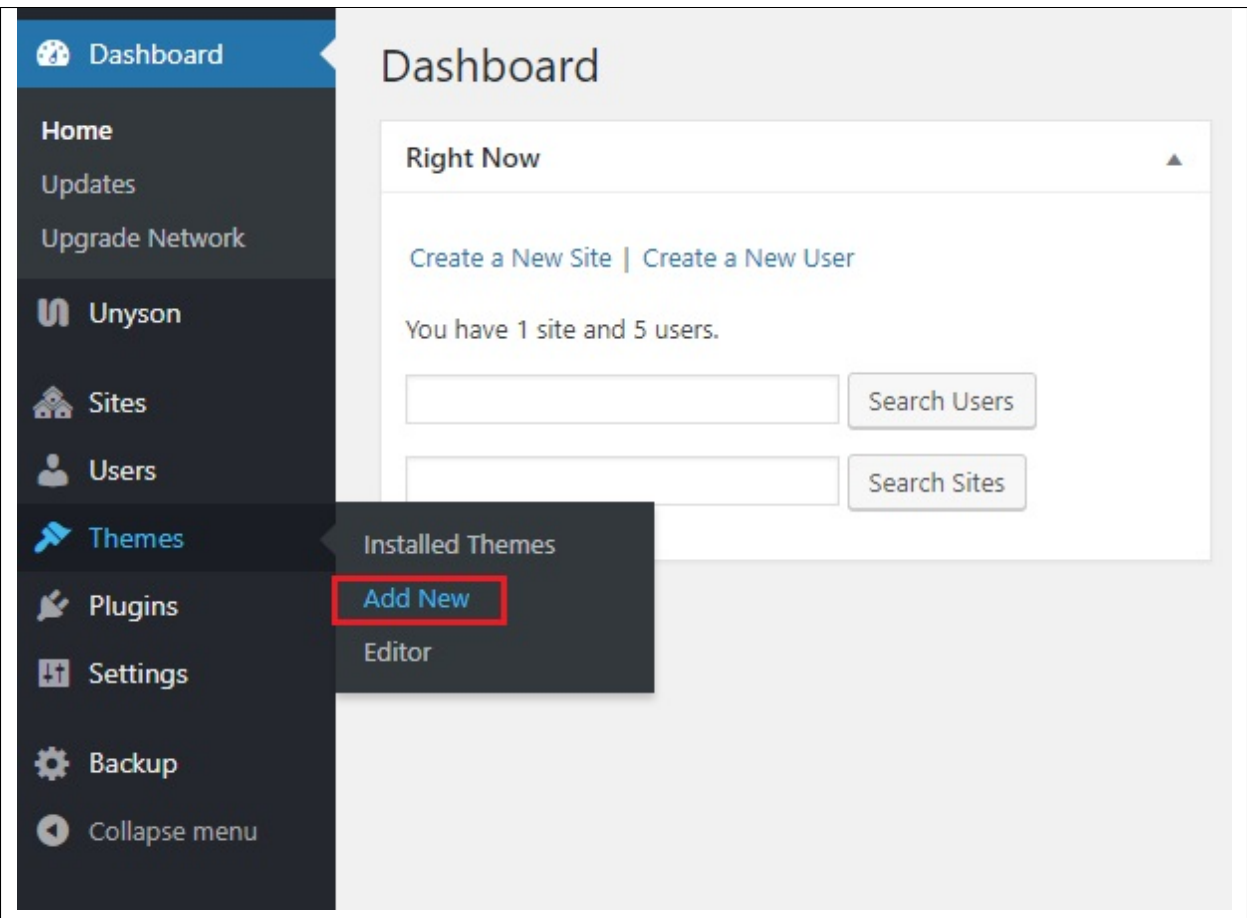

- Step 3 Once directed to the page, on the upper left side of the screen click on *Upload Theme* button.
- Step 4 Choose the *Weddingtontheme.zip* file from your computer, then click *Install Now*.

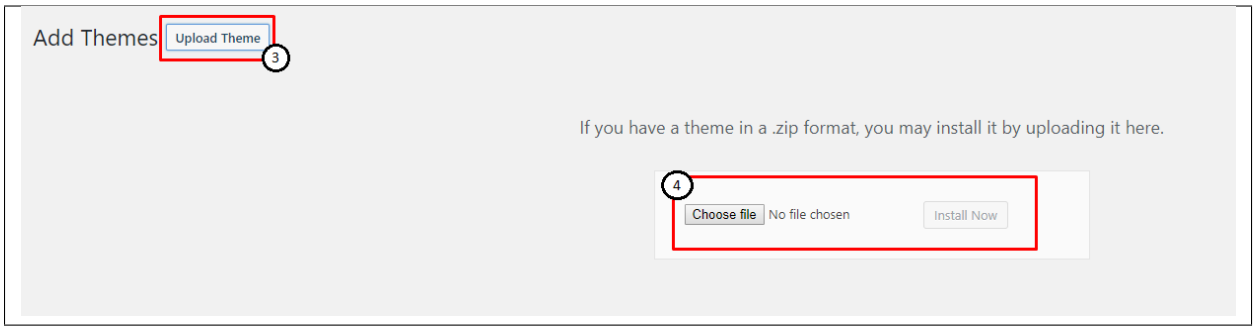

• Step 5 - Click on *My Sites* then go to *Appearance > Themes* and *Activate Weddington*.

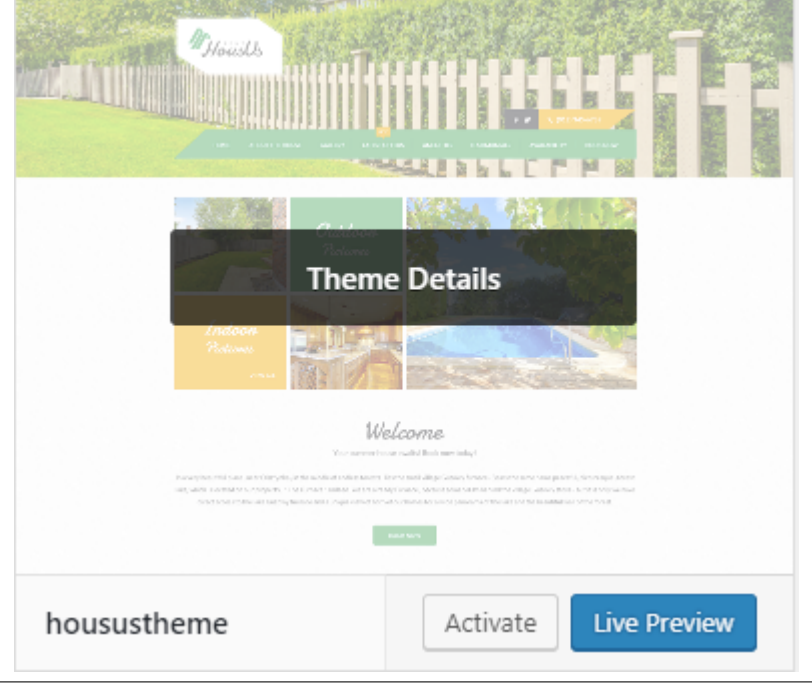

• Step 6 - After activating *Weddington*, you will be sent to *Theme Installation Instruction* steps. By following this steps you will be asked to install required plugins, activate them, and import demo content (required).

#### Theme installation instructions

Please follow these steps:

1. Install all required plugins, click here: install plugins

2. Activate all required plugins, click here: activate plugins

3. Import demo content, click here: (click only when the theme plugin is active)

Done!

#### Common Install Error: Are You Sure You Want To Do This?

If you get the following question message when installing *Weddingtontheme.zip* file via WordPress, it means that you have an upload file size limit. *Install the theme via FTP* or call your hosting company and ask them to increase the limit.

### **1.3.2 Installation via FTP**

To install Weddington WP via FTP, follow steps below:

- Step 1 Unarchive *Weddingtontheme.zip* file
- Step 2 Access your host web server using FTP client
- Step 3 Find directory *wp-content > themes*
- Step 4 Put folder Weddingtontheme in directory *wp-content > themes*

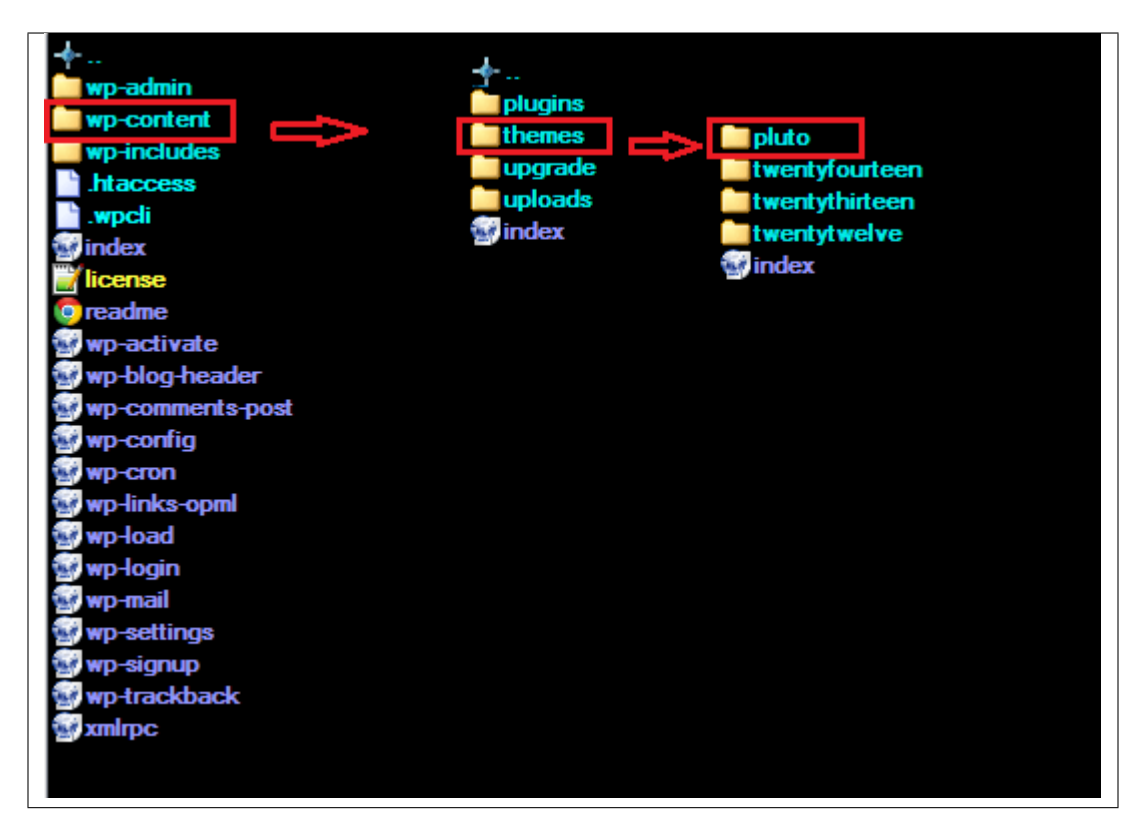

• Step 5 - Go to your WordPress administration panel, navigate to *Appearance > Themes* then activate Weddingtontheme.

#### Learn more:

• [WordPress Codex – FTP clients](http://codex.wordpress.org/FTP_Clients)

## <span id="page-8-0"></span>**1.4 Unyson, Extension, and Plugins**

Some functionalities of the Weddington Theme are available because of the plugins we used to create it. Once Weddington is activated in your WordPress admin panel you should see notification about bundled plugins we recommend to install – they are included in Weddington package – so you don't have to do anything more than click *install* and *activate*.

#### **1.4.1 Unyson**

[Unyson](http://unyson.themefuse.com) is a framework for [WordPress](http://wordpress.org) that facilitates development of a theme. This framework was created from the ground up by the team behind [ThemeFuse](http://themefuse.com) from the desire to empower developers to build outstanding WordPress themes fast and easy. This documentation is heavily modified by [createIT](http://createit.pl) to ensure all custom extensions are well documented.

This documentation assumes you have a working knowledge of WordPress. If you haven't, please start by reading [WordPress Documentation.](http://codex.wordpress.org/Main_Page)

#### Minimum Requirements

#### *Server:*

- PHP 7.2 or greater
- MySQL 5.6 or greater OR MariaDB 10.0 or greater
- Nginx or Apache with mod rewrite module
- HTTPS support

*Wordpress:* 4.9

#### Installation

Unyson is part of *Weddington plugin* that should be activated to be able to use the fully use this theme.

After plugin will be activated you will notice the Unyson entry in the sidebar:

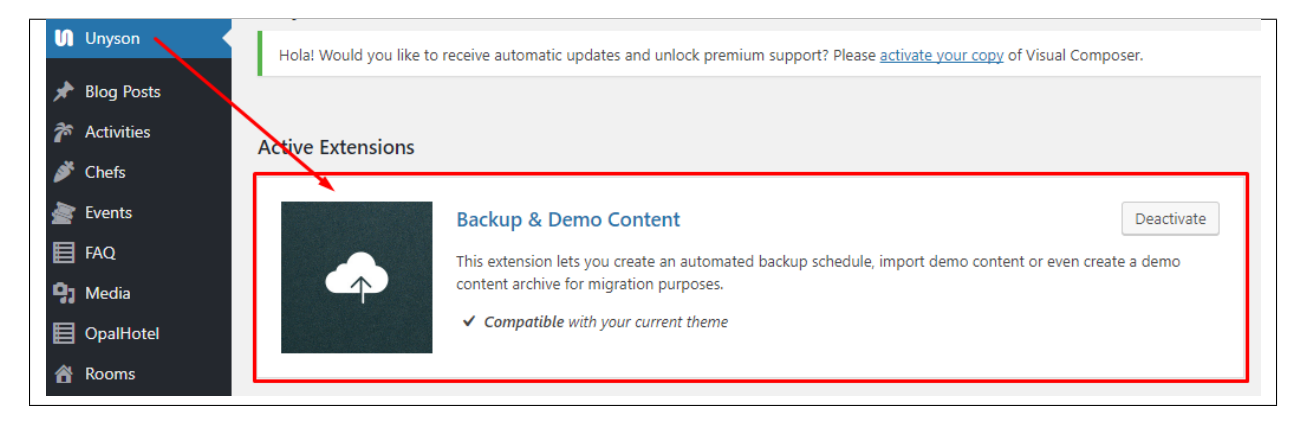

#### Configure the plugin by going to the Unyson menu and activating the following extensions:

- Backup & Demo Content: This extension lets you create an automated backup schedule, import demo content or even create a demo content archive for migration purposes.
- SASS Compiler: Compiles SASS files. Remember to activate it when you are going to change theme colors via Customize.
- Visual Composer: Allows for seamless integration with Visual Composer
- CT FAQ: This extension will add FAQ post type support
- CT Portfolio: This extension will add portfolio post type support.
- CT Header: This extension will add header options.
- CT Gallery: This extension will add gallery post type support.

#### License

The licenses for most software are designed to take away your freedom to share and change it. By contrast, the GNU General Public License is intended to guarantee your freedom to share and change free software. Unyson inherits the [General Public License](http://wordpress.org/about/gpl/) (GPL) from WordPress.

### **1.4.2 Extension**

On the Unyson page, you'll see a list of avaliable extensions separated in two sections:

Active Extensions - Extensions that *should be activate* to be able to fully use Weddington WP theme functionality:

Available Extensions - Extensions not yet downloaded or activate.

Note: We recommend to not activate any of the extensios that are not part of the list above. They may not be compatible with the theme and could create unexpected issues.

### **1.4.3 Plugins**

#### **Visual Composer**

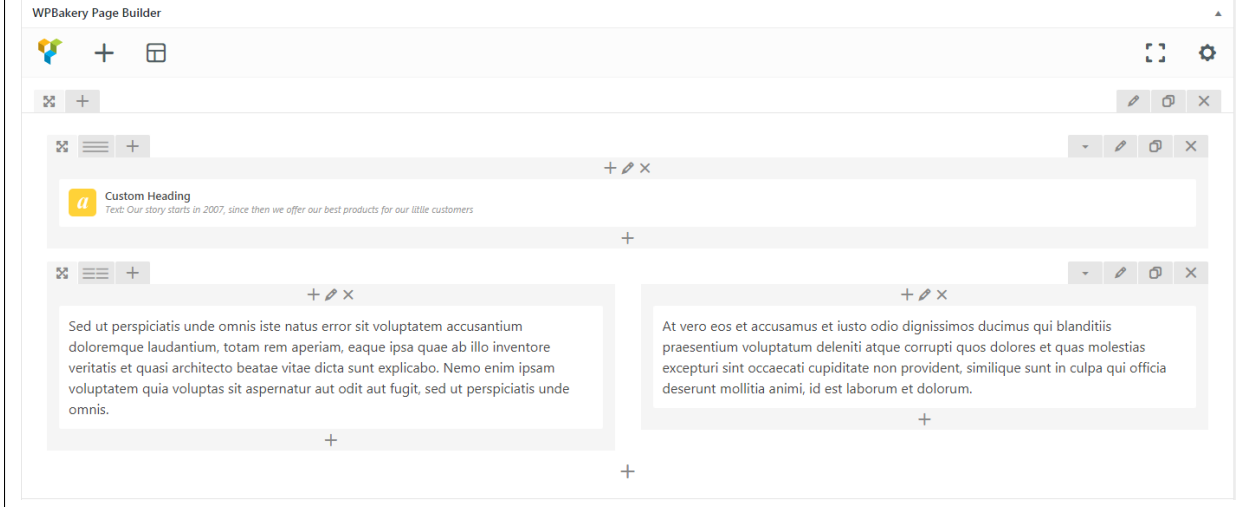

Simply drag and drop elements to build your page content. We prepared components which will help you determine main structure of the webpage – easily set up backgrounds, colors and styles for whole sections as well as lots of various smaller components which you can freely put wherever you want.

Note: As the VC plugin used with Weddington WP Theme is part of a bundle, that mean that theme author has a license and only he/she can download latest versions of VC and include it in the theme. You as a theme user may use Visual Composer free of charge while you use the theme that came with VC (because you have a license for that theme).

#### Learn more:

For more information about Visual Composer, please check articles below:

- [How to install Visual Composer](http://www.docs.bdthemes.com/basic-instructions/wordpress/how-to-install-visual-composer/)
- [Visual Composer demo](http://demo.wpbakery.com/?theme=visual-composer)
- [Visual Composer documentation](https://wpbakery.atlassian.net/wiki/display/VC/Getting+Started)

#### **Slider Revolution**

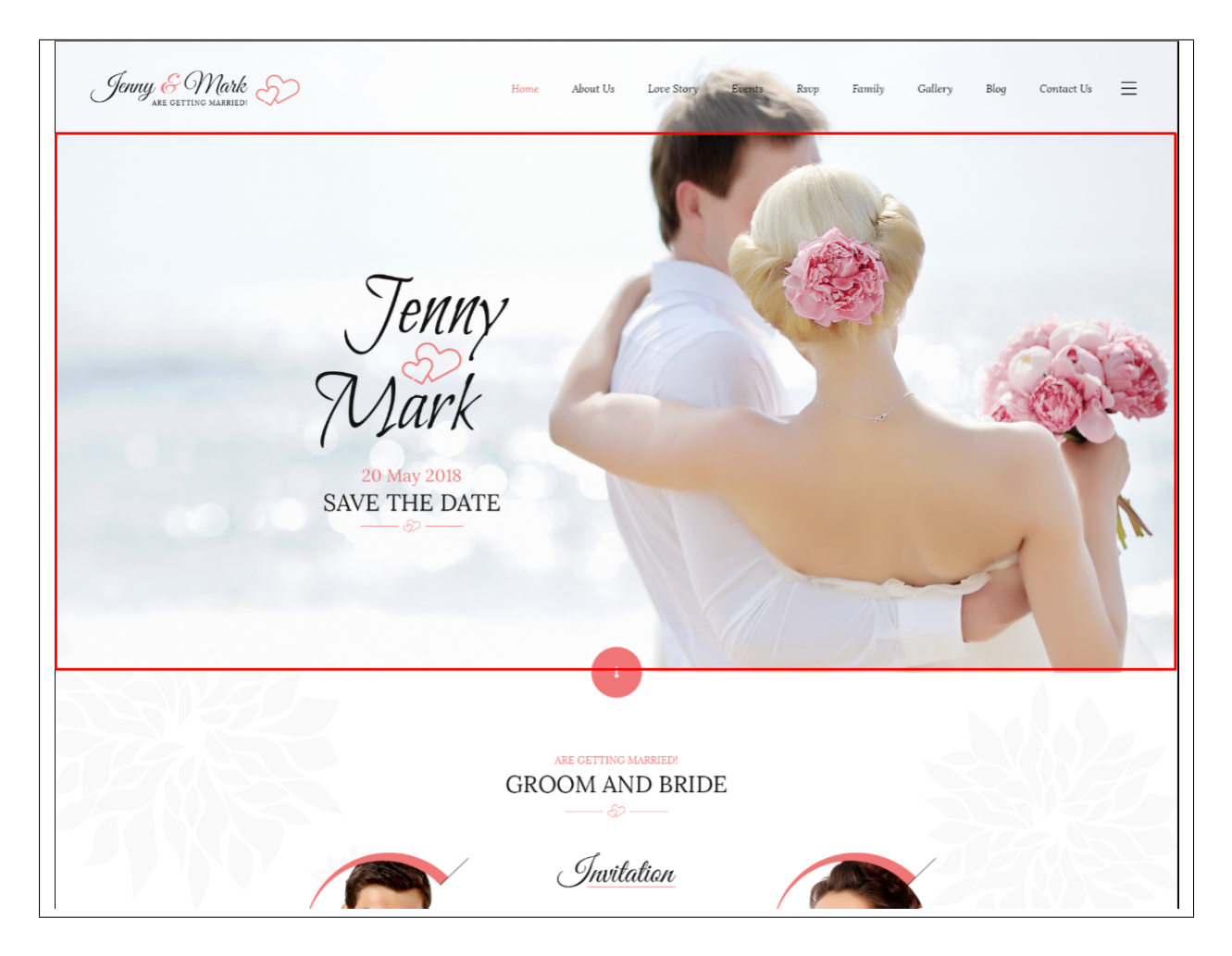

#### How to activate the plugin

Slider Revolution is included in Sella WP package – so you don't have to do anything more than click *install* and *activate* as you do with other plugins.

If you are new user of the revolution Slider plugin or you just want to check some of it functionality feel free to check [Slider Revolution Documentation](https://www.themepunch.com/revslider-doc/slider-revolution-documentation/) created by the authors of this plugin.

#### **Contact Form 7**

Contact forms in Weddington WP are created with the use of *Contact Form 7 Plugin*. Below you will find information how to recreate Contact forms used in our theme by adding the correct markup for the Form section of this plugin.

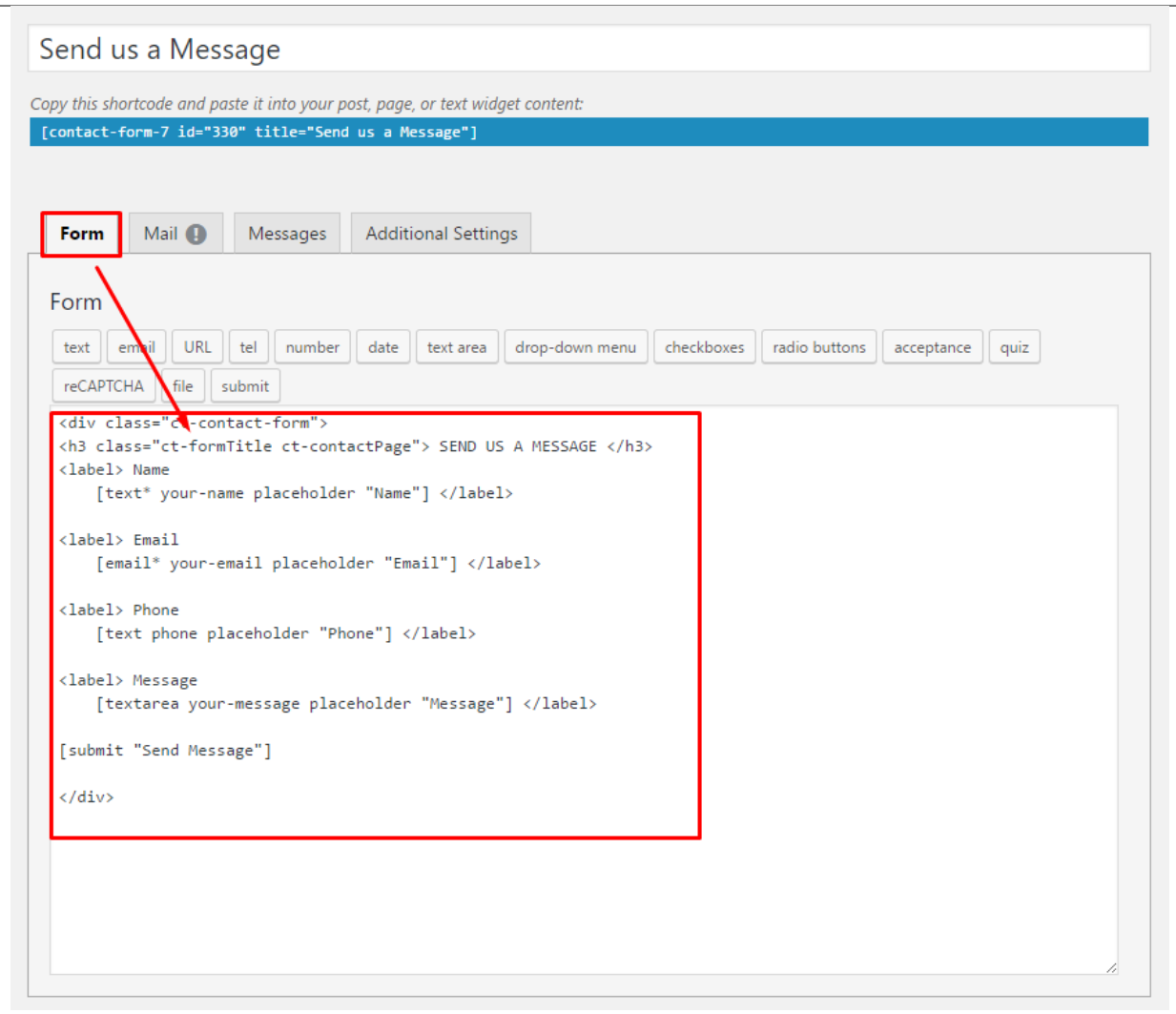

If you never before used this plugin I suggest you to check [Getting Started with ContactForm 7.](https://contactform7.com/getting-started-with-contact-form-7/)

# <span id="page-12-0"></span>**1.5 Demo Content**

Note: To be able to use theme content installation and backup functionality make sure to activate *Backup & Demo Content* Unyson's extension.

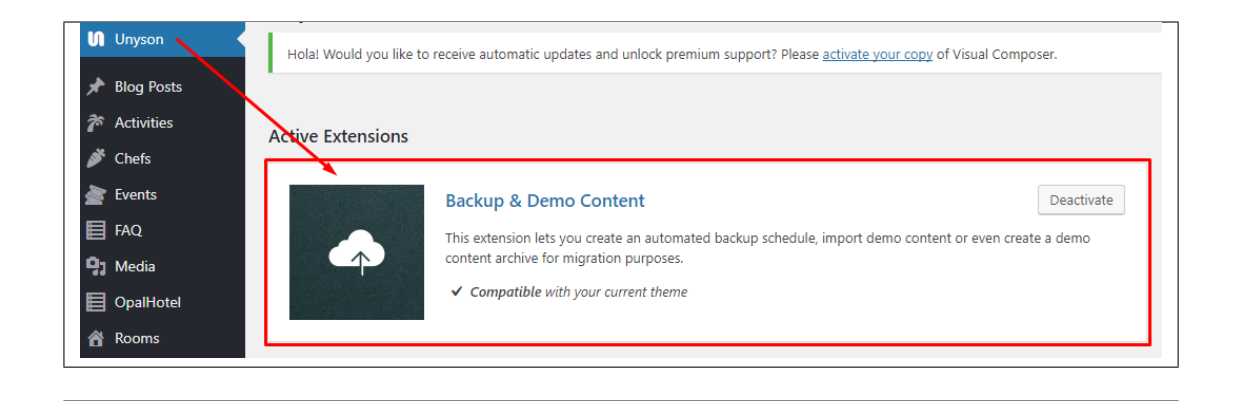

The fastest and easiest way to import our demo content is to use Theme Options *Demo Content Installer*. It will import all pages and posts, sample slider, widgets, theme options, assigned pages, and more.

### **1.5.1 Import Demo Content**

To import our demo content, please follow the steps below:

• Step 1 – Navigate to Tools where after activating the Unyson extension *Demo Content Install* option will be available

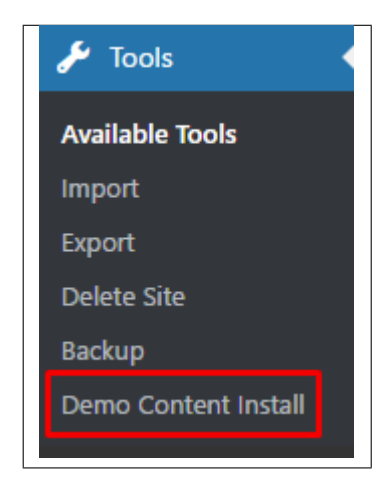

- Step 2 Choose import option you want to use from available options
- Step 3 To be able to continue you need to agree to this term.

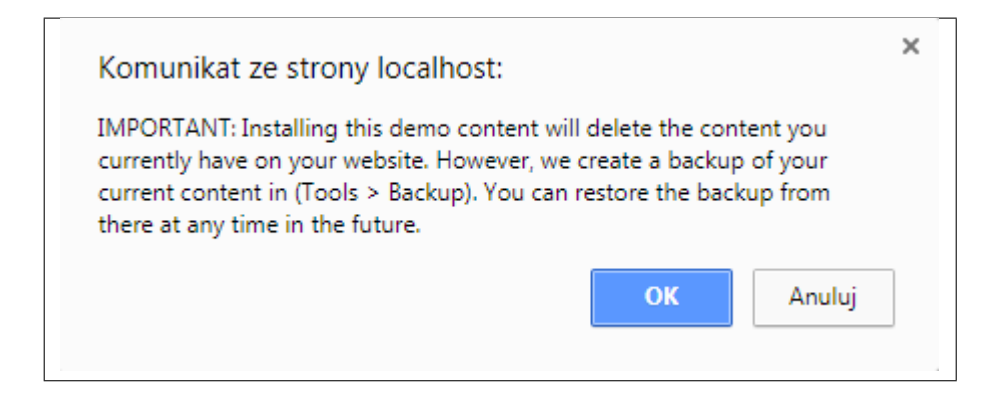

• Step 4 – Wait until the content will be installed

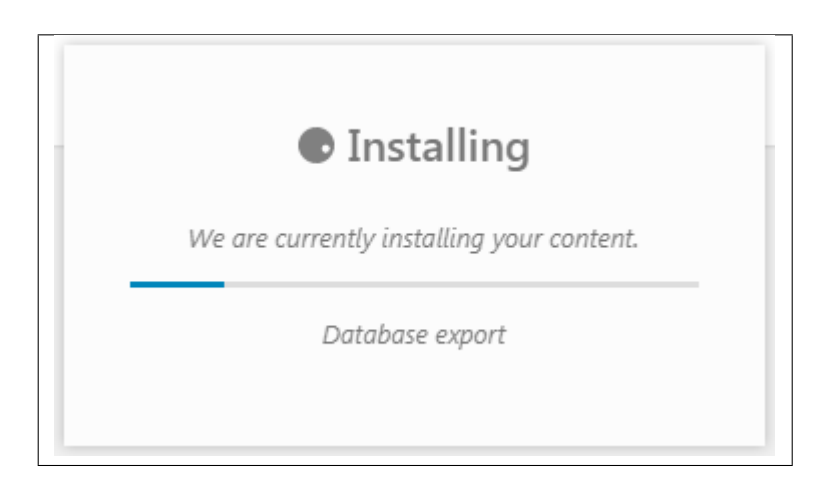

*Importing can take a few minutes. Please be patient and wait for it to complete. Once it is loading, you will see message with indicating progress.*

We recommend this approach on a newly installed WordPress. It will *replace* the content you currently have on your website. However, we create a backup of your current content in (Tools > Backup). You can restore the backup from there at any time in the future.

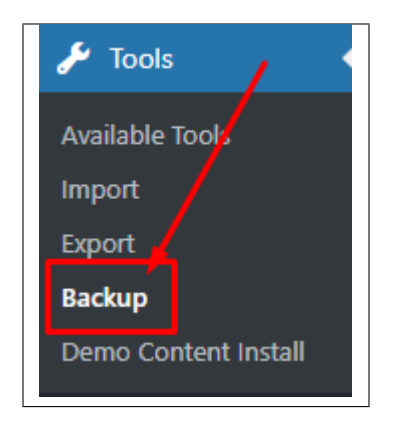

# <span id="page-14-0"></span>**1.6 Support**

All of our items comes with free support. Free support is limited to questions regarding the themes features or problems. We provide premium support for code customisation or third-party plugins.

Note: Our support hours: 10:00 AM – 6:00 PM UTC +1 on Monday to Friday.

### **1.6.1 Free Support**

For issues and concerns, you can reach us through these support methods:

- E-mail [support@createit.pl](mailto:support@createit.pl)
- Help Desk Click [here](https://createit.support/helpdesk/en) to go to our support website. Just click on the *Submit Ticket* button and follow instructions to create a ticket.
- Forum Comment/Post on the product you have issues/queries in [ThemeForest](https://themeforest.net/) or [CodeCanyon](https://codecanyon.net/) websites.

#### Before You Post in a Forum

We urge you to follow the steps below, before you post a new topic on the forum, to speed up your request. It's in everyone's interest and will benefit in making the entire forum more efficient:

- Step 1 Always check the Documentation and the Knowledgebase Section. Most questions are already answered in those areas.
- Step 2 If your question hasn't been brought up on the forum, please post a new topic. Always be as specific as possible. Creating a topic requires entering the live URL to your home page or page that shows the issue in question. It also has bars for WP and FTP login info, which aren't required, however, providing us with your login information can save a lot of time for both of us. Login credentials are securely stored and accessible only by our support staff.
- Step 3 We usually answer questions in 24 hours on working days. However, if you don't get any answer within 72 hours bump up your question or send us an e-mail.

For *all support methods*, you will receive confirmations and replies on your queries through e-mail or by tracking your ticket which you will also get through e-mail. To track your ticket, please click here.

Once we reply to your query, *each ticket will be open for 7 days* without a reply from you. On the 6th day without a reply, an e-mail will be sent to notify you of the ticket's inactivity. To make the ticket active again, you simply need to reply or follow the steps in the e-mail. If you won't make the ticket active within 7 days, on the 8th day the ticket will automatically be closed.

### **1.6.2 Premium Support**

We can create your website from scratch, redesign it or just extend the current ones. For more information, please take a look at [our website.](https://www.remotedevelopers.eu/) Typical issues covered by Premium Support:

- Custom CSS
- Support for third party software and plug-ins
- WordPress Installation with Theme configuration
- Server configuration
- Site structure modifications
- Graphic adjustments, etc.
- WordPress general howto's

# CHAPTER 2

# **Page**

<span id="page-16-0"></span>You can use *Pages* to organize and manage any content on your website. You can create multiple pages on your website for different types of content or setup onepager with scroll-to-section menu.

# <span id="page-16-1"></span>**2.1 Create New Page**

To create a new *Page* in *Weddington* follow the steps below:

• Step 1 - In *Dashboard*, navigate to *Pages > Add New*. You will be directed to a page where you can add details on the page.

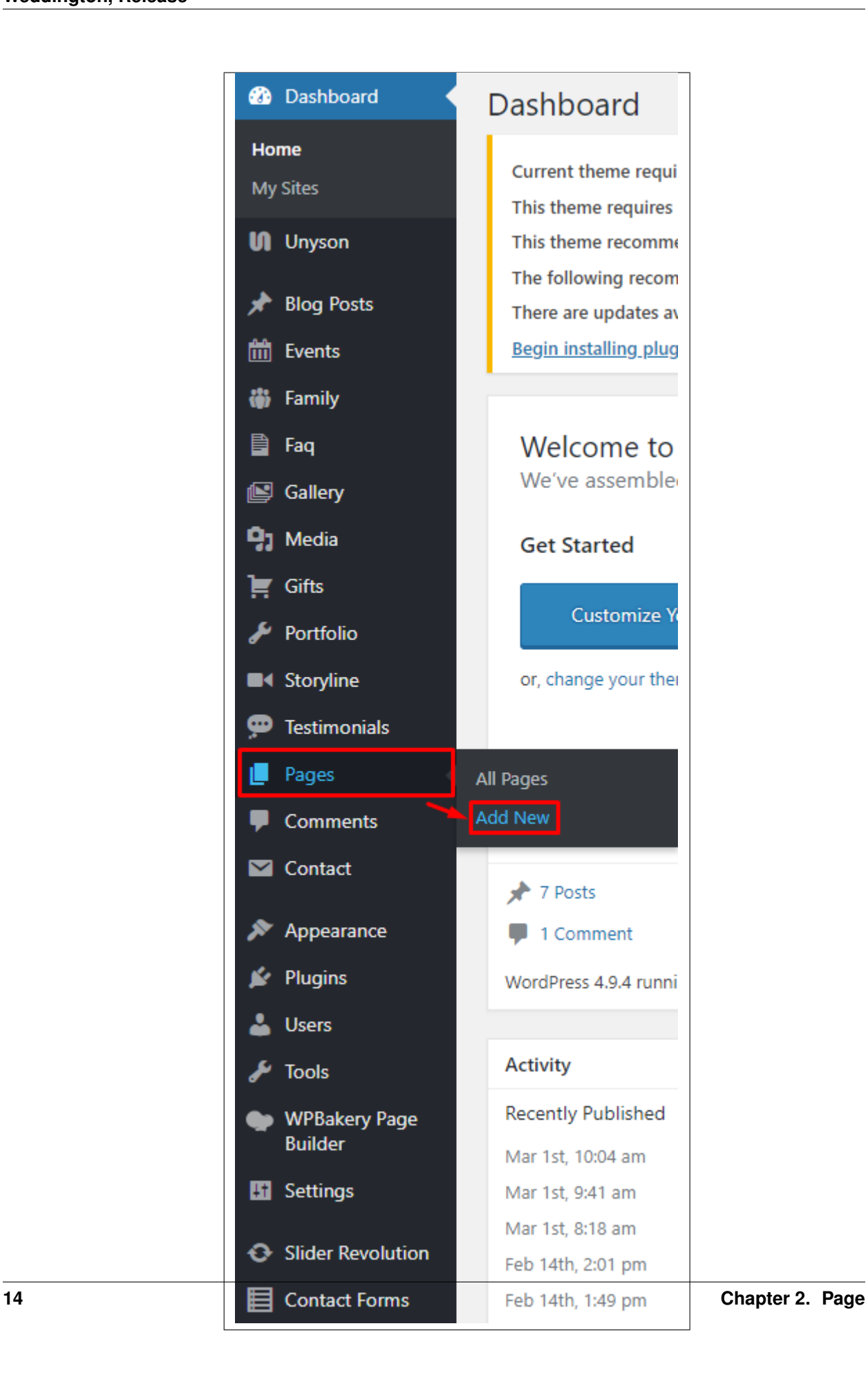

- Step 2 Add the *Title* of the page.
- Step 3 Add content we recommend you to create page content using *Visual Composer* or by modifying demo content.

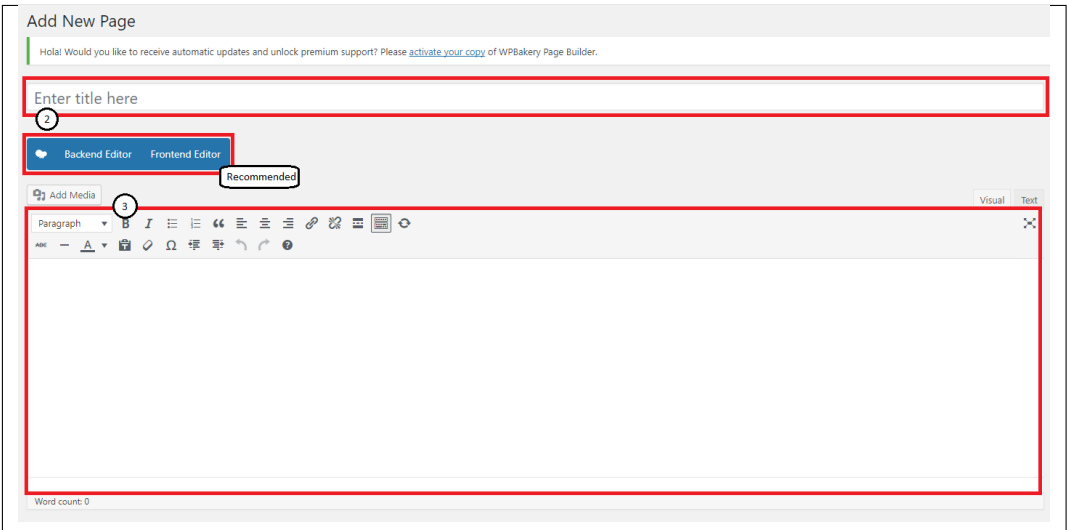

• Step 4 - Choose page attributes.

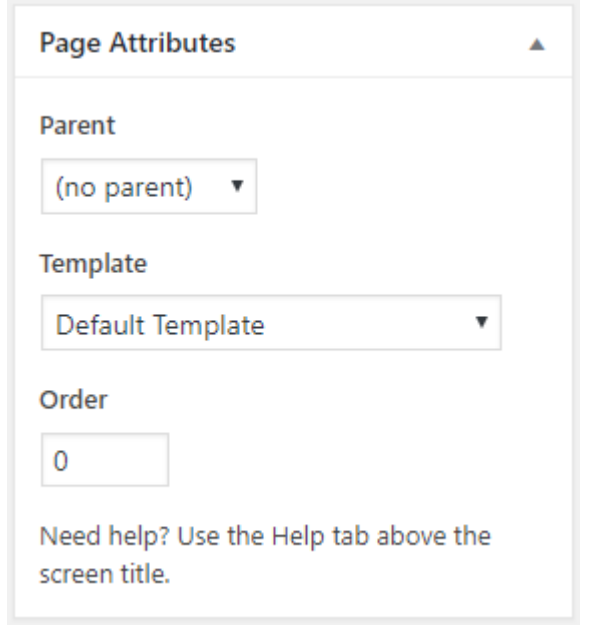

- Parent If you want to create this page as a subpage.
- Template You can choose one of defined page templates
- Order The order of the page.
- Step 5 After adding all the contents of the page, click on the *Publish* button.

### **2.1.1 Create Page Using Visual Composer**

When using *Visual Composer* to add content, you have 2 Editor options, the Backend Editor and Frontend Editor.

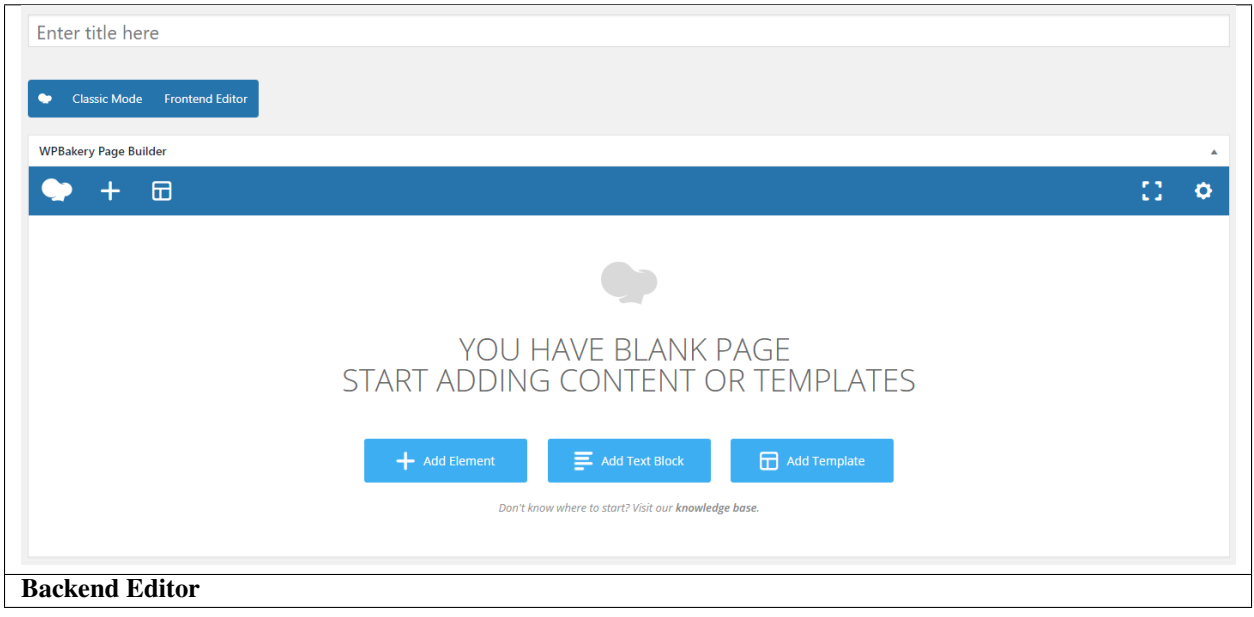

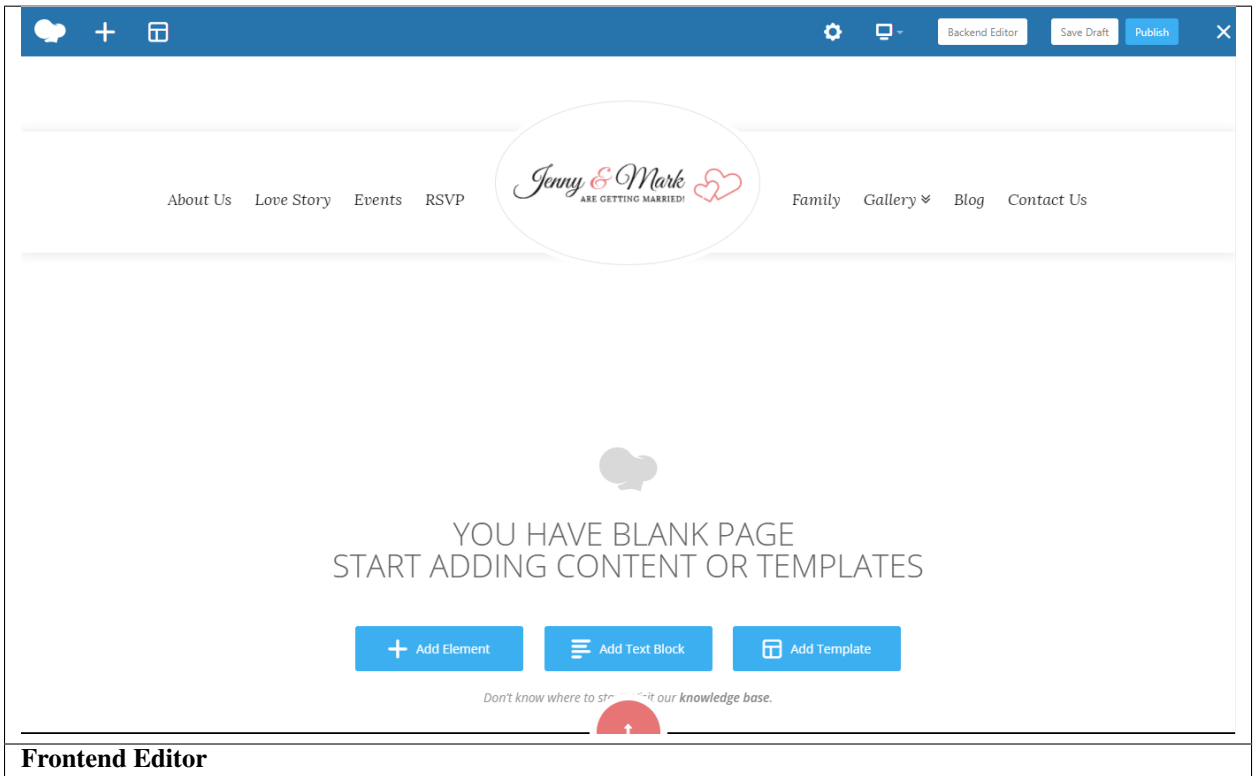

In adding contents to the page, there are many options to choose from. Some of the options are:

• Elements - You will be able to choose elements that are needed and used on the page.

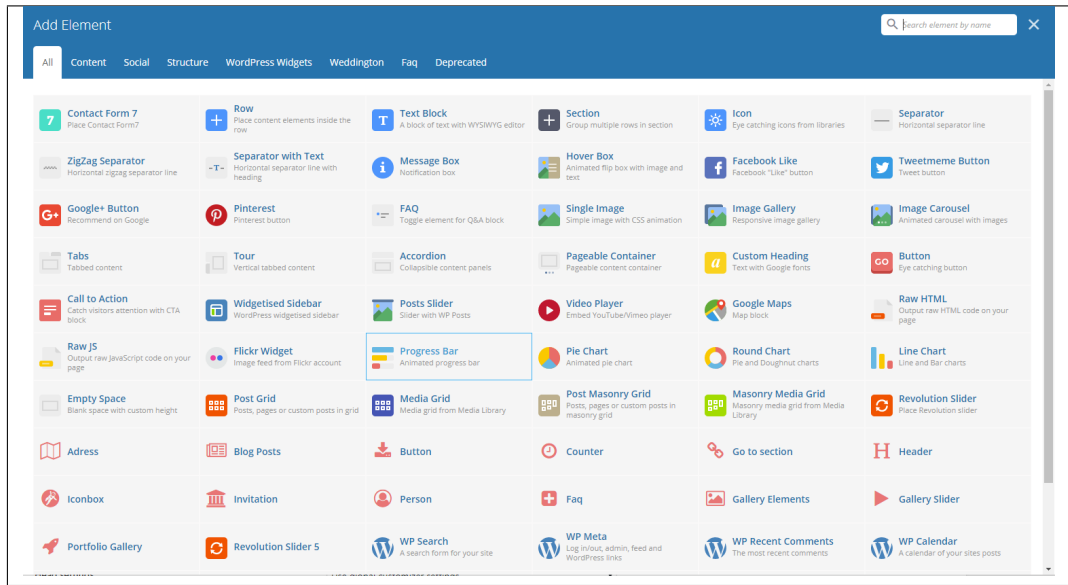

• Text Block – This is where you add Text to the page.

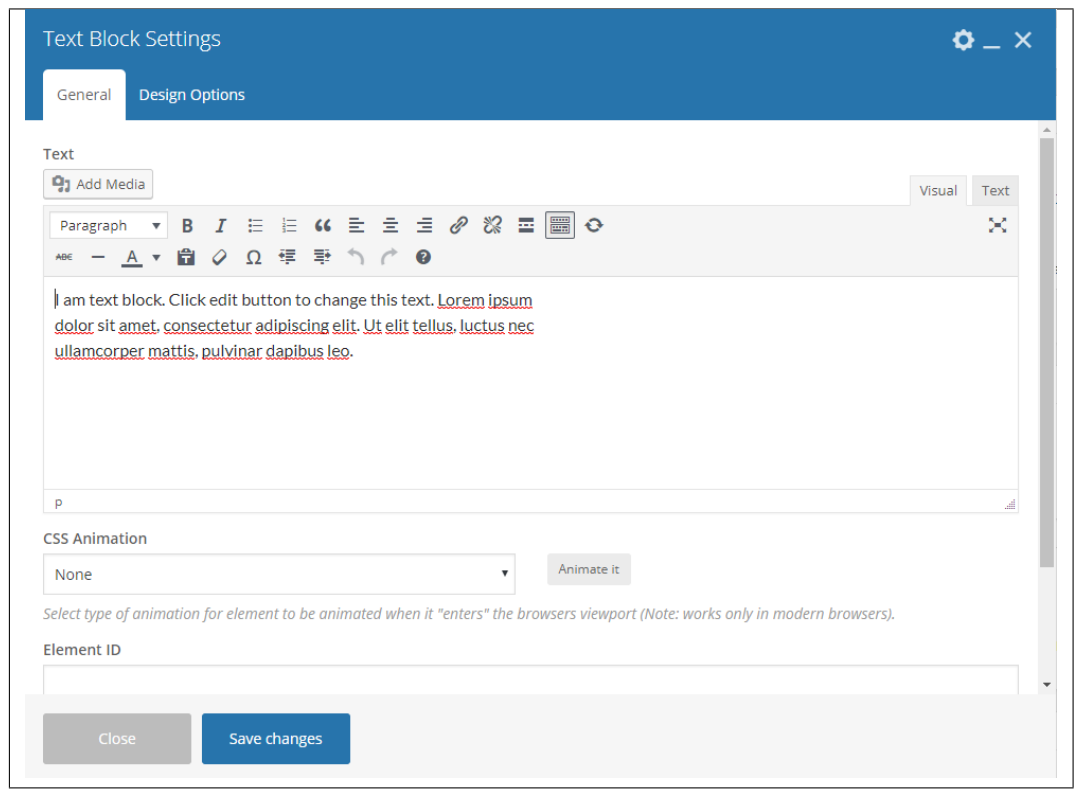

• Row – An area where you can add elements.

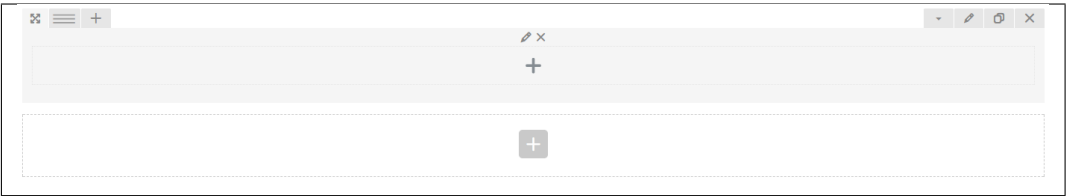

# <span id="page-21-0"></span>**2.2 Homepage Setup**

If you have added some pages via *Pages > Add New* you can choose one and set it up as a homepage.

Use Static front page tool in *Settings > Reading* and choose from the list your homepage. Remember to click *Save* changes at the end of editing.

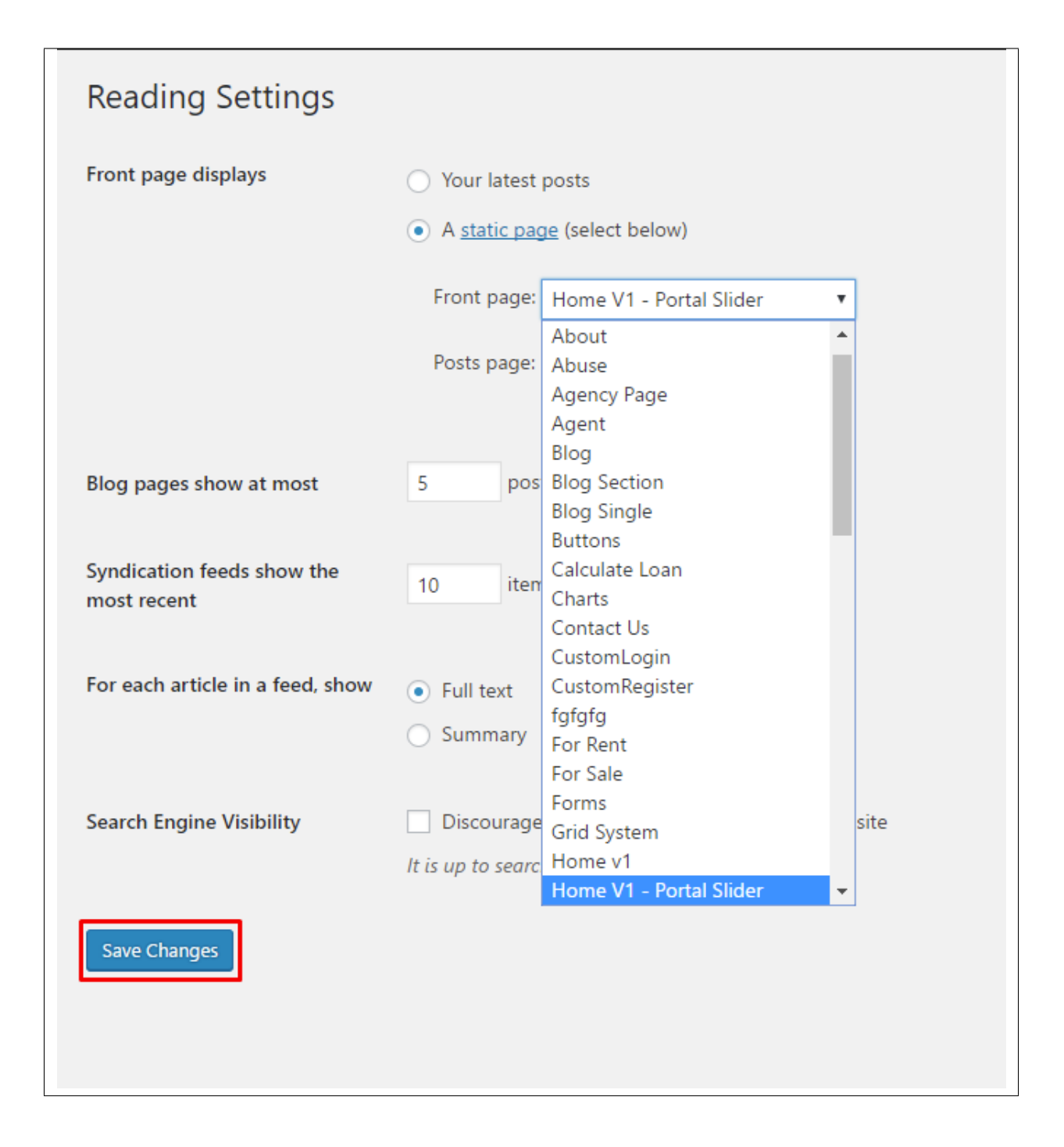

# <span id="page-22-0"></span>**2.3 Create a Onepager**

One page site allows you to put all the content on one page, and the menu items will link to each different section of the page.

Think of it as a full site but all in one page. Please read below for information on how to set this up.

To create a *Onepager* site using Weddington, follow these steps:

• Step 1 - Navigate to the Pages section of your Dashboard and click Add New.

• Step 2 - In the new page, use the Backend or Frontend editor to create a *Section*.

Note: You can also use Rows for this. Each section/row will serve as a section in the page to locate using the menu.

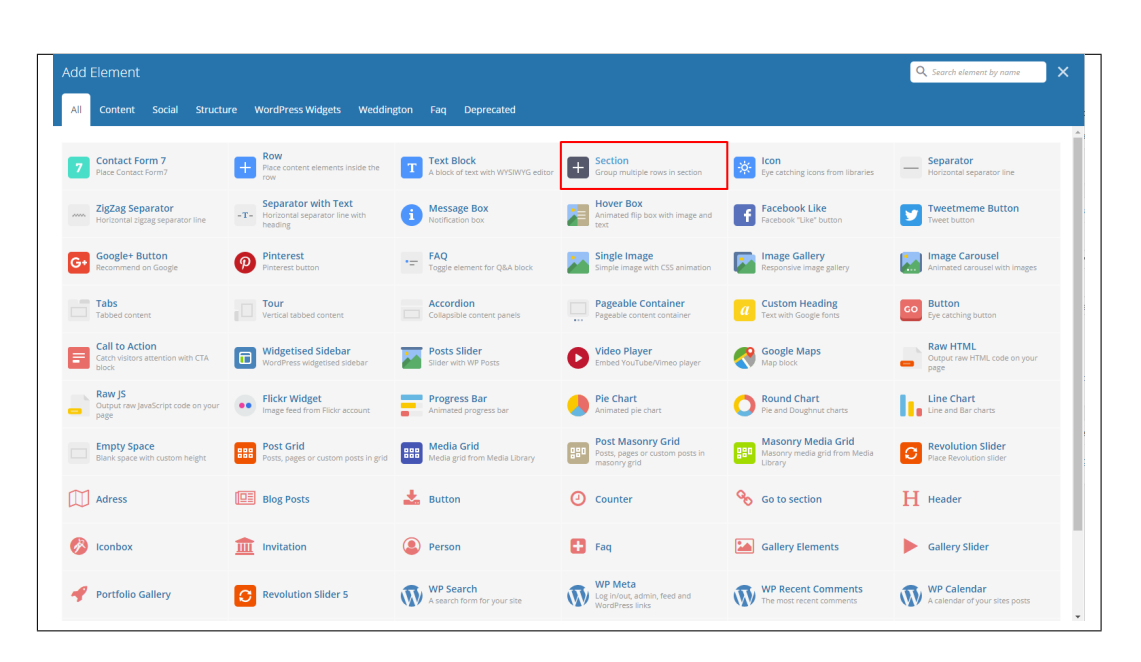

• Step 3 - Click on the *Edit* option in every section you create and look for Section ID. The Section ID will serve as the anchor of the menu. Make sure that the ID is unique to the section.

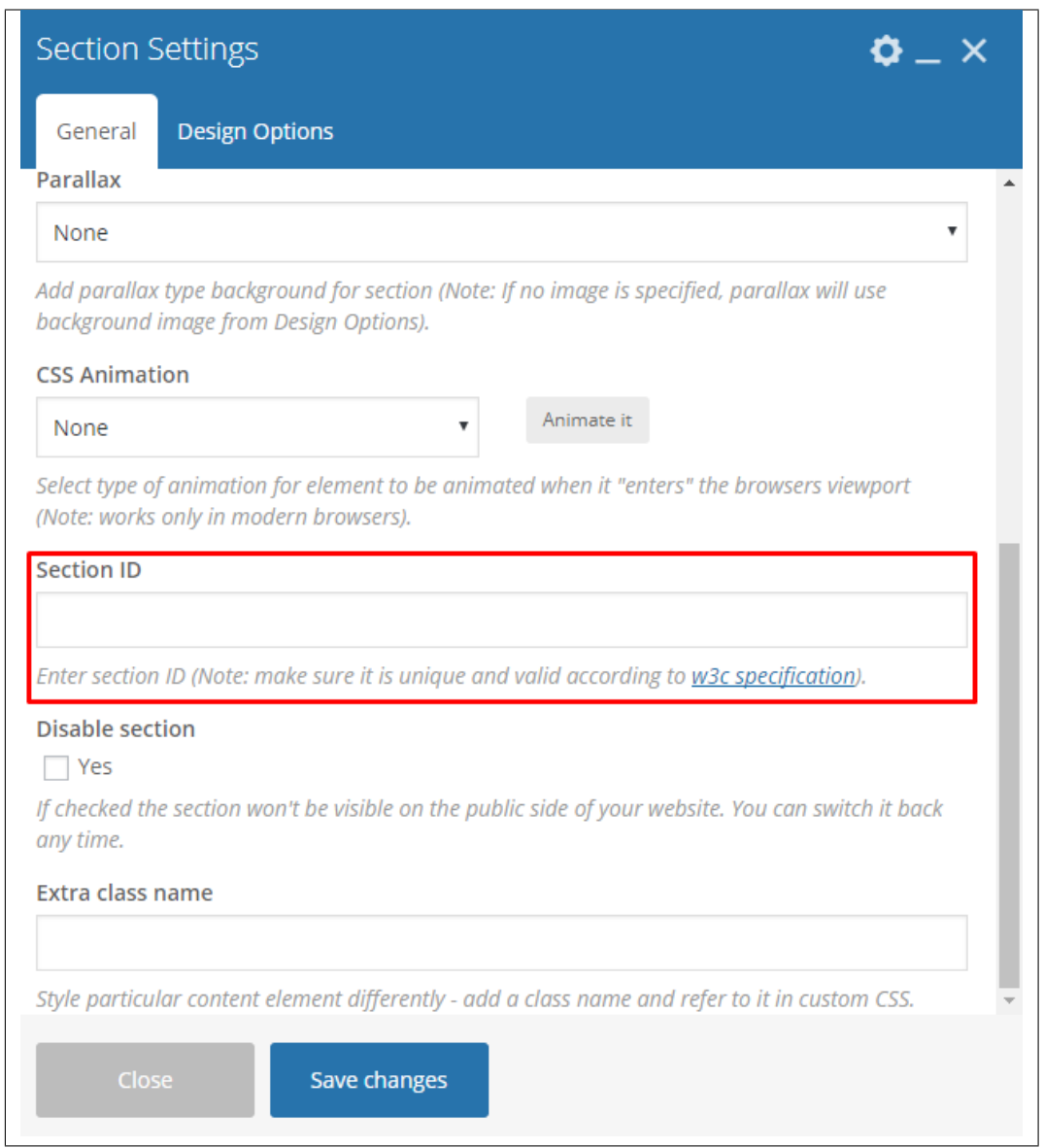

• Step 4 - Add the contents in the Section. You can add rows with text and elements inside. Click on Publish button to save.

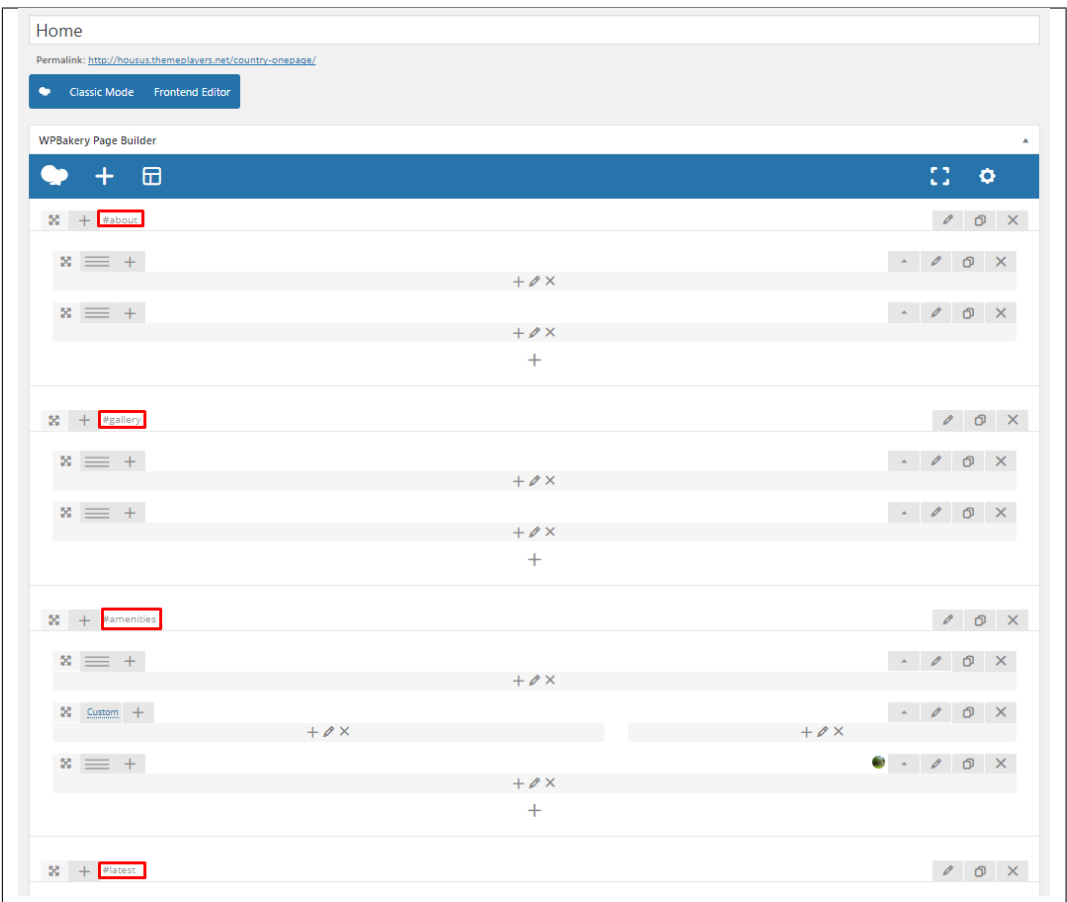

You can see in the sample above that each section have different Section IDs.

• Step 5 - Set this page as the front page by navigating to *Settings > Reading*. Click on *A static page* option, then select the page for the onepager then click on the *Save Changes* button.

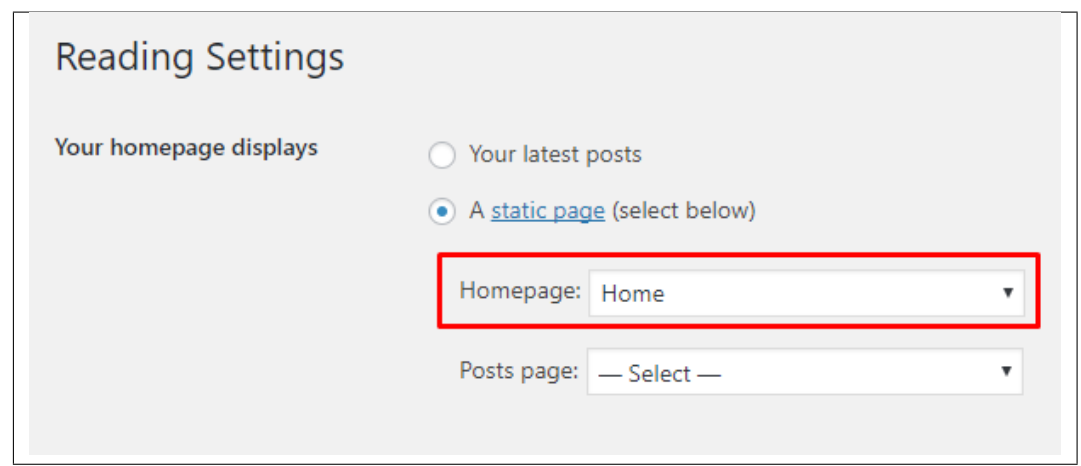

• Step 6 - To make the *Menu* for the onepager, navigate the dashboard to *Appearance > Menus*. Look for *create a new menu*, add the *Menu Name* then click on the *Create Menu* button.

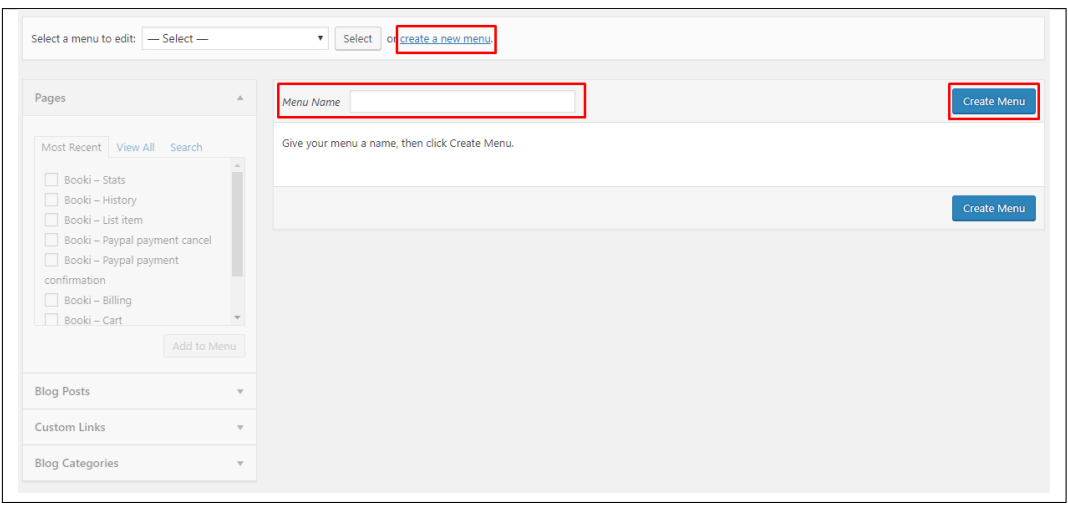

• Step 7 - You will see options on what to put inside your new menu. Look for *Custom Links* in the options. If you don't see that option, at the upper-right side of the page you will see *Screen Options* option, click on that and you will see options with check boxes. Check the box beside *Custom Links*.

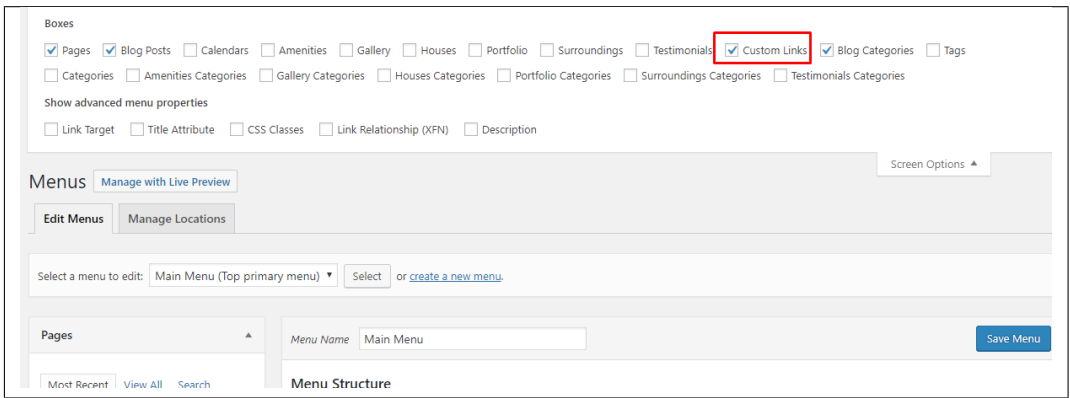

• Step 8 - Using the *Custom Links* option, write the section's Section ID inside the *URL* textbox and the name of the link inside the *Link Text* textbox. Then click on the *Add to Menu* button. After adding all the navigation menu, Click on *Save Menu* to save.

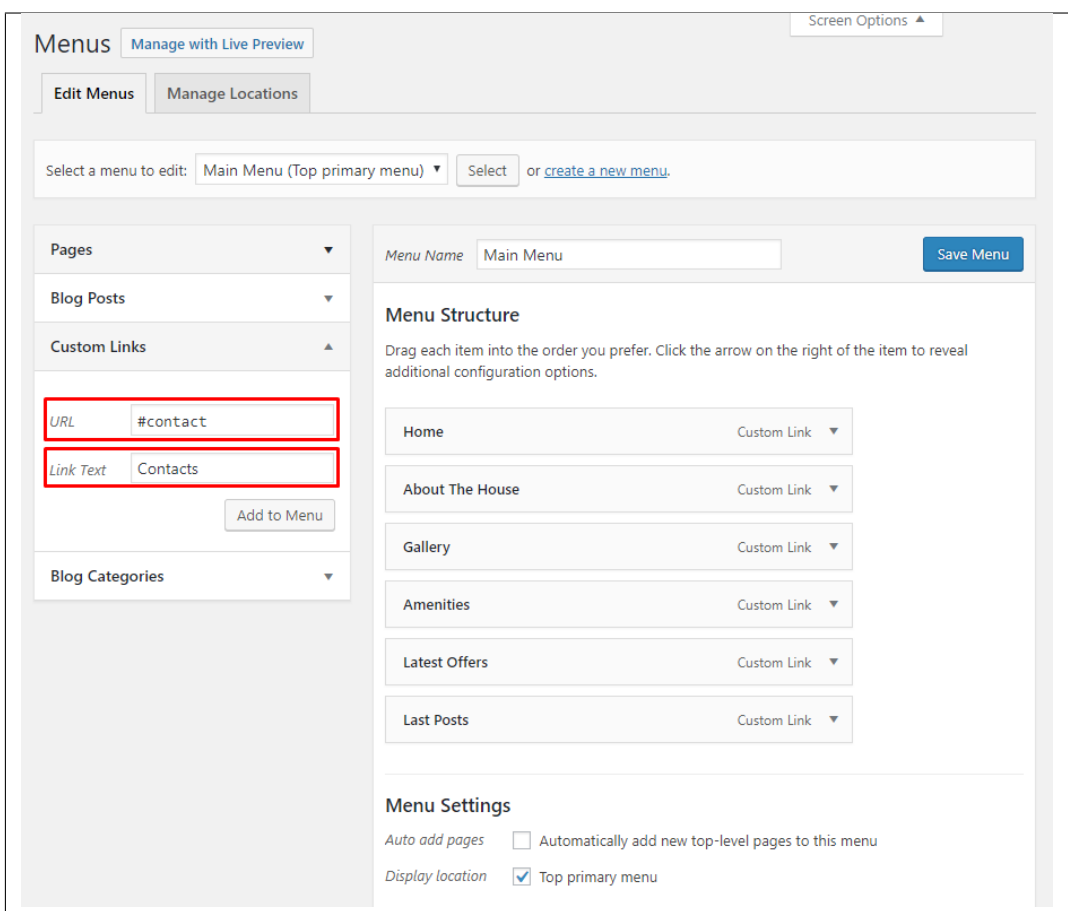

• Step 9 - Click on the *Manage Location* tab, change the *Top primary menu* to the menu that you made for the onepager. Click on the *Save Menu* button to save.

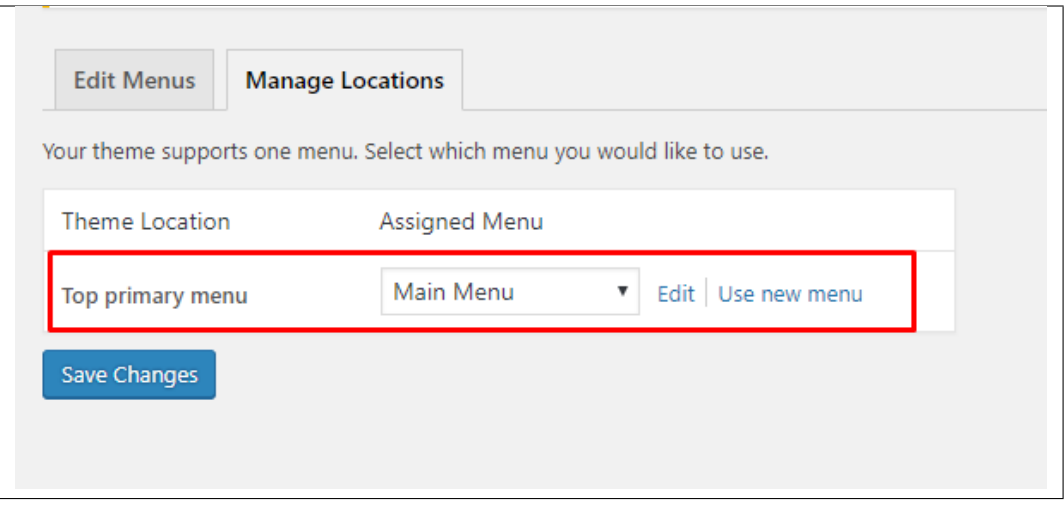

You can see the changes on the Front Page of the site.

# CHAPTER 3

# **Weddington Elements**

# <span id="page-28-1"></span><span id="page-28-0"></span>**3.1 Weddington Custom Shortcodes**

With Weddington, comes custom shortcodes for (Visual Composer) VC that are used to show content created in Weddington.

Below you will find short information about this Visual Composer elements:

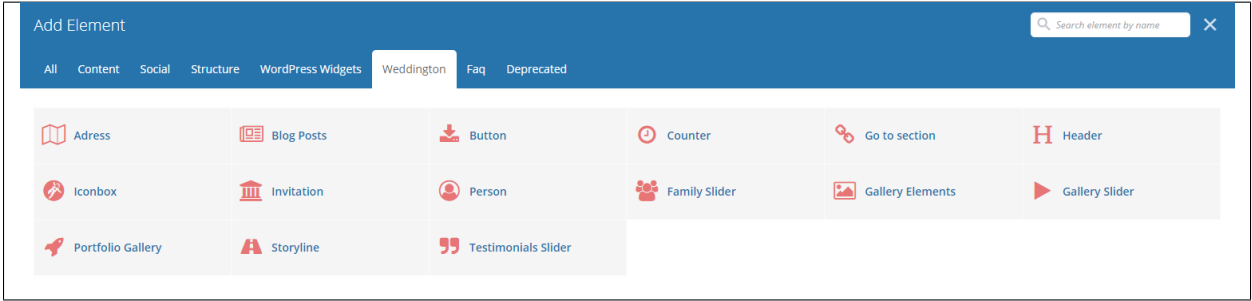

### **3.1.1 Address**

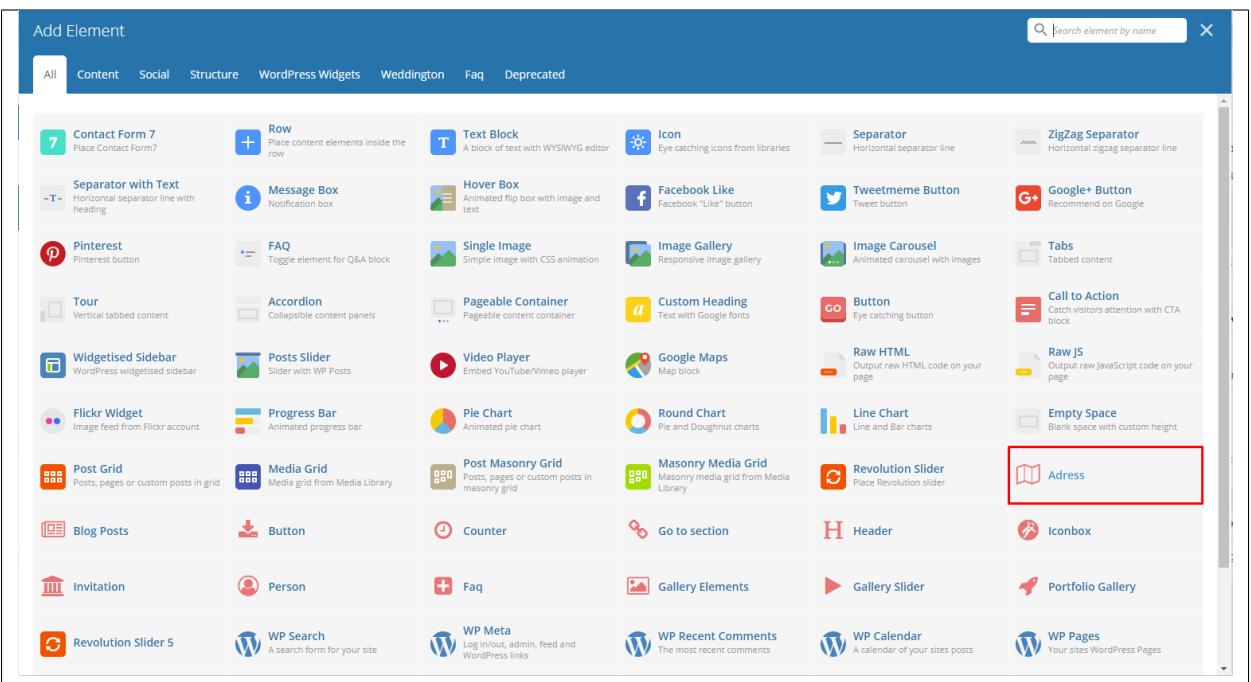

This element will let you display a small detail for an address/event.

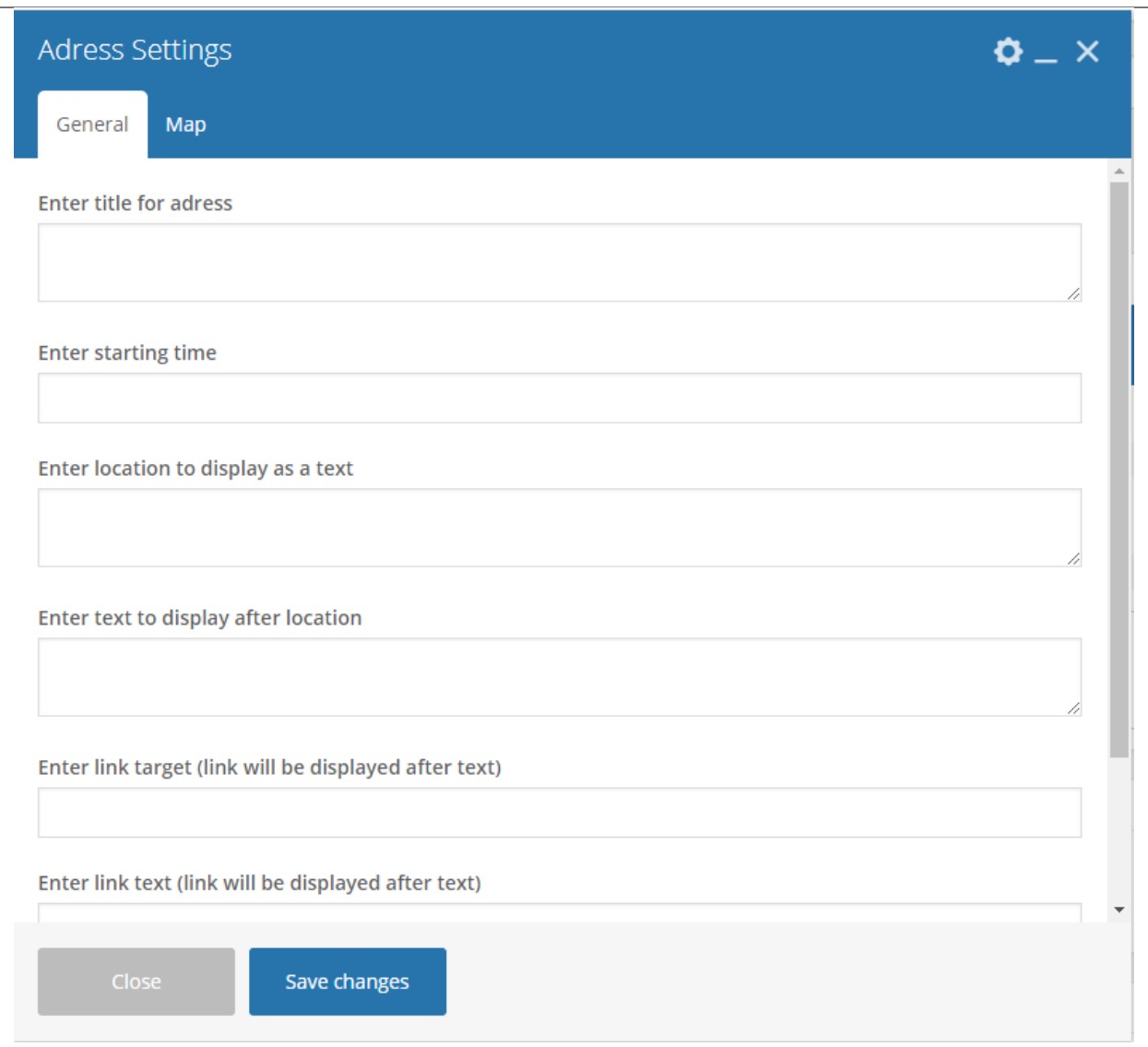

#### -General Tab-

- Enter title for address Title for the address/event.
- Enter starting time Starting time for the event.
- Enter location to display as a text Location where the event is held.
- Enter text to display after location Text you want to display after the location.
- Enter link target (link will be displayed after text) The page where the link will redirect.
- Enter link text (link will be displayed after text) Text for the link.
- Display button with map popup? Option to add a button for a map popup.

-Map Tab-

- Type text to the popup button Text displayed in the button with map popup.
- Choose icon for map popup button Icon beside the text in the button with map popup.

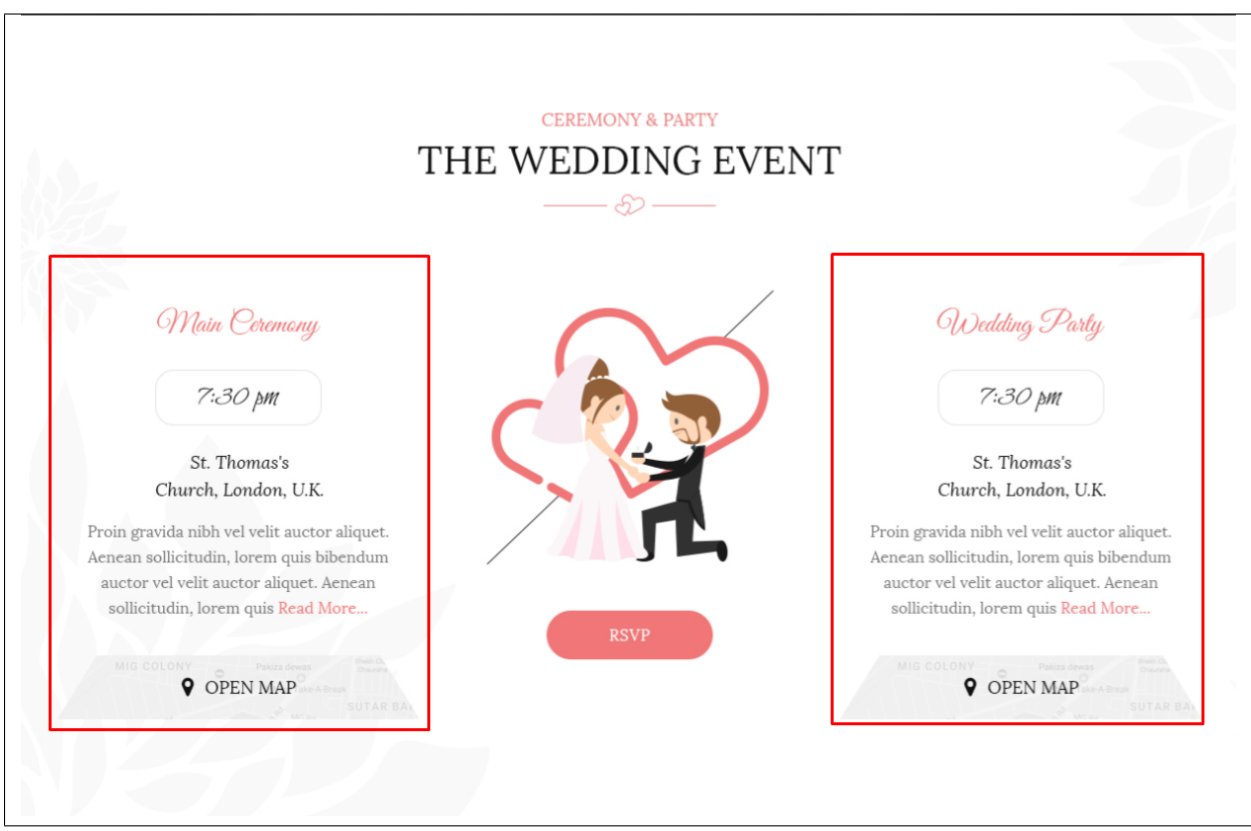

# **3.1.2 Blog Posts**

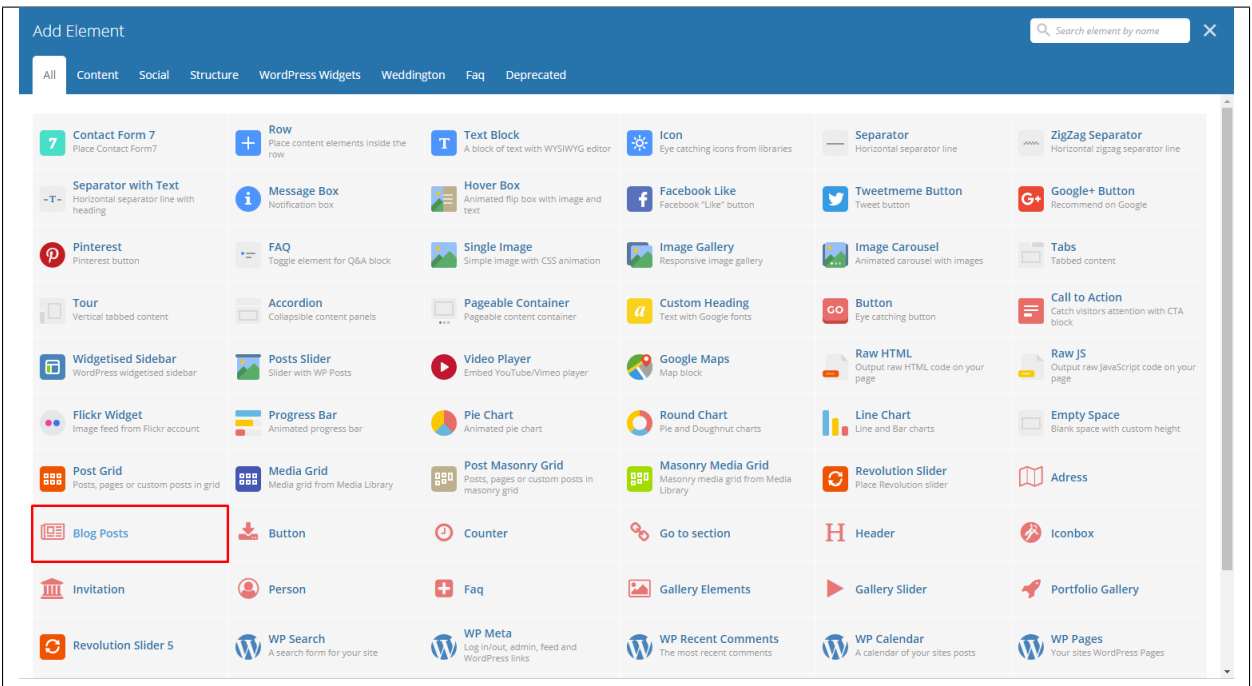

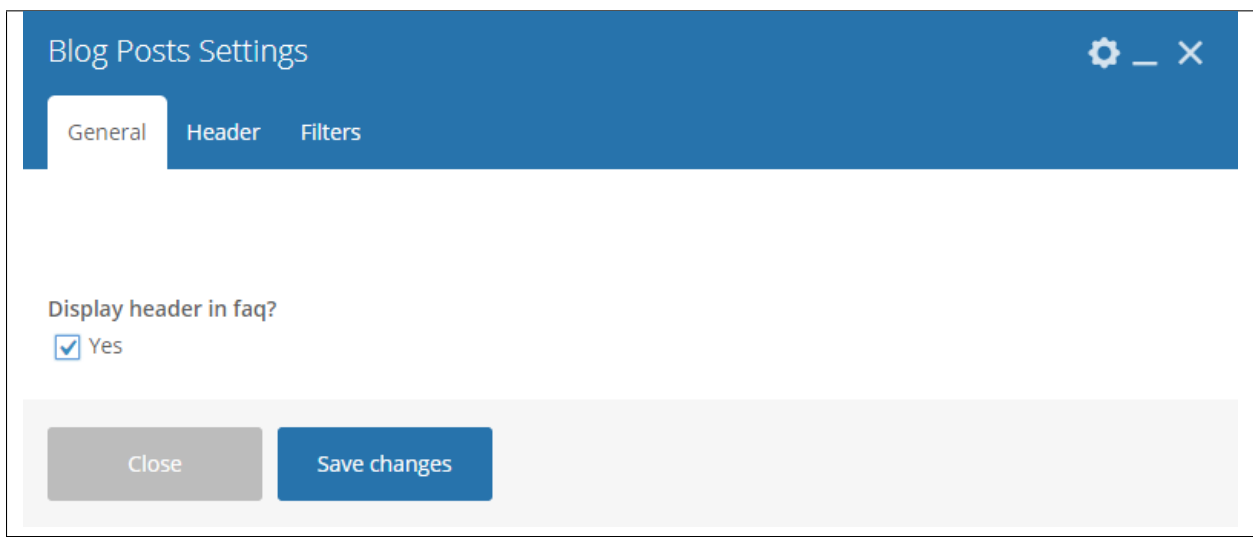

This theme comes with VC element that give you the option to display the blog posts.

-General Tab-

• Display header in faq - Option to add a header before the blog posts. When selected, the- header tab will appear.

-Header Tab-

- Header type The type of design the header will look.
- Header Color Color scheme of the header: White or Dark
- Select alignment type Alignment of the title.
- Display text after subtitle Option to display the subtitle after the title.
- Display button in header Option to add a button in the header.
- Header level
- Header title What is written inside the header.
- Header title font size Font size of the header's title.
- Header title custom color Font color of the title.
- Header subtitle custom title What is written as the subtitle.
- Header subtitle font size Font size of the subtitle.
- Header subtitle color Font color of the subtitle.
- Display custom image for header decoration Option to display image for header decoration.
- Upload custom image for decoration Upload/select an image to make as decoration for the header.
- Header top margin [px] Size of the top margin.
- Header bottom margin [px] Size of the bottom margin.
- Optional text Add an optional text below the header.
- Header text font size [px] Size of the font for the optional text.
- Header text color Font color of the optional text.
- Button title Title for the button in the header.
- Button size Size of the button in the header.
- Full width button Option to have the button in full width.
- Button style Style of how the button looks.
- Button link Where the button will redirect.
- Button icon Icon in the button.
- Select target for the link Where the link is going to open.

#### -Filters Tab-

- Limit Set results limit.
- Skip X elements Skip a number of elements from the results.
- Order How the posts order looks.
- Order by How the posts are ordered.
- Specify post objects Only selected posts are shown.
- Exclude post objects None of the selected posts will be displayed.
- Specify terms of category taxonomy Only show posts under the categories.
- Exclude terms of category taxonomy None of the posts under the categories are shown.
- Specify post tags Only show posts with selected tags.
- Keyword search Show items with certain keyword.

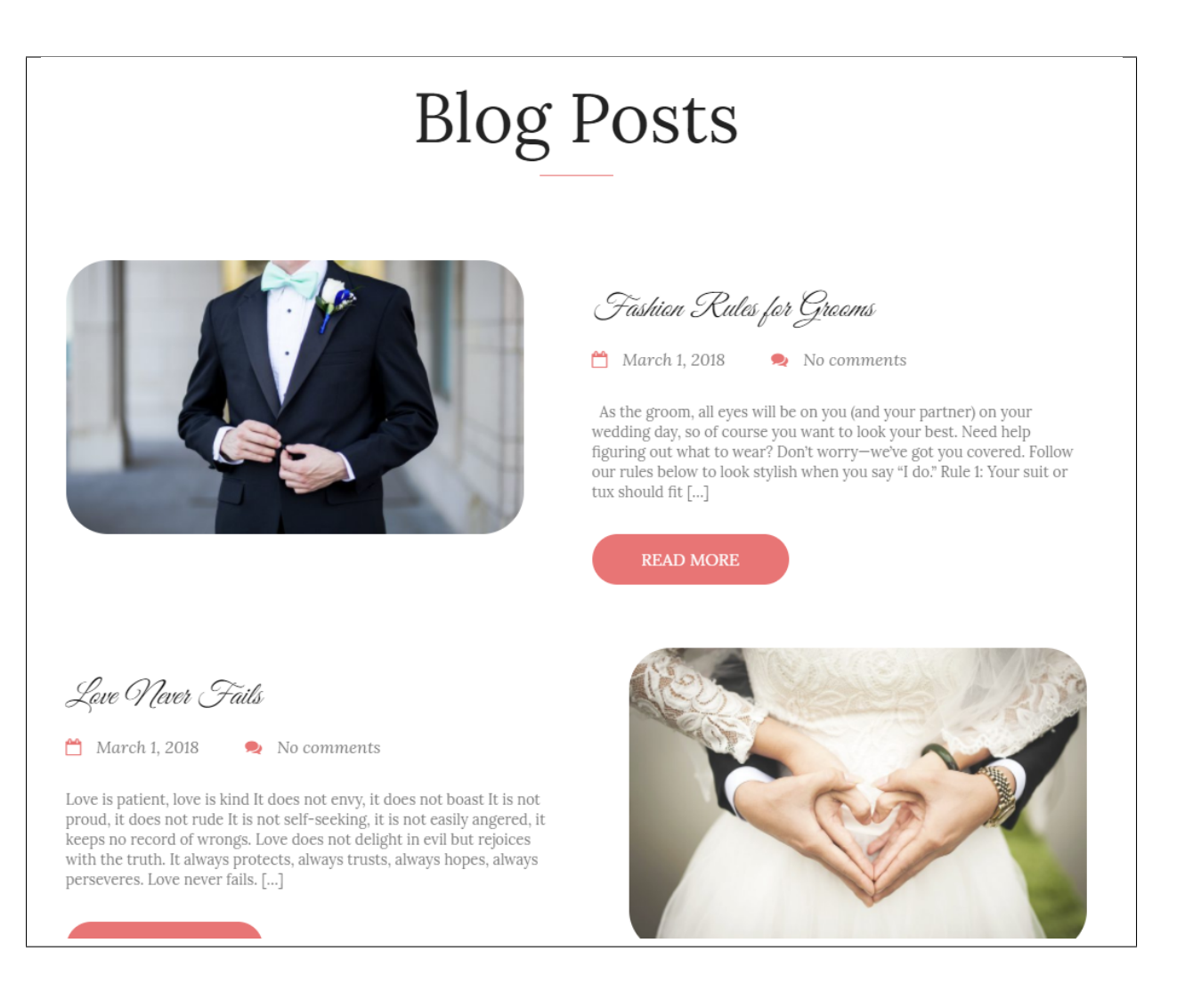

### **3.1.3 Button**

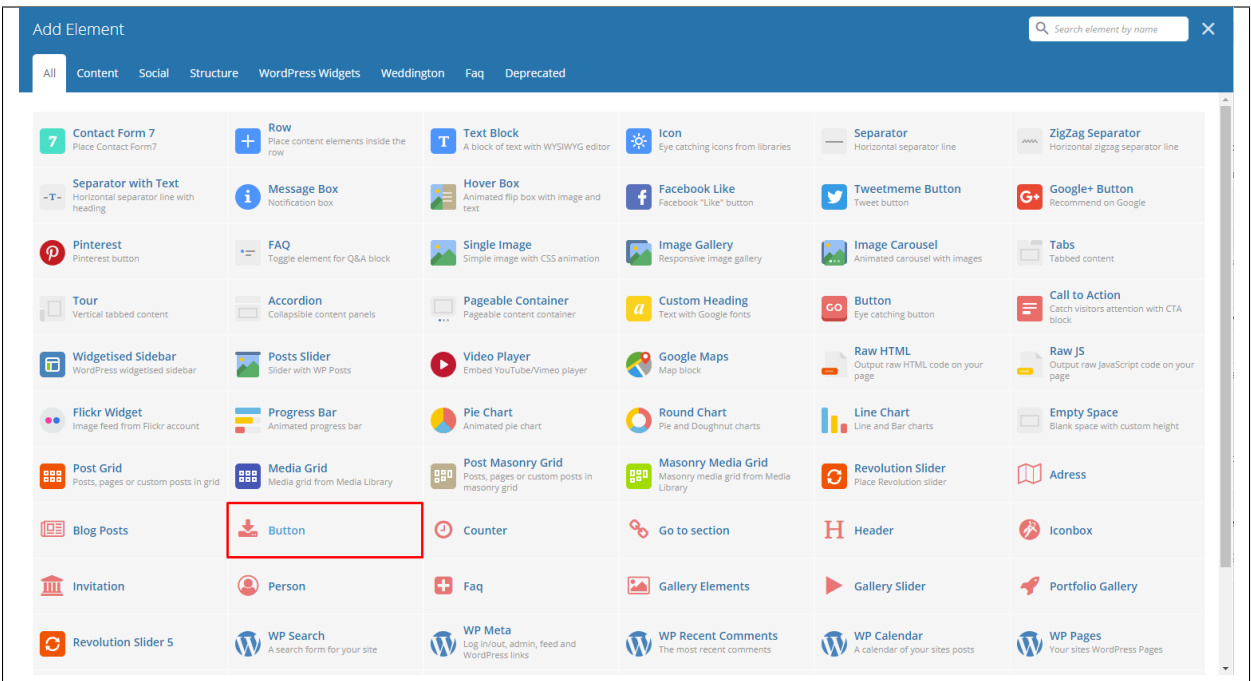

This theme comes with VC element that give you the option to create buttons that can be used in the theme.
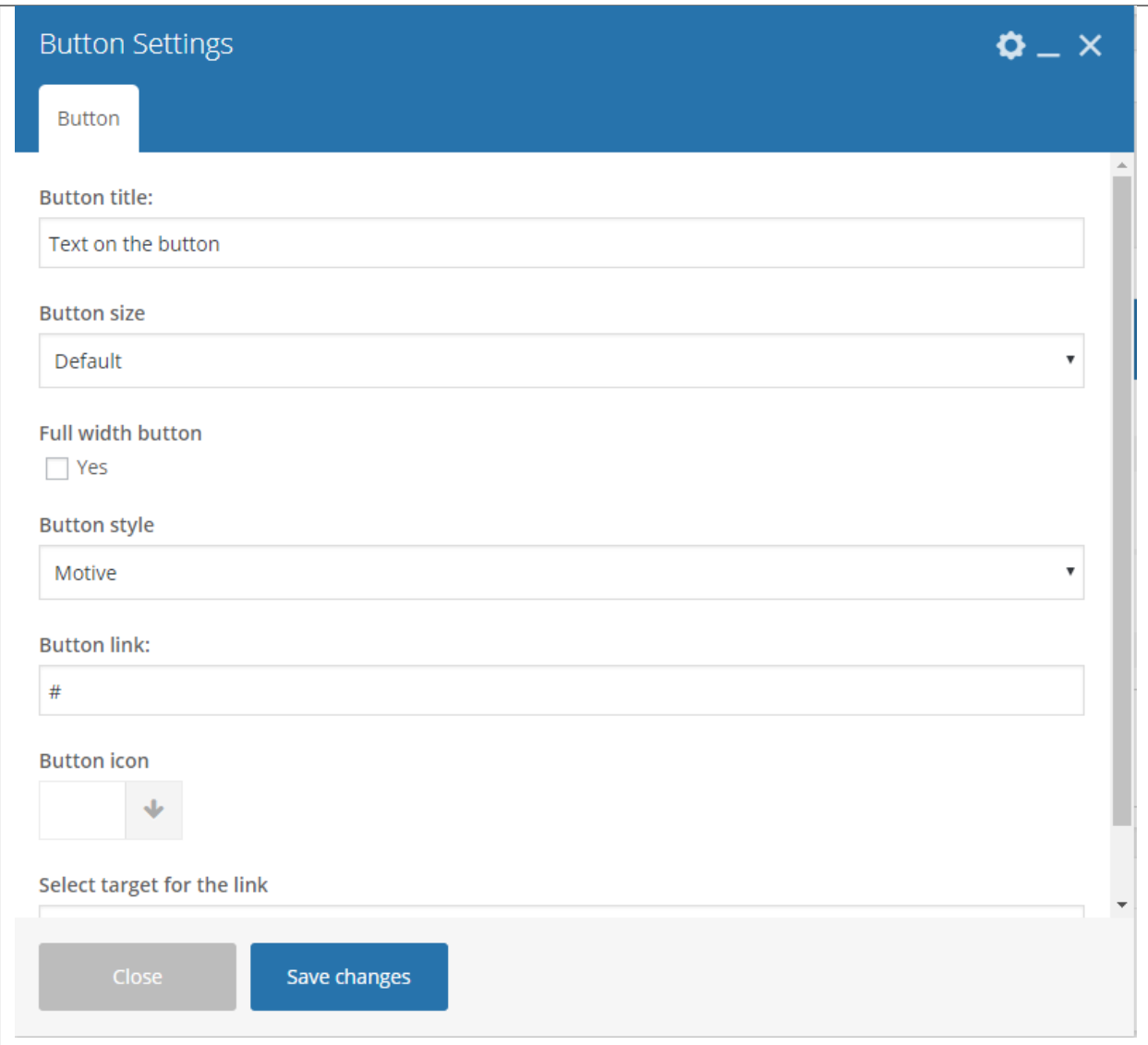

#### -Button Tab-

- Button title The label of the button.
- Button size Size of the button.
- Full width button Option to make the button full width.
- Button style Options for the color of the button.
- Button link URL link for the button.
- Button icon Add the icon you would like to use.
- Select target for the link Where the link is going to open.

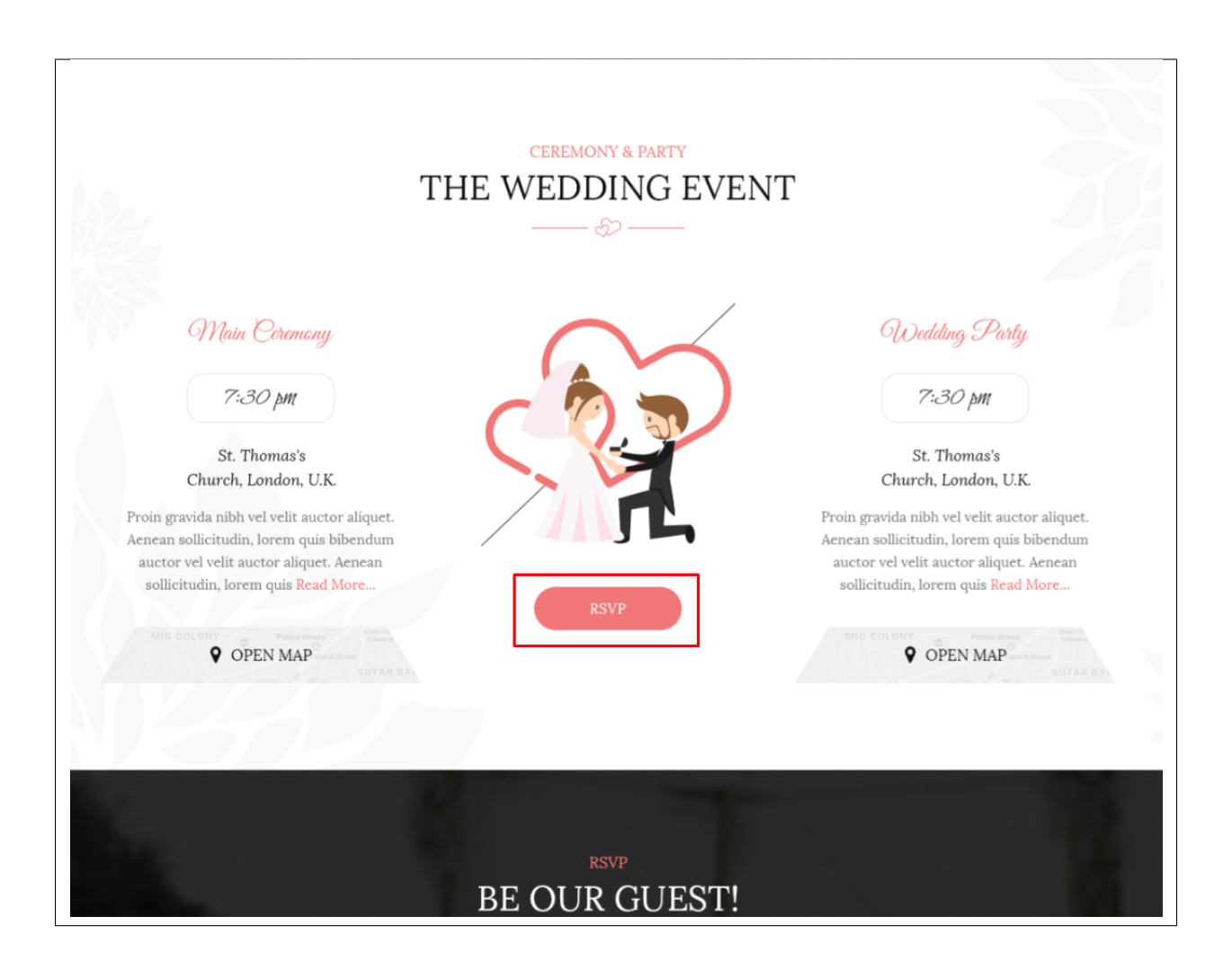

## **3.1.4 Counter**

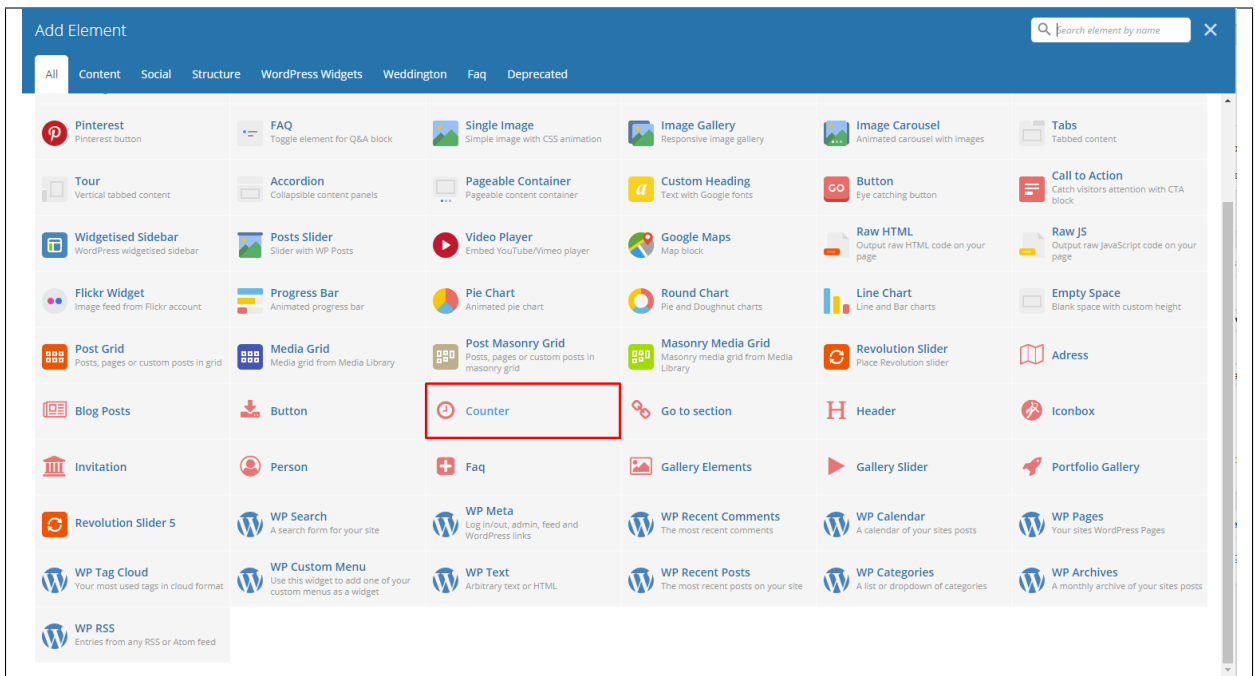

This will let you a dynamic counter from 0 to the number you set the counter on your page.

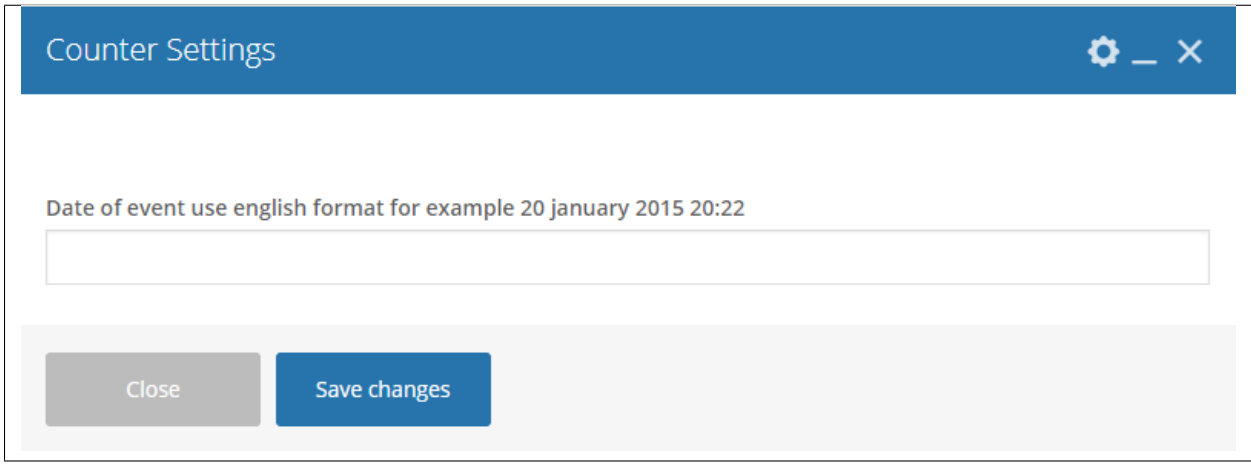

• Date of event - use english format for example *20 january 2015 20:22*

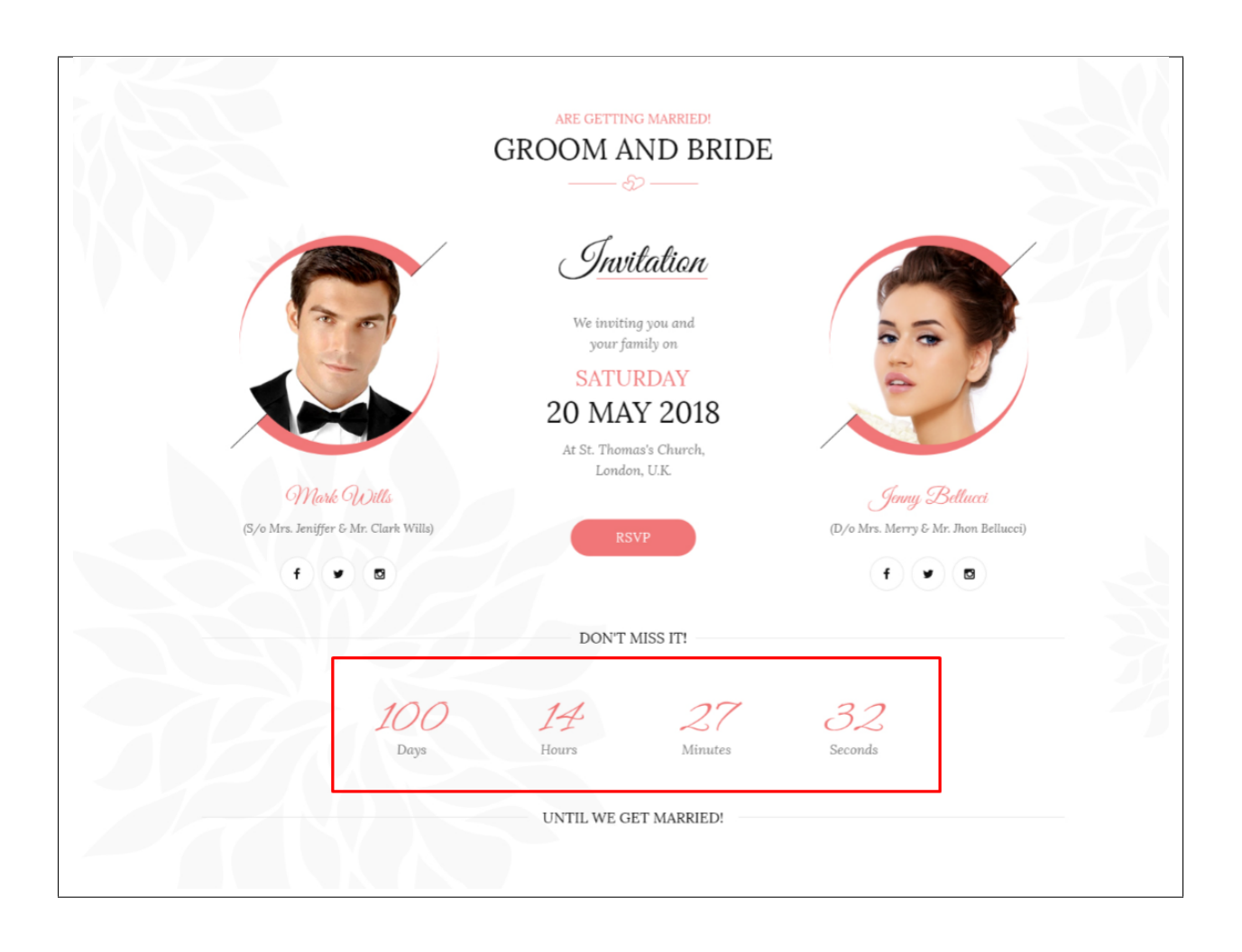

## **3.1.5 Go to Section**

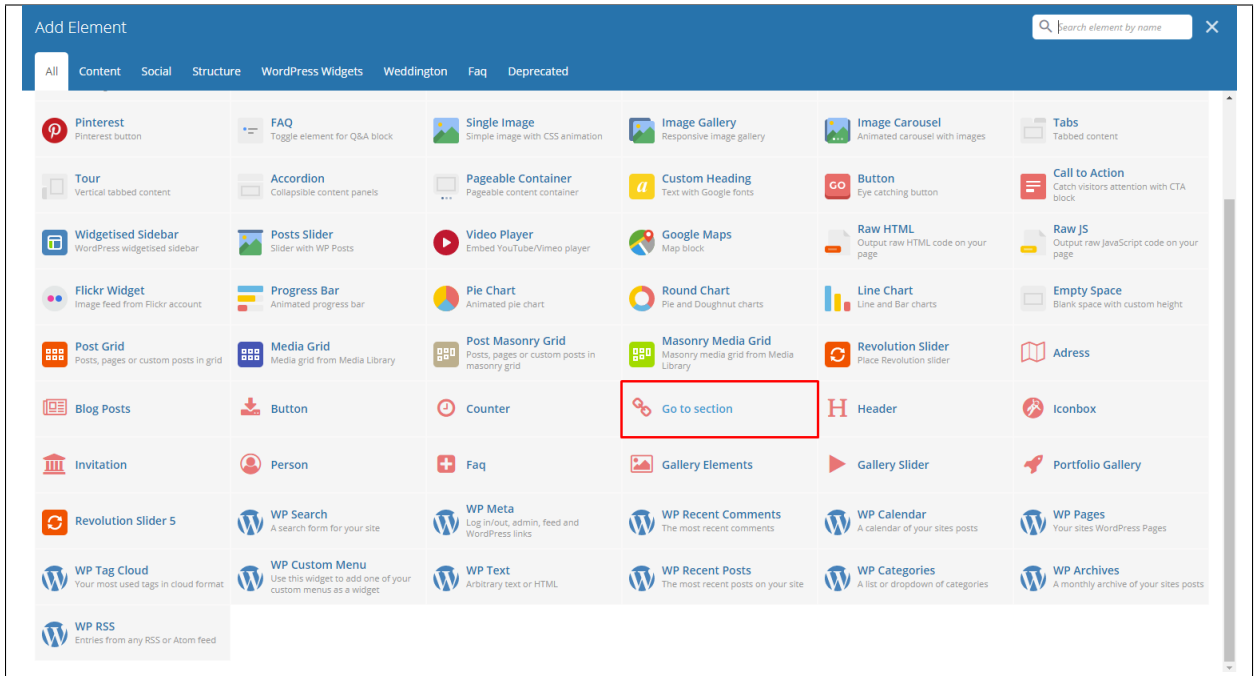

This element will let you add an icon that can direct you to a part of the page when clicked. You must set an ID for the part that you would like direct to by adding the ID at the Row/Section Settings.

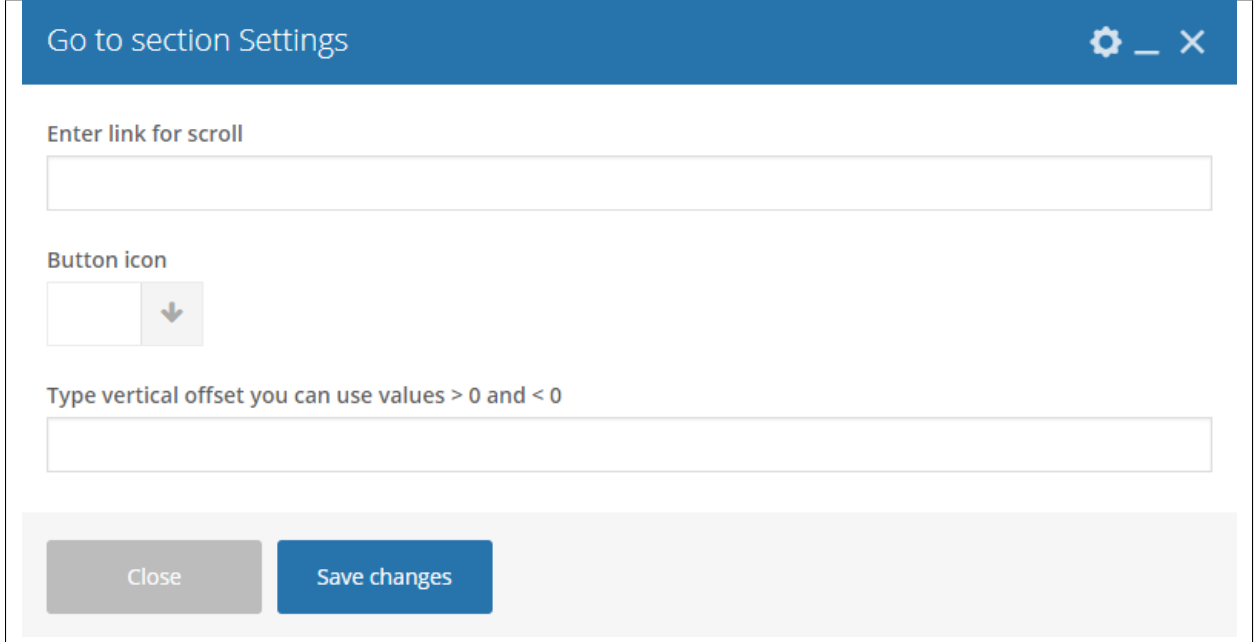

-General Tab-

- Enter link for scroll The row/section ID of the area you want to be directed.
- Button icon Add the icon you would like to use.

• Type vertical offset you can use values > 0 and < 0

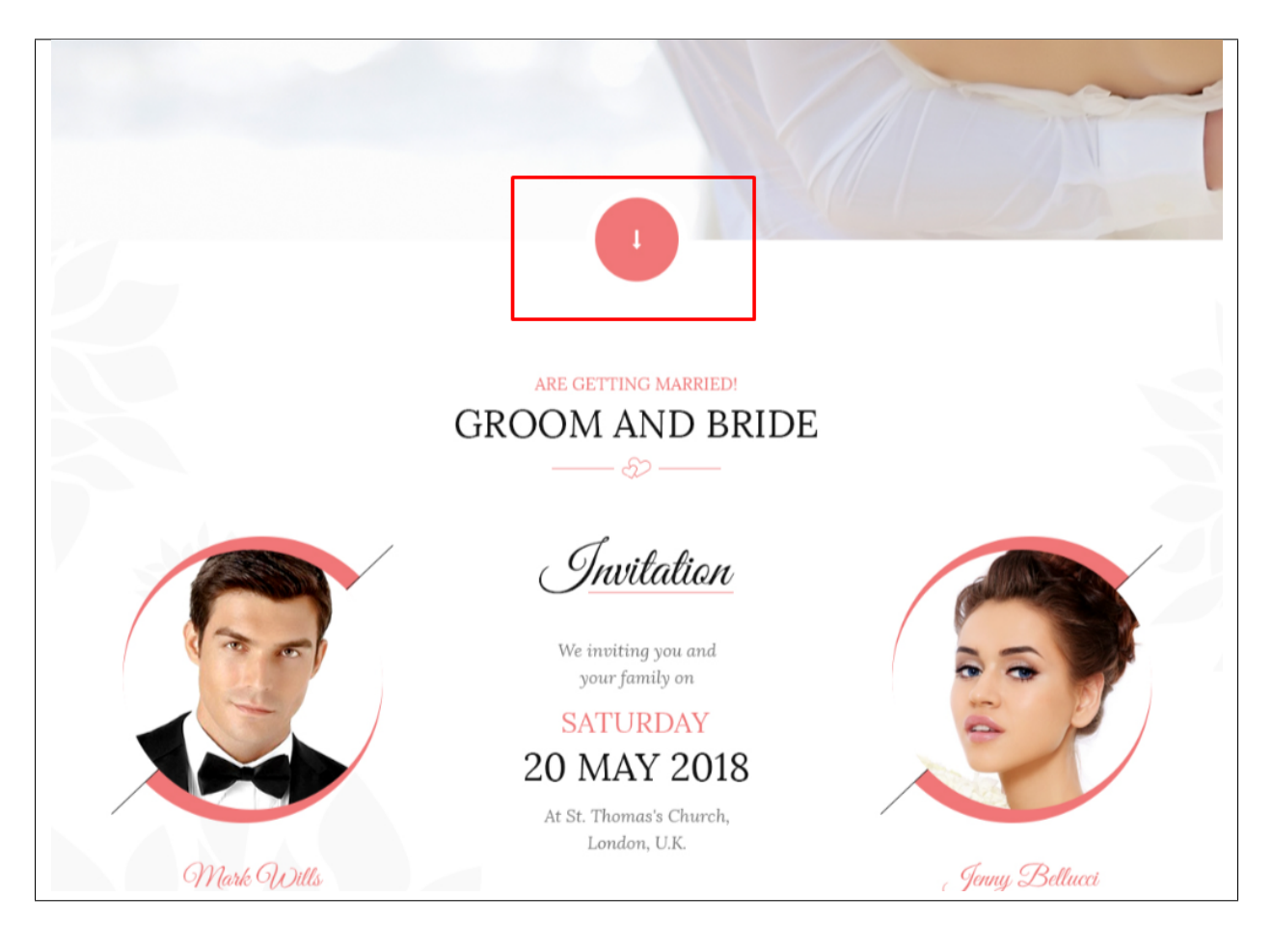

# **3.1.6 Header**

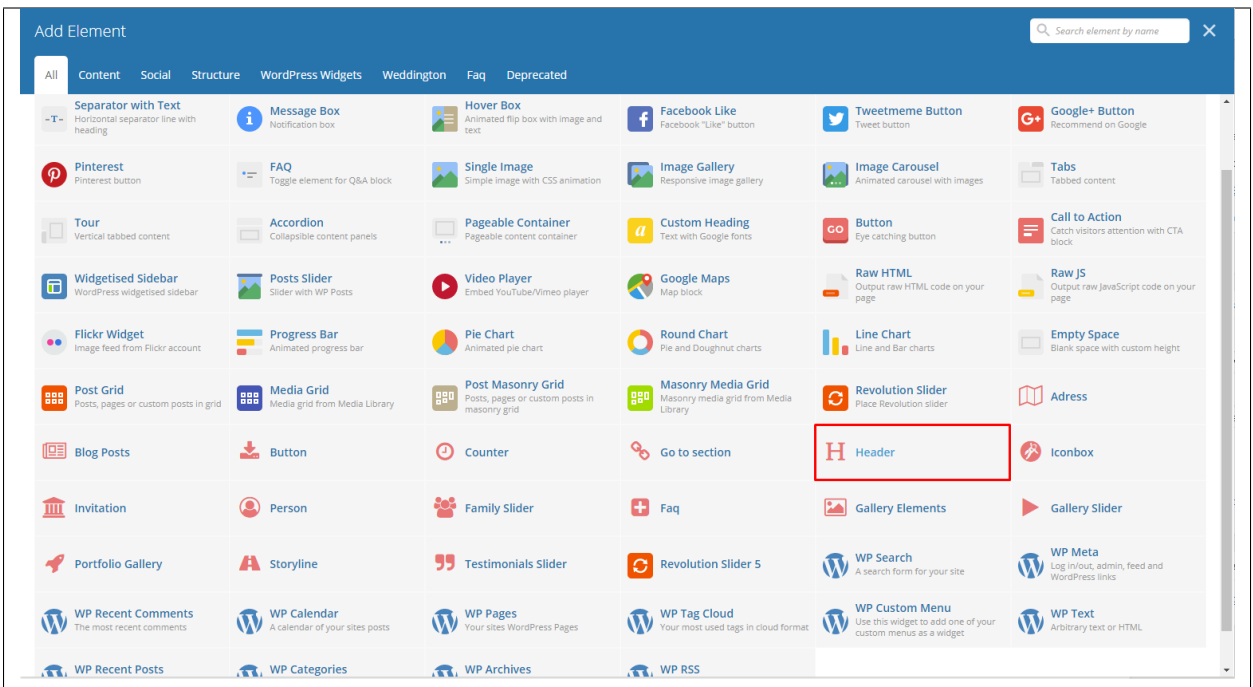

The element is a custom header for Weddington.

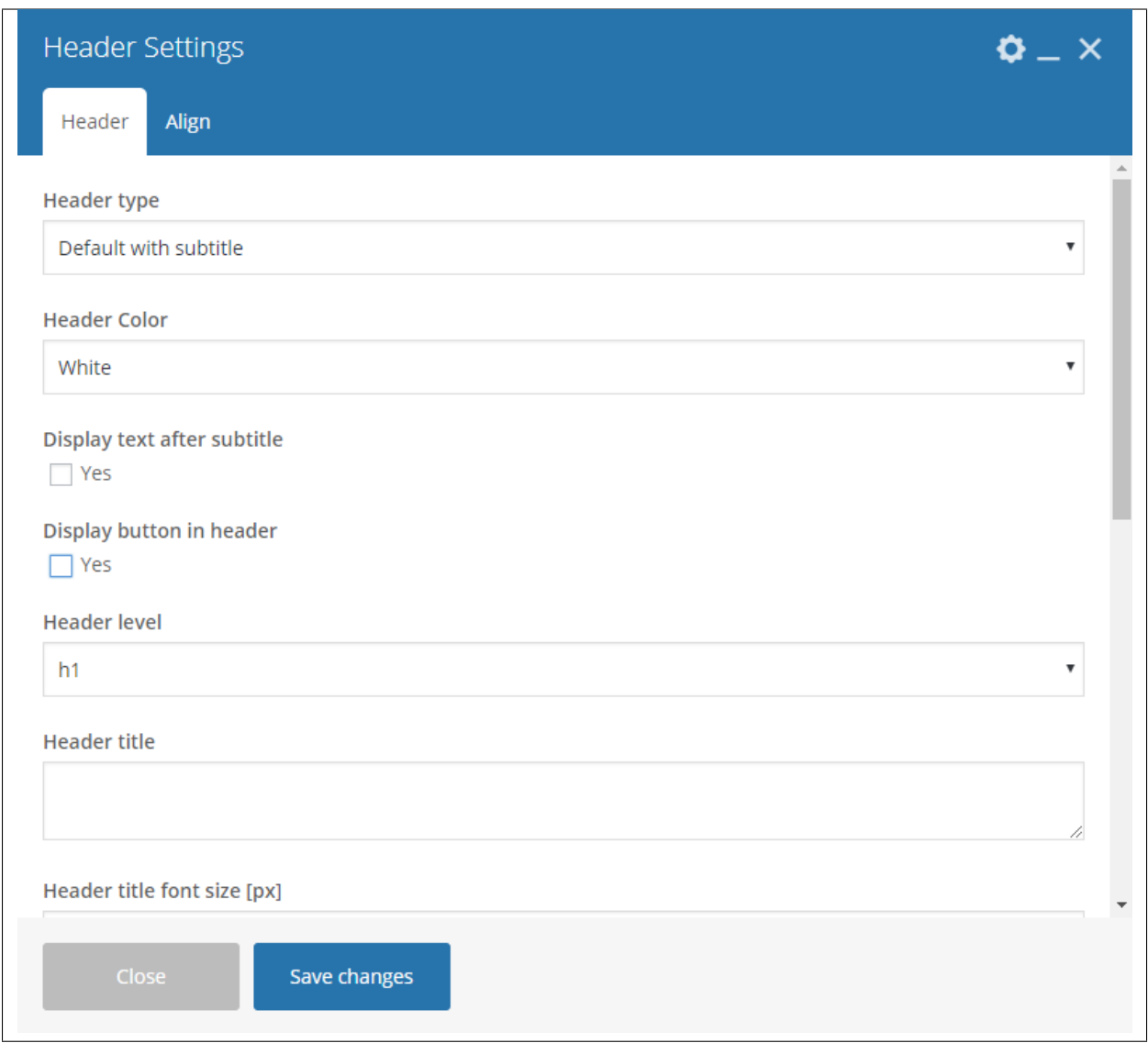

## -Header Tab-

- Header type Set the type of header to use.
- Header Color Color scheme of the header: White or Dark
- Display text after subtitle If YES, Text tab will show. Option to display the text after the title.
- Display button in header If YES, Button tab will show. Option to add a button in the header.
- Header level
- Header title What is written inside the header.
- Header title font size Font size of the header's title.
- Header title custom color Font color of the title.
- Header subtitle custom title What is written as the subtitle.
- Header subtitle font size Font size of the subtitle.
- Header subtitle color Font color of the subtitle.
- Display custom image for header decoration Option to add an image for header decoration.
- Upload custom image for decoration If Display custom image for header decoration is YES, this option will show. Add an image as header decoration.
- Header top margin Size of the top margin.
- Header bottom margin Size of the bottom margin.

## -Align-

• Select align type - Set the alignment of the header.

## -Text Tab-

- Optional text Text that will show after the header title.
- Header text font size [px] Font size for the text.
- Header text color Font color for the text.

### -Button Tab-

- Button title The label of the button.
- Button size Size of the button.
- Full width button Option to make the button full width.
- Button style Options for the color of the button.
- Button link URL link for the button.
- Button icon Add the icon you would like to use.
- Select target for the link Where the link is going to open.

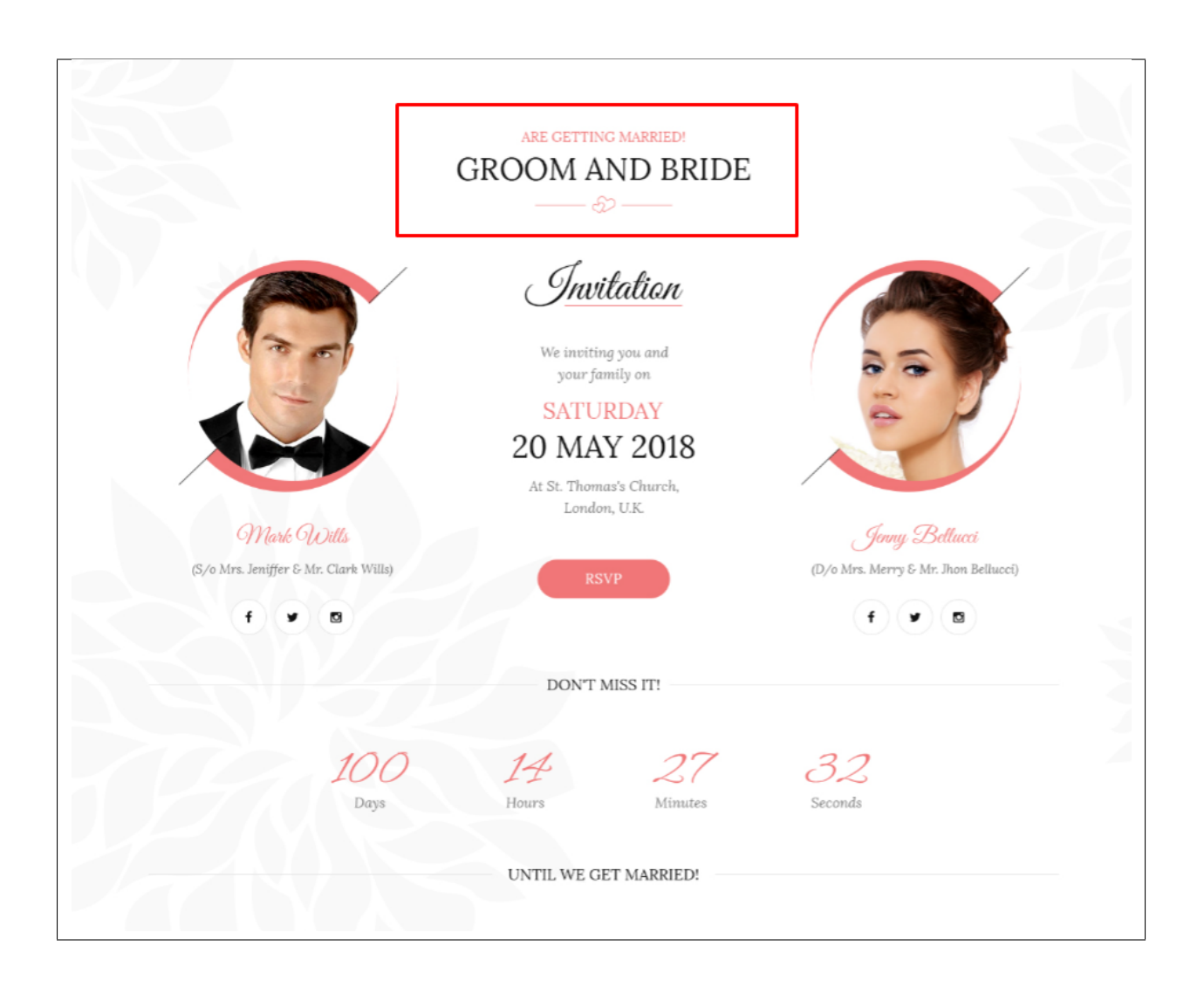

# **3.1.7 Iconbox**

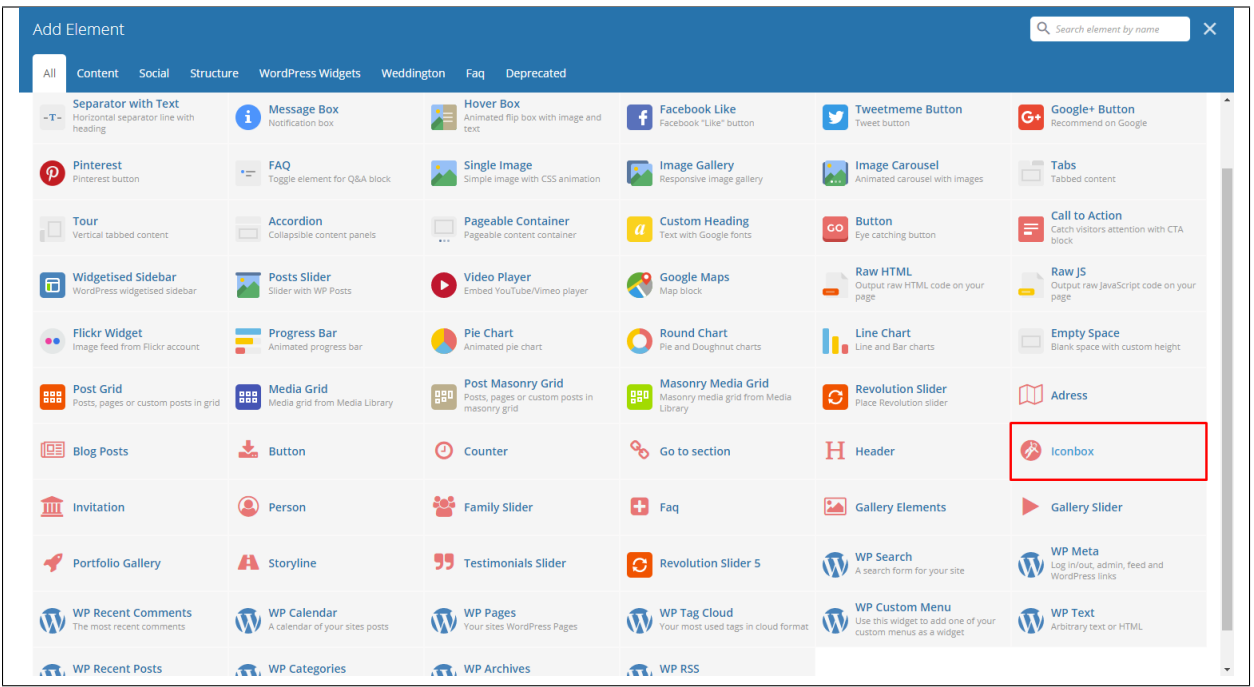

This will add an icon box to your site.

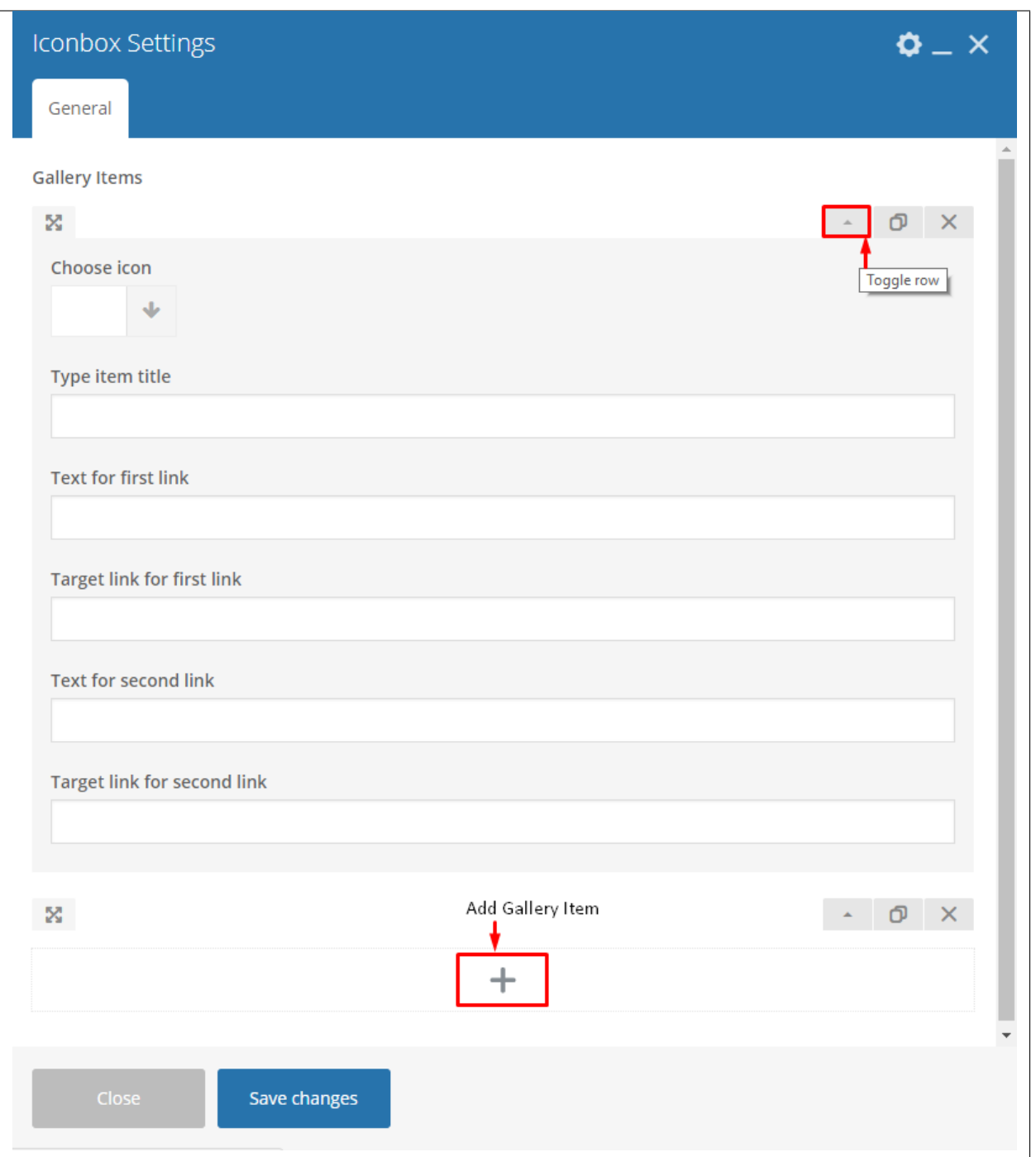

Gallery Items - Click toggle row to show Gallery items options. To add more Gallery items, click on the plus(+) sign.

- Choose icon Add the icon you would like to use.
- Type item title Text that will show after the Icon.
- Text for first link Text for the first link.
- Target link for first link URL link for the first link.
- Text for second link Text for the second link.
- Target link for second link URL link for the second link.

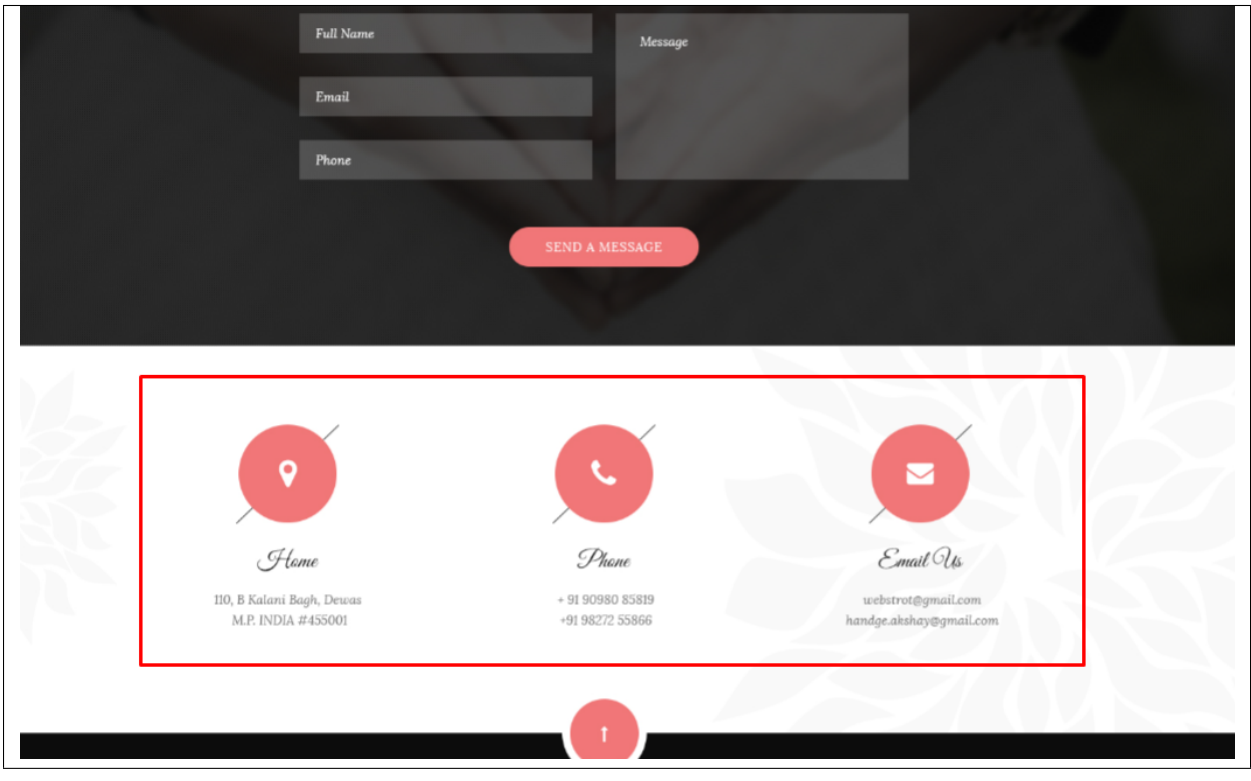

## **3.1.8 Invitation**

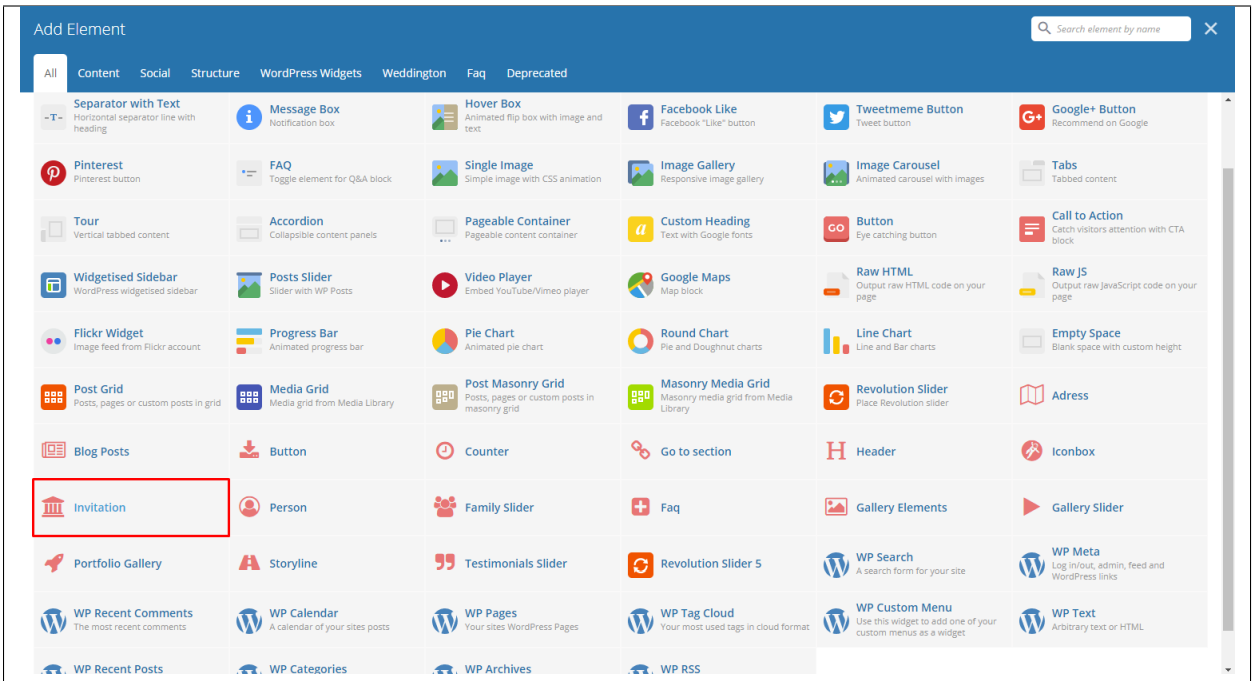

This element will let you add details for the event that would look like an invitation.

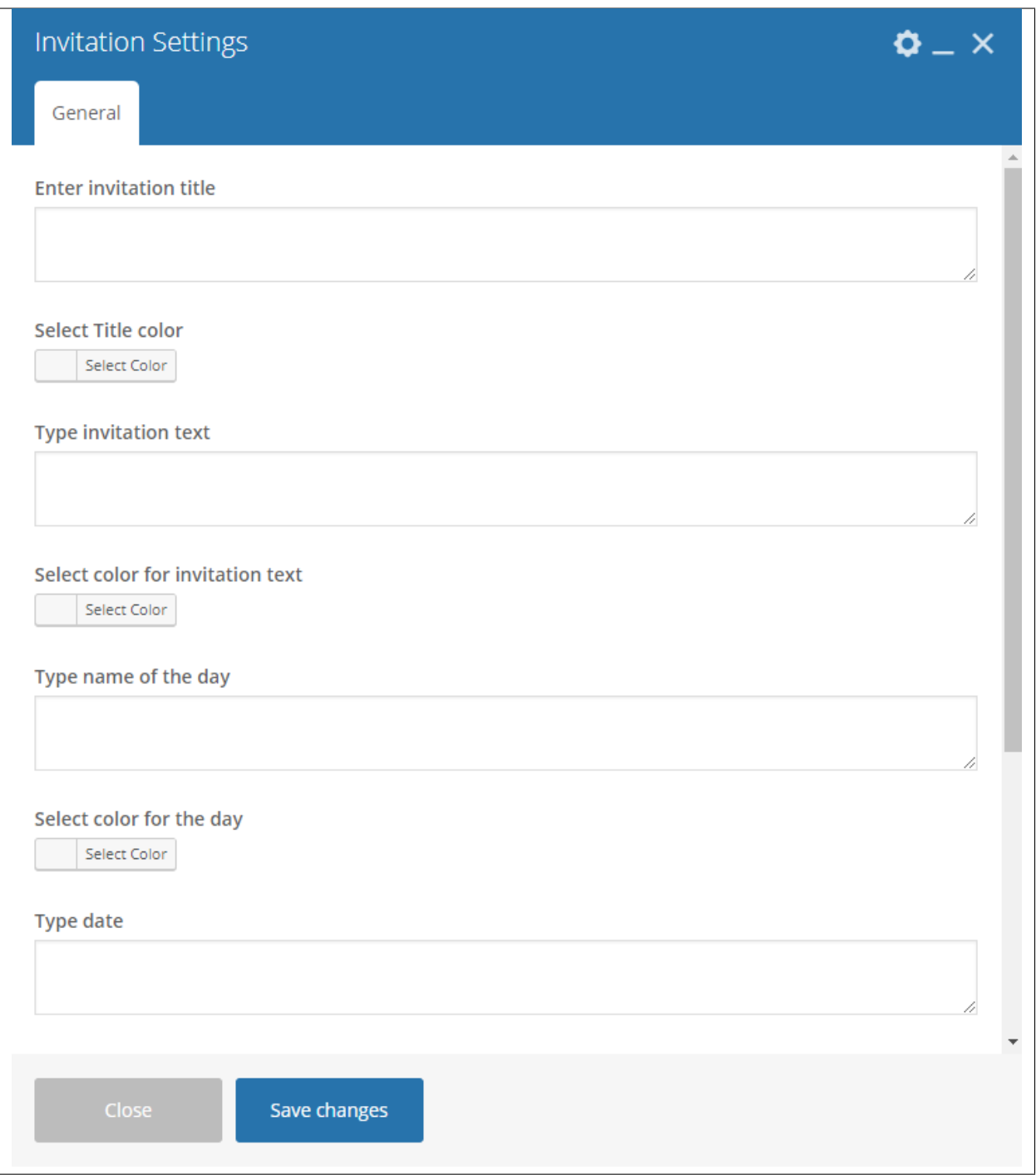

- Enter invitation title Title for the invitation.
- Select Title color Font color for the invitation title.
- Type invitation text Text after the title.
- Select color for invitation text Font color for the invitation text.
- Type name of the day The day of the event. *Example: Saturday*
- Select color for the day Font color for the day.
- Type date Date of the event.
- Select date color Font color for the date.
- Enter place address The location of the event.
- Select color for address Font color for the address.
- Display button in header Option to add a button in the invitation.

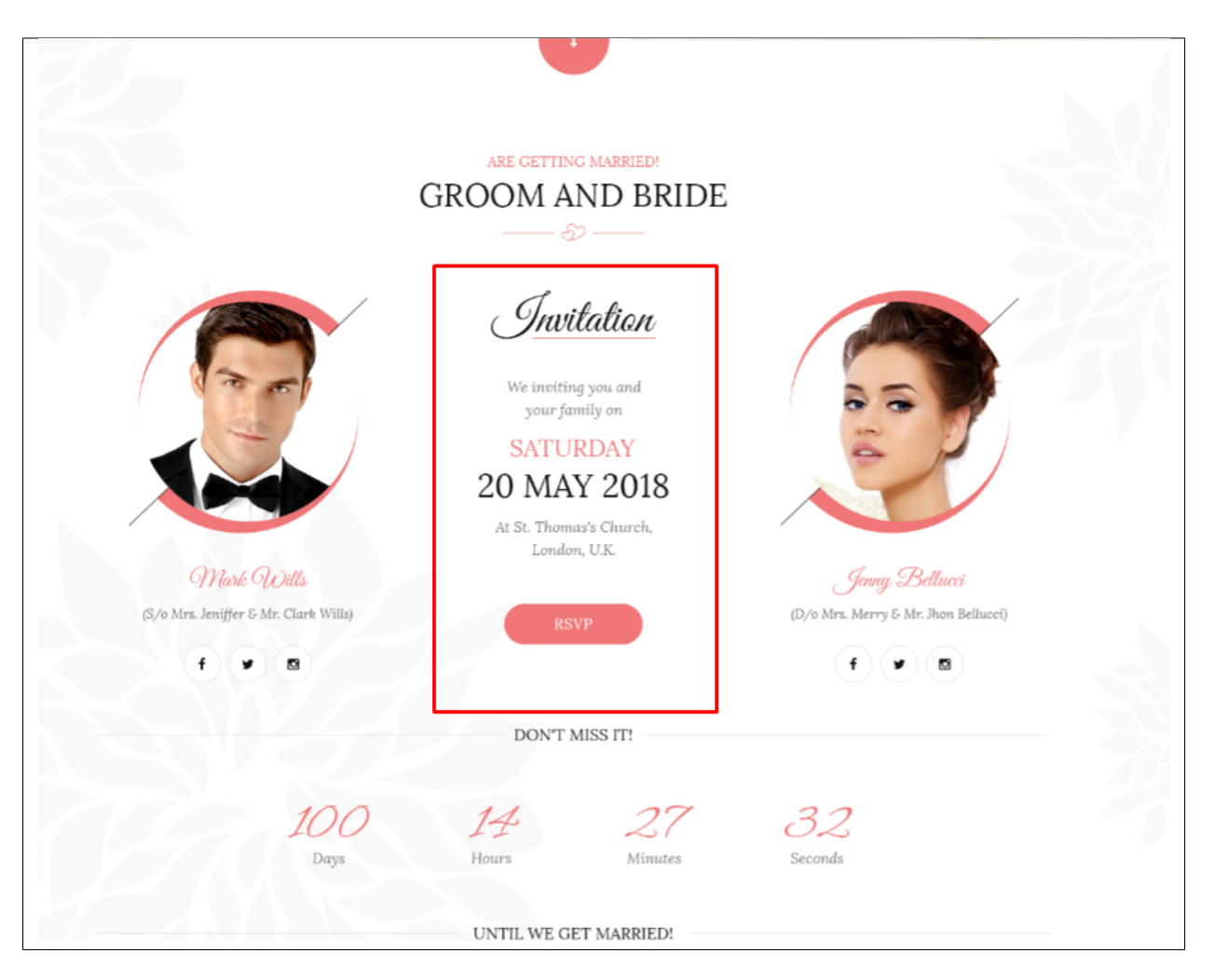

# **3.1.9 Person**

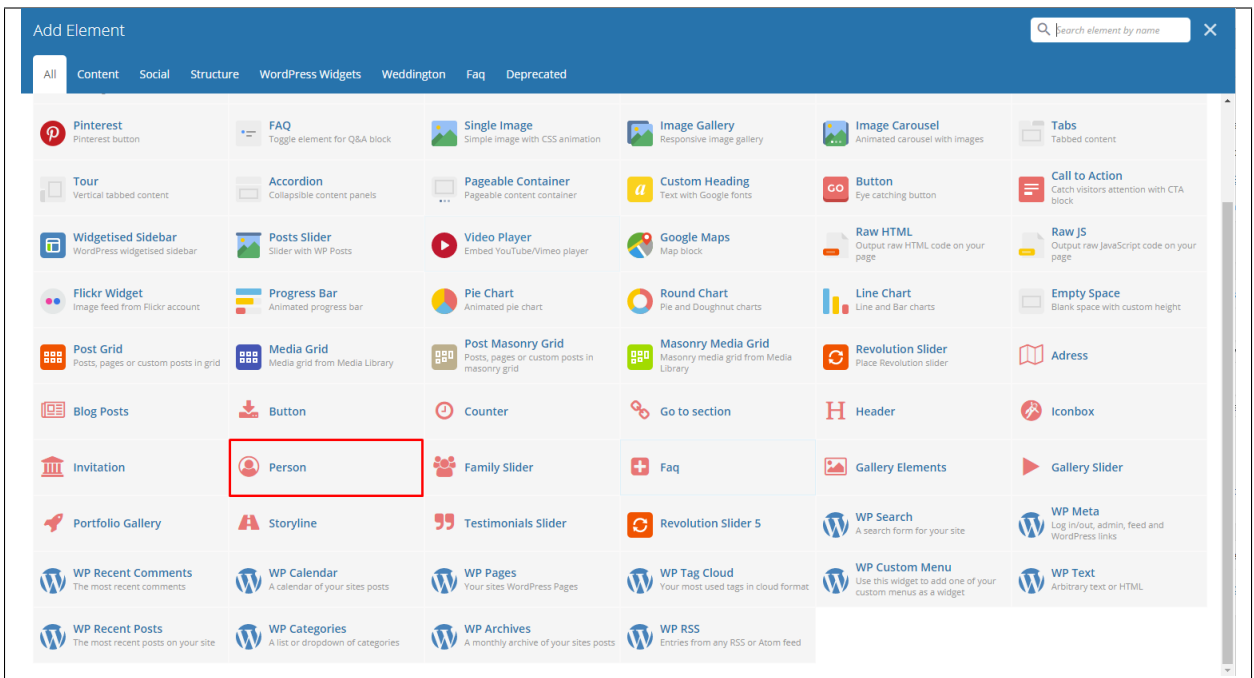

This element lets you add a picture with details about what that person's title in the event.

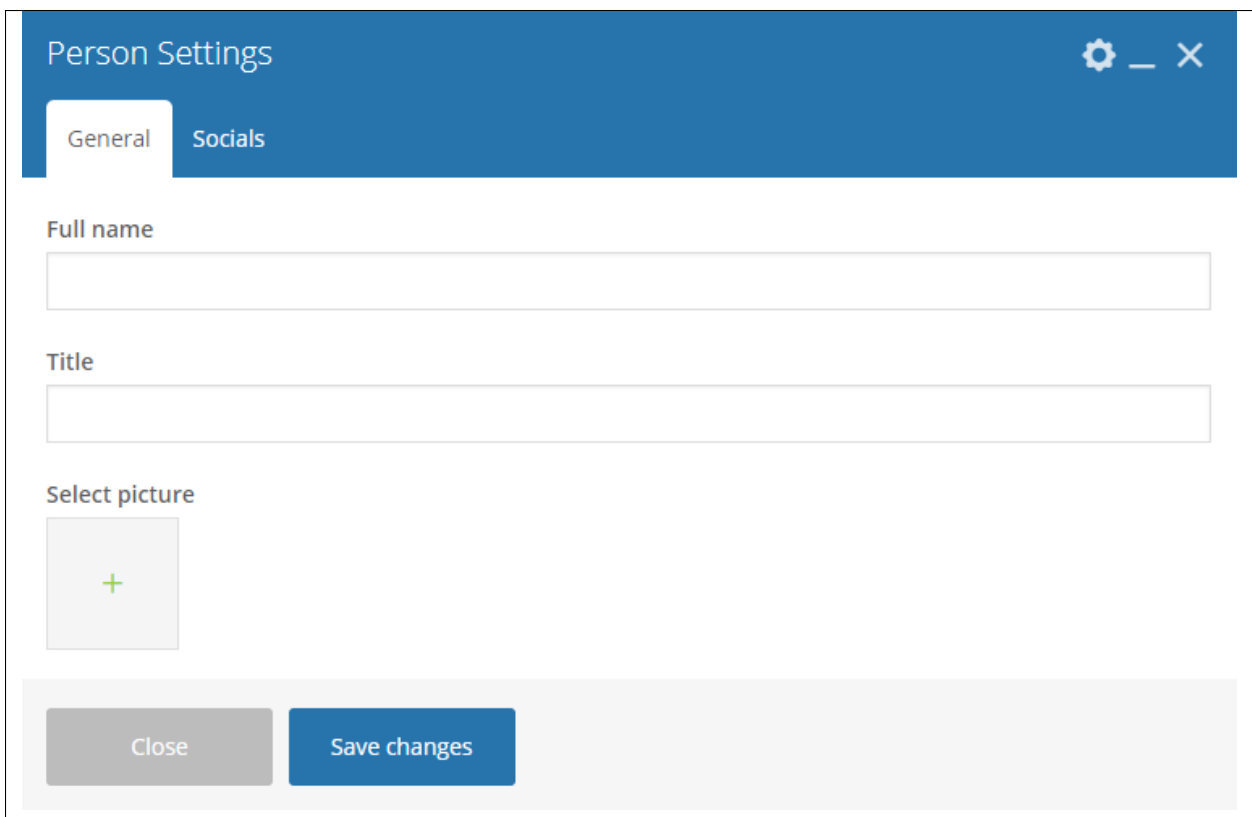

- Full Name Option to set the promo boxes to move by itself.
- Title Option to use a dotted slider as navigation.
- Select picture Option to use an arrow slider as navigation.

### -Socials-

• Social Icons - Click toggle row to show Social Icons options. To add more Social Icons, click on the plus(+) sign.

Note: Use text-center class to center this content so it will be centered on mobile correctly.

- Select Icon Choose the icon you want to use.
- Type Link URL link for the page you want to direct.

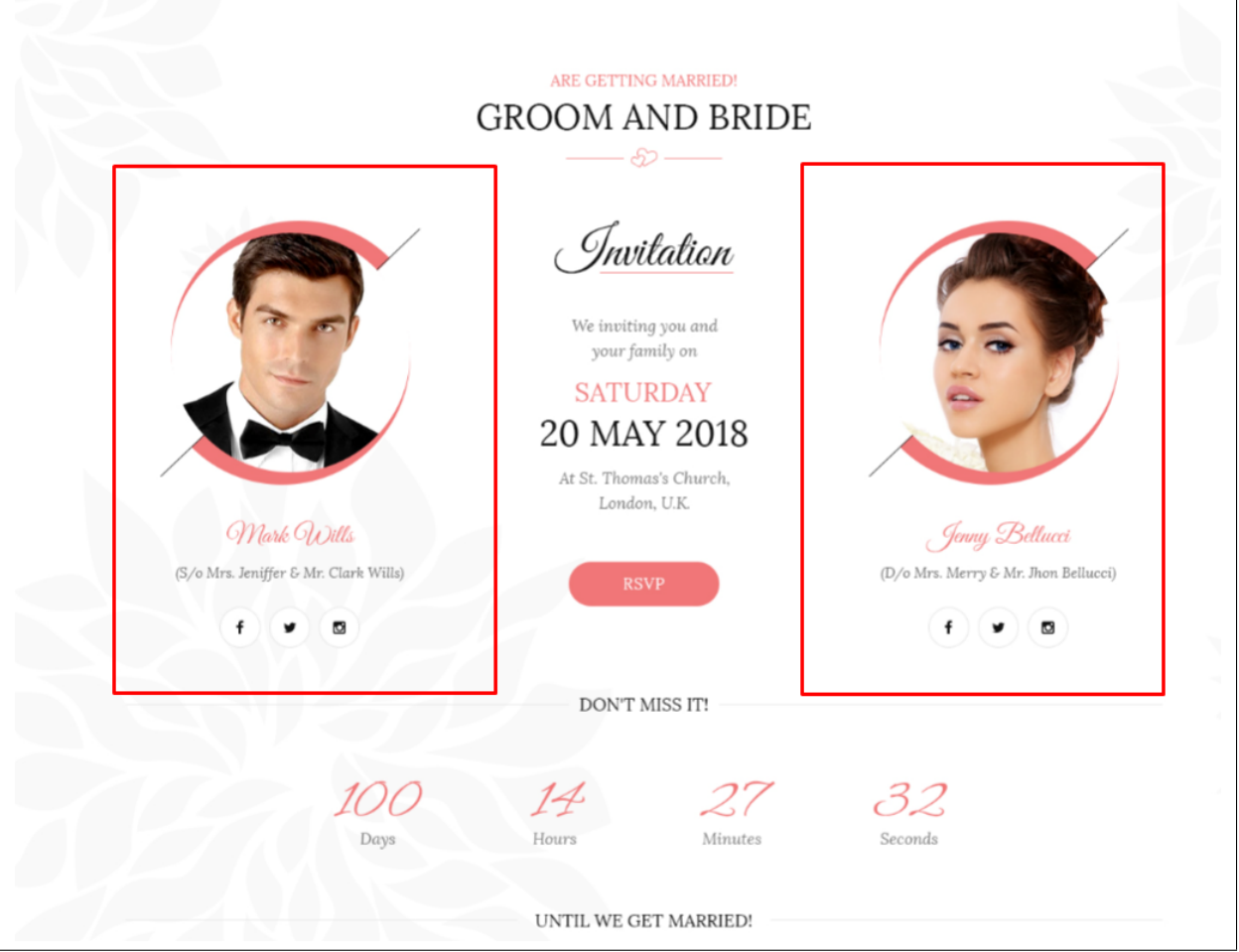

# **3.1.10 Family Slider**

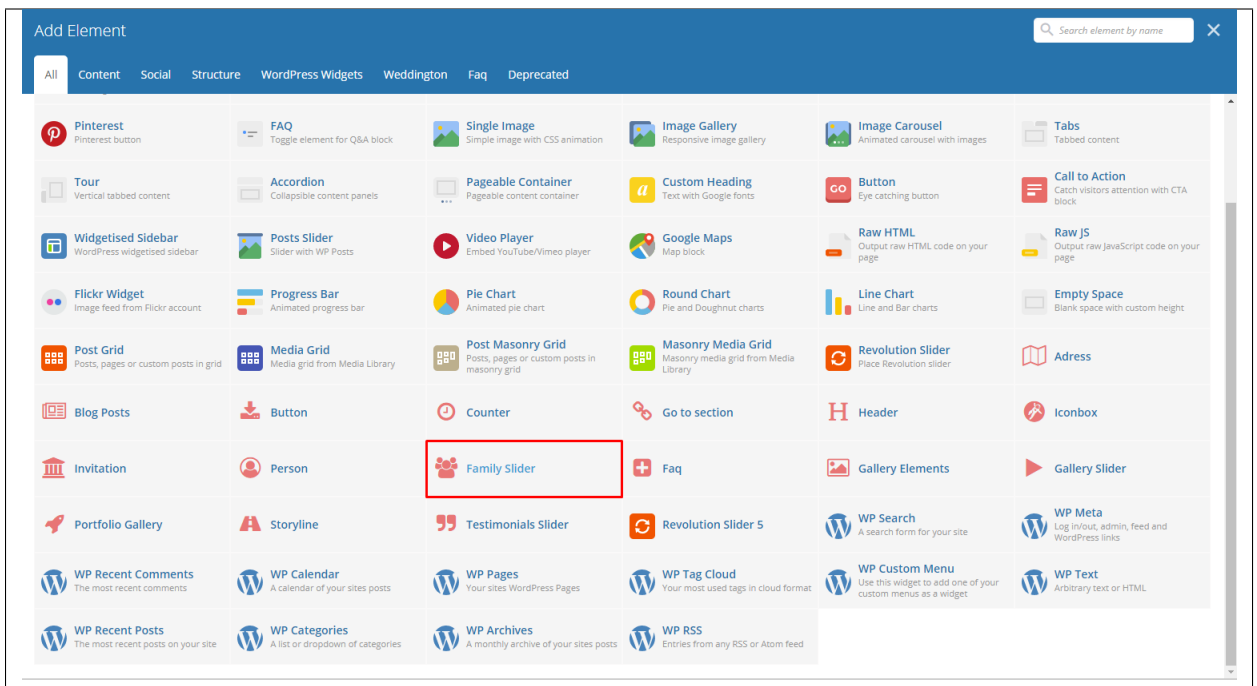

This element will let you add custom family member or items from Family.

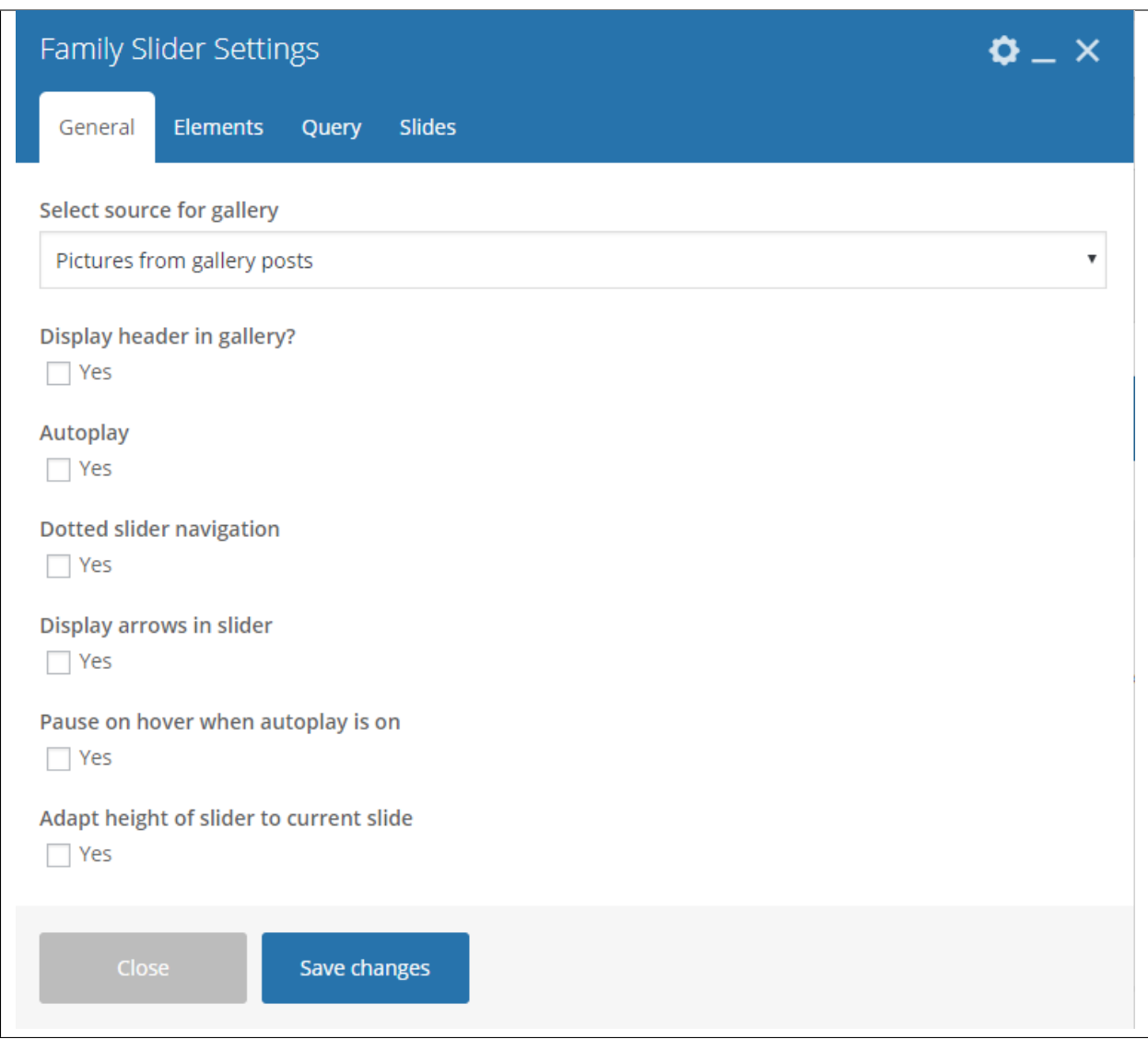

- Select source for gallery Select where to get the source of the gallery.
- Display header in gallery? Option to display a header before the family slider.
- Autoplay Option to make the slider move by itself.
- Dotted slider navigation Option to show dotted slider navigation.
- Display arrows in slider Option to show arrow slider navigation.
- Pause on hover when autoplay is on Option to pause autoplay when the mouse pointer is hovering.
- Adapt height of slider to current slide Option to adapt the height of the slider.

## -Elements Tab-

Used when Select source for gallery is set to *Pictures from custom content*.

Note: Click toggle row to show *Slider Categories* and *Slider Items* options. To add more *Slider Categories* and *Slider Items*, click on the plus(+) sign.

- Slider categories Create a Family category to group all family members.
	- Type category title Title of the family category.
	- Choose picture for category Add an image to associate with the family category.
- Slider Items Create a Family member with it's details.
	- Type item title Title/Name of the member.
	- Type item description The description of the member.
	- Type item categories (use | as a separator) Category to group the member.
	- Choose picture Image to associate with the member.
	- 1. Choose icon Icon to add below the details of the member.
	- 1. Type link for icon URL link for the icon.
	- 2. Choose icon Icon to add below the details of the member.
	- 2. Type link for icon -URL link for the icon.
	- 3. Choose icon Icon to add below the details of the member.
	- 3. Type link for icon -URL link for the icon.

### -Query Tab-

Note: To control the output of the Family Slider, you can use the information on this tab.

- Limit Set how many Family items will show. Set to -1 to show all.
- Skip X elements Skip a number of Family items from the results.
- Order How the Family items order looks.
- Order by How the Family items are ordered.
- Specify Family Only selected Family items are shown.
- Exclude Family None of the selected Family items will be displayed.
- Specify Family Categories Only show Family items under the categories.
- Exclude Family Categories None of the Family items under the categories are shown.
- Specify post tags Only show Family items with selected tags.
- Keyword search Show Family items with certain keyword.

#### -Slides Tab-

- Slides to show Number of slides to show.
- Slides to show on tablets Number of slides to show on a tablet platform.
- Slides to show on phablets Number of slides to show on a phablet platform.
- Slides to show on phones Number of slides to show on a phone platform.
- Set initial slide Set the initial slider that moves.

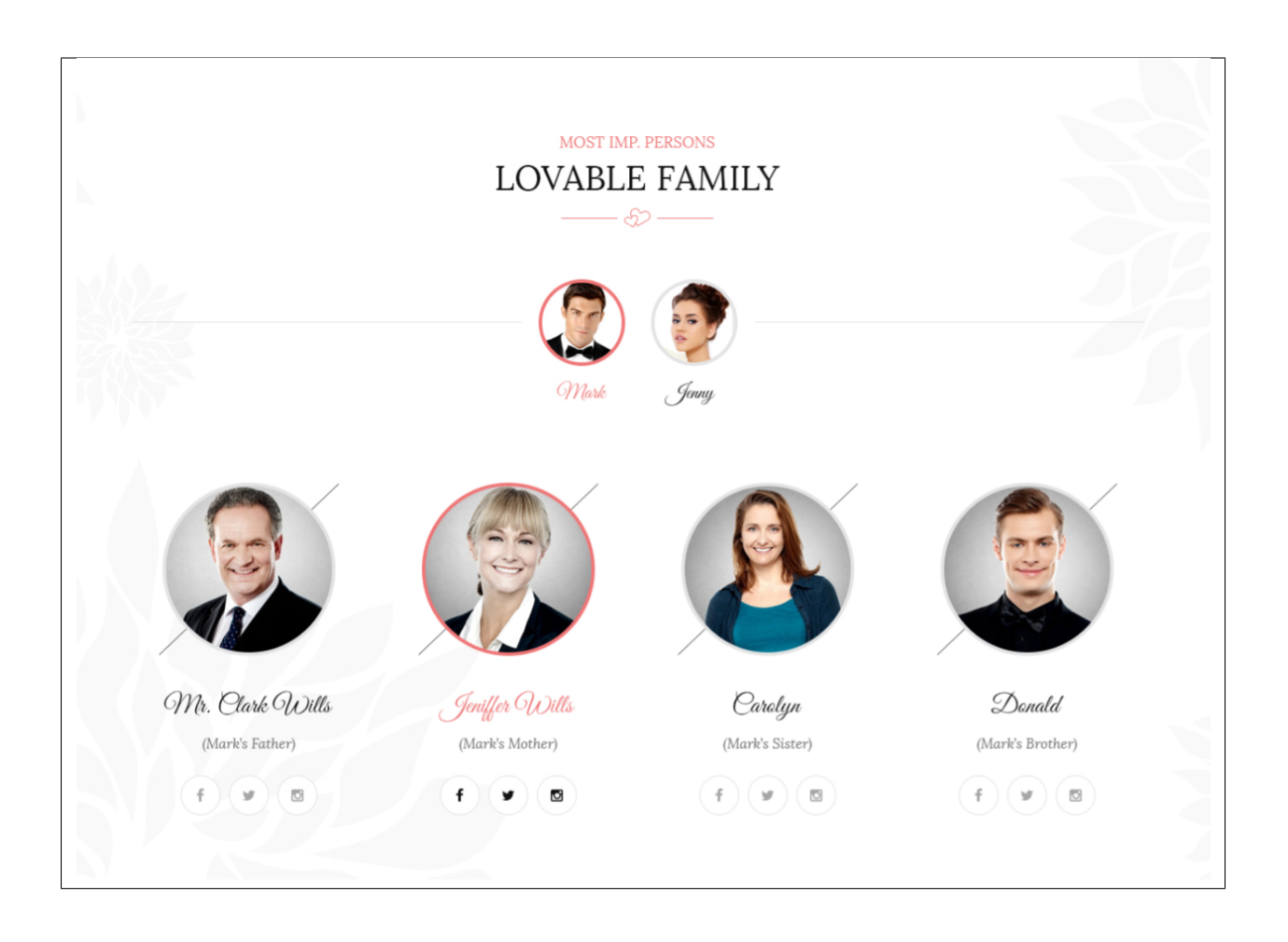

## **3.1.11 Faq**

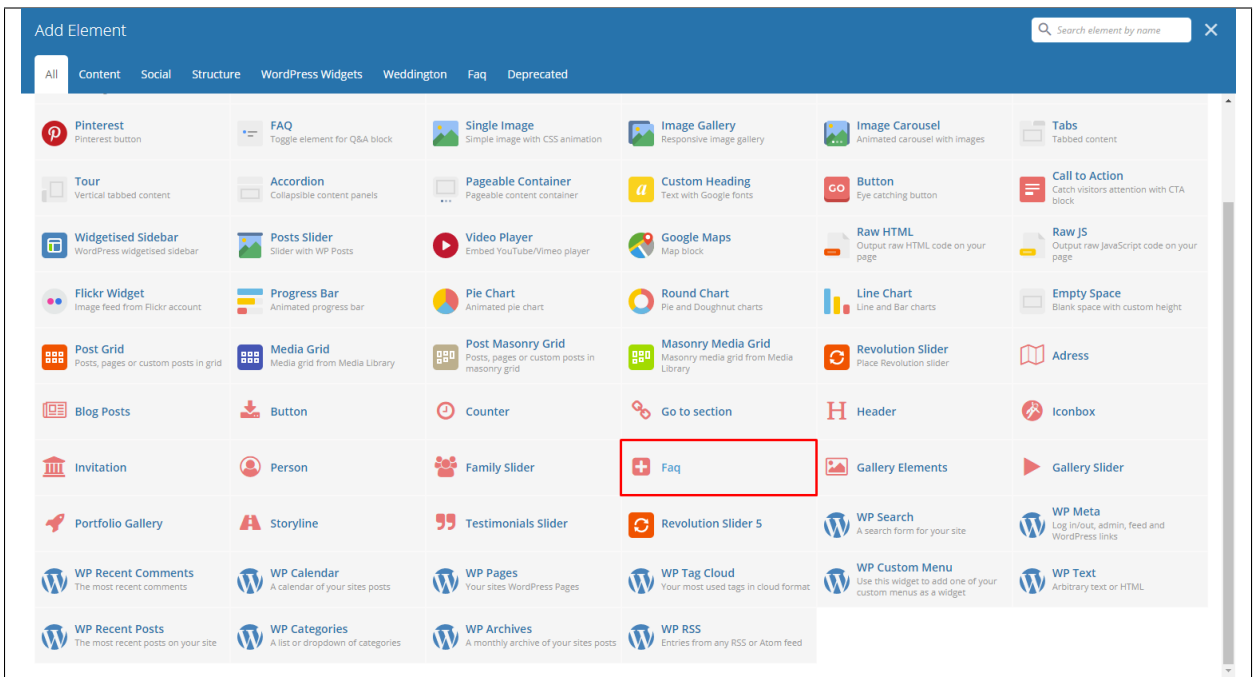

This element will let you display custom Faq or items from Faq.

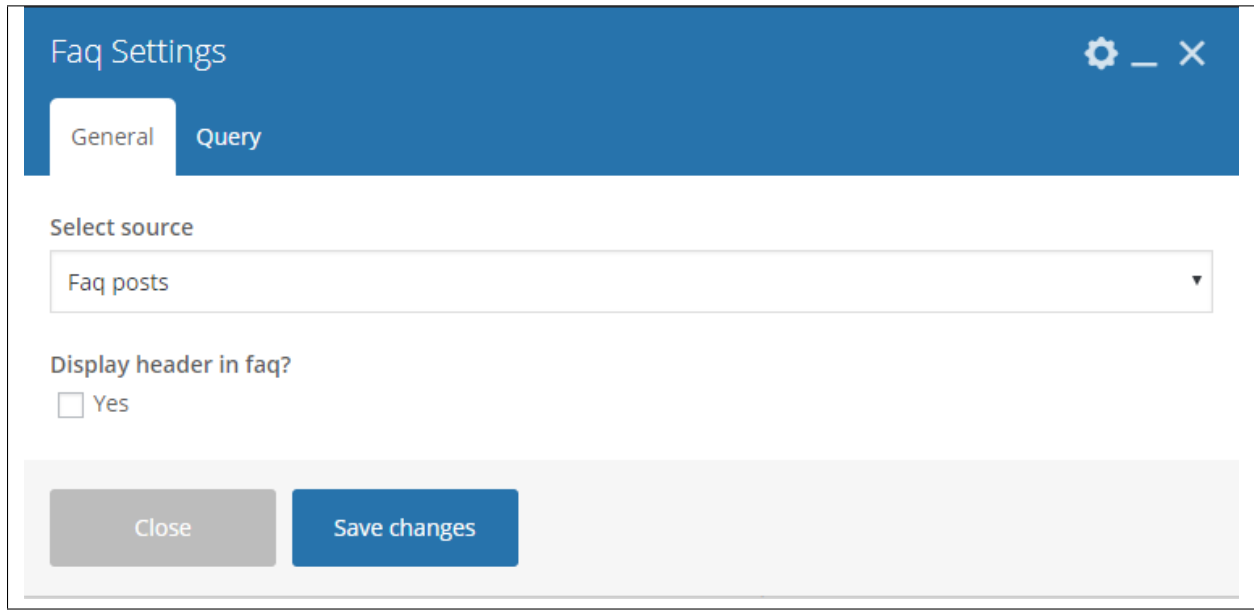

-General Tab-

- Select source Select where to get the source.
- Display header in faq? Option to display a header before the Faq.

-Query Tab-

- Limit Set results limit.
- Skip X elements Skip a number of elements from the results.
- Order How the posts order looks.
- Order by How the posts are ordered.
- Specify Faq Only selected posts are shown.
- Exclude Faq None of the selected posts will be displayed.
- Specify Faq Categories Only show posts under the categories.
- Exclude Faq Categories None of the posts under the categories are shown.
- Specify post tags Only show posts with selected tags.
- Keyword search Show items with certain keyword.

## **3.1.12 Gallery Elements**

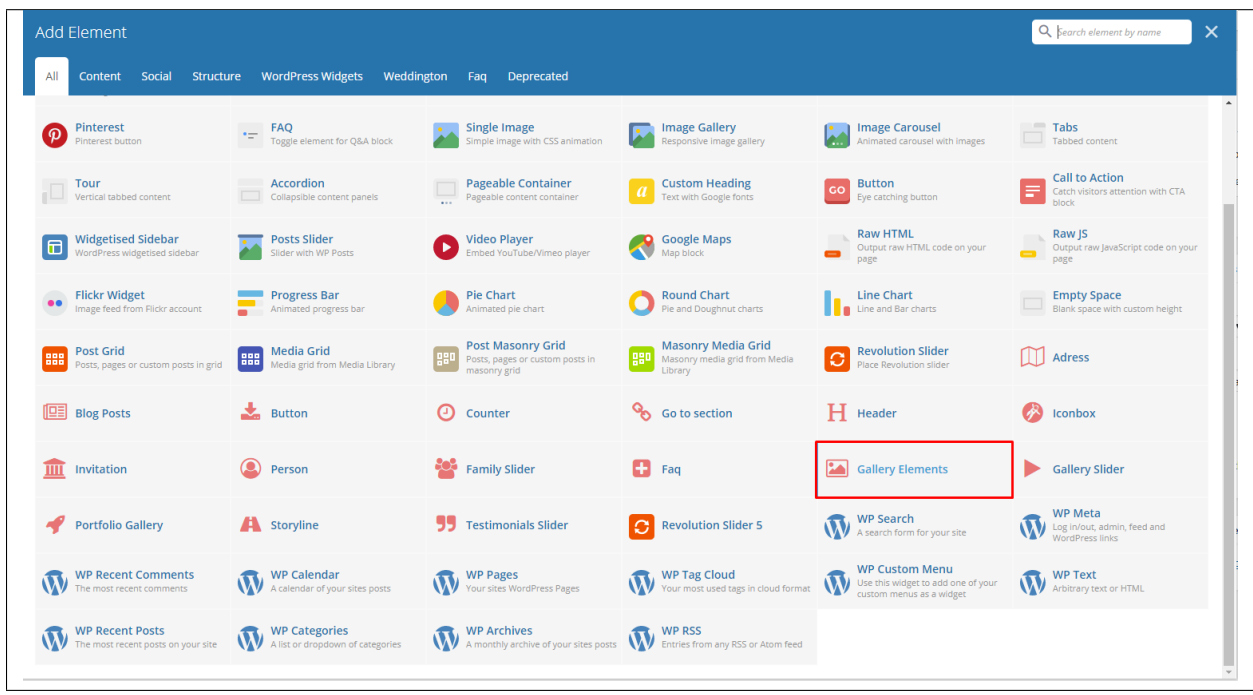

This element lets you add custom gallery items or items from Gallery.

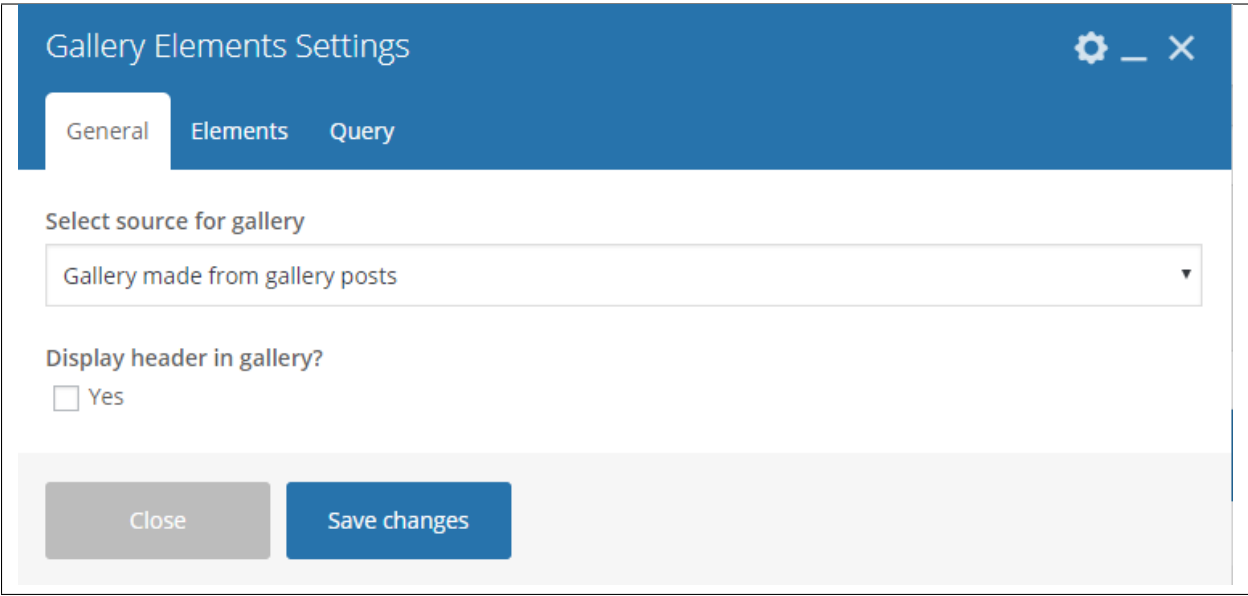

- Select source for gallery Select where to get the source.
- Display header in gallery? Option to display a header before the family slider.

#### -Elements Tab-

Used when Select source for gallery is set to *Gallery made from custom content or Pictures from custom content*.

Note: Click toggle row to show *Gallery Items* options. To add more *Gallery Items*, click on the plus(+) sign.

#### • Gallery Items

- Type item title Title of the item.
- Choose picture Add an image to associate with the item.

## -Query Tab-

- Limit Set how many items will show. Set to -1 to show all.
- Skip X elements Skip a number of elements from the results.
- Order How the posts order looks.
- Order by How the posts are ordered.
- Specify Gallery Only selected posts are shown.
- Exclude Gallery None of the selected posts will be displayed.
- Specify Gallery Categories Only show posts under the categories.
- Exclude Gallery Categories None of the posts under the categories are shown.
- Specify post tags Only show posts with selected tags.
- Keyword search Show items with certain keyword.

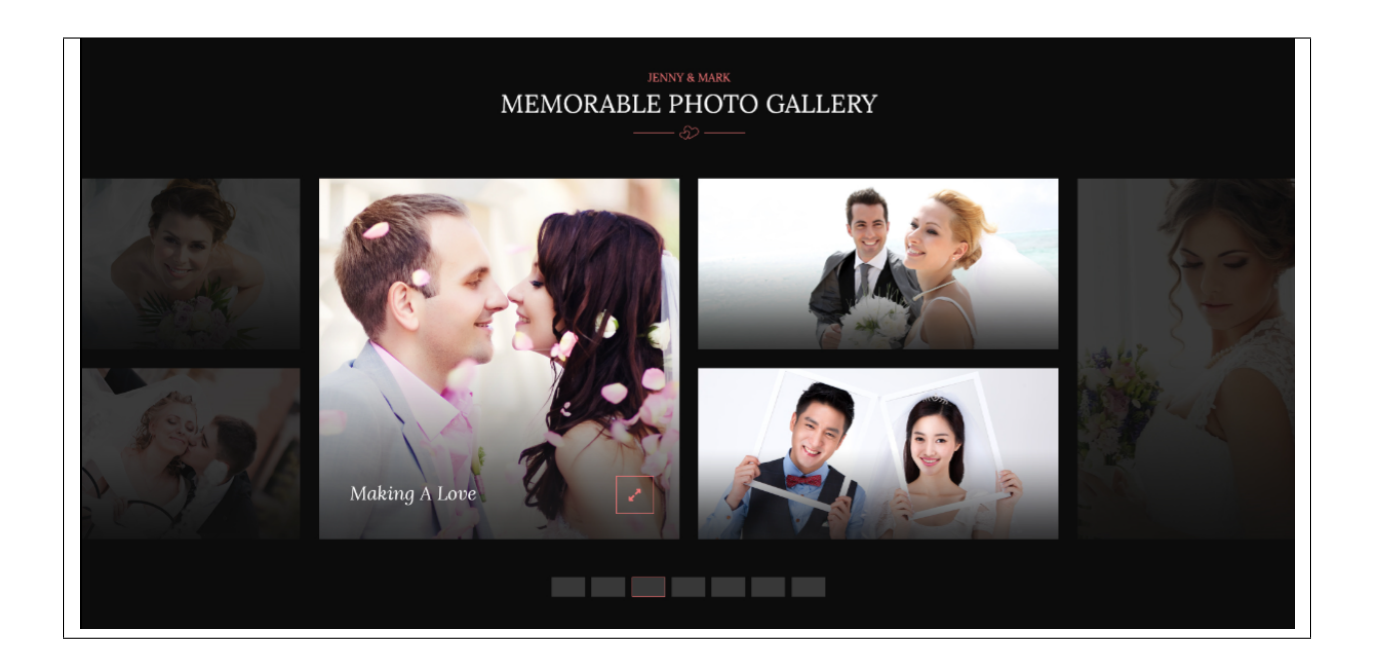

# **3.1.13 Gallery Slider**

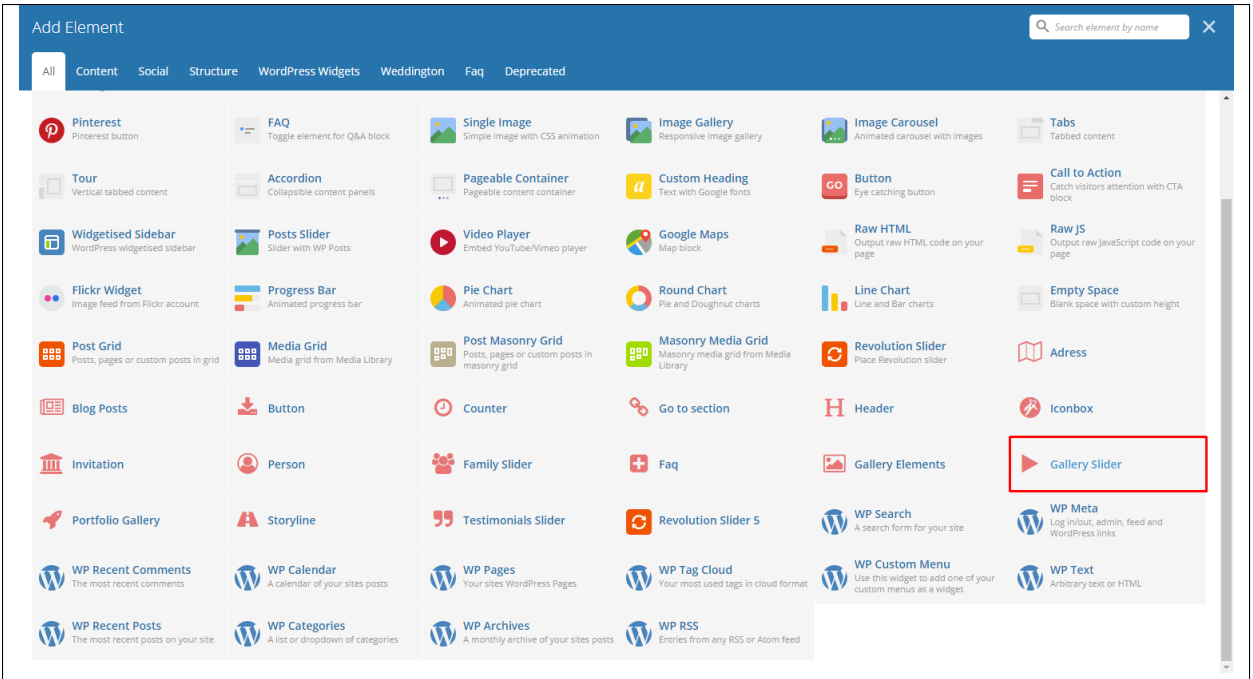

This element lets you add custom gallery or items from Gallery into a slider.

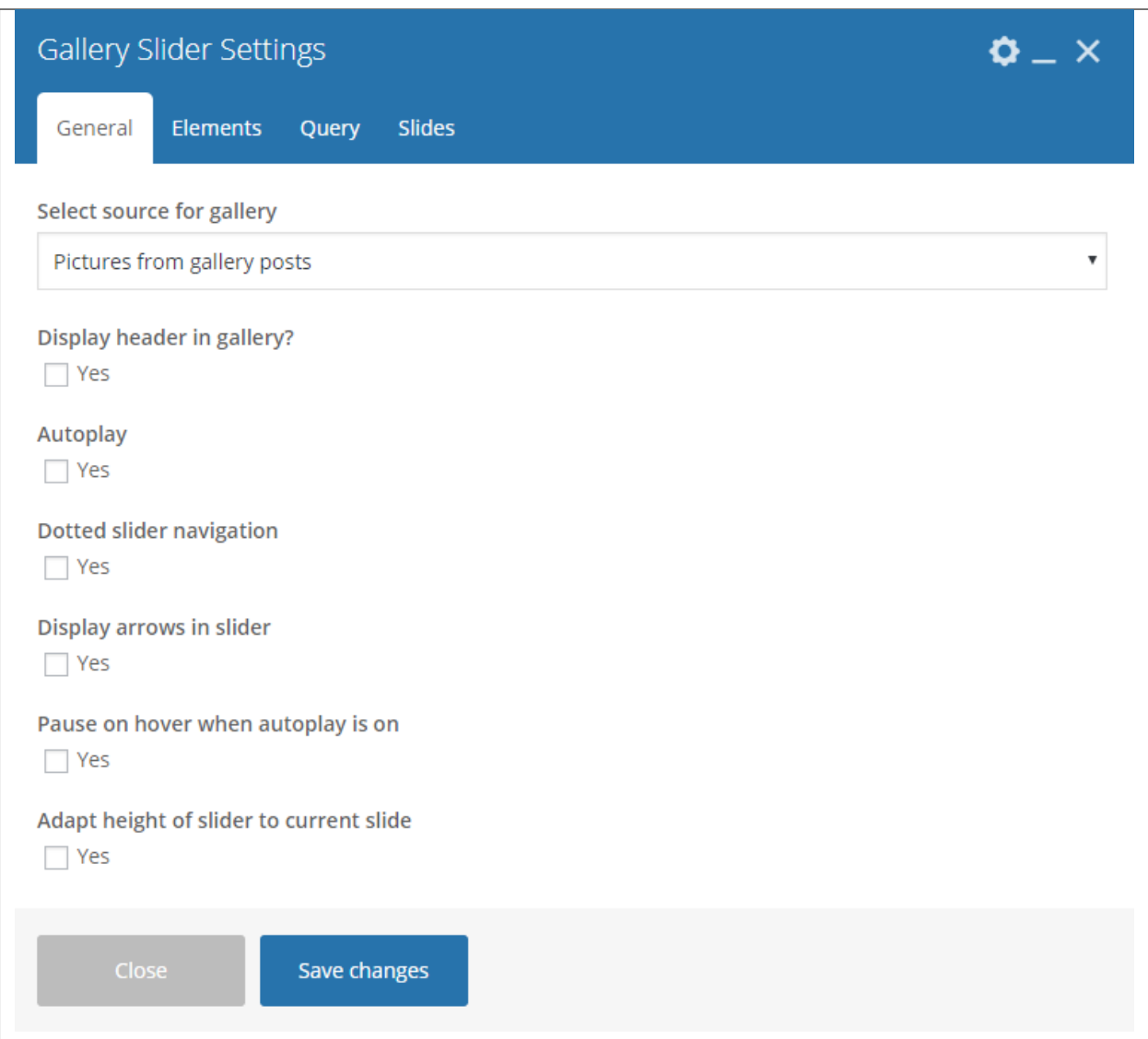

- Select source for gallery Select where to get the source of the gallery.
- Display header in gallery? Option to display a header before the family slider.
- Autoplay Option to make the slider move by itself.
- Dotted slider navigation Option to show dotted slider navigation.
- Display arrows in slider Option to show arrow slider navigation.
- Pause on hover when autoplay is on Option to pause autoplay when the mouse pointer is hovering.
- Adapt height of slider to current slide Option to adapt the height of the slider.

## -Elements Tab-

Used when Select source for gallery is set to *Pictures from custom content*.

Note: Click toggle row to show *Gallery Items* options. To add more *Gallery Items*, click on the plus(+)

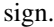

- Gallery Items
	- Type item title Title of the item.
	- Choose picture Add an image to associate with the item.

## -Query Tab-

- Limit Set how many items will show. Set to -1 to show all.
- Skip X elements Skip a number of elements from the results.
- Order How the posts order looks.
- Order by How the posts are ordered.
- Specify Gallery Only selected posts are shown.
- Exclude Gallery None of the selected posts will be displayed.
- Specify Gallery Categories Only show posts under the categories.
- Exclude Gallery Categories None of the posts under the categories are shown.
- Specify post tags Only show posts with selected tags.
- Keyword search Show items with certain keyword.

-Slides Tab-

- Slides to show Number of slides to show.
- Slides to show on tablets Number of slides to show on a tablet platform.
- Slides to show on phablets Number of slides to show on a phablet platform.
- Slides to show on phones Number of slides to show on a phone platform.
- Set initial slide Set the initial slider that moves.

# **3.1.14 Portfolio Gallery**

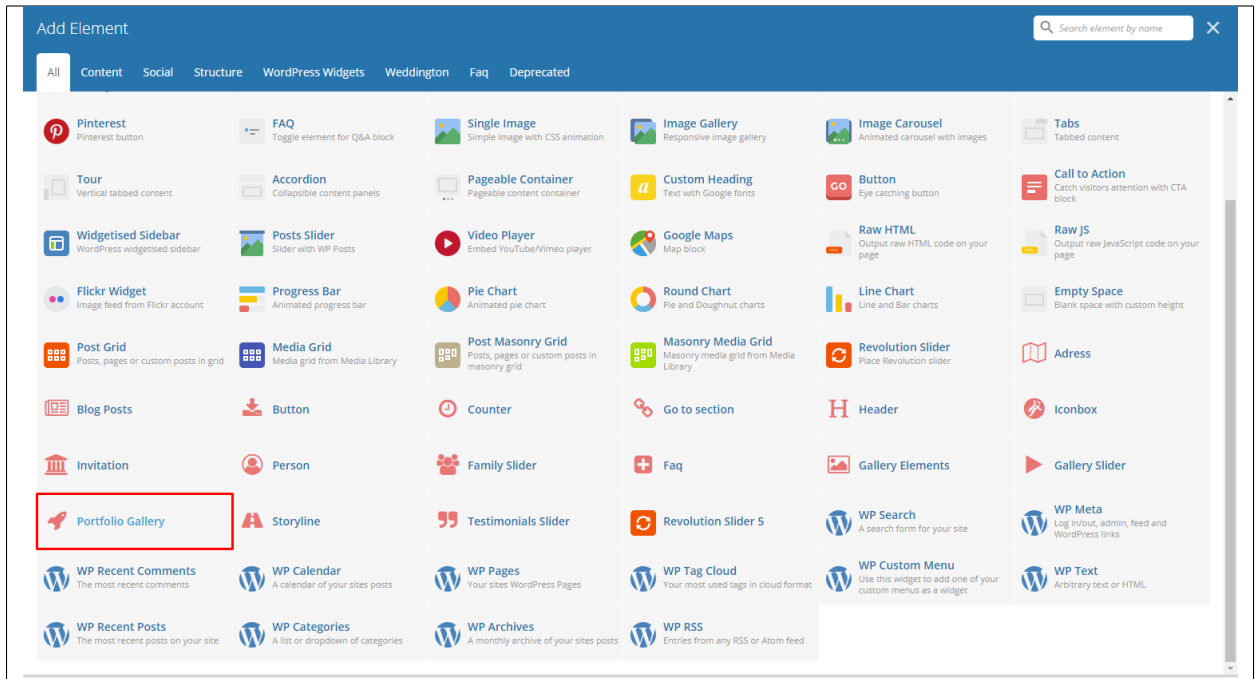

This element lets you add custom portfolio gallery or items from Portfolio.

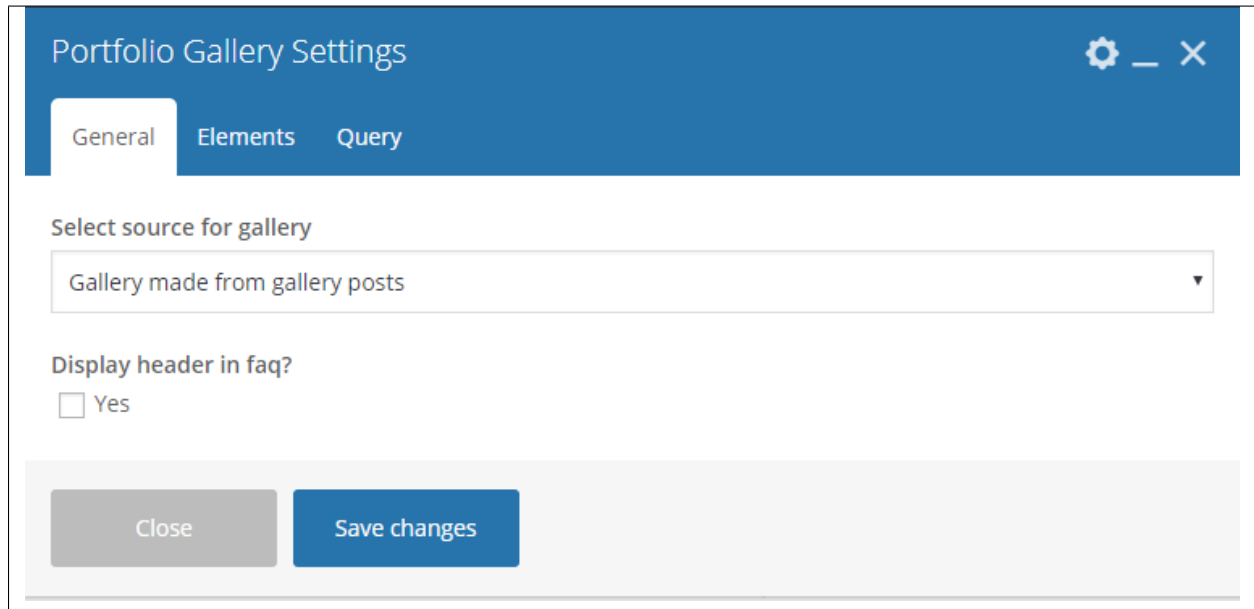

-General Tab-

- Select source for gallery Select where to get the source.
- Display header in portfolio? Option to display a header before the family slider.

-Elements Tab-

Used when Select source for gallery is set to *Gallery made from custom content or Pictures from custom content*.

Note: Click toggle row to show *Gallery Items* options. To add more *Gallery Items*, click on the plus(+) sign.

- Gallery Items
	- Type item title Title of the item.
	- Category for pictures Add a category for the image.
	- Choose picture Add an image to associate with the item.

### -Query Tab-

- Limit Set how many items will show. Set to -1 to show all.
- Skip X elements Skip a number of elements from the results.
- Order How the posts order looks.
- Order by How the posts are ordered.
- Specify Portfolio Only selected posts are shown.
- Exclude Portfolio None of the selected posts will be displayed.
- Specify Portfolio Categories Only show posts under the categories.
- Exclude Portfolio Categories None of the posts under the categories are shown.
- Specify post tags Only show posts with selected tags.
- Keyword search Show items with certain keyword.

## **3.1.15 Storyline**

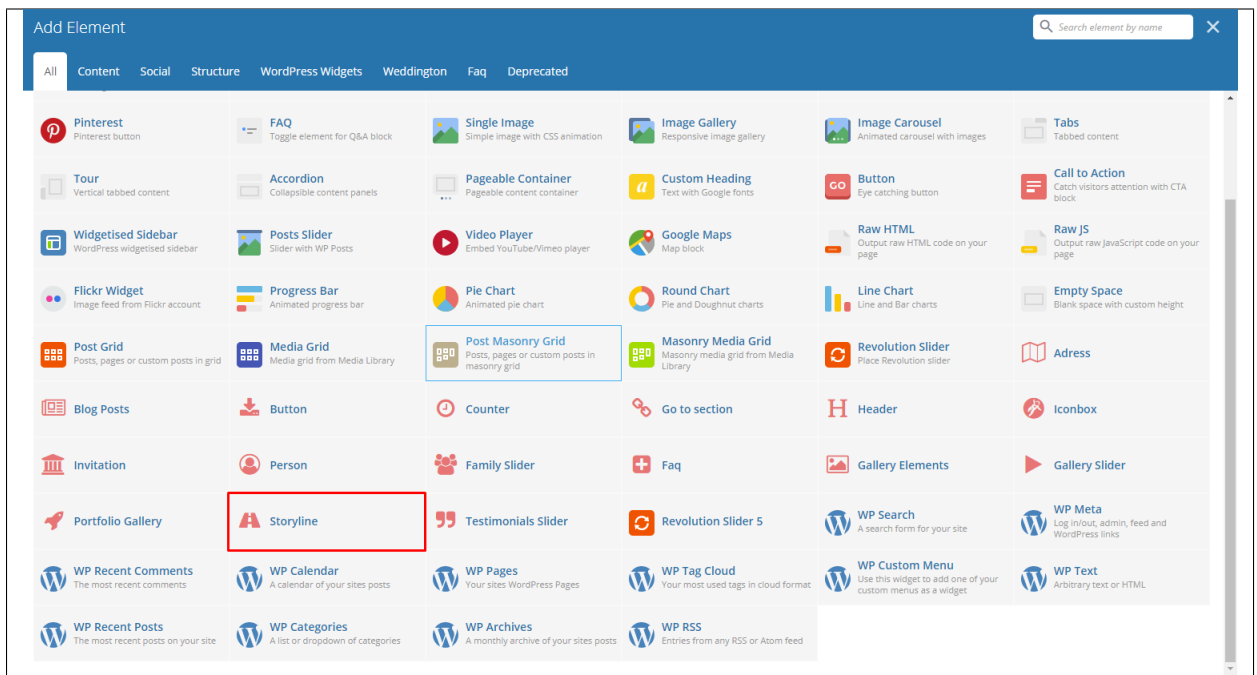

This element lets you add custom storyline items or items from Storyline.

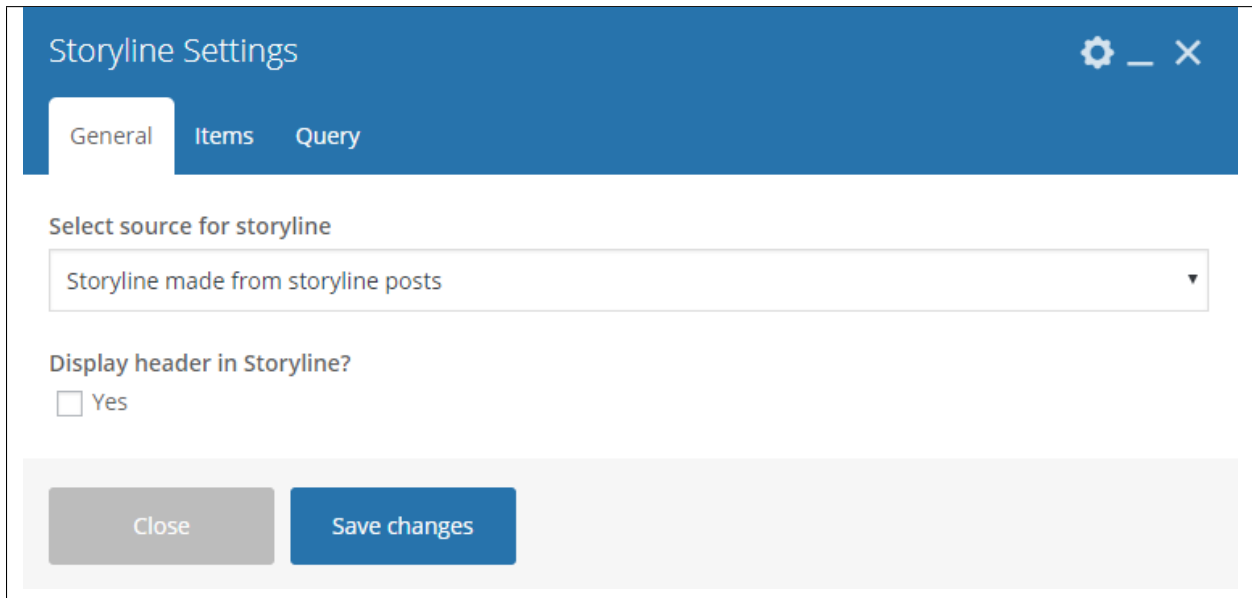

-General Tab-

- Select source for storyline Select where to get the source.
- Display header in storyline? Option to display a header before the storyline.

## -Elements Tab-

Used when Select source for storyline is set to *Storyline made from custom content*.

Note: Click toggle row to show *Storyline Items* options. To add more *Gallery Items*, click on the plus(+) sign.

- Storyline Items
	- Type item title Title of the item.
	- Type item subtitle Subtitle of the item.
	- Type item date use english format for example 20 january 2015
	- Select item thumbnail Add an image to associate with the item.
	- Type content Text content of the item.

## -Query Tab-

- Limit Set how many items will show. Set to -1 to show all.
- Skip X elements Skip a number of items from the results.
- Order How the posts order looks.
- Order by How the posts are ordered.
- Specify Storyline Only selected posts are shown.
- Exclude Storyline None of the selected posts will be displayed.
- Specify Storyline Categories Only show posts under the categories.
- Exclude Storyline Categories None of the posts under the categories are shown.
- Specify post tags Only show posts with selected tags.
- Keyword search Show items with certain keyword.

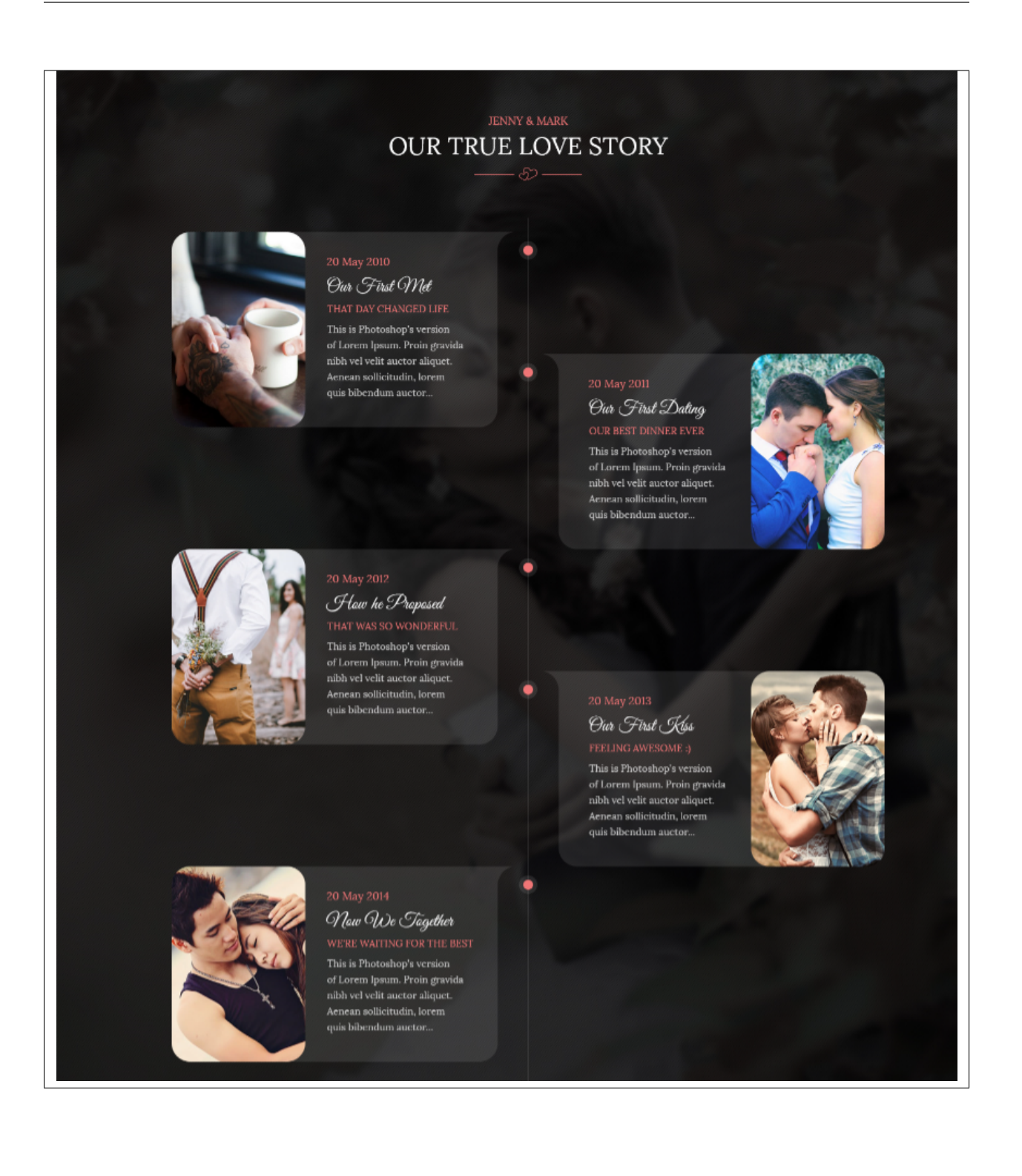

# **3.1.16 Testimonials Slider**

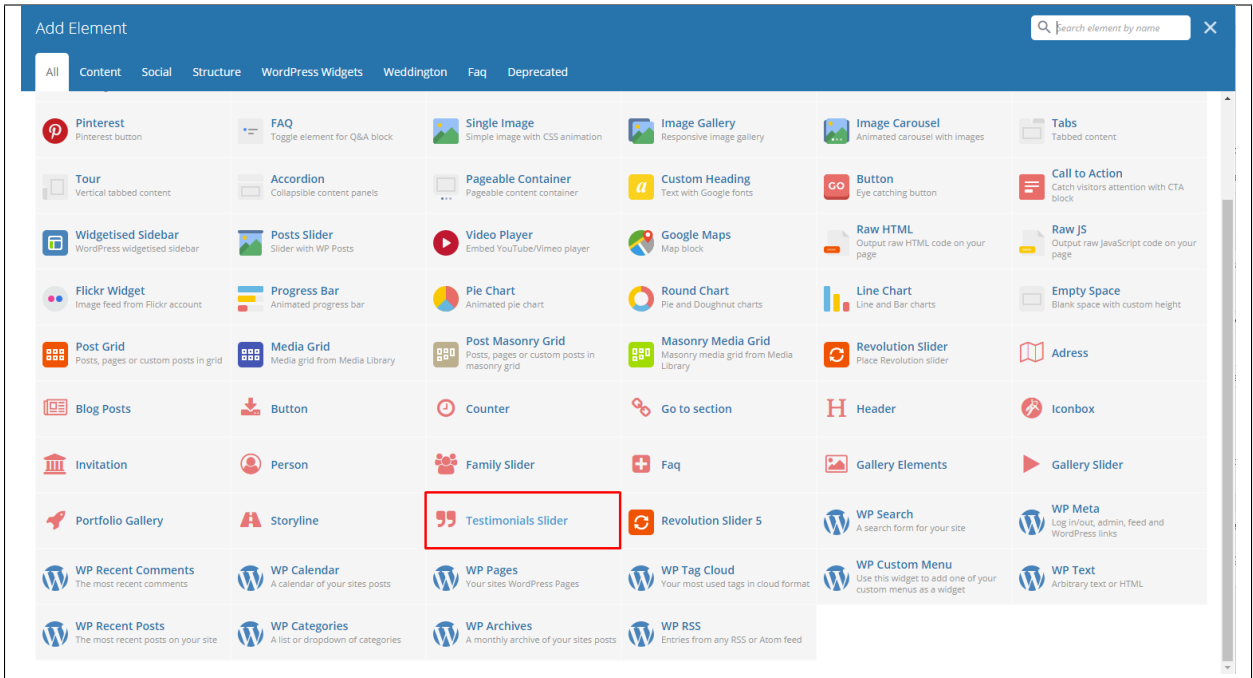

This element lets you add custom testimonial items or items from Testimonials.

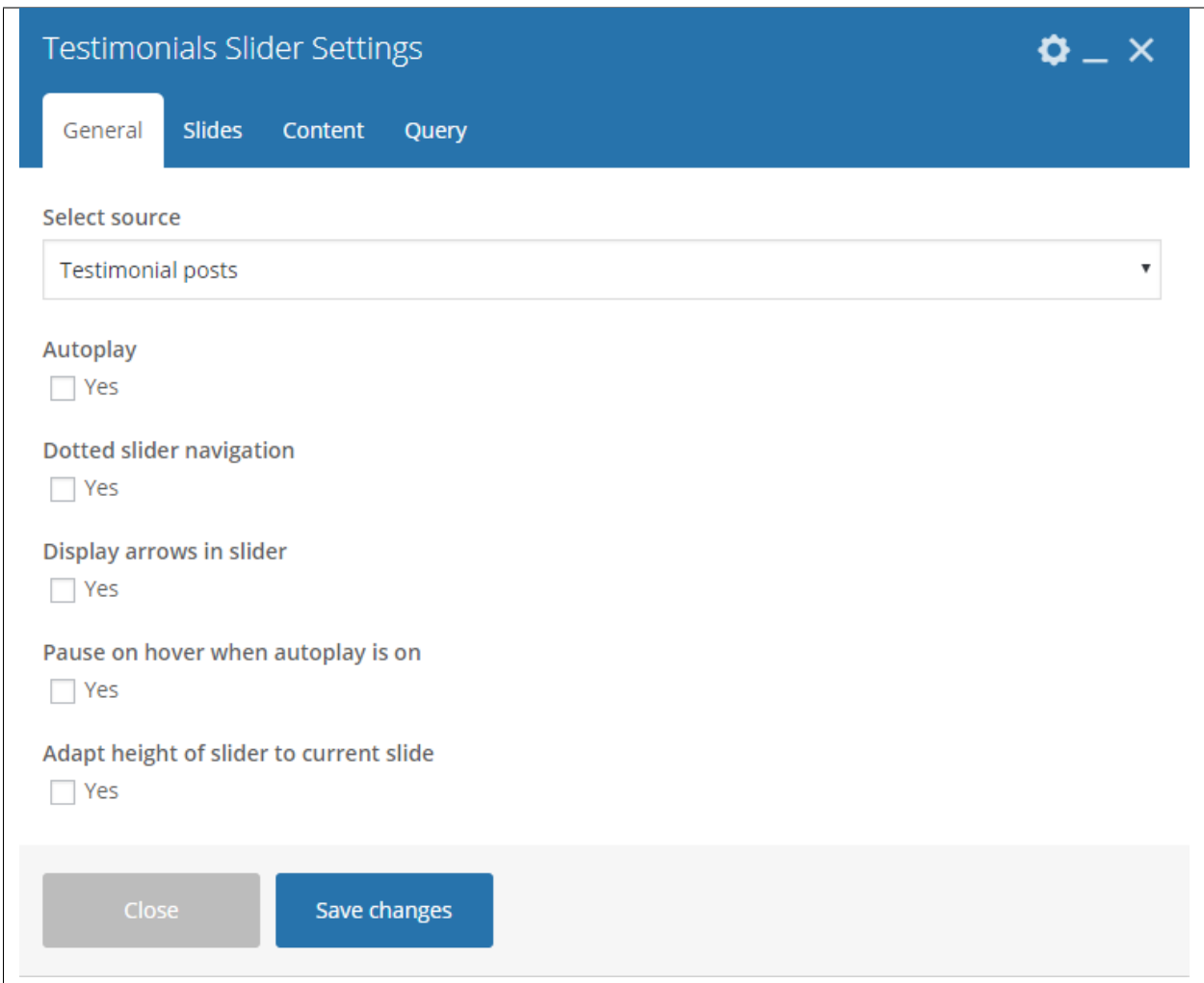

- Select source Select where to get the source of the gallery.
- Autoplay Option to make the slider move by itself.
- Dotted slider navigation Option to show dotted slider navigation.
- Display arrows in slider Option to show arrow slider navigation.
- Pause on hover when autoplay is on Option to pause autoplay when the mouse pointer is hovering.
- Adapt height of slider to current slide Option to adapt the height of the slider.

#### -Slides Tab-

Note: *Turn on fade* option is only applicable to 1 slider. If using more than 1 slide, uncheck this option for the slides to work properly. When showing odd numbered slides, the *Use center mode* will show.

- Slides to show Number of slides to show.
- Slides to show on tablets Number of slides to show on a tablet platform.
- Slides to show on phablets Number of slides to show on a phablet platform.
- Slides to show on phones Number of slides to show on a phone platform.
- Set initial slide Set the initial slider that moves.

### -Elements Tab-

Used when Select source for gallery is set to *Custom content*.

Note: Click toggle row to show *Testimonial Items* options. To add more *Testimonial Items*, click on the plus(+) sign.

## • Testimonial Items

- Type testimonial author Name of the testimonial author.
- Type testimonial content Text content of the testimonial.

## -Query Tab-

- Limit Set how many items will show. Set to -1 to show all.
- Skip X elements Skip a number of elements from the results.
- Order How the posts order looks.
- Order by How the posts are ordered.
- Specify Testimonials Only selected posts are shown.
- Exclude Testimonials None of the selected posts will be displayed.
- Specify Testimonials Categories Only show posts under the categories.
- Exclude Testimonials Categories None of the posts under the categories are shown.
- Specify post tags Only show posts with selected tags.
- Keyword search Show items with certain keyword.
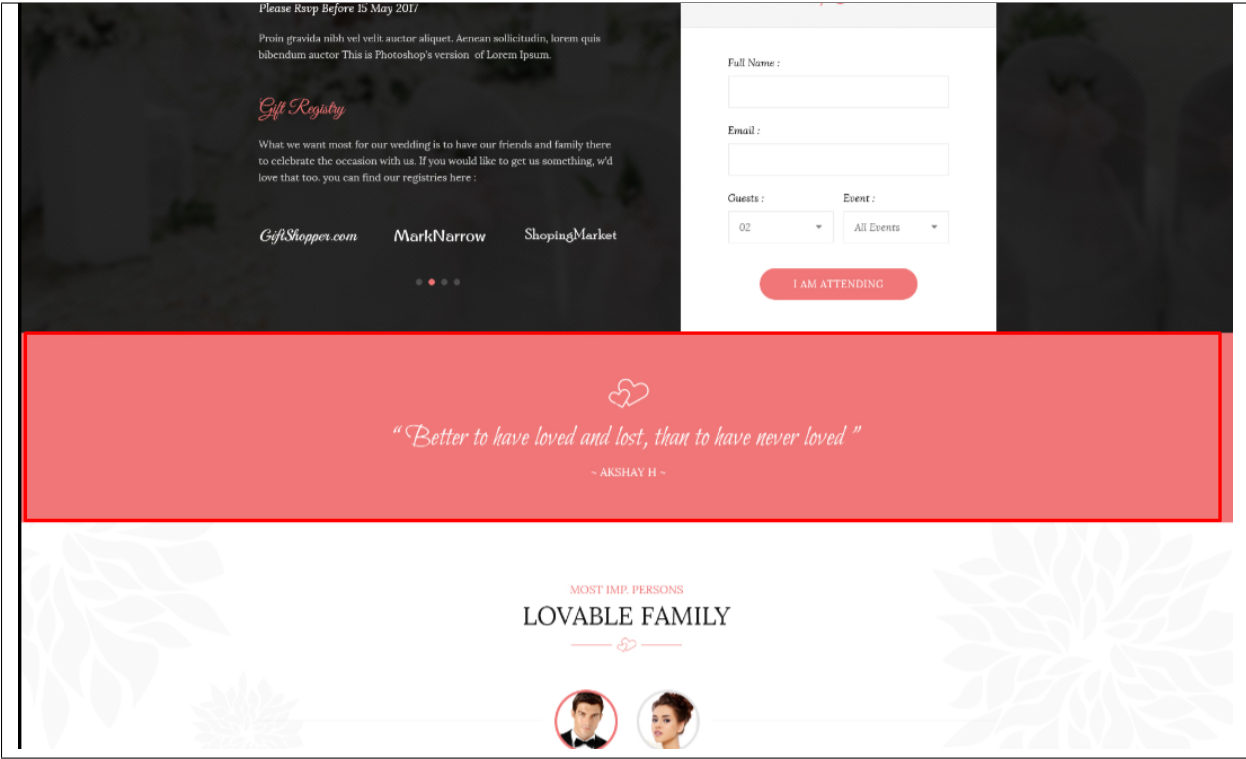

## **3.2 Weddington Plugin Elements**

Some plugins that are used in Sella generates an element that helps customize the pages on your site. You will see the plugin elements as follows:

## **3.2.1 Contact Form 7**

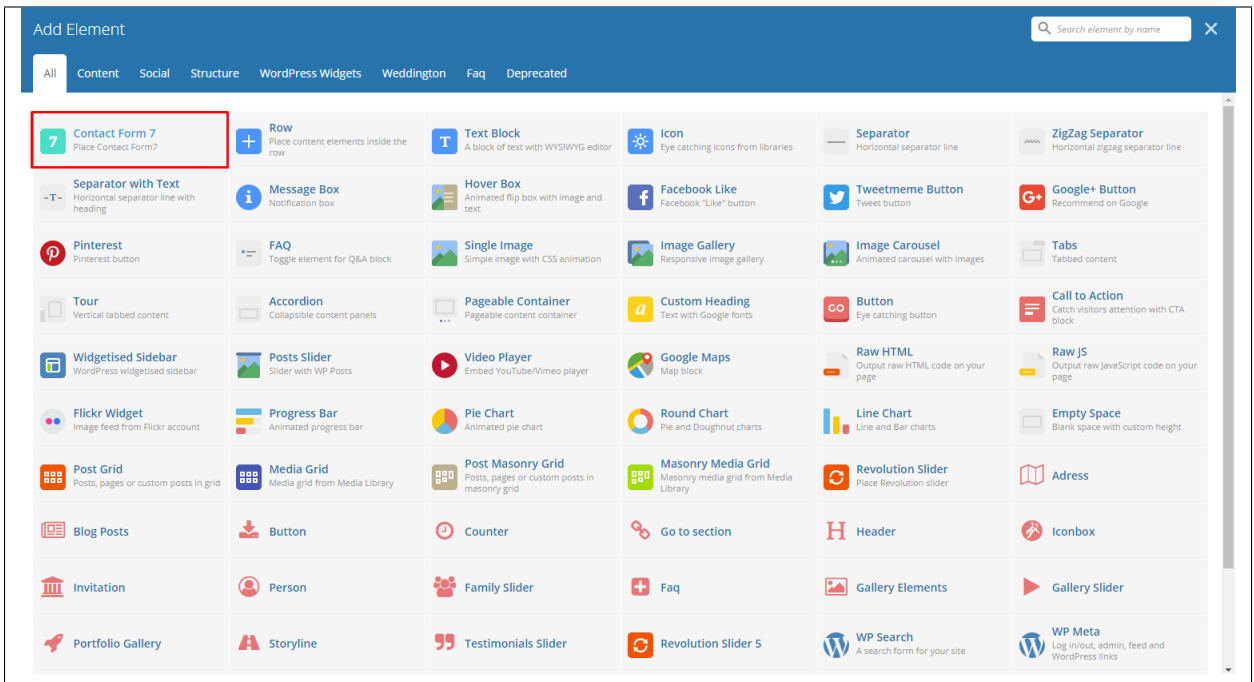

This is the plugin that can add a *Contact Forms* on a page. To know how to create a contact form, go to the *Create Contact Form* tutorial.

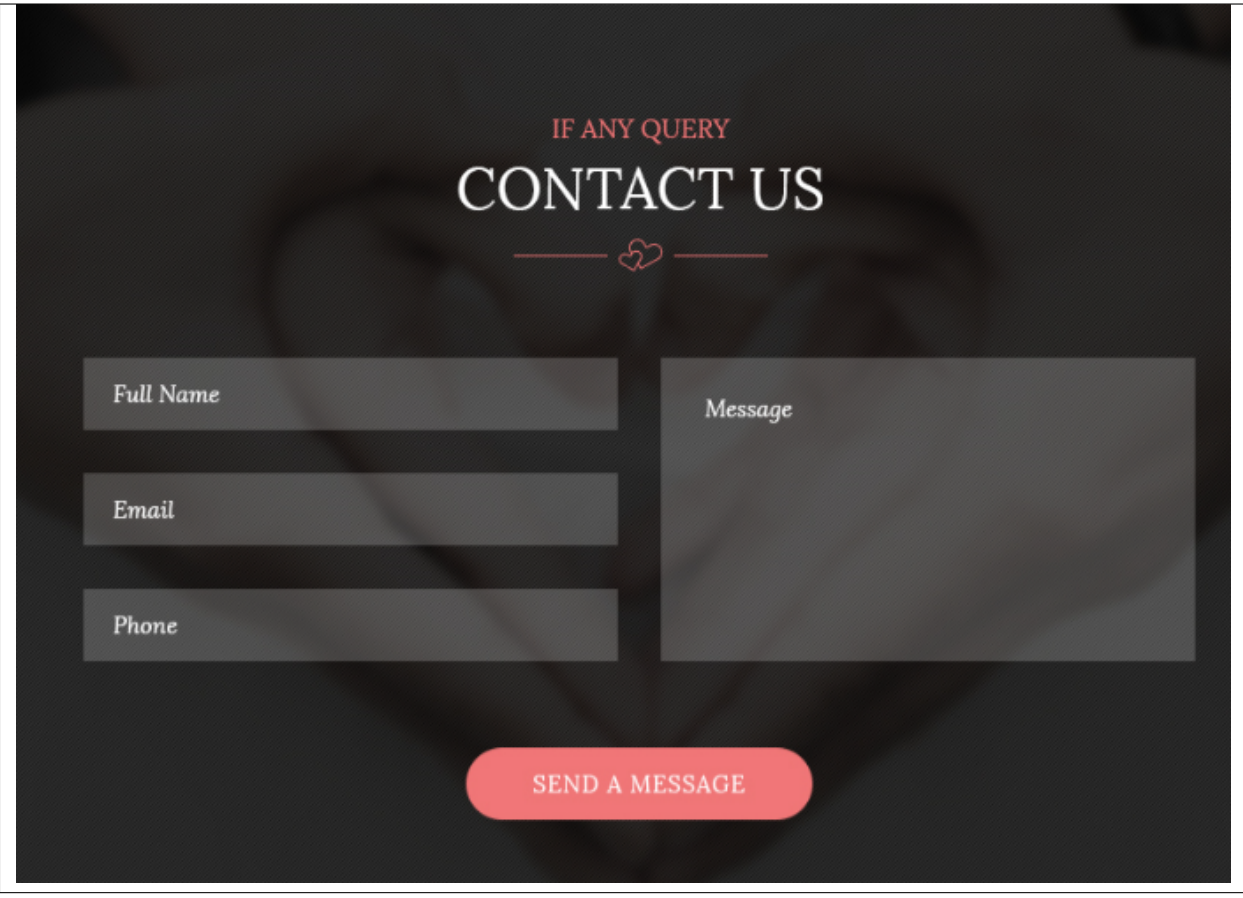

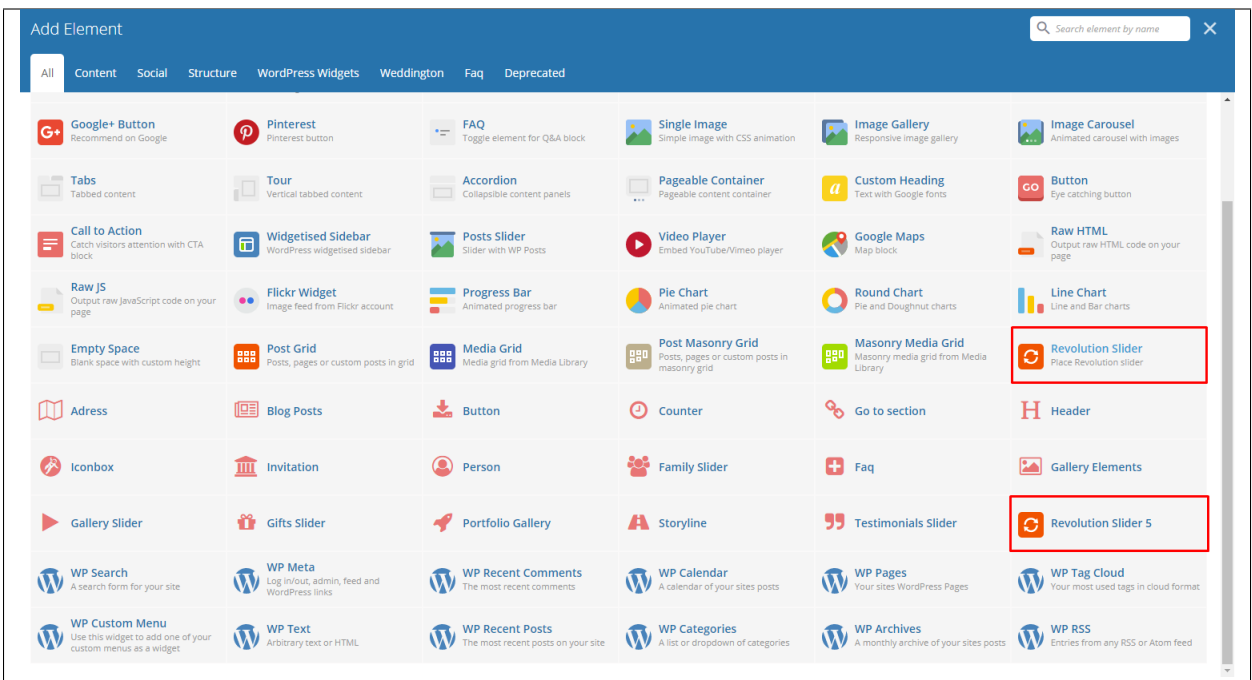

## **3.2.2 Revolution Slider & Revolution Slider 5**

This plugin lets you add a slider that you made under the *Slider Revolution*. The slider revolution lets you make your own customized slider. To know how to use the slider revolution, go to the *Create Revolution Slider*.

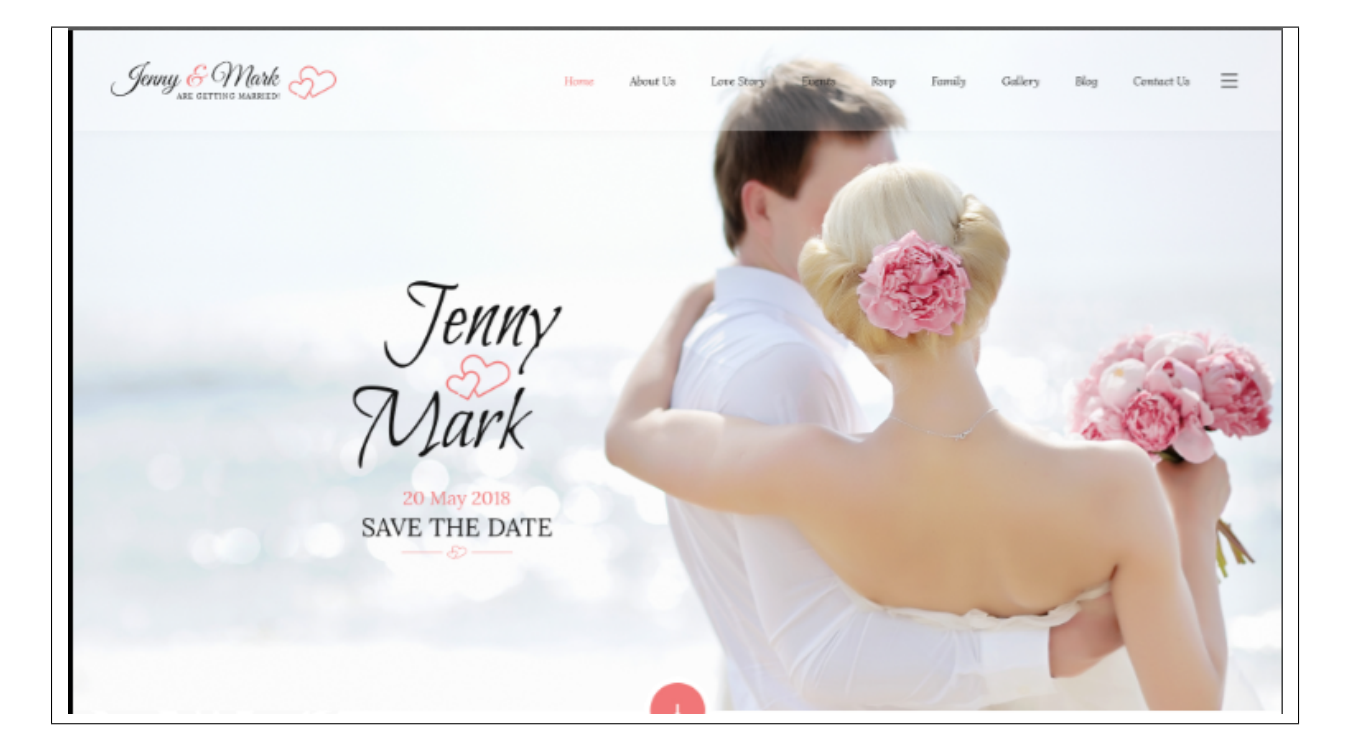

### **3.2.3 Visual Composer**

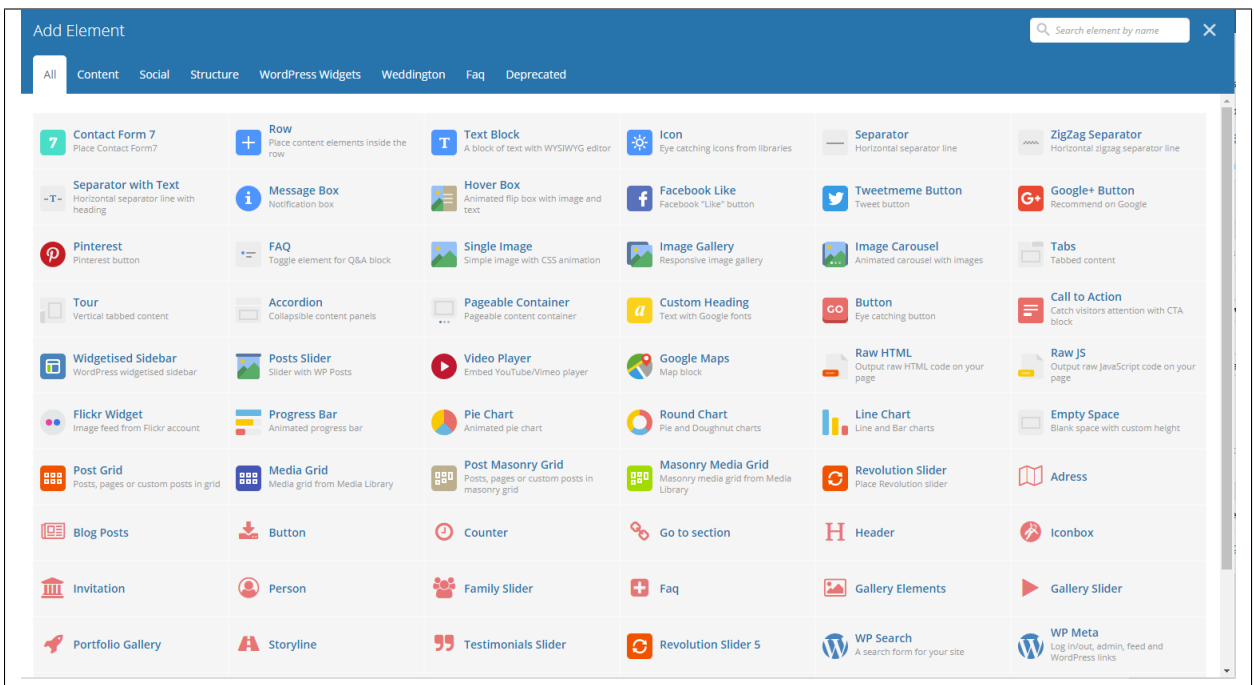

This element lets you customize your page using a simple drag and drop of elements to build your page content. You can easily setup the backgrounds, colors, and styles for a whole section as well as lots of various smaller components which you can freely put wherever you want.

Some of these elements are:

#### **Single Image**

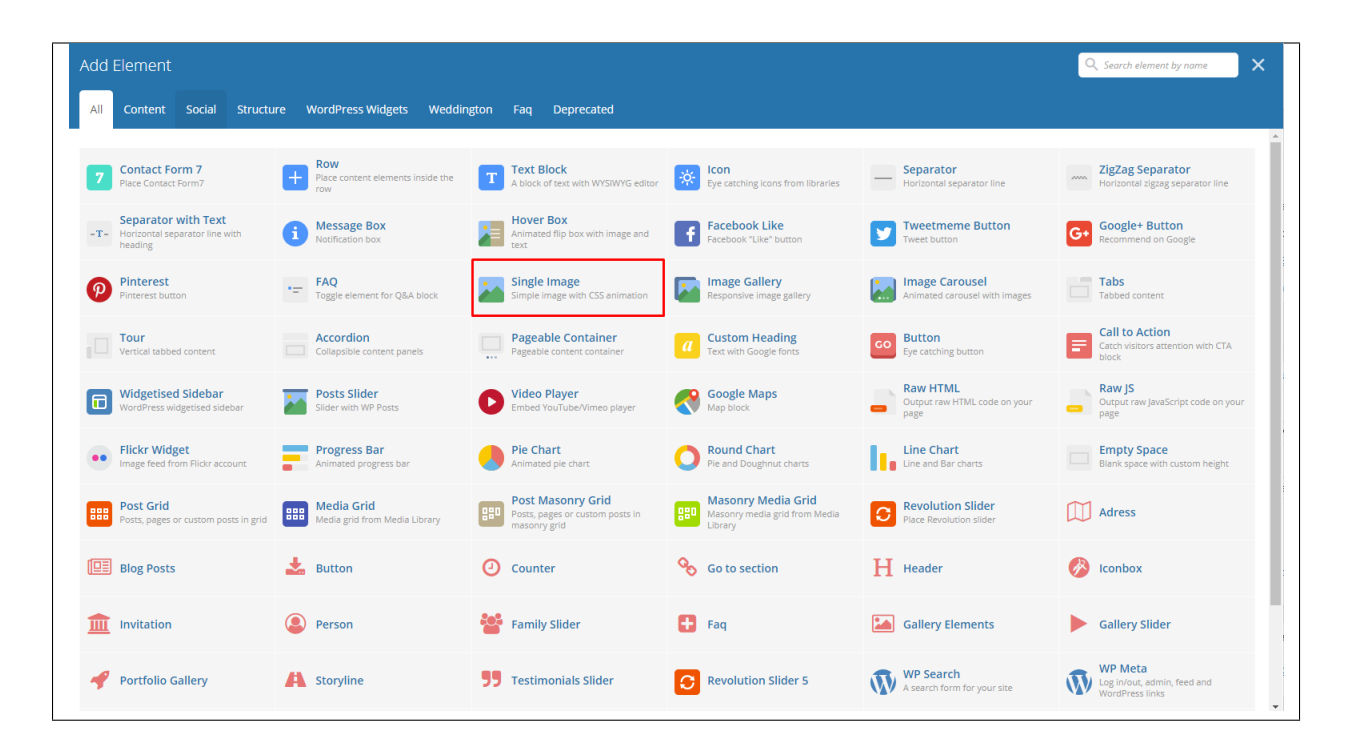

This element will let you add a single image in your page.

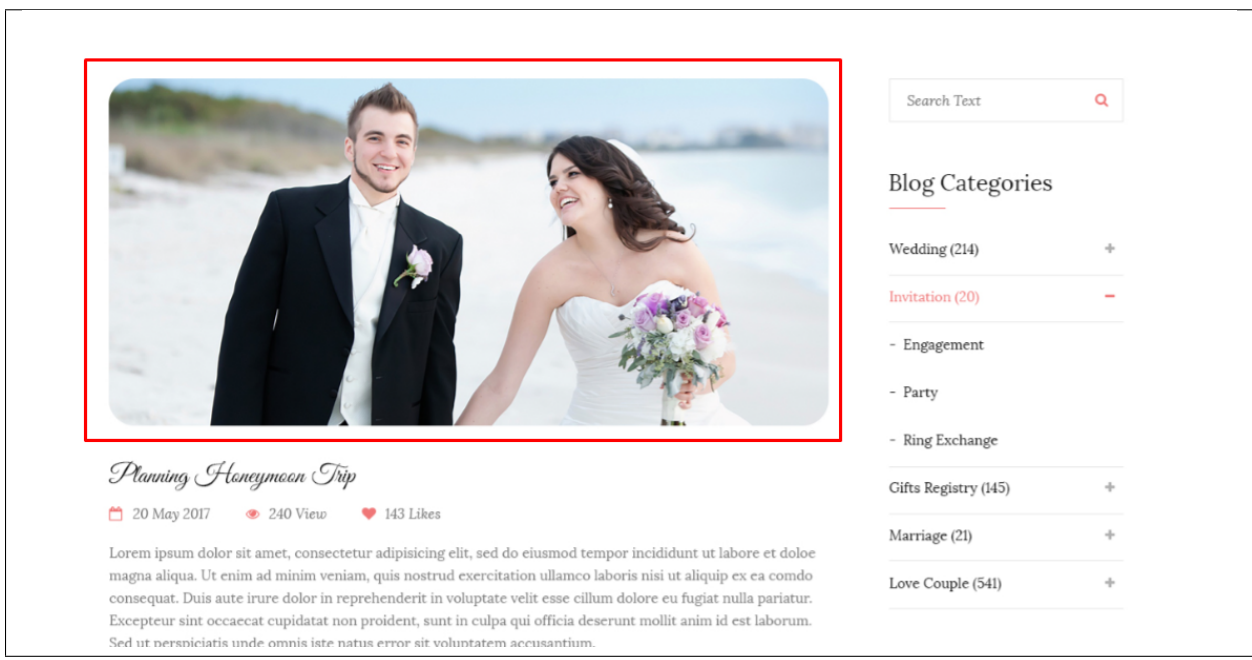

#### **Image Gallery**

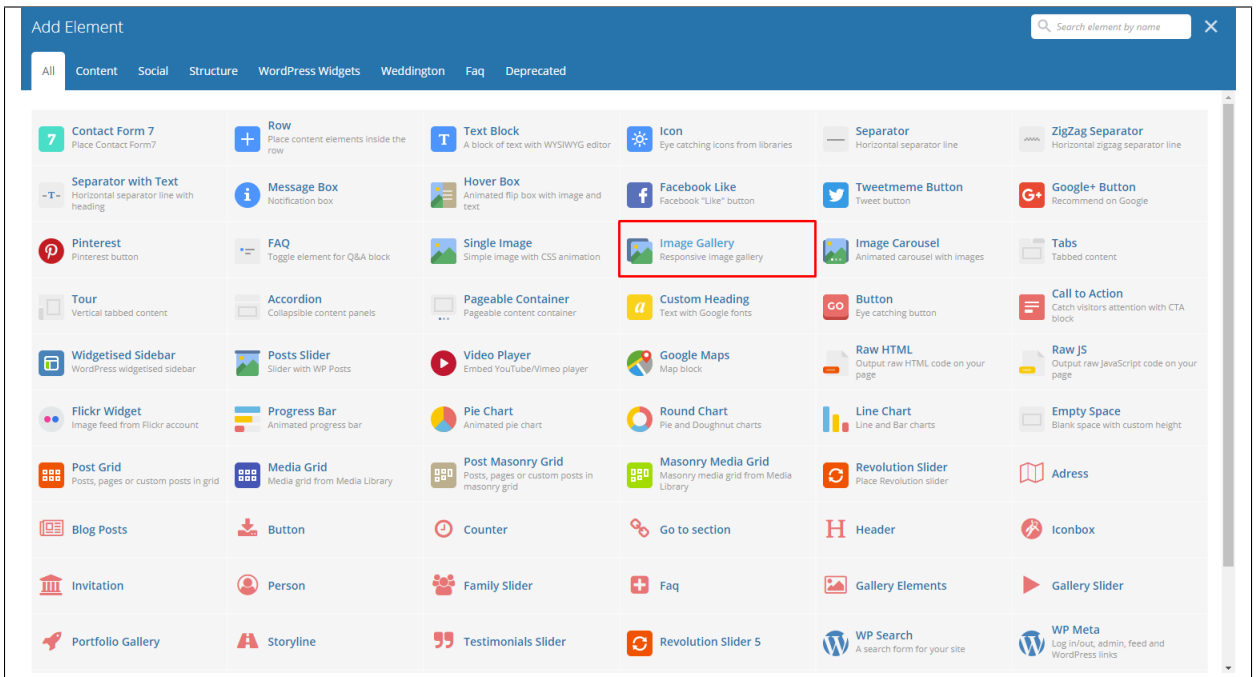

This element will let you add multiple images in your page.

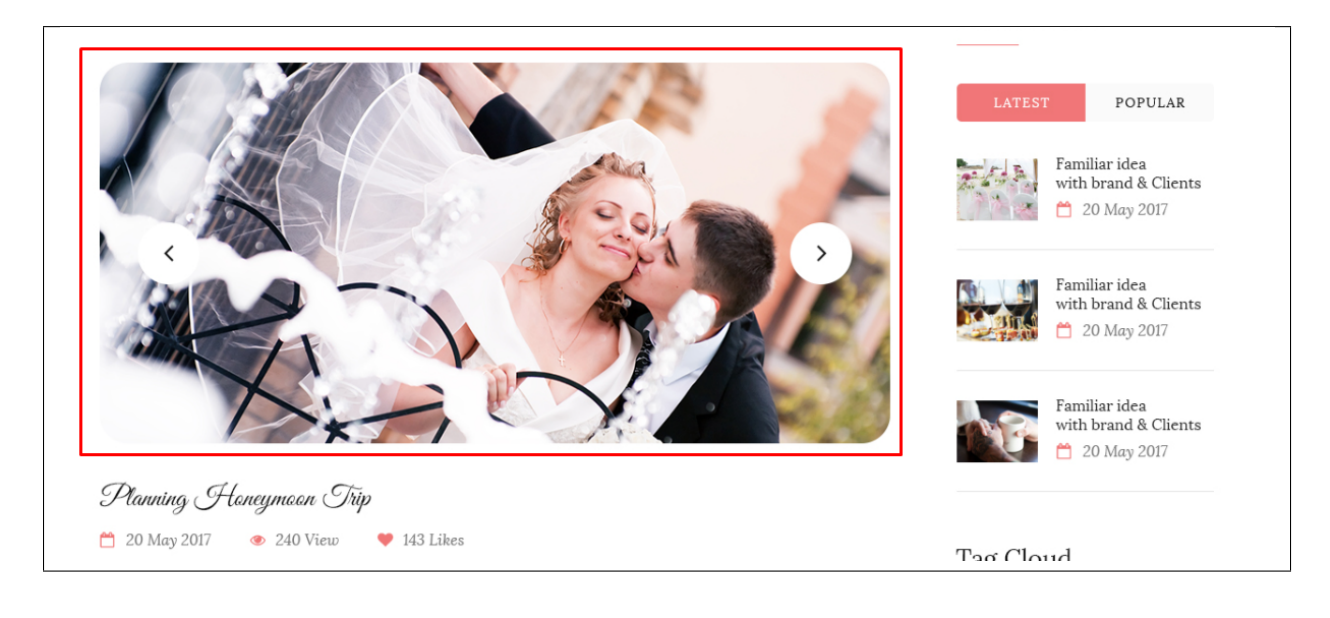

#### **Video Player**

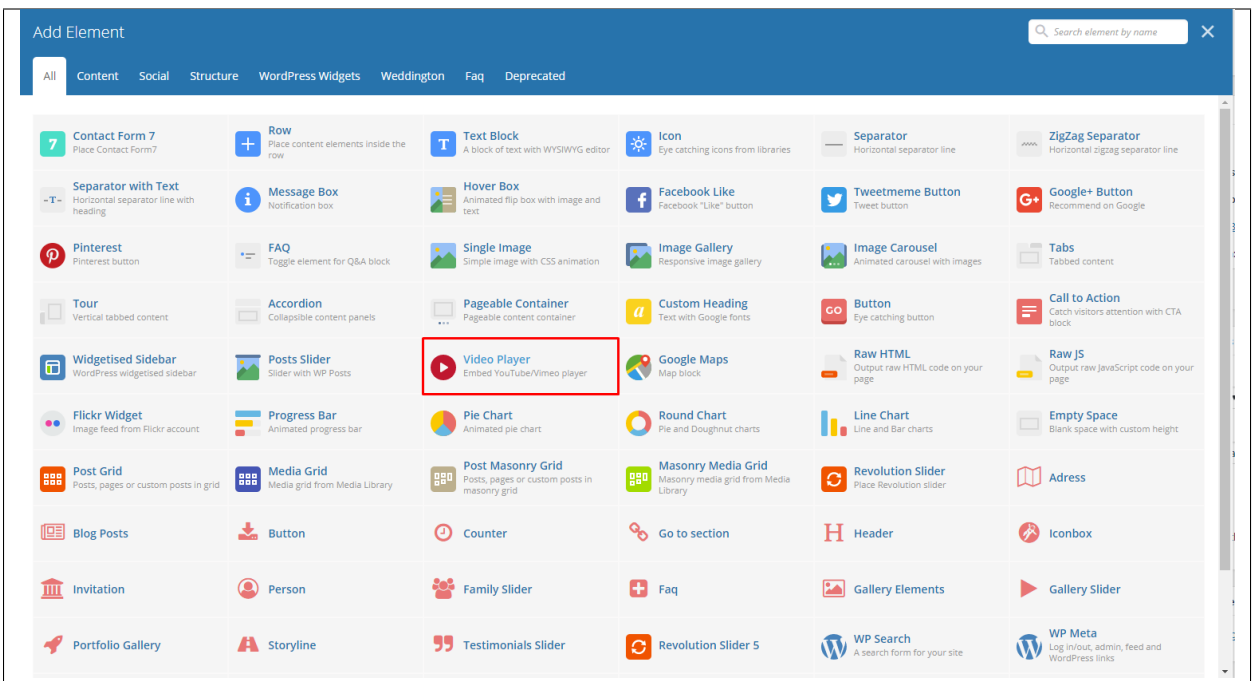

This element will let you add a video or MP3 file inside your page by adding the link for the video/MP3.

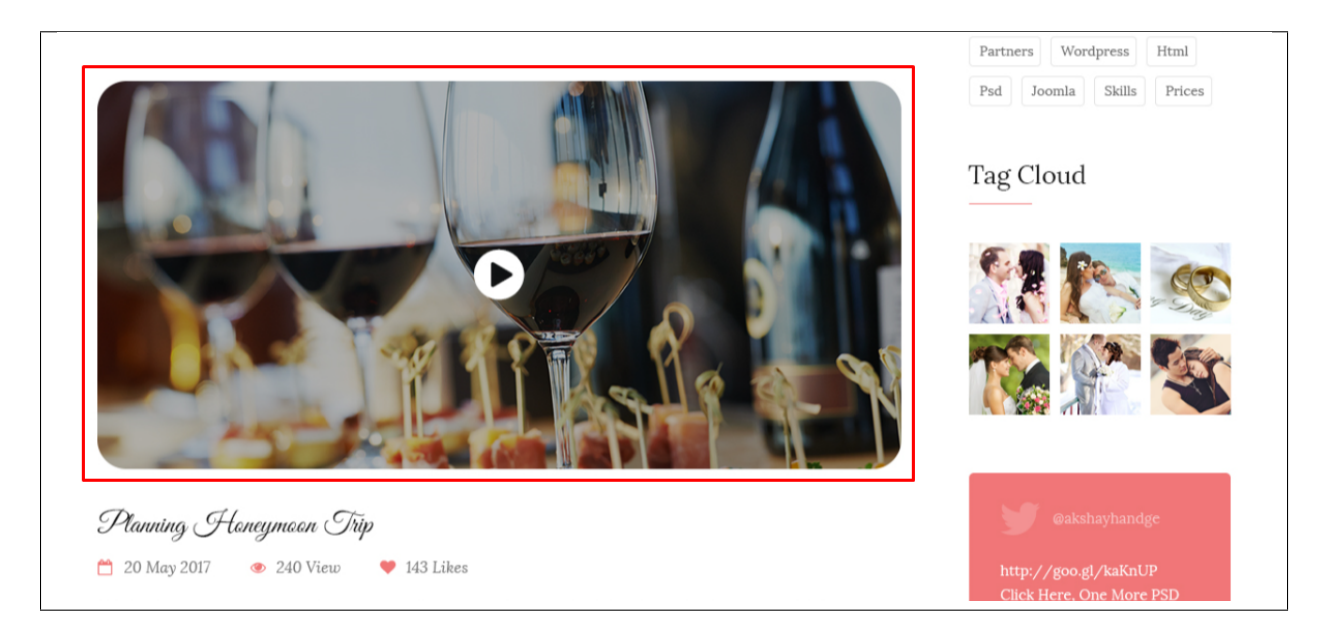

#### **Progress Bar**

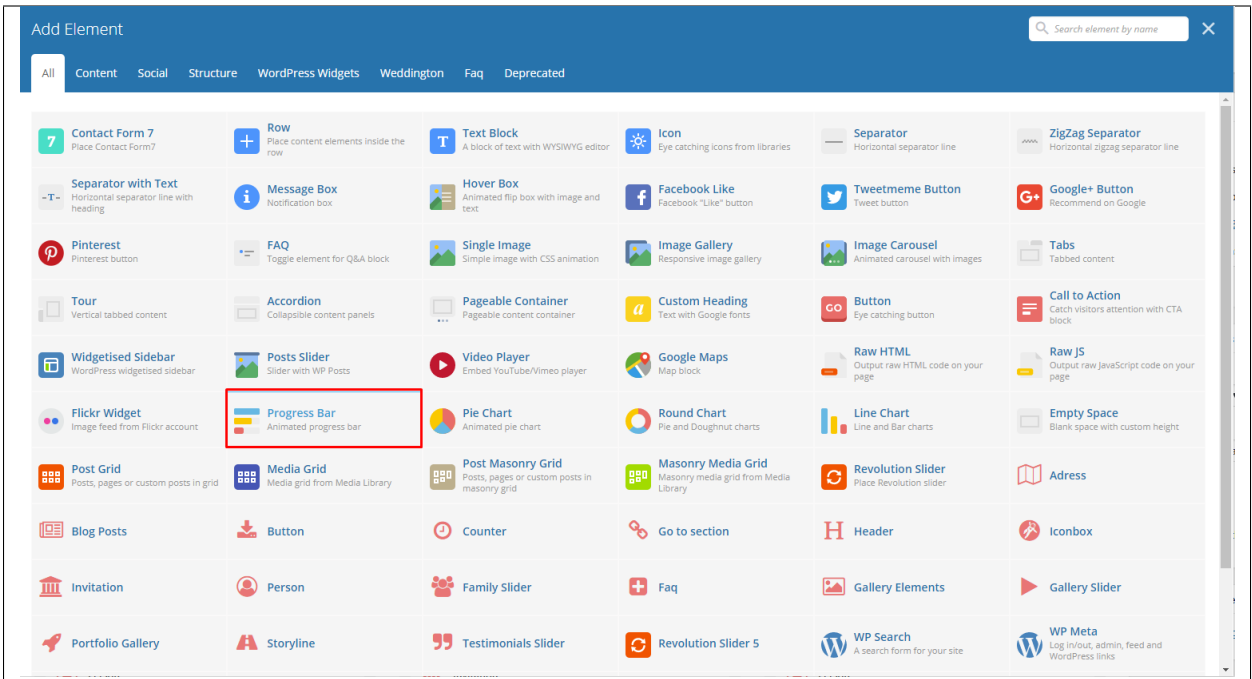

This element will add an animated progress bar in your page.

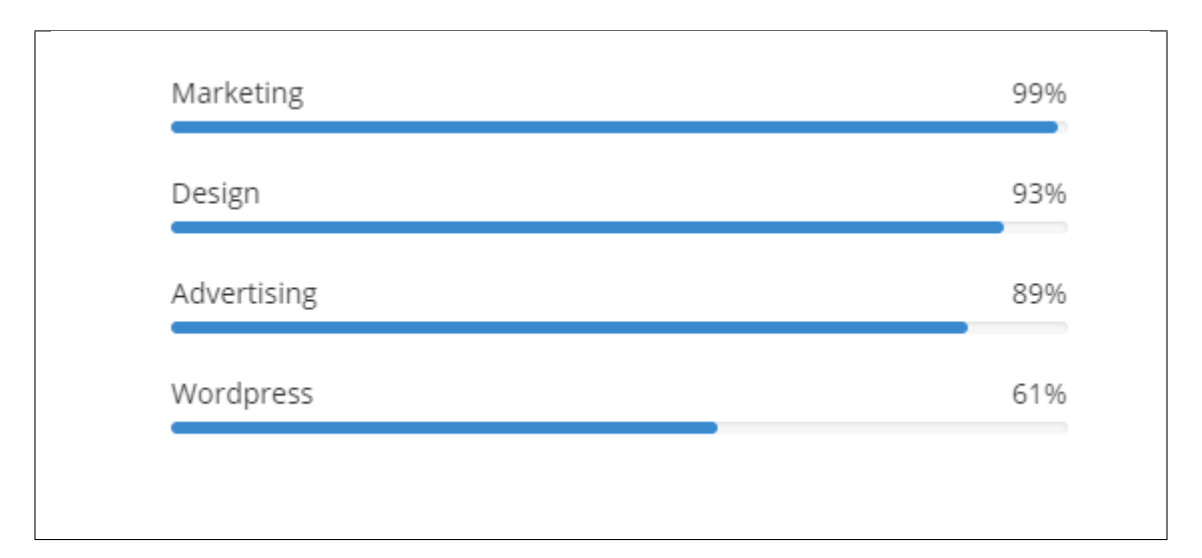

**Chart**

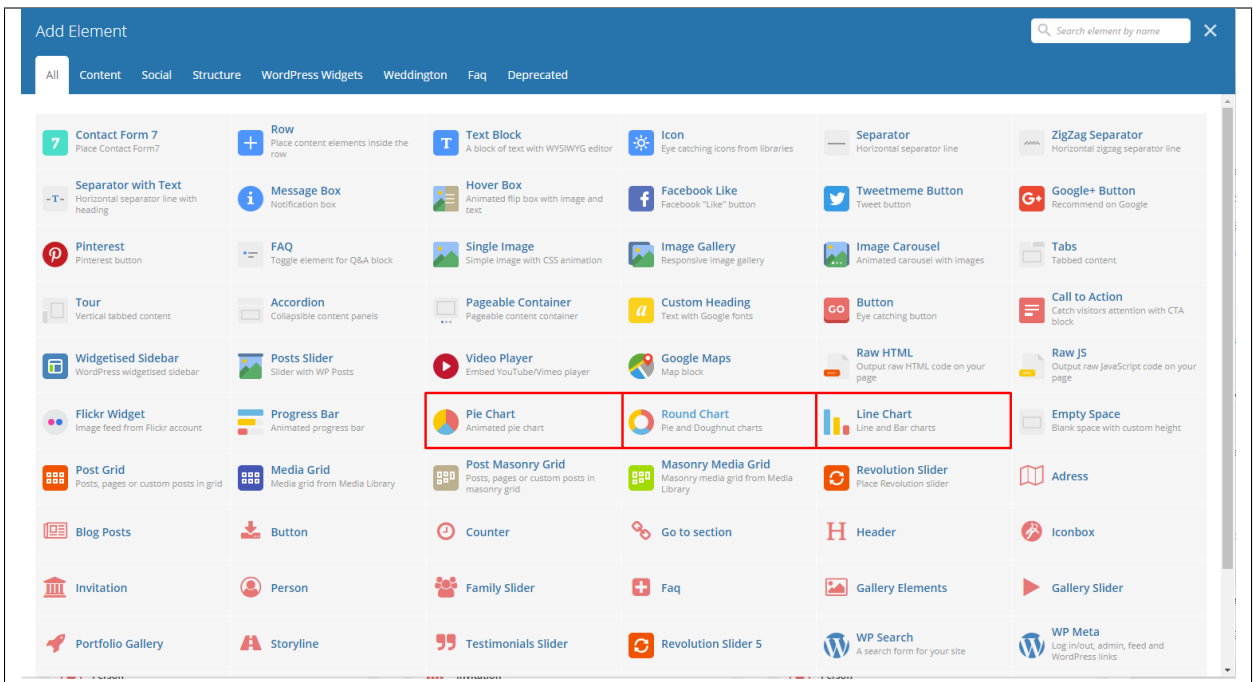

This element lets you add a graph. These are the types of graph that you can add:

• Pie

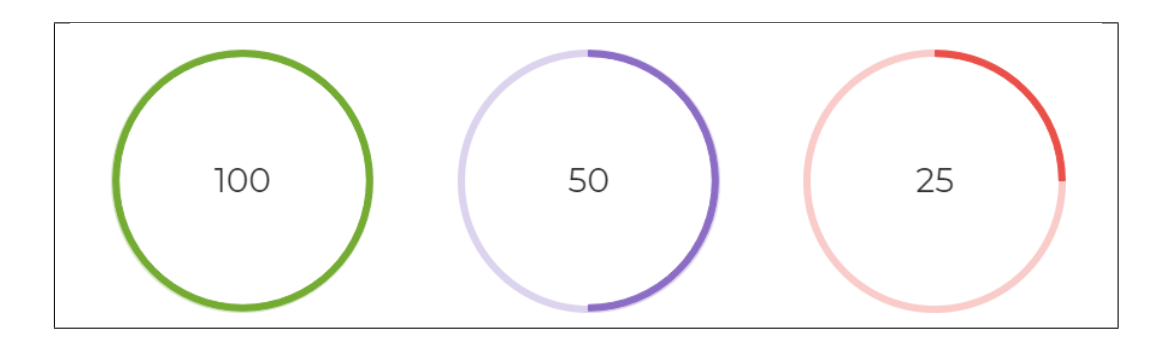

• Round

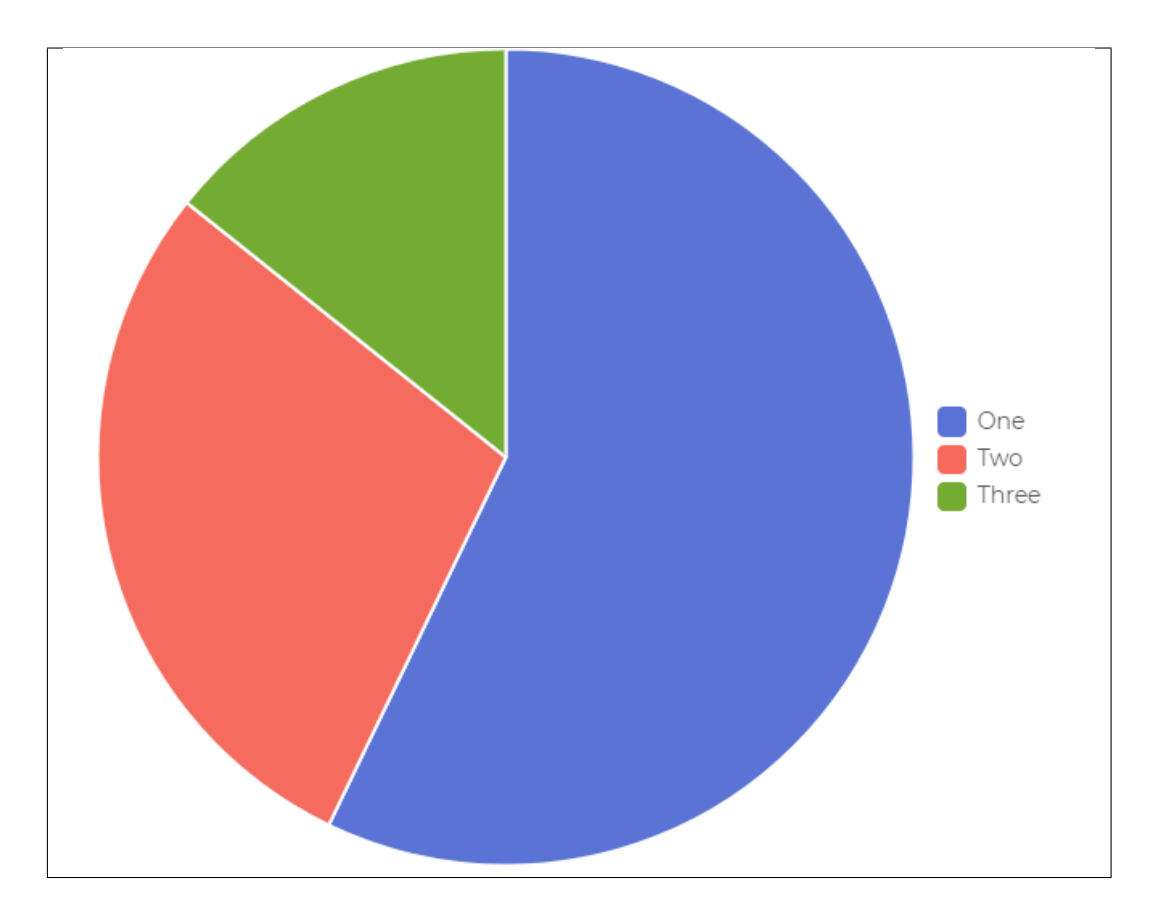

• Line

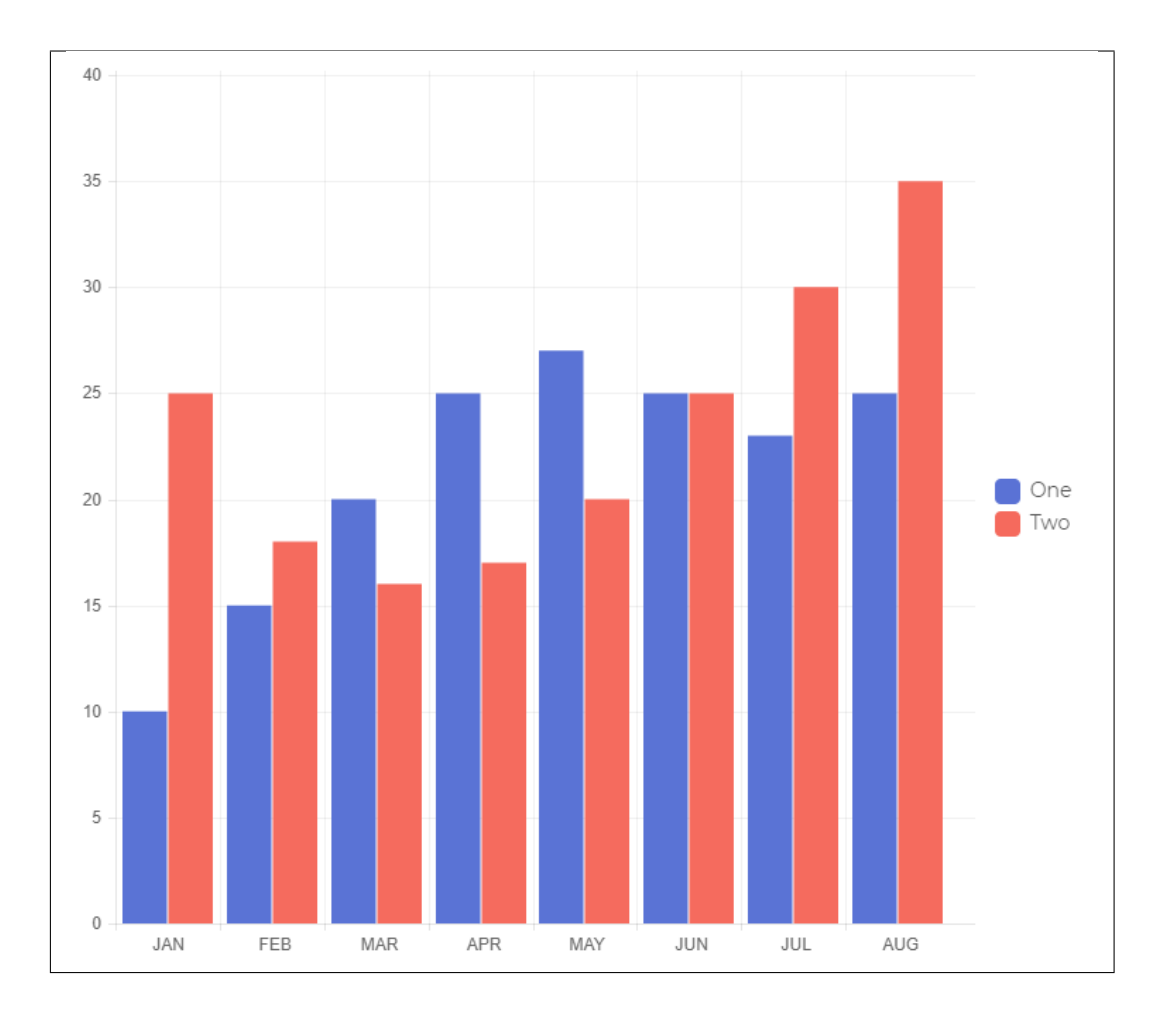

## CHAPTER 4

## **Blogs Posts**

Weddington is loaded with options for the blog. It offers many different options for you to present your blog posts, along with several different blog post layouts. In addition, there are numerous theme options and shortcode options that allow you to customize how posts are displayed.

## **4.1 Create New Blog**

No matter which method you use to display your blog posts, first thing you need to do is create them.

*Weddington* offers several blog post formats:

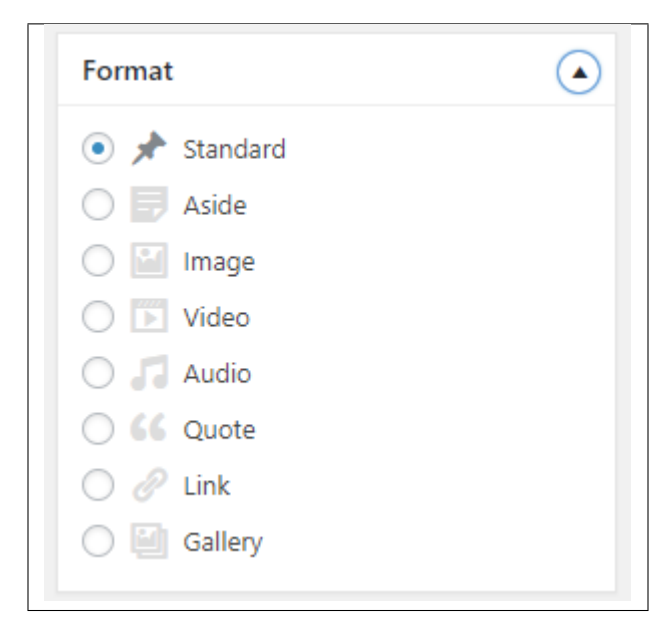

• Standard - The default format for the blog post. It will show only the text in the blogs page.

- Aside
- Image The Featured Image and a small preview of the text will be shown in the blogs page.
- Video A video and a small preview of the text will be shown in the blogs page.

To be able to use a Video for the blogs post page, the blog format should be *Video* and the Video format settings will show where you add the Embed code of the video.

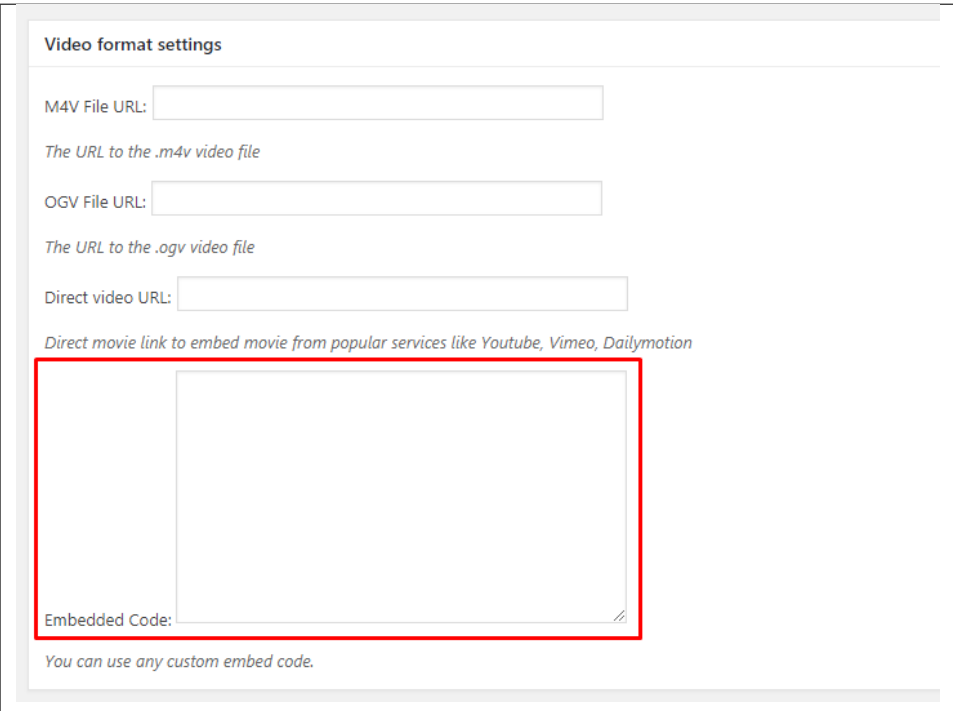

To add a video in the single page of the blog, you can use the Video element in the VC.

• Audio - An MP3 music and a small preview of the text will be shown in the blogs page.

To be able to use a Video for the blogs post page, the blog format should be *Video* and the Video format settings will show where you add the Embed code of the video.

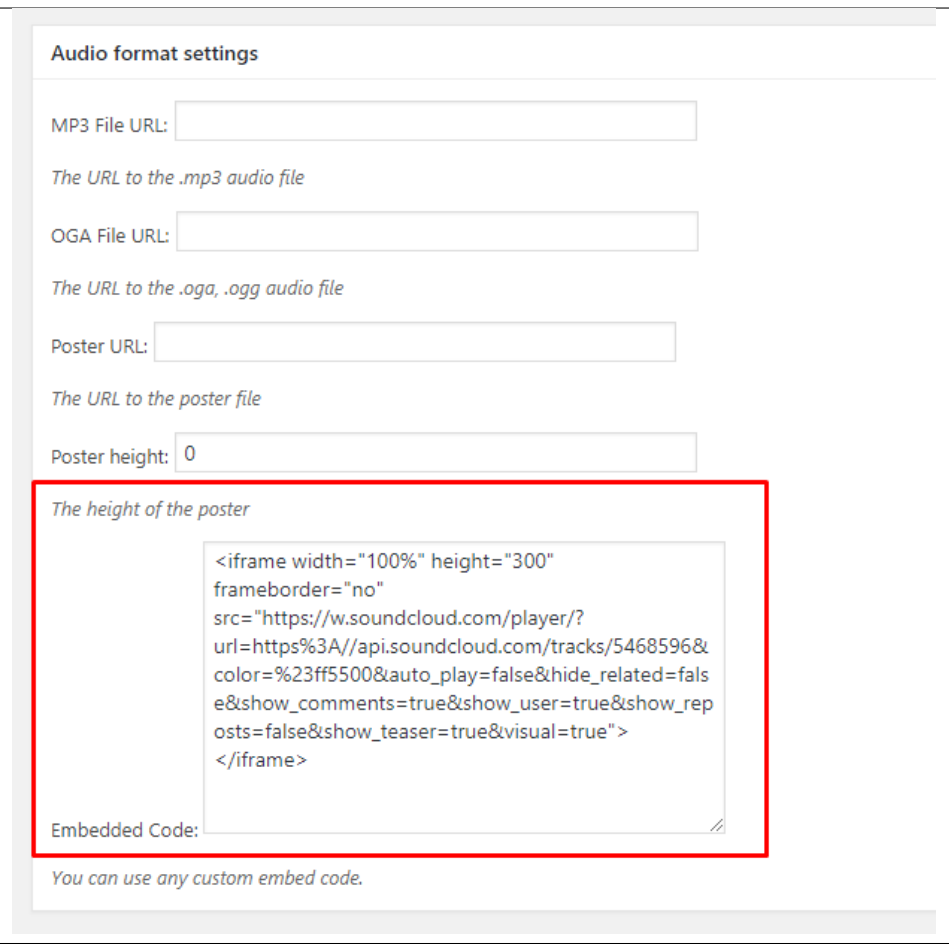

To add a video in the single page of the blog, you can use the Video element in the VC.

- Quote The quoted word in the blog post will be shown in the blogs page.
- Link A link in the blog post for a webpage will shown in the blogs page.
- Gallery The image gallery in the blog post will be shown in the blogs page.

Note: If the settings for Video or Audio format is not displayed, go to *Screen Options* at the upper right side of the screen. Click the options for *Video format settings* or *Audio format settings*, this should display the settings.

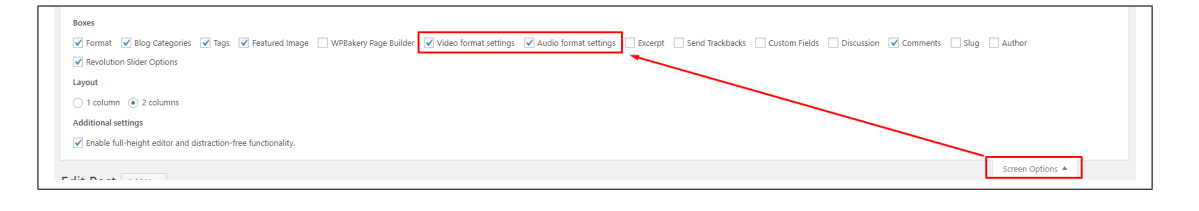

Follow the steps below to create a blog post:

• Step 1 - Navigate to *Blog Posts > Add New* in the Dashboard.

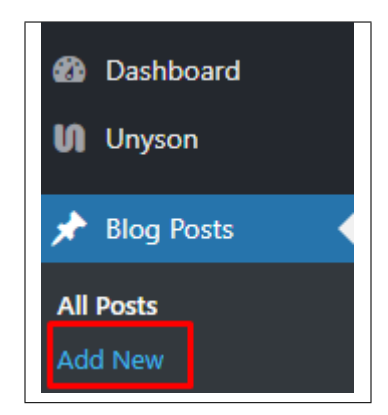

• Step 2 - Create a title and insert your post content in the editing field. You can use any of our [shortcode](https://createit.support/knowledgebase/what-is-a-shortcode/) elements inside the post. If you want to use some additional fields, choose them from *Screen Options* at the top of the screen.

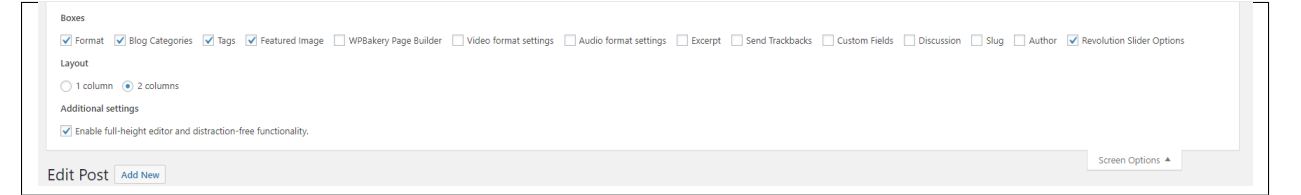

• Step 3 - Add *Blog Categories* on the right side. Categories are meant for broad grouping of your posts, think of these as general topics. Categories are hierarchical, so you can add sub-categories. *Sub-categories* are made when a Category is added to a Parent Category . To assign it to the post, check the box next to the Category name.

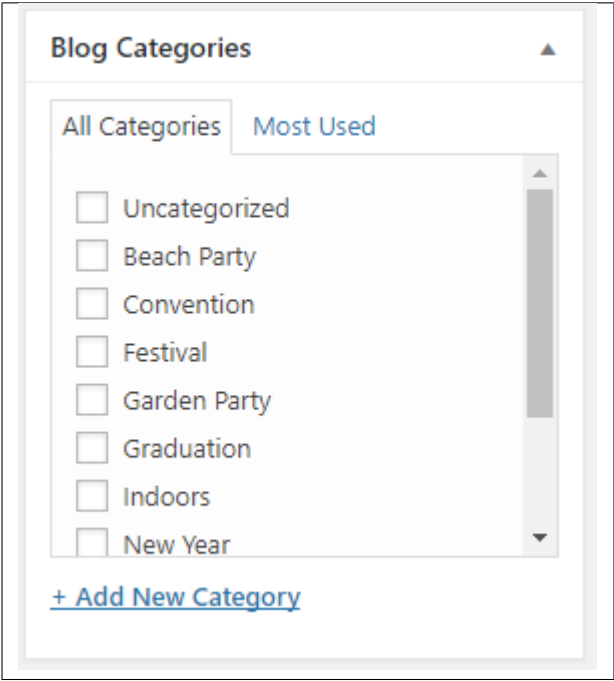

• Step 4 - To add *Tags*, write the Tags at the textbox below the Blog Categories. Tags are meant to describe specific details of your posts. They are the micro-data that you can use to micro-categorize your content. Tags are not hierarchical. Type the name of the tag in the field, separate multiple tags with commas.

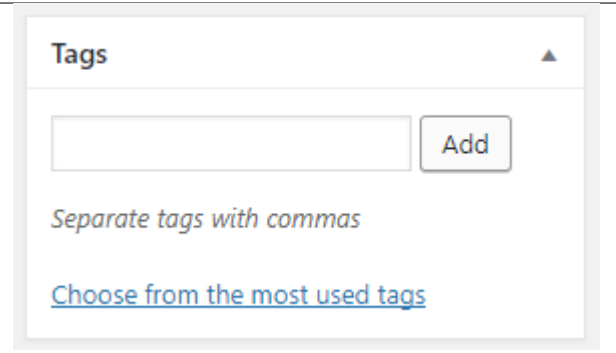

• Step 5 - To add a *Single image*, click the Featured Image box, select an image and click *Set Featured Image*.

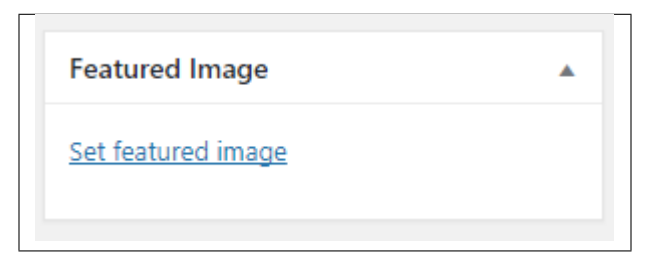

To add more than one image, use *Image Gallery* (Visual Composer element) , each image will be a slide in the gallery slideshow. Gallery can be created by adding images from Media gallery or by adding External links of the images that will be used.

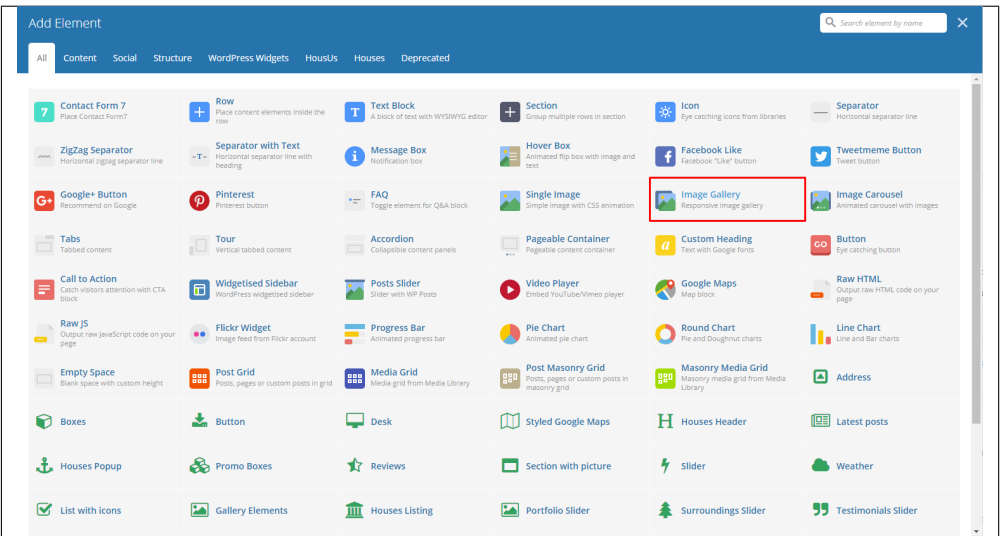

- Step 6 To post *Video*, use Video Player (Visual Composer element) and paste the direct video URL from Youtube, Vimeo or Dailymotion and more.
- Step 7 to post *Audio*, use Video Player (Visual Composer element) and paste the direct audio URL from Soundcloud, Mixcloud and more.

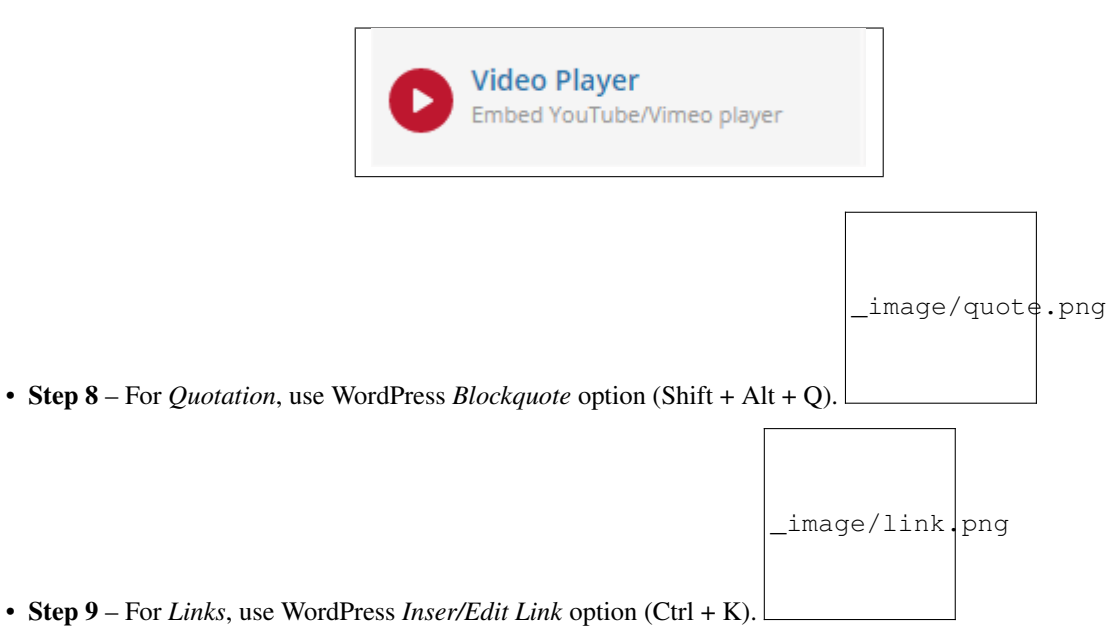

- Step 10 Create an excerpt *Excerpts* are optional hand-crafted summaries of your content that can be used in your theme. [Learn more about manual excerpts.](https://codex.wordpress.org/Excerpt)
- Step 11 Once finished, click *Publish* to save the post.

You will see all the Blogs created at *Blog Posts > All Posts*.

## **4.2 Blog Index Page**

The most popular way of displaying blog posts is to setup *blog index page*. There all of your posts will be displayed and ordered by publish date.

To set the page as your post page, navigate to Posts page tool in *Settings > Reading* and choose Blog index page from the ones you created.

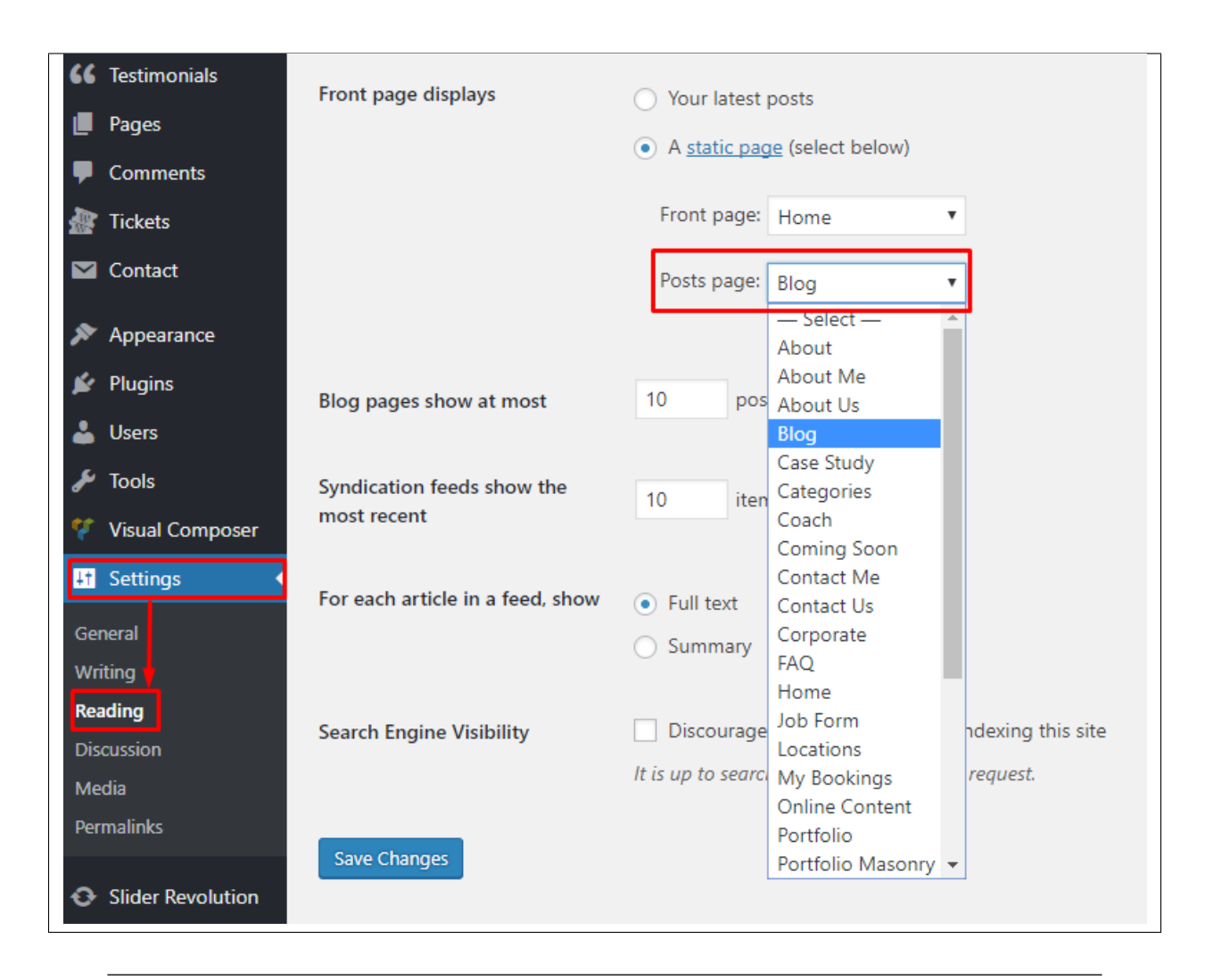

Note: On Blog index page you will see only your posts, so don't add any other content to it.

## **4.3 Blog Category**

Categories are meant for *broad grouping* of your posts, think of these as general topics. Categories are hierarchical, so you can add sub-categories. **Sub-categories** are made when a Category is added to a Parent Category.

Adding categories to a blog would make it easier to locate and post on similar topics by category.

## **4.3.1 Create Blog Category**

To create a *Category* for a blog, follow these steps:

• Step 1 - Navigate your Dashboard to *Blog Posts > Categories*. You will see the *Blog Categories* page.

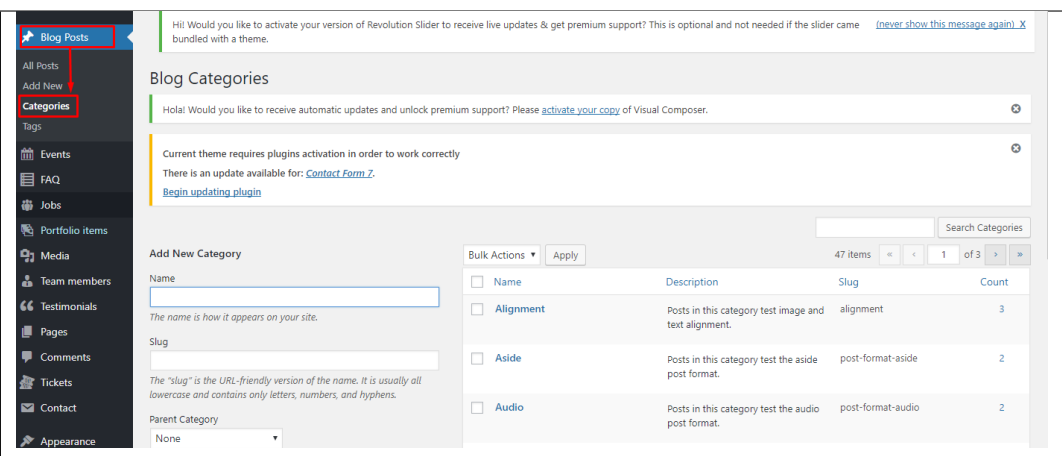

• Step 2 - In the page, find the *Add New Category* area. Add All the necessary information.

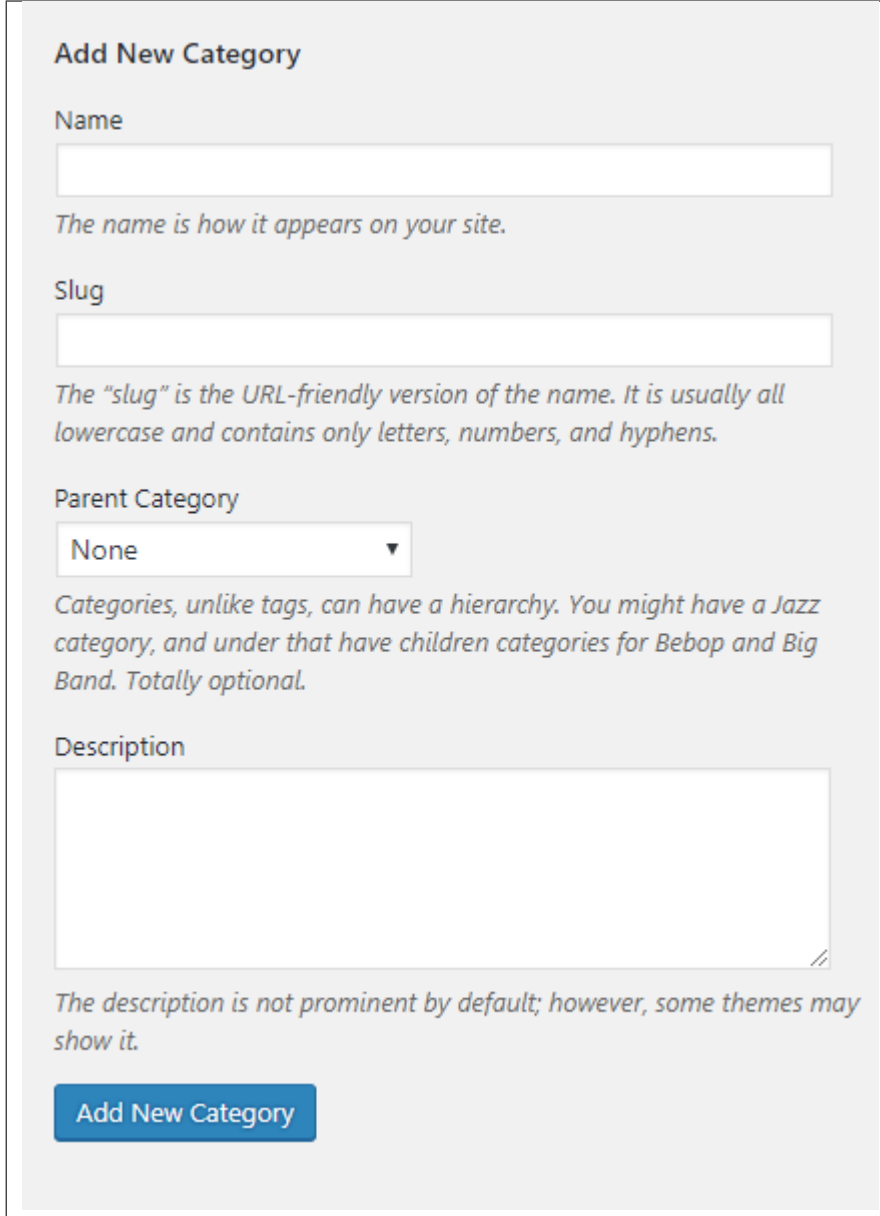

- Name The name of the category.
- Slug The URL-friendly version of the name. Usually all lowercase.
- Parent Category If the category is a sub-category, then look for the parent category in the drop-down box.
- Description Description of the category.
- Step 3 Once done filling out the information of the category, click on *Add New Category* button to save.

#### **4.3.2 Delete Blog Category**

To delete a Category, navigate your Dashboard to *Blog Posts > Categories*.

In the *Blog Categories* page, you will see all the created category.

To delete a category, you have two options:

• Single Delete - Hover your mouse pointer on the category that you would like to delete. You will see a *Delete* option pop-up. Click on *Delete* to delete.

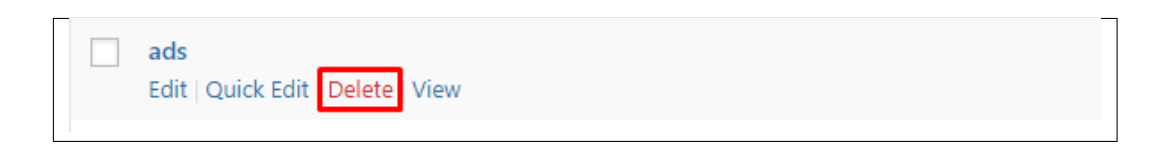

• Multiple Delete - To delete multiple categories, click on the box beside the categories you would want to delete. Then click on the drop-down box for Bulk Actions and choose the *Delete* option. Click on *Apply* button to delete.

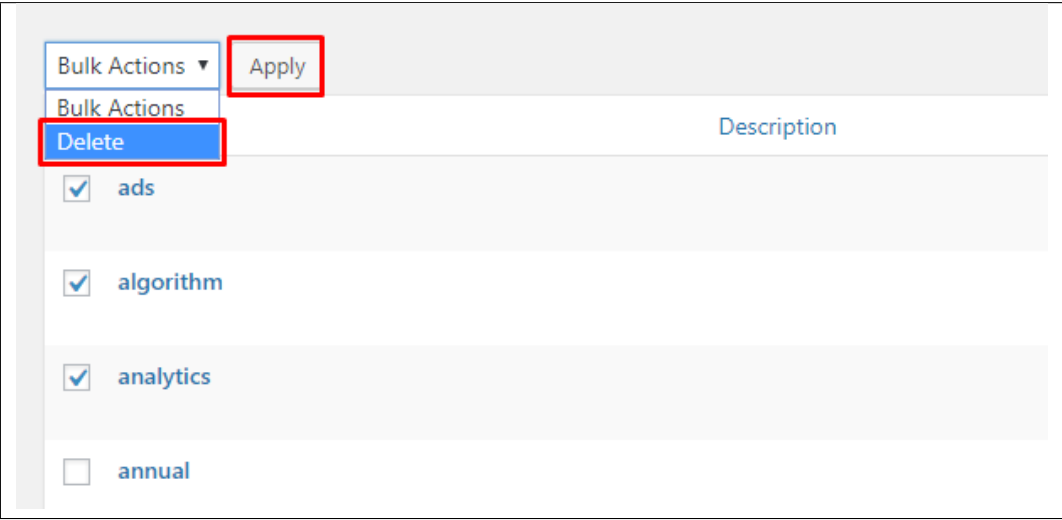

## **4.4 Blog Tags**

Tags are meant to describe *specific details* of your posts. They are the micro-data that you can use to micro-categorize your content. Tags are not hierarchical.

Adding tags to a blog post would make it easier to relate a post with another post even if the categories are different.

#### **4.4.1 Create Blog Tags**

To create a *Tag* for a blog, follow these steps:

• Step 1 - Navigate your Dashboard to *Blog Posts > Tags*. You will see the *Tags* page.

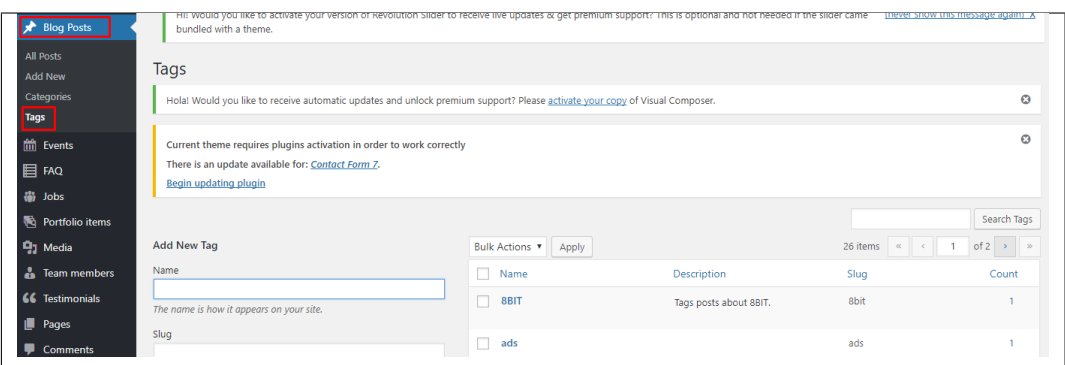

• Step 2 - In the page, find the *Add New Tag* area. Add All the necessary information.

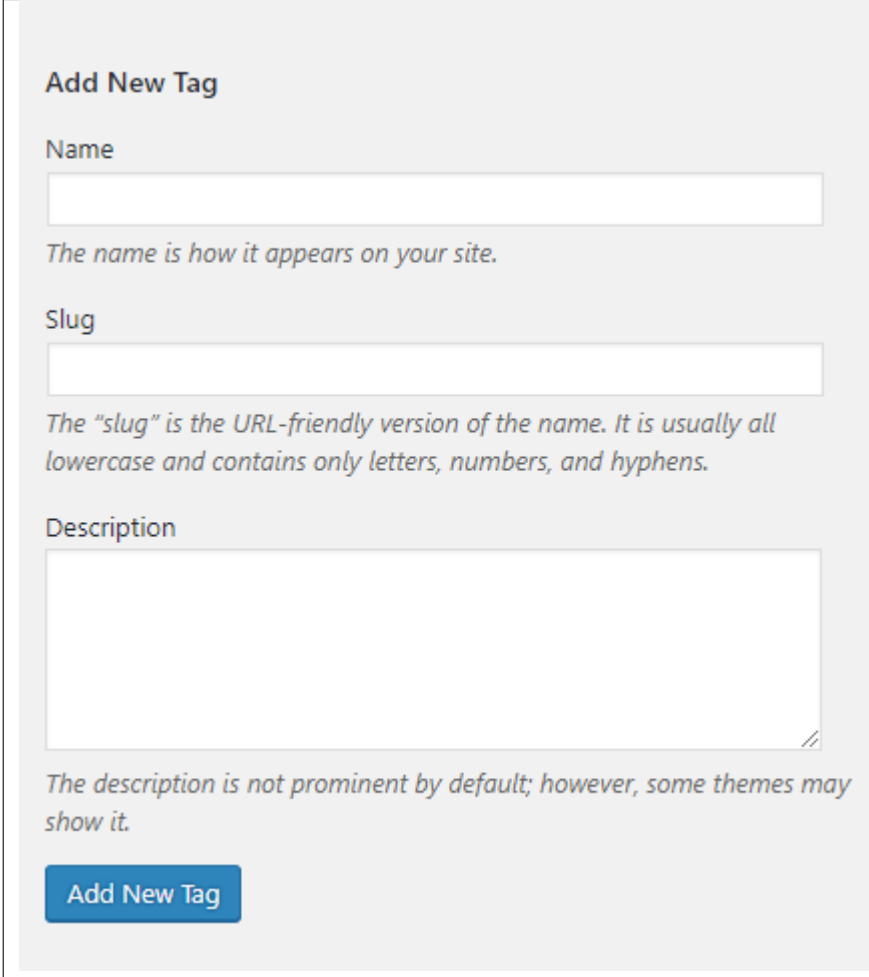

- Name The name of the tag.
- Slug The URL-friendly version of the name. Usually all lowercase.
- Description Description of the tag.
- Step 3 Once done filling out the information of the tag, click on *Add New Tag* button to save.

Note: Adding a tag may affect the tags from other component of the site.

#### **4.4.2 Delete Blog Tags**

To delete a tag, navigate your Dashboard to *Blog Posts > Tags*.

In the *Tags* page, you will see all the created tags.

To delete a tag, you have two options:

• Single Delete - Hover your mouse pointer on the tag that you would like to delete. You will see a *Delete* option pop-up. Click on *Delete* to delete.

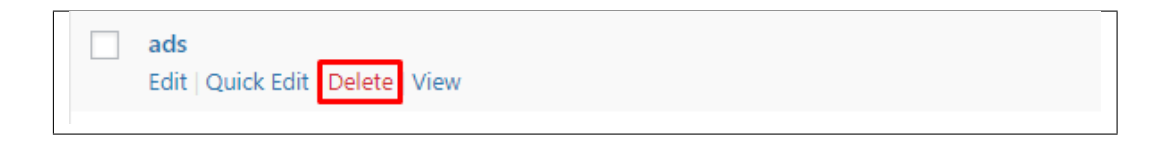

• Multiple Delete - To delete multiple tags, click on the box beside the tags you would want to delete. Then click on the drop-down box for Bulk Actions and choose the *Delete* option. Click on *Apply* button to delete.

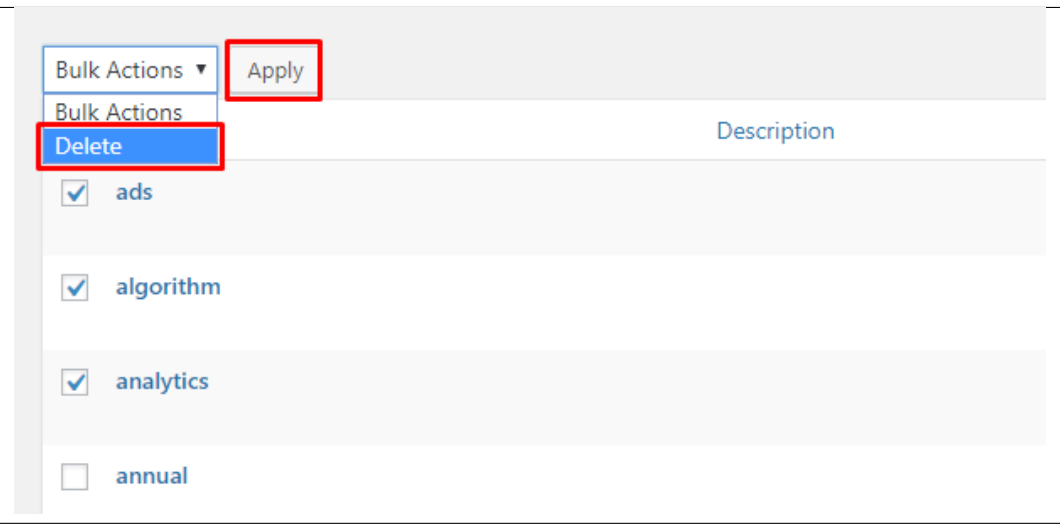

Note: Deleting a tag may affect the tags from other component of the site.

# CHAPTER 5

## **Family**

## **5.1 Create New Family**

To create a new family member, follow the steps:

• Step 1 - To start creating an Family, on your *Dashboard* navigate to *Family > Add New*. The *Add New Family Item* page will show.

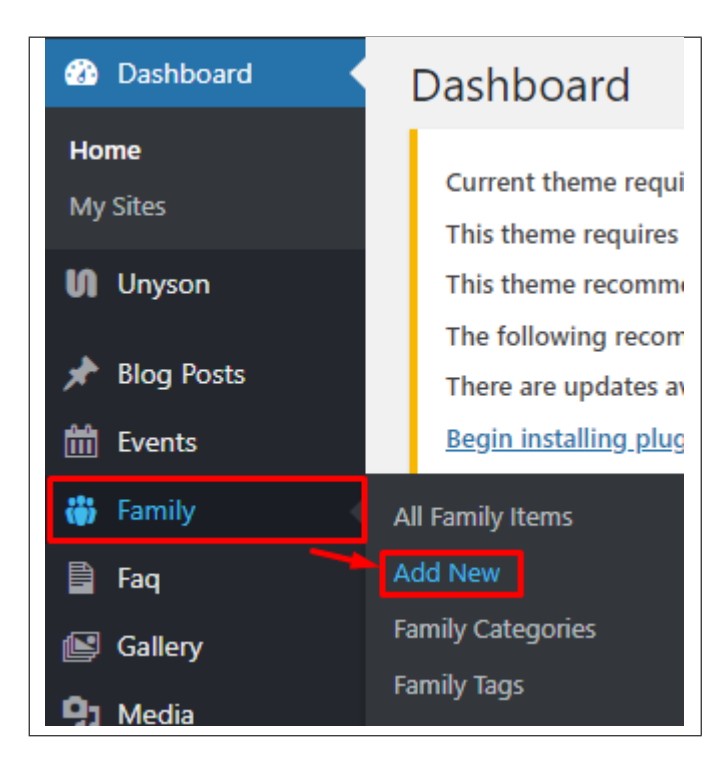

• Step 2 - Once your in the *Add New Family* page, you can add details about the Family like name, picture,

category, etc., to help with classifying the family member.

• Step 3 - This are the needed information for the Family, you can add the details.

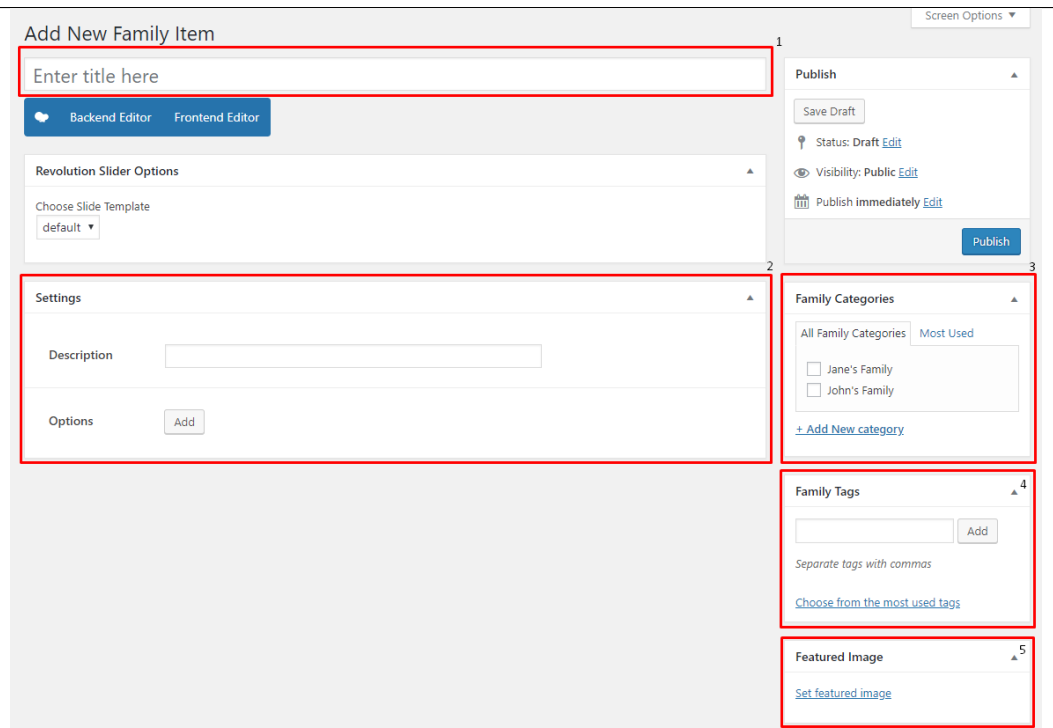

- 1. Title The name of the Family member.
- 2. Settings Details about the family member.
	- Description What's the role of the family member.
	- Options You can add personal social media account links to a family member.
- 3. Family Categories Group a family member with other family members in the same category.
- 4. Family Tags Help group a family member with other family member of the same tag.
- 5. Featured Image The Image shown in the listings/pages.
- Step 4 Add all the needed details and descriptions for the Family, Once satisfied click on *Publish* button.

## **5.2 Family Category**

Categories for Family is grouping family members into a family. By adding categories to a family item, it would make it easier to group similar family by category.

#### **5.2.1 Create Family Category**

To create a *Category* for an Family, follow these steps:

• Step 1 - Navigate your Dashboard to *Family > Family Categories*. You will see the *Family Categories* page.

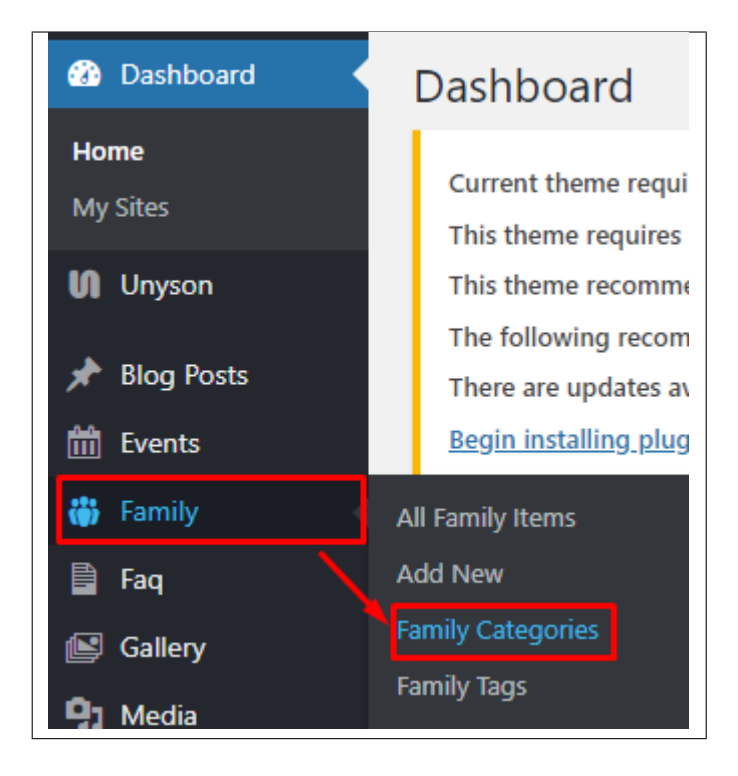

• Step 2 - In the page, find the *Add New Category* area. Add All the necessary information.

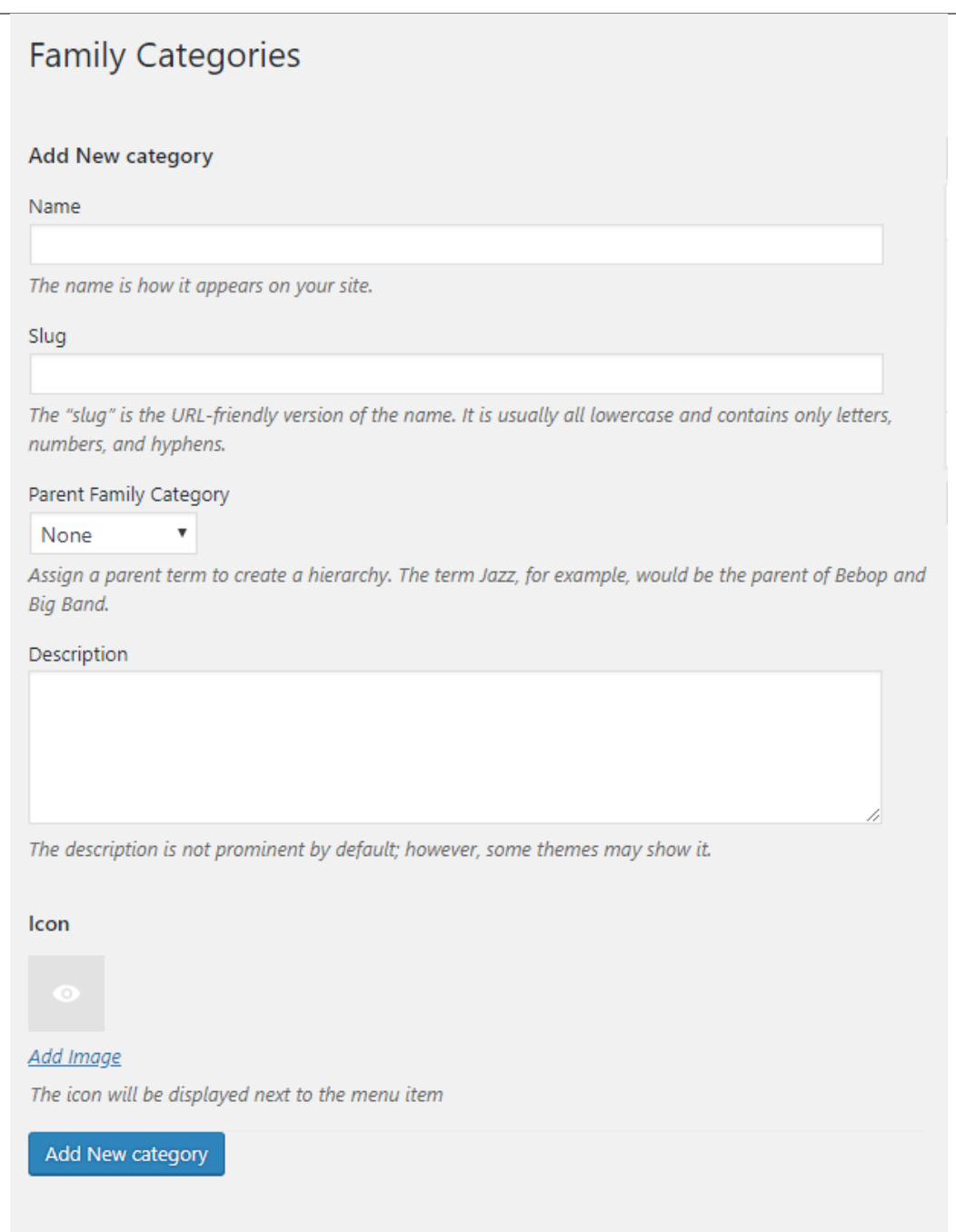

- Name The name of the category.
- Slug The URL-friendly version of the name. Usually all lowercase.
- Parent Category If the category is a sub-category, then look for the parent category in the drop-down box.
- Description Description of the category.
- Icon Add an image to represent the category.
- Step 3 Once done filling out the information of the category, click on *Add New Category* button to save.

#### **5.2.2 Delete Family Category**

To delete a Category, navigate your Dashboard to *Family > Family Categories*.

In the *Family Categories* page, you will see all the created category.

To delete a category, you have two options:

• Single Delete - Hover your mouse pointer on the category that you would like to delete. You will see a *Delete* option pop-up. Click on *Delete* to delete.

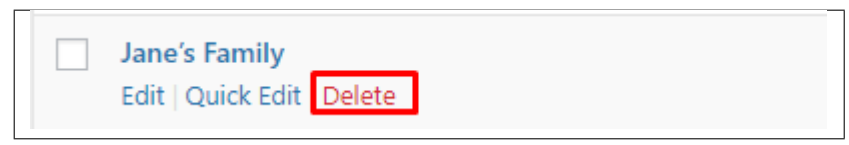

• Multiple Delete - To delete multiple categories, click on the box beside the categories you would want to delete. Then click on the drop-down box for Bulk Actions and choose the *Delete* option. Click on *Apply* button to delete.

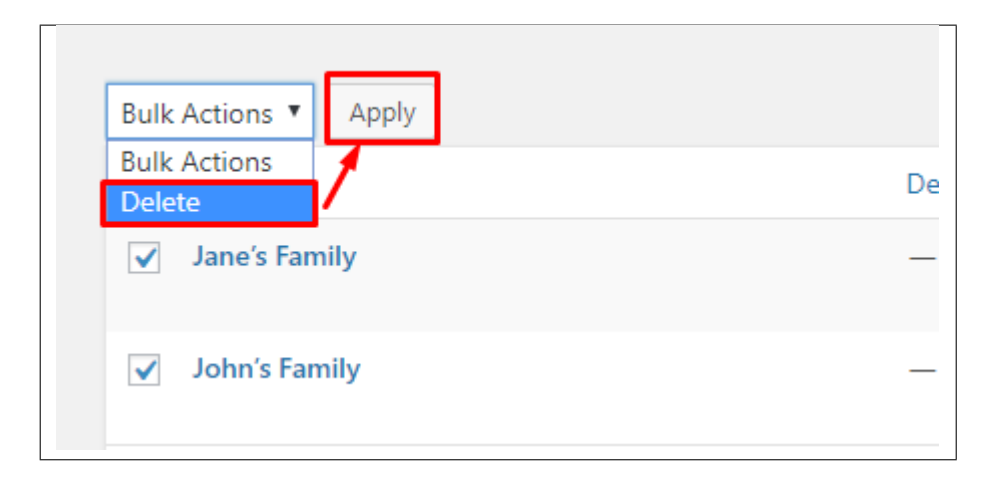

## **5.3 Family Tags**

Tags for Family is grouping family members into a family. By adding tags to a family item, it would make it easier to group similar family by Tags.

#### **5.3.1 Create Family Tags**

To create *Tags* for Family, follow these steps:

• Step 1 - Navigate your Dashboard to *Family > Family tags*. You will see the *Family tags* page.

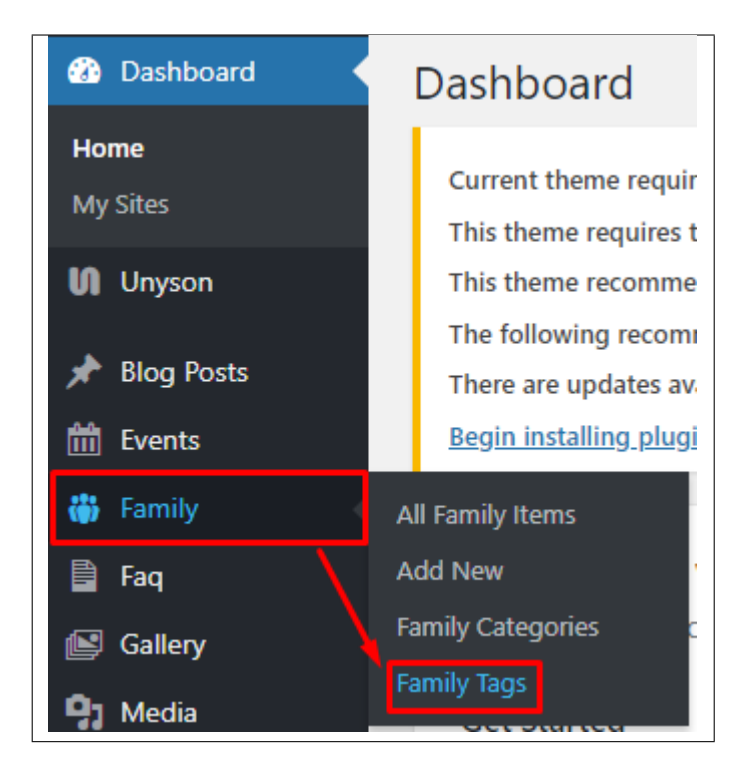

• Step 2 - In the page, find the *Add New tag* area. Add All the necessary information.

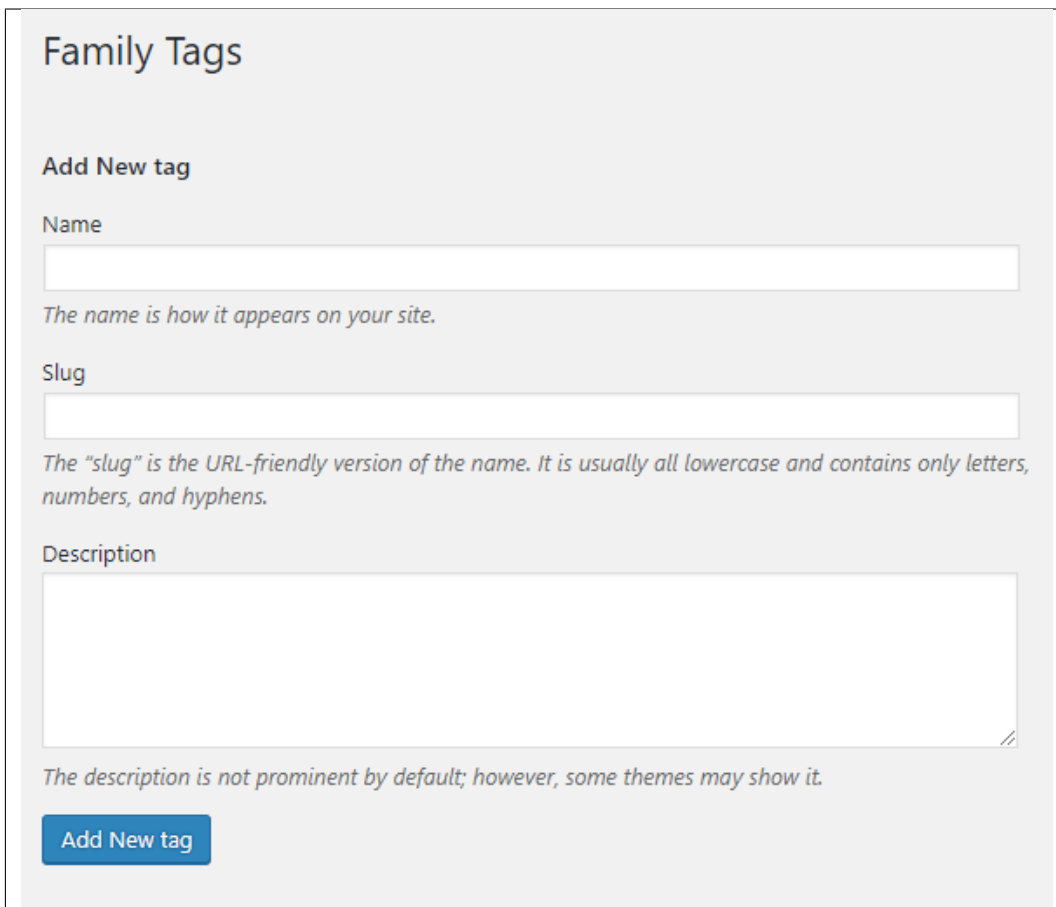

- Name The name of the Tags.
- Slug The URL-friendly version of the name. Usually all lowercase.
- Description Description of the Tags.
- Step 3 Once done filling out the information of the Tags, click on *Add New tag* button to save.

Note: Adding a tag may affect the tags from other component of the site.

#### **5.3.2 Delete Family Tags**

To delete a Tags, navigate your Dashboard to *Family > Family tags*.

In the *Family tags* page, you will see all the created Tags.

To delete a Tags, you have two options:

• Single Delete - Hover your mouse pointer on the Tags that you would like to delete. You will see a *Delete* option pop-up. Click on *Delete* to delete.

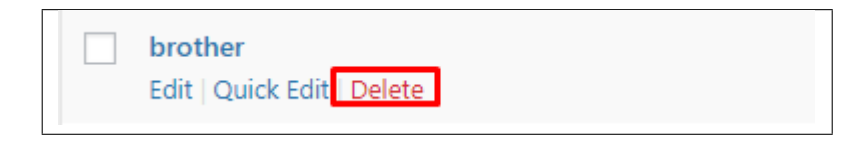

• Multiple Delete - To delete multiple tags, click on the box beside the tags you would want to delete. Then click on the drop-down box for Bulk Actions and choose the *Delete* option. Click on *Apply* button to delete.

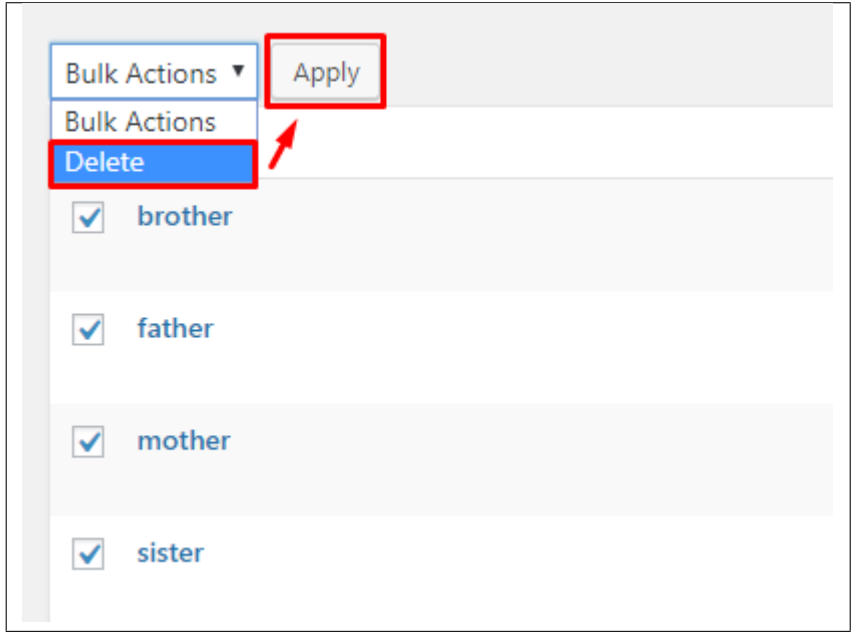

Note: Adding a tag may affect the tags from other component of the site.

## **5.4 Add Family to Page**

To add Family on a page, you can use an element in the Visual Composer: Family Slider

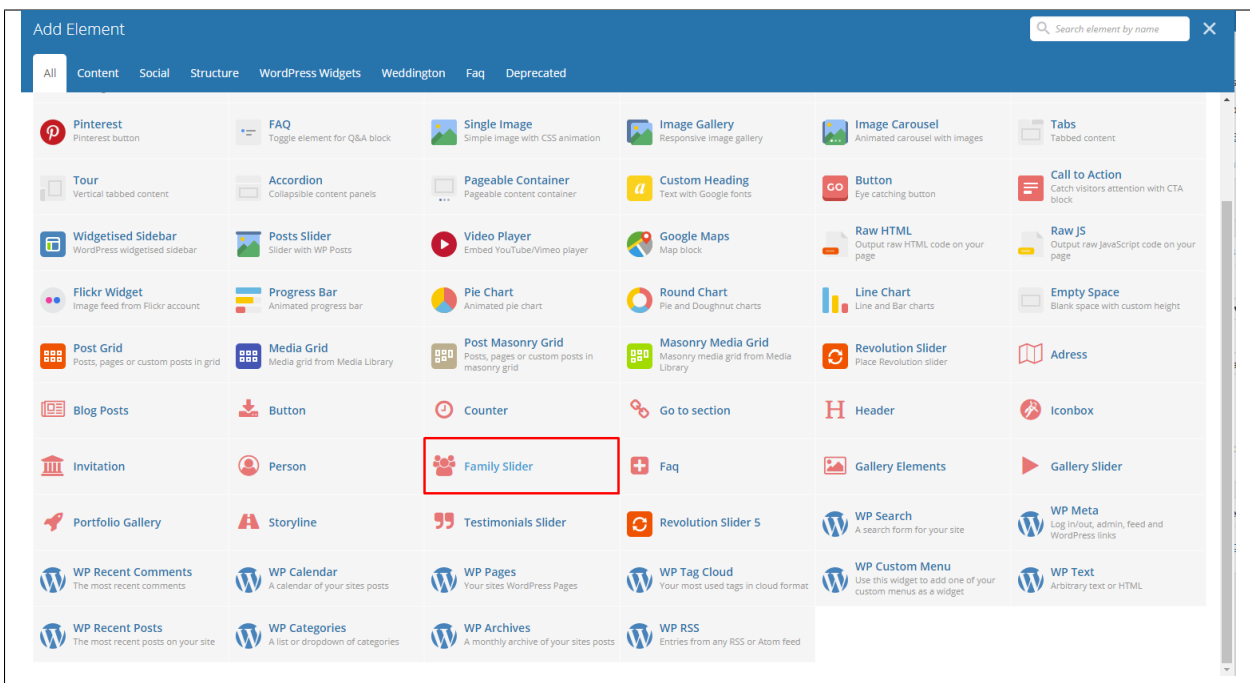

This is the element that will add Family items on the page. For more information about this element, go to [Weddington](http://weddington.readthedocs.io/en/latest/shortcodes/customShortcodes.html#family-slider) [Custom Shortcodes > Family Slider.](http://weddington.readthedocs.io/en/latest/shortcodes/customShortcodes.html#family-slider)

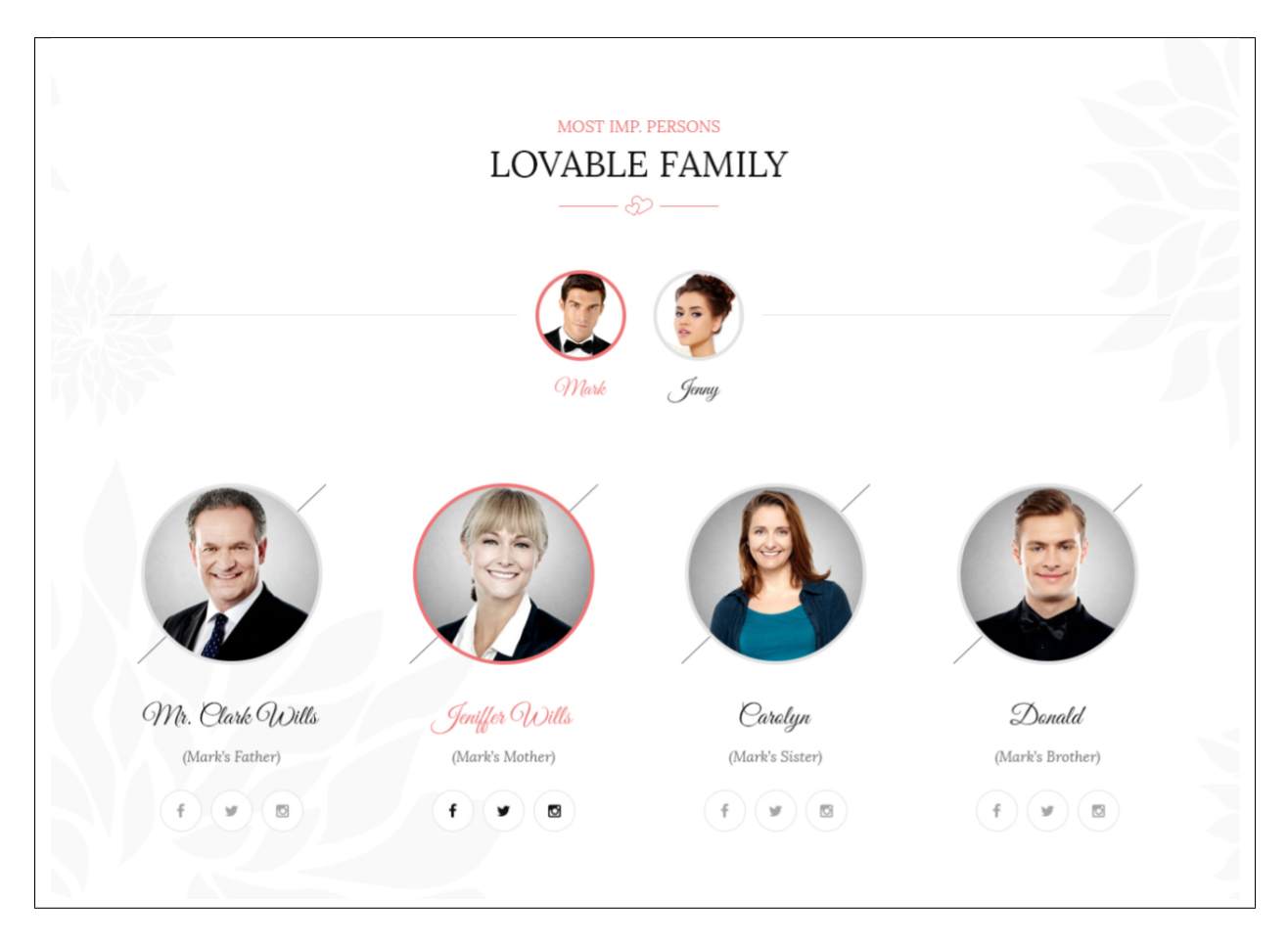

# CHAPTER 6

## **FAQ**

## **6.1 Create FAQ Item**

*Frequently Asked Questions* (FAQ) of *Weddington* is generated by the theme from Faq items. To create a new Faq item, navigate in WordPress Dashboard to *Faq > Add New*.

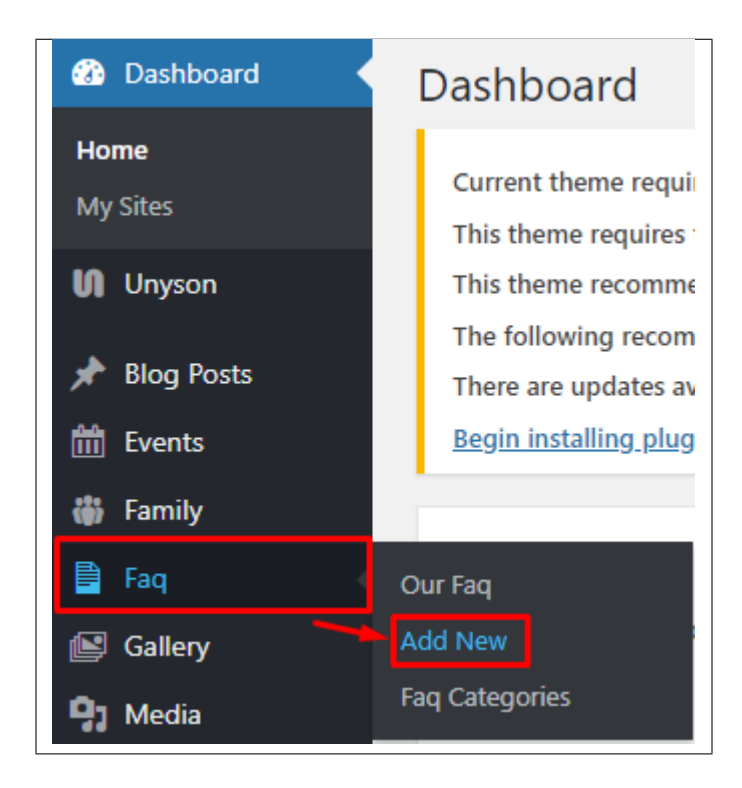

The *Add New Faq Item* page will show, information on the Faq's can be define here.

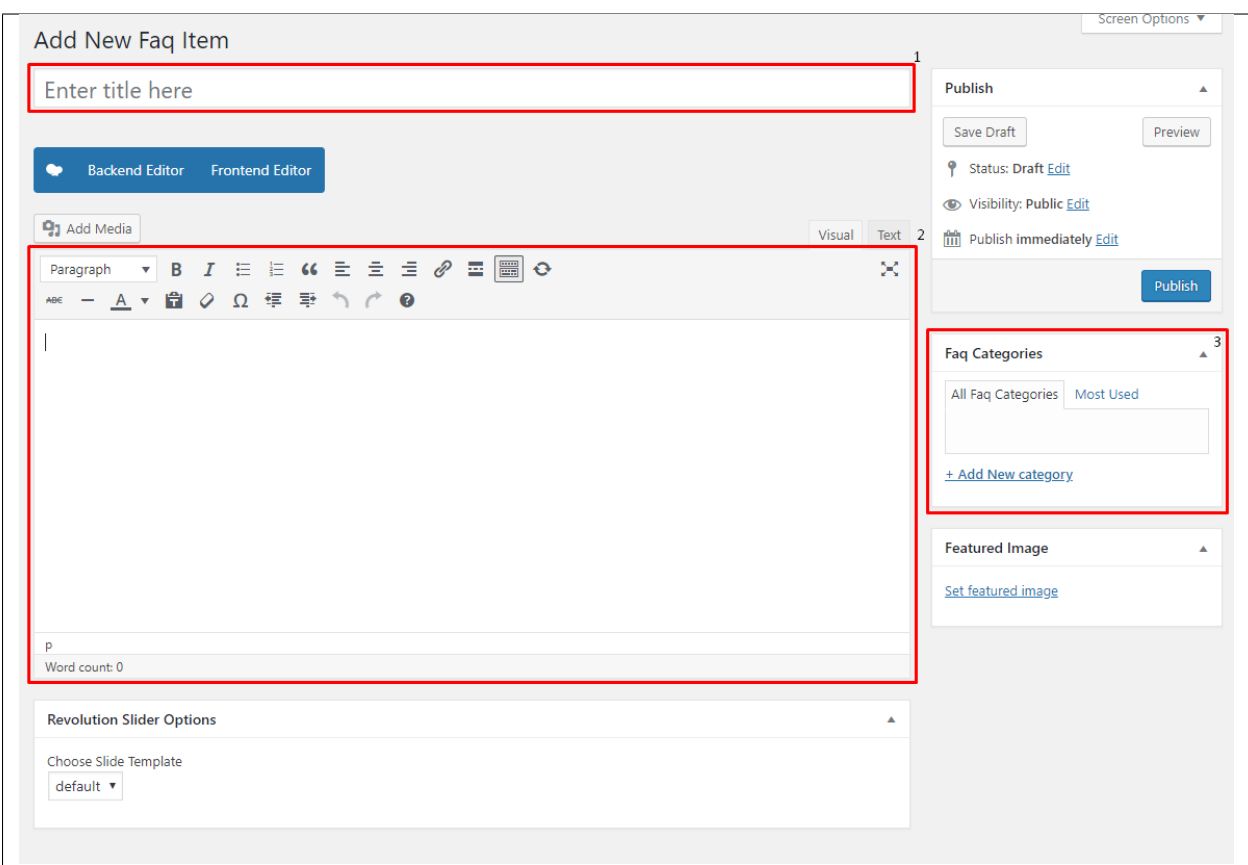

- 1. Title The FAQ's question should be written as the title.
- 2. Editor Container Where the answers for the question is added.
- 3. FAQ Categories (optional) Assign to preexisting category or add a new one.

Once done, click on *Publish* button.

#### **6.1.1 Create FAQ Categories**

*Categories* are convenient ways to organize your FAQ items, that can be added to more than just one category.

To create new *FAQ Category*, navigate in WordPress Dashboard to *FAQ > FAQ Categories*.
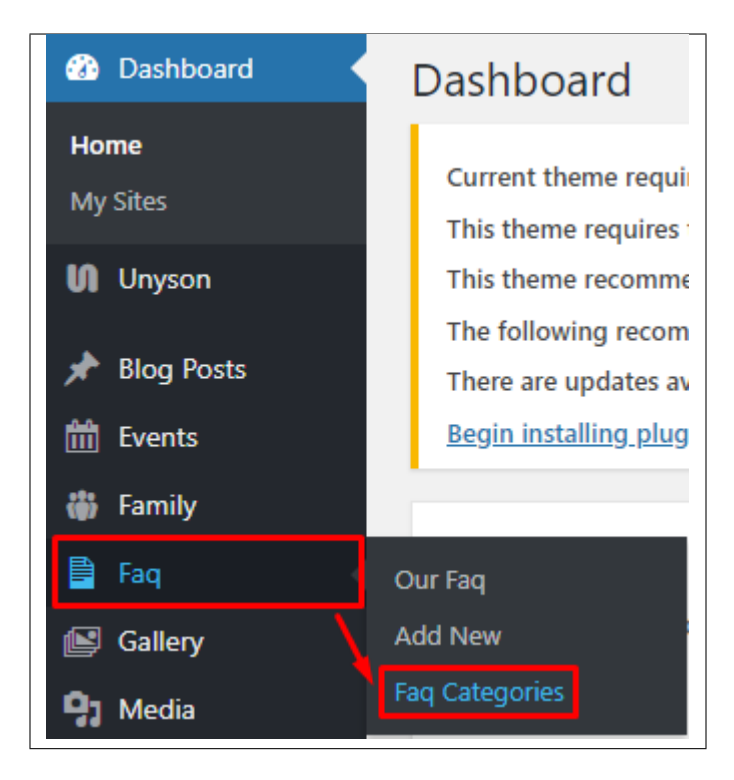

The *FAQ Categories* page will show, here you can add the details of the FAQ Category that you would like to create.

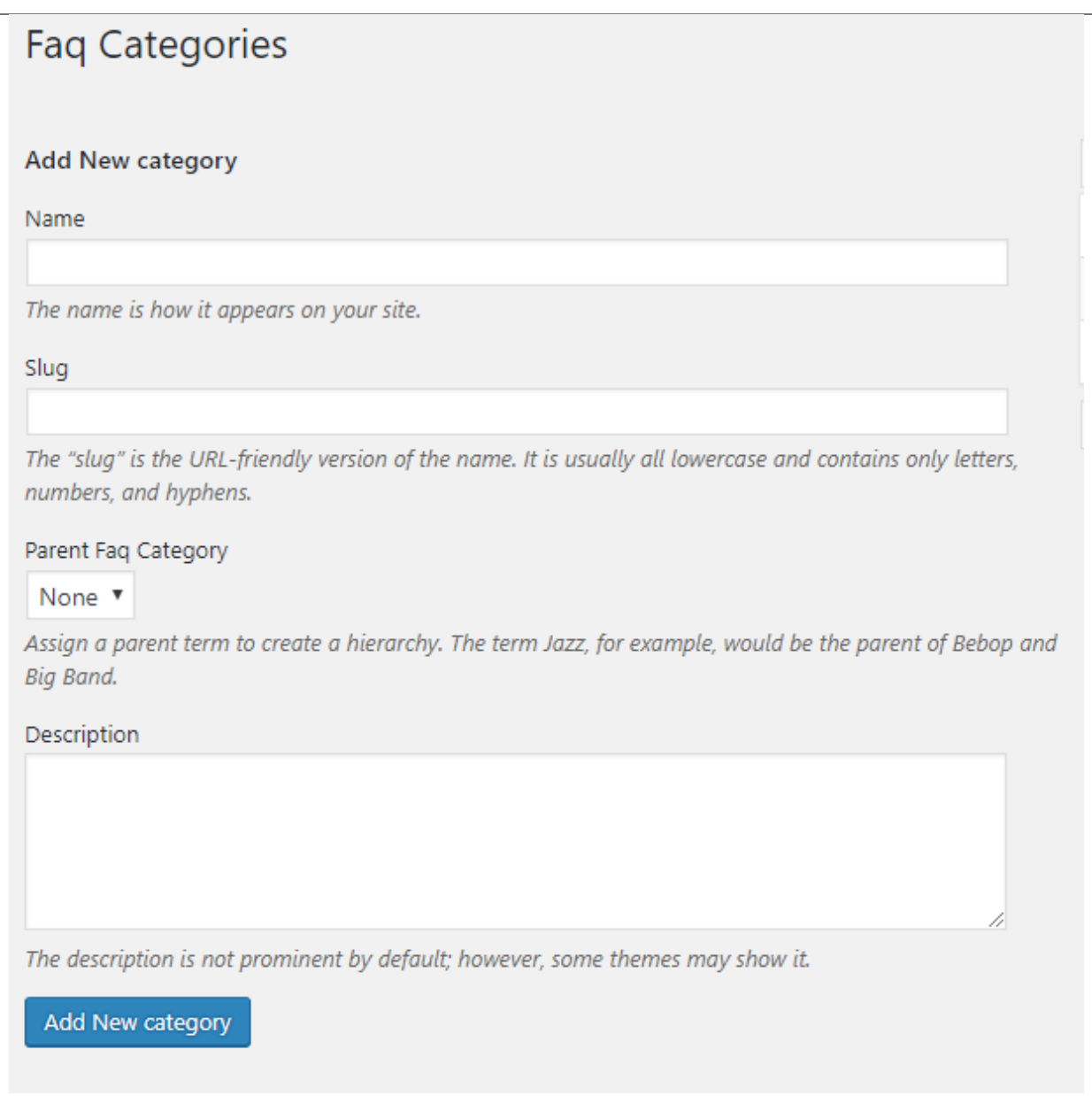

After adding all the details, click on *Add New category* to save.

### **6.1.2 Delete FAQ Category**

To delete a Category, navigate your Dashboard to *FAQ > FAQ Categories*.

In the *FAQ Categories* page, you will see all the created category.

To delete a category, you have two options:

• Single Delete - Hover your mouse pointer on the category that you would like to delete. You will see a *Delete* option pop-up. Click on *Delete* to delete.

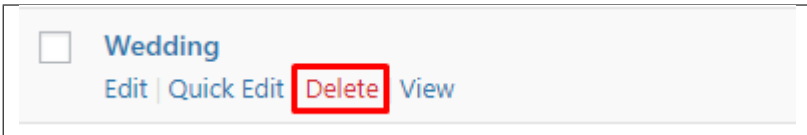

• Multiple Delete - To delete multiple categories, click on the box beside the categories you would want to delete. Then click on the drop-down box for Bulk Actions and choose the *Delete* option. Click on *Apply* button to delete.

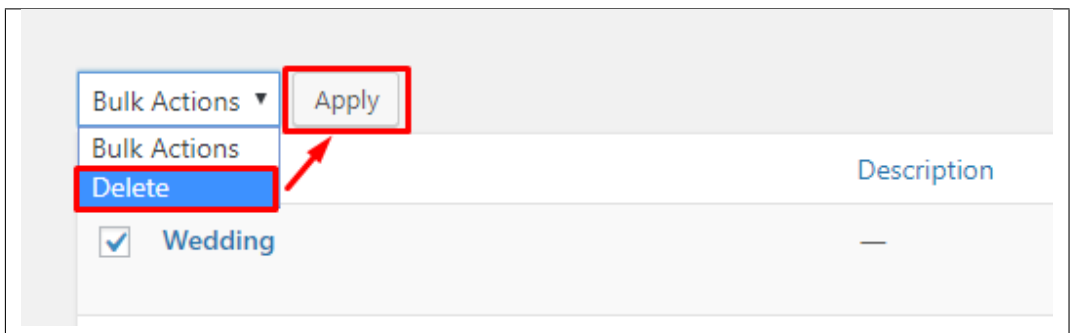

## **6.2 Create FAQ Page**

*Frequently Asked Questions* (FAQ) of Weddington is generated by the theme from *FAQ*.

To create an *FAQ Page*, follow these steps:

• Step 1 - Create a new page where to add the FAQs.

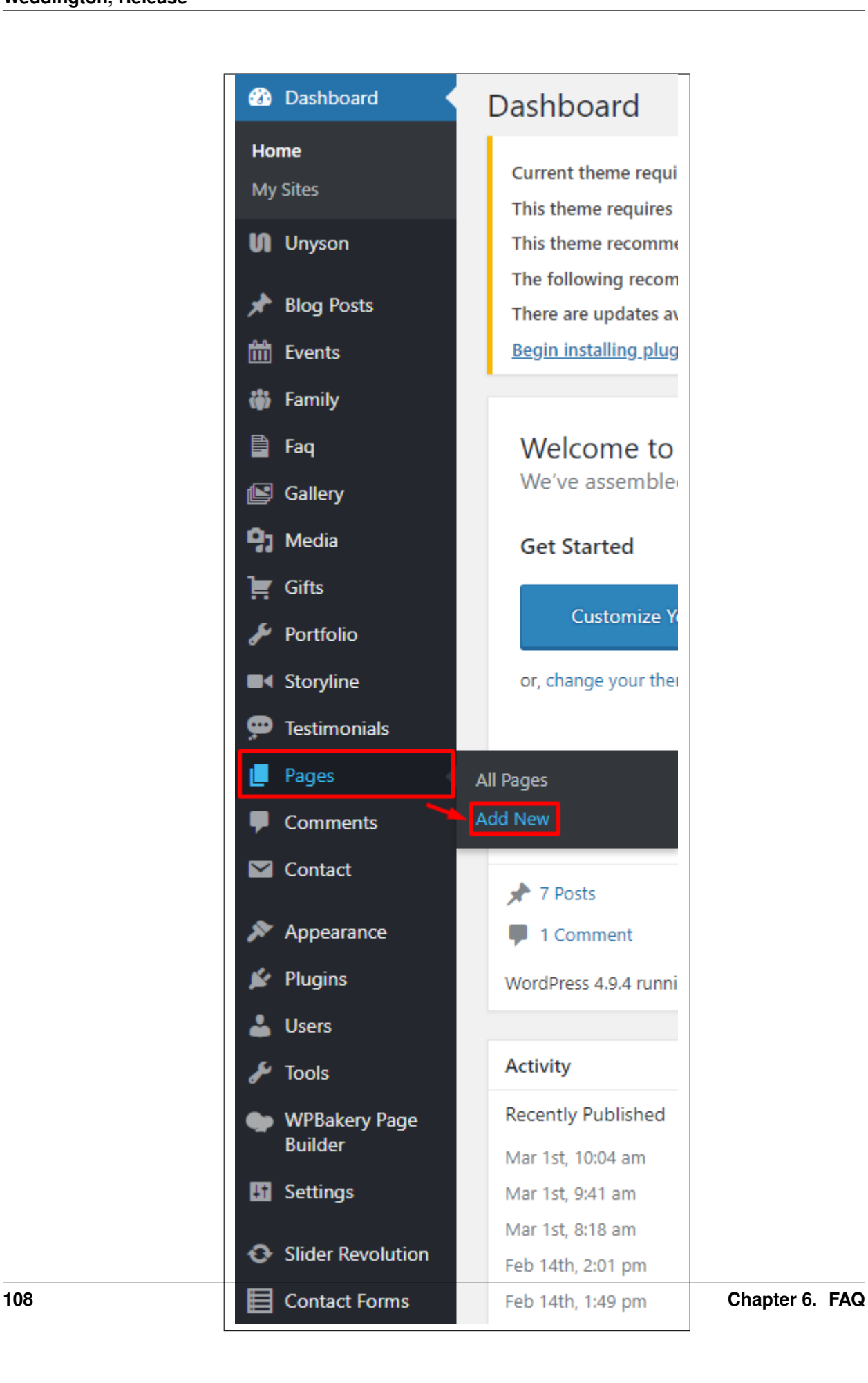

• Step 2 - Add a row element to the page, click the *Edit this row* option of the row. The *Row Settings* will pop-up.

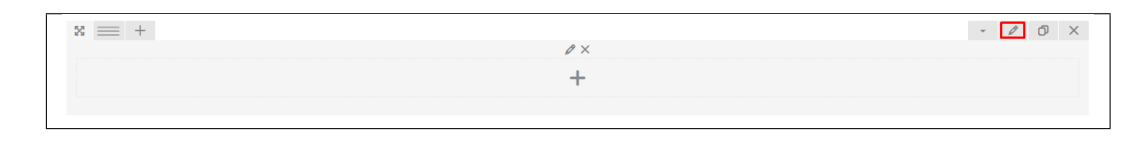

- Step 3 Change the settings to your preference.
- Step 4 In the row, to add a title for the page. You have the option to add a *Text Block* or *Section/Header Title* element.
- Step 5 Add a new row to add the *FAQ Items*. The *FAQ Items* can be generated by a *Theme Element*: Faq. For information about Faq Element, [click here.](http://weddington.readthedocs.io/en/latest/shortcodes/customShortcodes.html#faq)

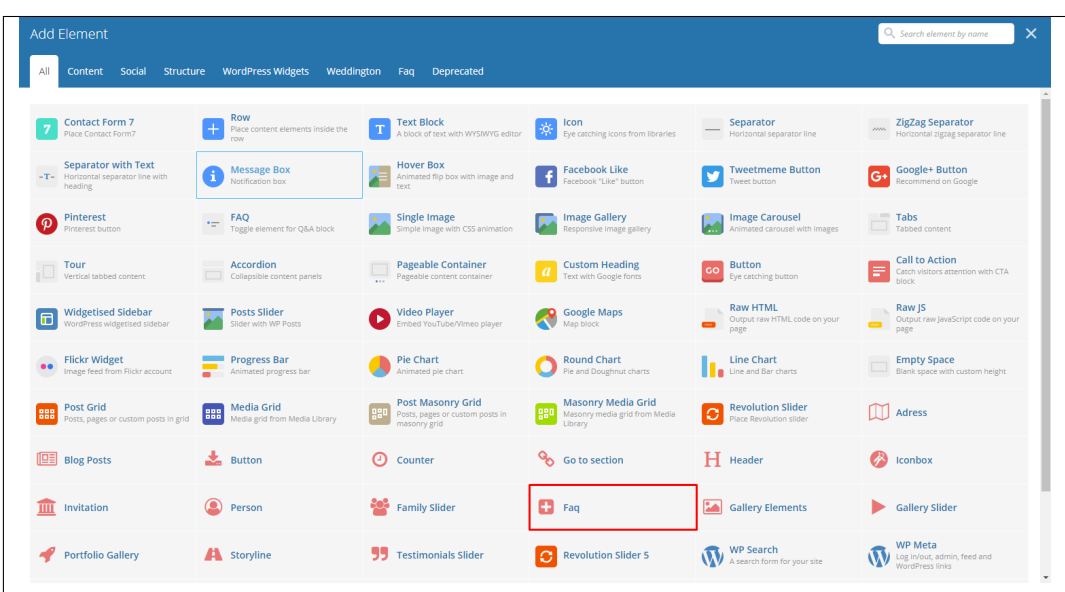

- Step 6 You can customize the page by adding other elements to the page.
- Step 7 Once you have finished customizing the page, click on the *Publish* button.

#### Sample for FAQ Page

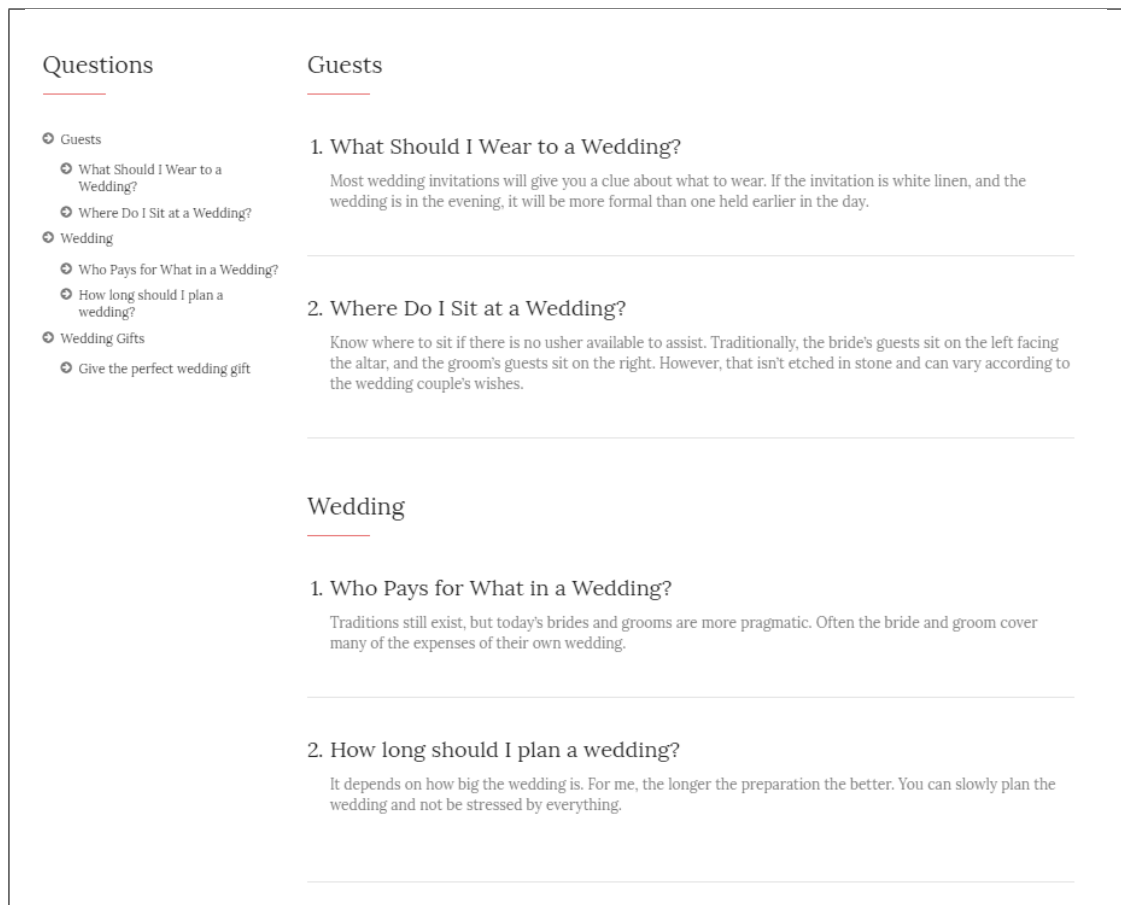

# CHAPTER 7

## **Gallery**

## **7.1 Create New Gallery**

To create a new *Gallery* item, navigate in WordPress Dashboard to *Gallery > Add New*.

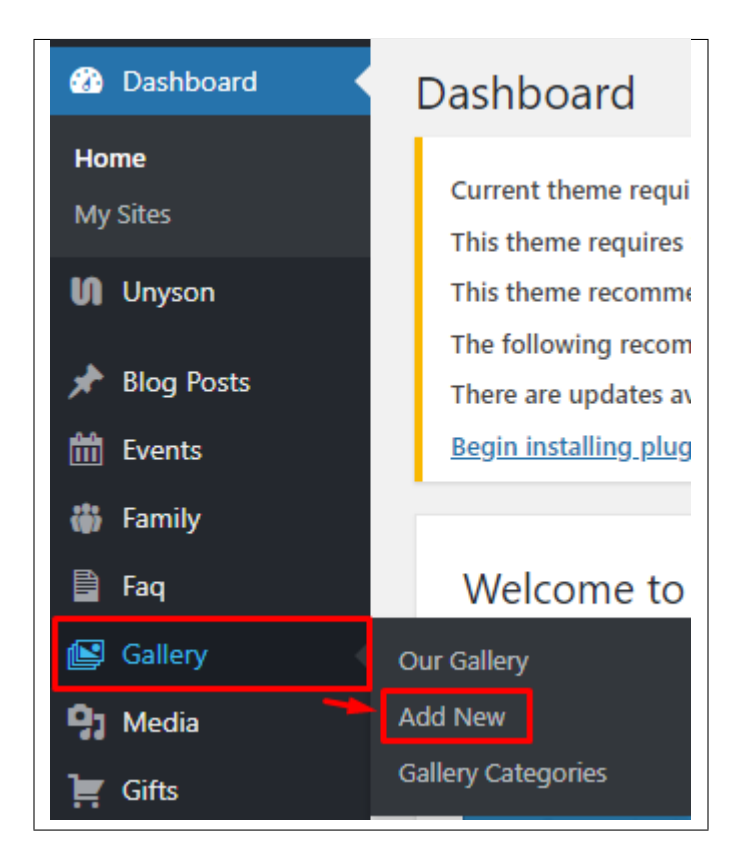

The *Add New Gallery Item* page will show. Add the details for the *Gallery*.

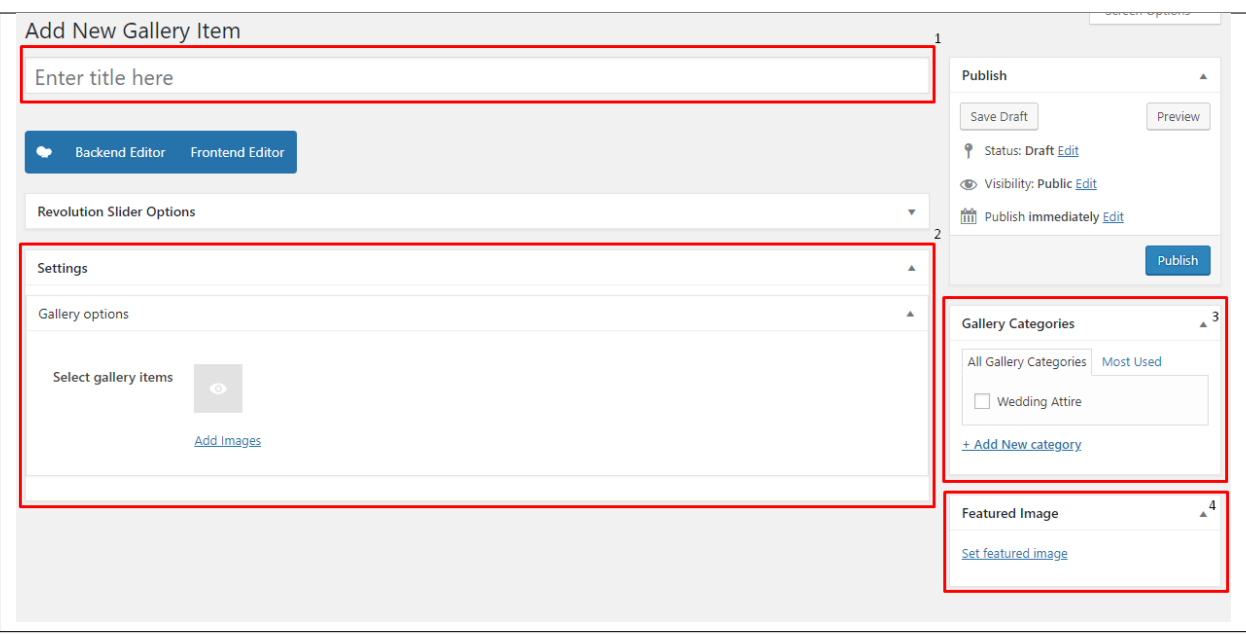

- 1. Title Title of the gallery.
- 2. Gallery options Add the images for the gallery.
- 3. Gallery Categories Group a gallery with other gallery in the same category.
- 4. Featured Image The image shown in the pages.

After adding all the details, click on *Publish* button to save.

### **7.1.1 Add Gallery to Page**

To add a gallery to a page, elements in the Visual Composer are used: Gallery Slider & Gallery Element

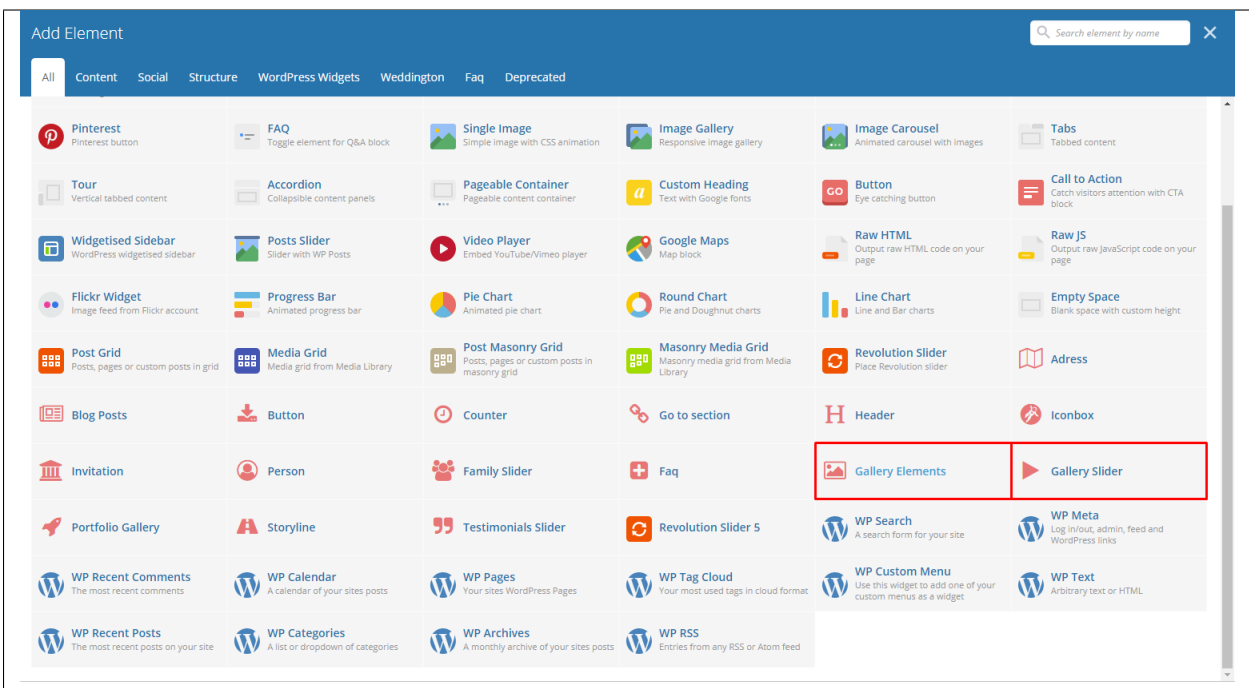

These are the elements that will add Gallery items on the page. For more information about these elements, go to [Weddington Custom Shortcodes > Gallery Elements/Gallery Slider.](http://weddington.readthedocs.io/en/latest/shortcodes/customShortcodes.html#gallery-elements)

#### Sample Gallery

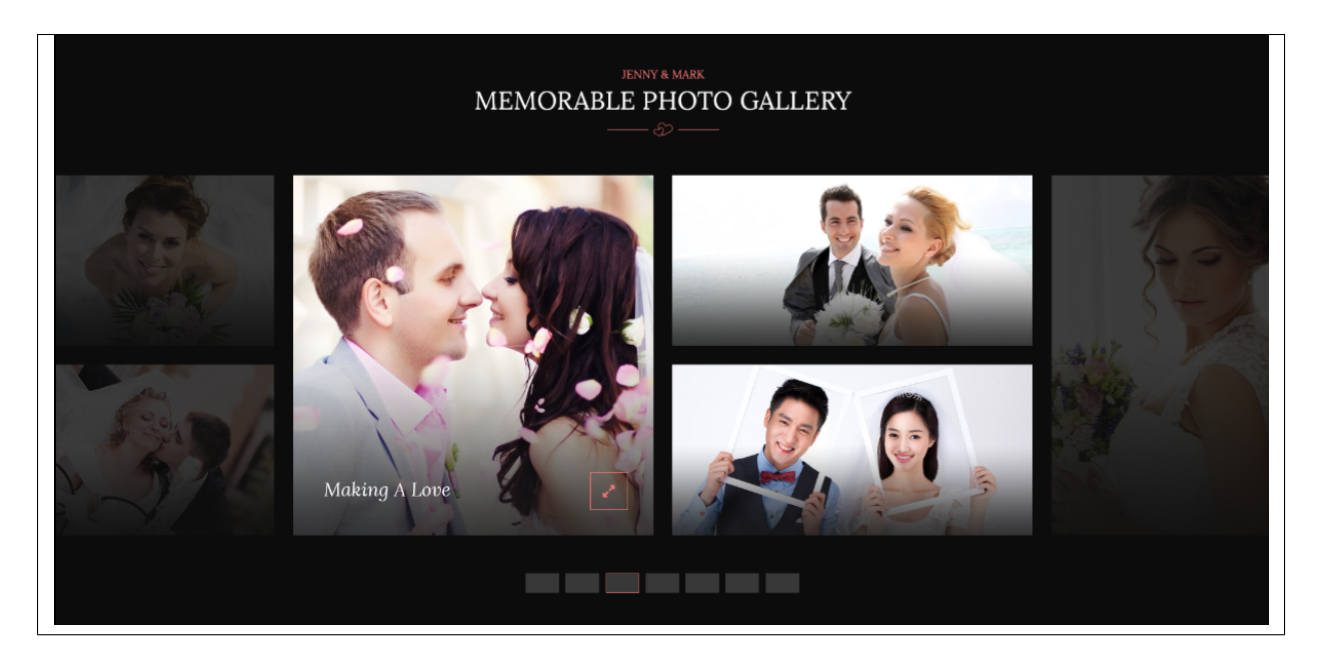

### **7.1.2 Delete Gallery**

To delete a gallery, navigate your Dashboard to *Gallery > Our Gallery* In the Gallery page, you will see all the created gallery.

To delete a gallery, you have two options:

• Single Gallery Delete - Hover your mouse pointer on the gallery that you would like to delete. You will see a *Trash* option pop-up. Click on *Trash* to delete.

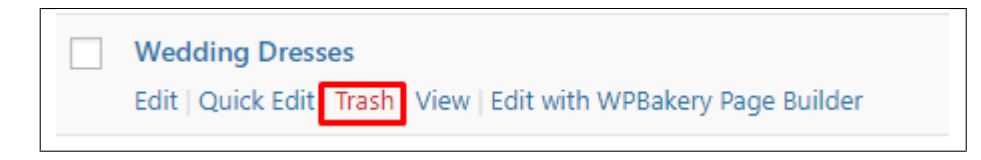

• Multiple Gallery Delete - To delete multiple galleries, click on the box beside the gallery you would want to delete. Then click on the drop-down box for *Bulk Actions* and choose the *Move to Trash* option. Click on *Apply* button to delete.

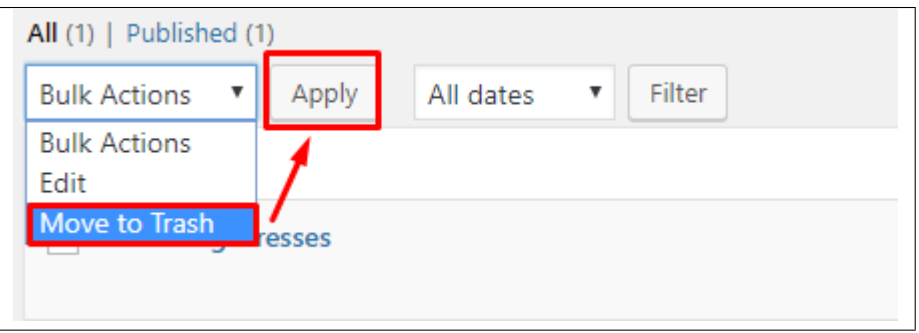

## **7.2 Gallery Category**

Categories are meant for *broad grouping* of your posts, think of these as general topics. Categories are hierarchical, so you can add sub-categories. Sub-categories are made when a Category is added to a Parent Category.

Adding categories to a gallery would make it easier to locate and post on similar topics by category.

### **7.2.1 Create Gallery Category**

To create a *Category* for a gallery, follow these steps:

• Step 1 - Navigate your Dashboard to *Gallery > Gallery Categories*. You will see the *Gallery Categories* page.

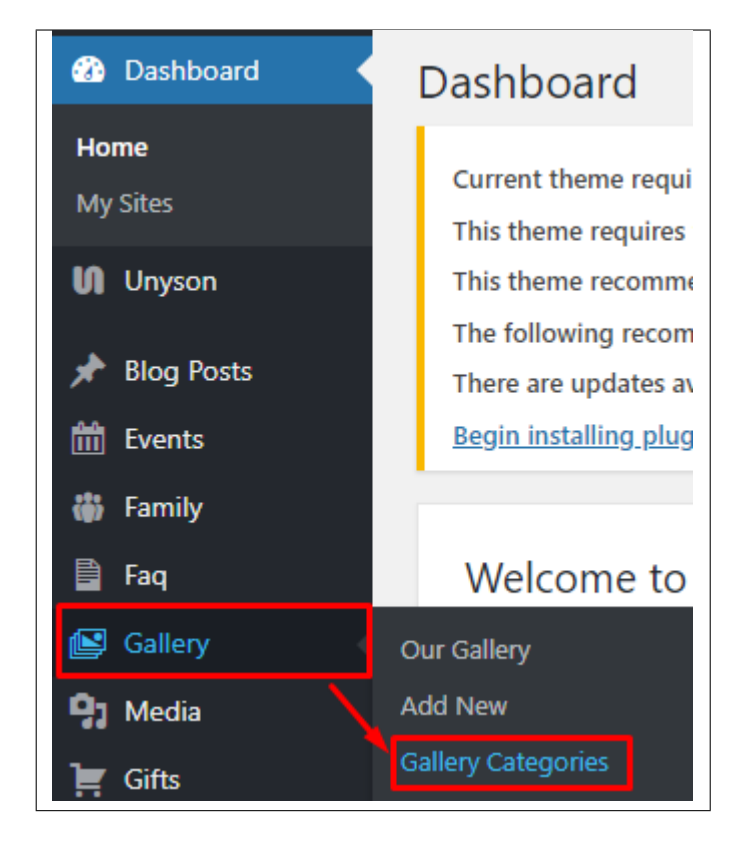

• Step 2 - In the page, find the *Add New Category* area. Add All the necessary information.

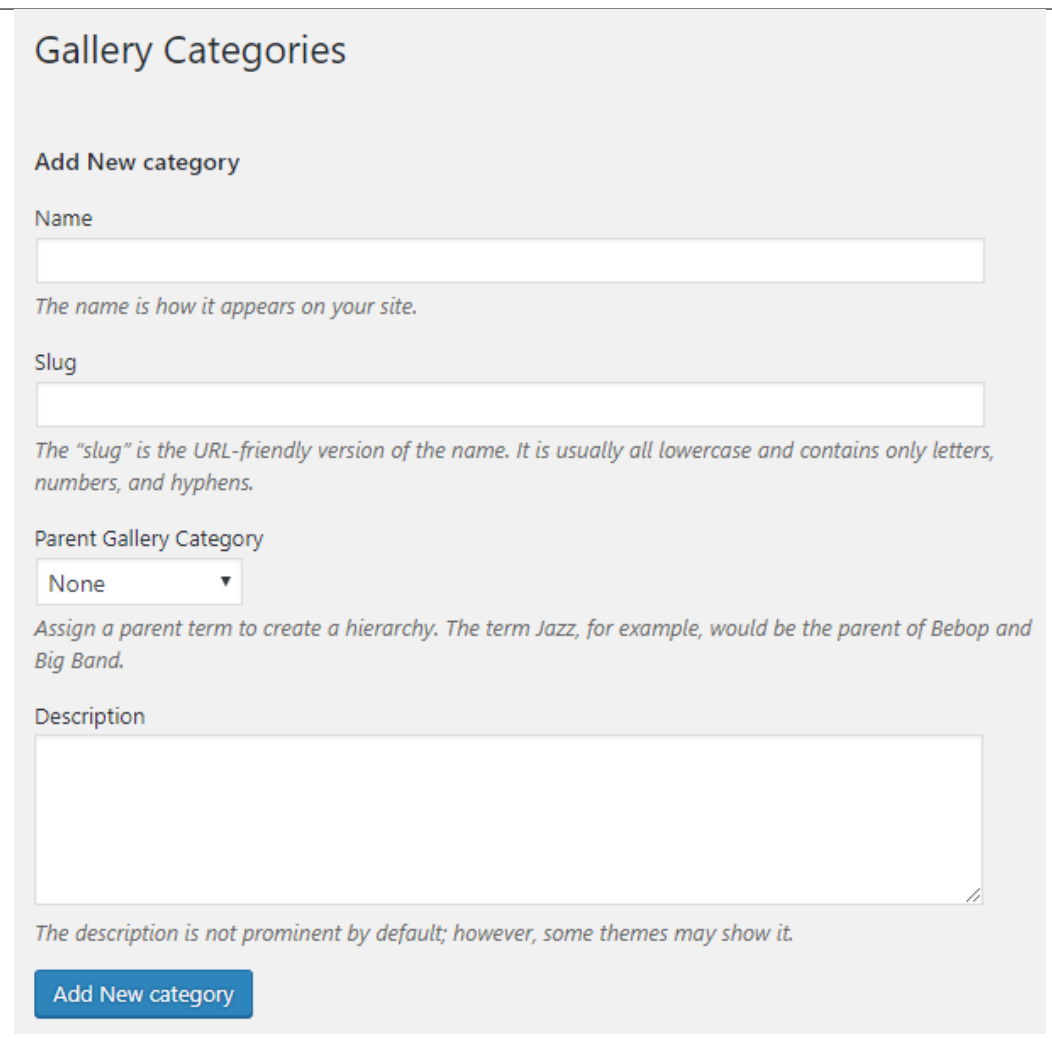

- Name The name of the category.
- Slug The URL-friendly version of the name. Usually all lowercase.
- Parent Category If the category is a sub-category, then look for the parent category in the drop-down box.
- Description Description of the category.
- Step 3 Once done filling out the information of the category, click on *Add New Category* button to save.

### **7.2.2 Delete Gallery Category**

To delete a Category, navigate your Dashboard to *Gallery > Gallery Categories*.

In the *Gallery Categories* page, you will see all the created category.

To delete a category, you have two options:

• Single Delete - Hover your mouse pointer on the category that you would like to delete. You will see a *Delete* option pop-up. Click on *Delete* to delete.

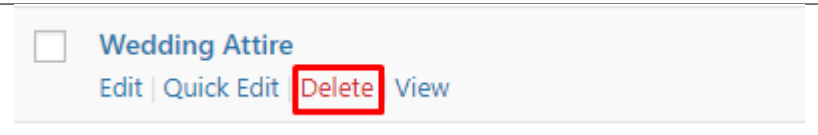

• Multiple Delete - To delete multiple categories, click on the box beside the categories you would want to delete. Then click on the drop-down box for Bulk Actions and choose the *Delete* option. Click on *Apply* button to delete.

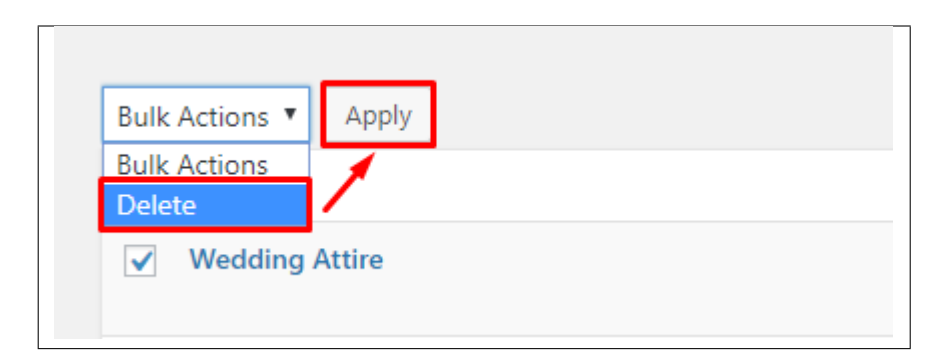

# CHAPTER 8

## **Gifts**

### **8.1 Create New Gift**

To create a new Gift, follow the steps:

• Step 1 - To start creating an Gifts, on your *Dashboard* navigate to *Gifts > Add New*. The *Add New Gift* page will show.

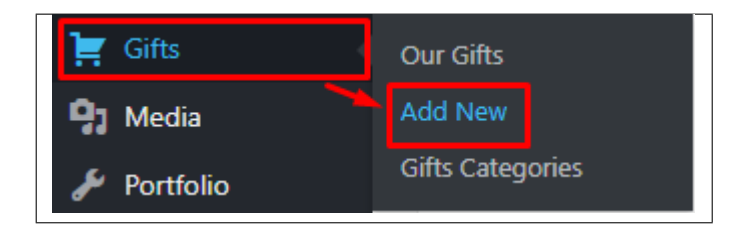

- Step 2 Once your in the *Add New Gift* page, you can add details about the Gift like title, pictures, pricing, etc., to help with the promotion of the Gift.
- Step 3 This are the needed information for the Gift, you can add the details.

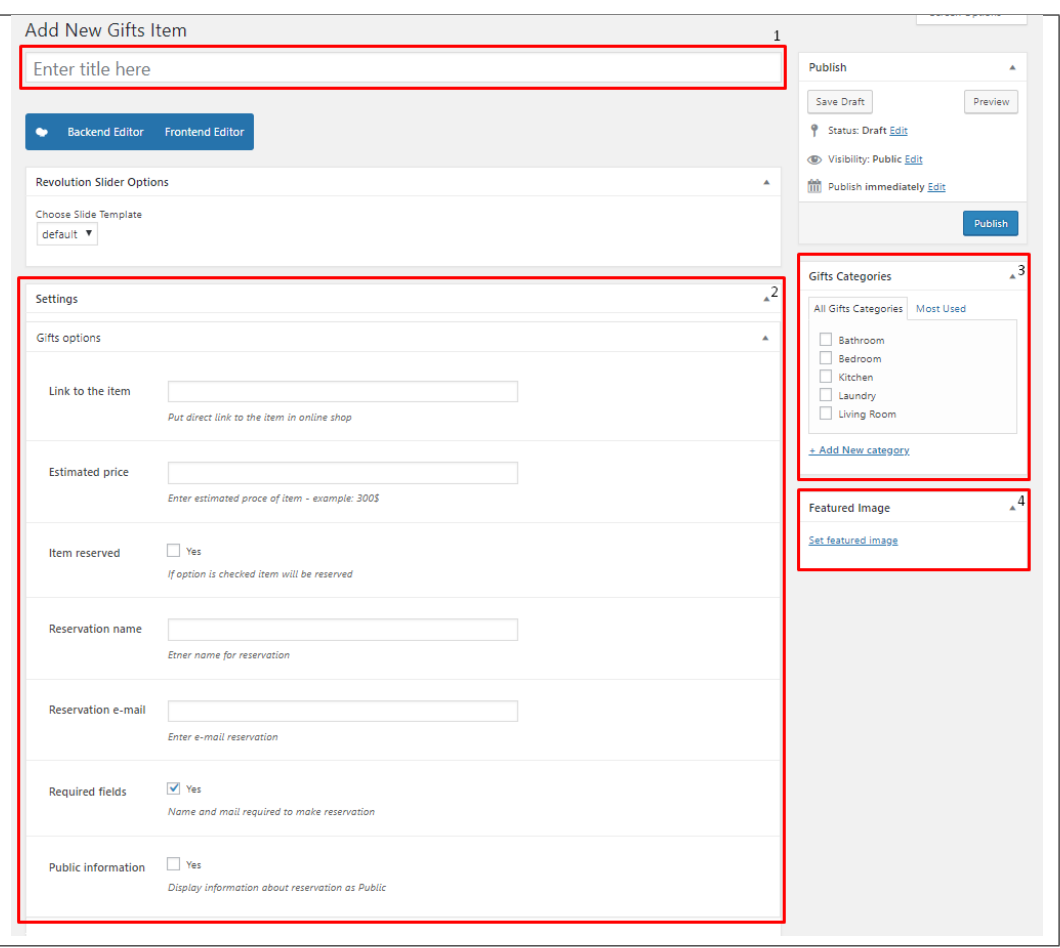

- 1. Title The name of the Gift.
- 2. Gift Options Details about the gift item.
	- Link to the item A link to the item sold online.
	- Estimated price An estimate on the price of the item.
	- Item reserved Option to have the item reserved.
	- Reservation name What the is written for the reservation link.
	- Reservation e-mail Where the reservation email will be sent.
	- Required fields Option to require Name and Email to make a reservation.
	- Public information Option for the reservation of the item be known in public.
- 3. Gift Categories Group a Gift with other Gifts in the same category.
- 4. Featured Image The Image shown in the gifts page.
- Step 4 Add all the needed details and descriptions for the Gift, Once satisfied click on *Publish* button.

### **8.2 Add Gifts to Page**

To add Gifts on a page, you can add the link for the gallery in Appearance > Menu

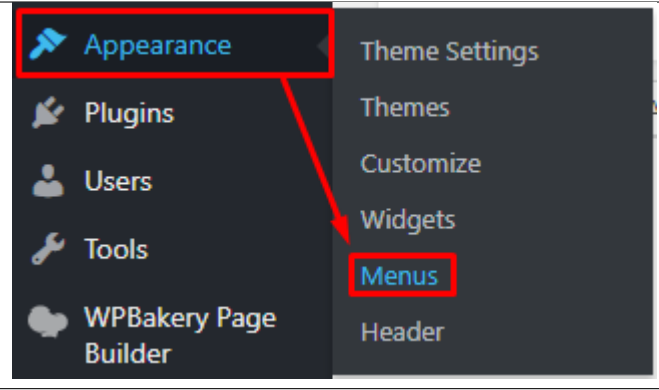

You will be redirected to the Menus page.

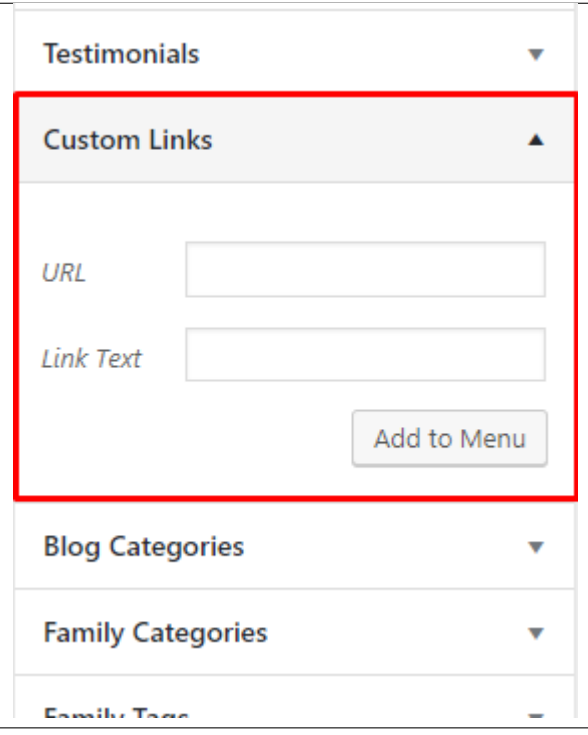

Using a *Custom Links* box, set the URL link to */gifts* and add the link text. Once done, click Add to Menu button and set the order of the Custom link.

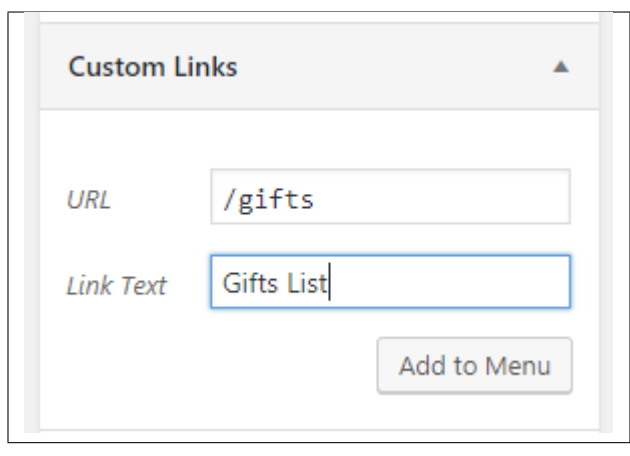

Note: If you don't see the Custom Links box, go to *Screen Options* at the upper right side of the page. Click the *Custom Links* under Boxes.

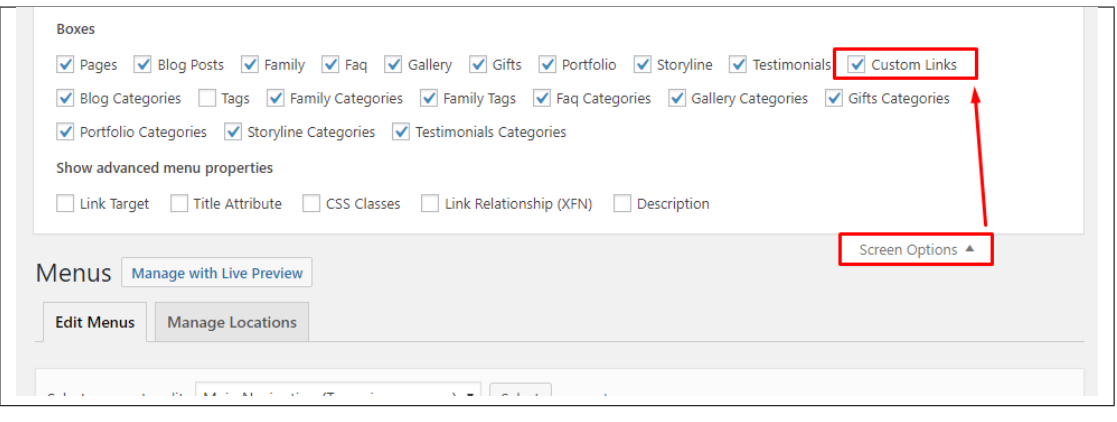

## **8.3 Gifts Category**

Categories are meant for *broad grouping* of your posts, think of these as general topics. Categories are hierarchical, so you can add sub-categories. Sub-categories are made when a Category is added to a Parent Category.

Adding categories to an Gift would make it easier to locate and post on similar topics by category.

### **8.3.1 Create Gifts Category**

To create a *Category* for an Gift, follow these steps:

• Step 1 - Navigate your Dashboard to *Gifts > Gifts Categories*. You will see the *Gift Categories* page.

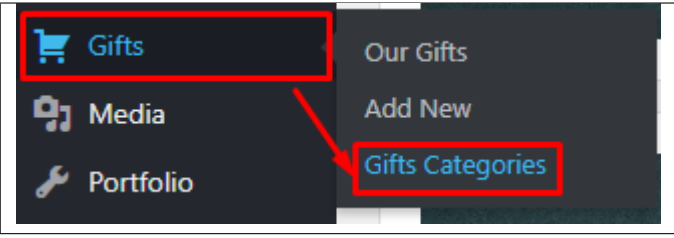

• Step 2 - In the page, find the *Add New Category* area. Add All the necessary information.

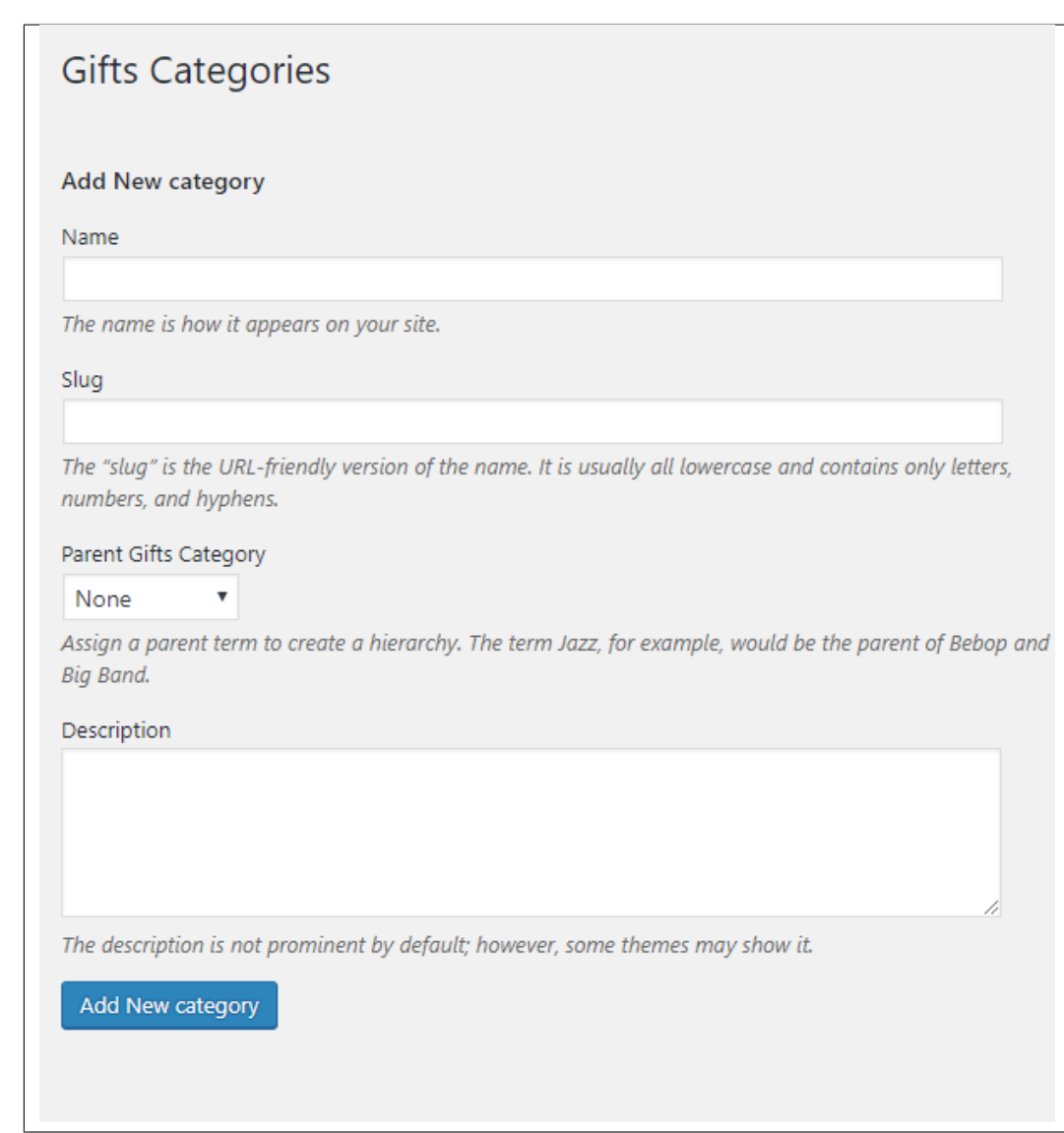

- Name The name of the category.
- Slug The URL-friendly version of the name. Usually all lowercase.
- Parent Category If the category is a sub-category, then look for the parent category in the drop-down box.
- Description Description of the category.
- Step 3 Once done filling out the information of the category, click on *Add New Category* button to save.

### **8.3.2 Delete Gifts Category**

To delete a Category, navigate your Dashboard to *Gifts > Gifts Categories*.

In the *Gifts Categories* page, you will see all the created category.

To delete a category, you have two options:

• Single Delete - Hover your mouse pointer on the category that you would like to delete. You will see a *Delete* option pop-up. Click on *Delete* to delete.

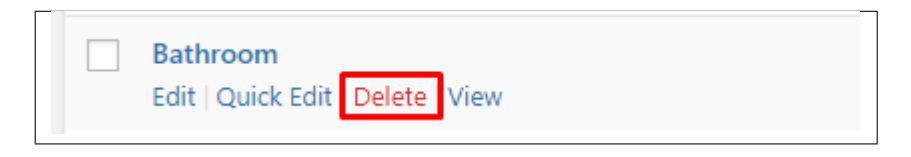

• Multiple Delete - To delete multiple categories, click on the box beside the categories you would want to delete. Then click on the drop-down box for Bulk Actions and choose the *Delete* option. Click on *Apply* button to delete.

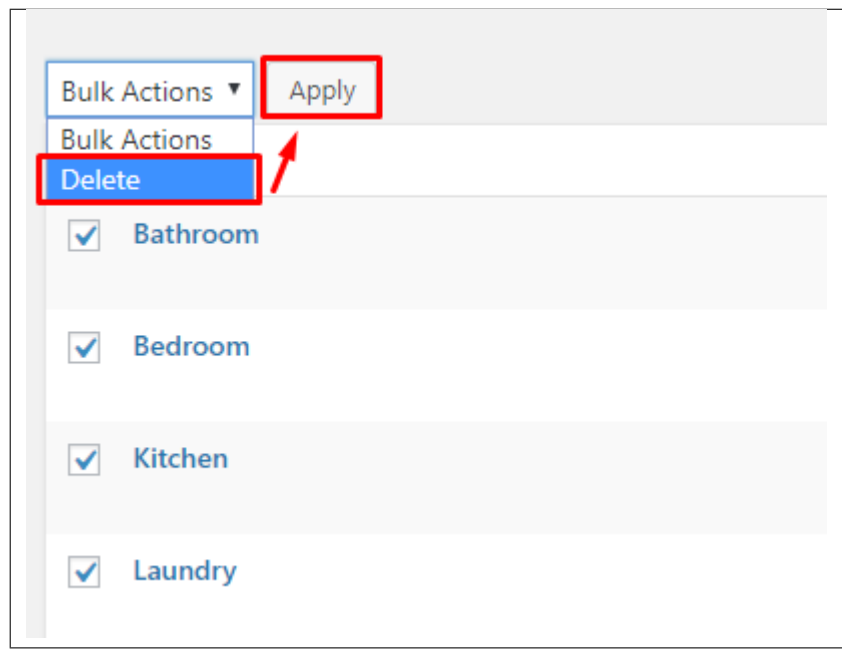

# CHAPTER<sup>9</sup>

## **Portfolio**

## **9.1 Create Portfolio**

To create a new *Portfolio* item, navigate in WordPress Dashboard to *Portfolio > Add New*

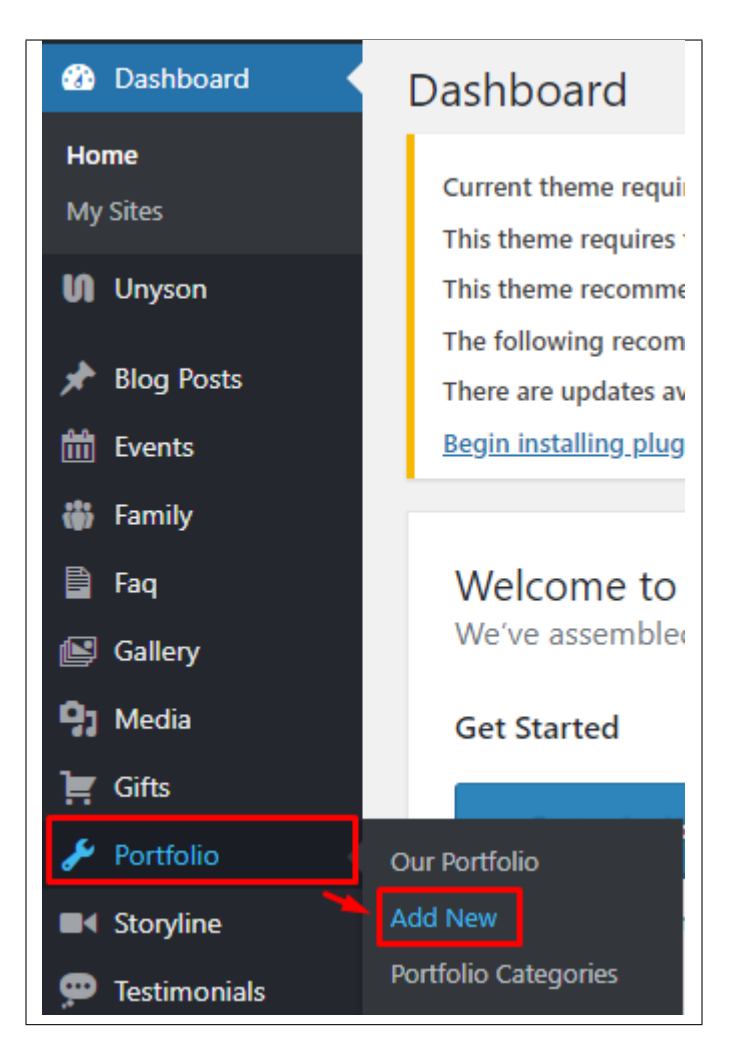

The *Add New Portfolio Item* page will show. Add the details for the portfolio.

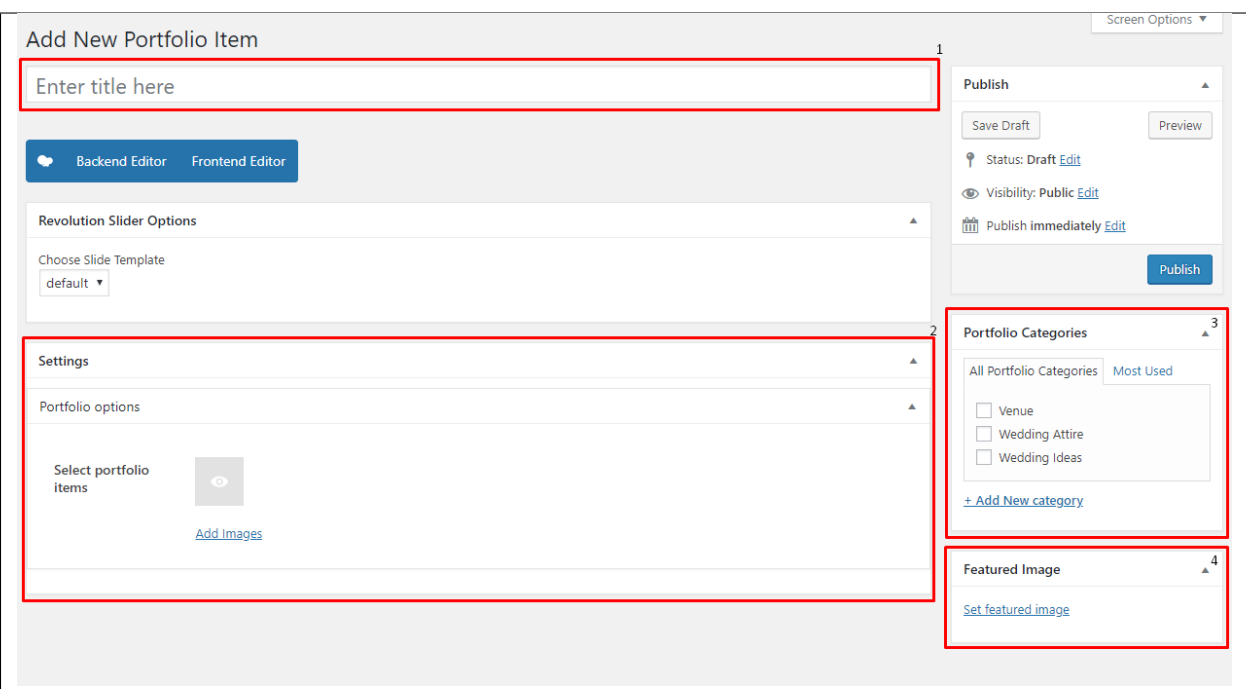

- 1. Title Title of the portfolio.
- 2. Portfolio options Images to show in the portfolio.
- 3. Portfolio Categories Assign to already existing category or add new one.
- 4. Featured Image The image visible on the page where the portfolio is used.

After adding all the details, click on *Publish* button to save.

#### **9.1.1 Delete Portfolio**

To delete a Portfolio, navigate your Dashboard to *Portfolio > Our Portfolio*

In the Portfolio page, you will see all the created Portfolio.

To delete a Portfolio, you have two options:

• Single Portfolio Delete - Hover your mouse pointer on the Portfolio that you would like to delete. You will see a *Trash* option pop-up. Click on *Trash* to delete.

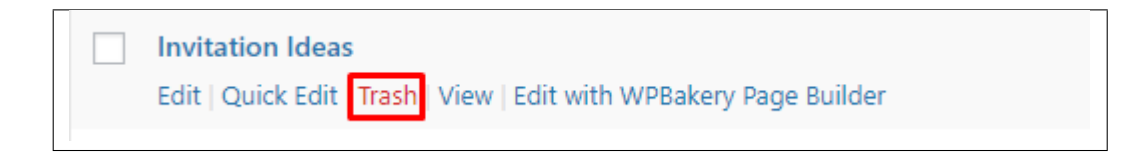

• Multiple Portfolio Delete - To delete multiple galleries, click on the box beside the Portfolio you would want to delete. Then click on the drop-down box for *Bulk Actions* and choose the *Move to Trash* option. Click on *Apply* button to delete.

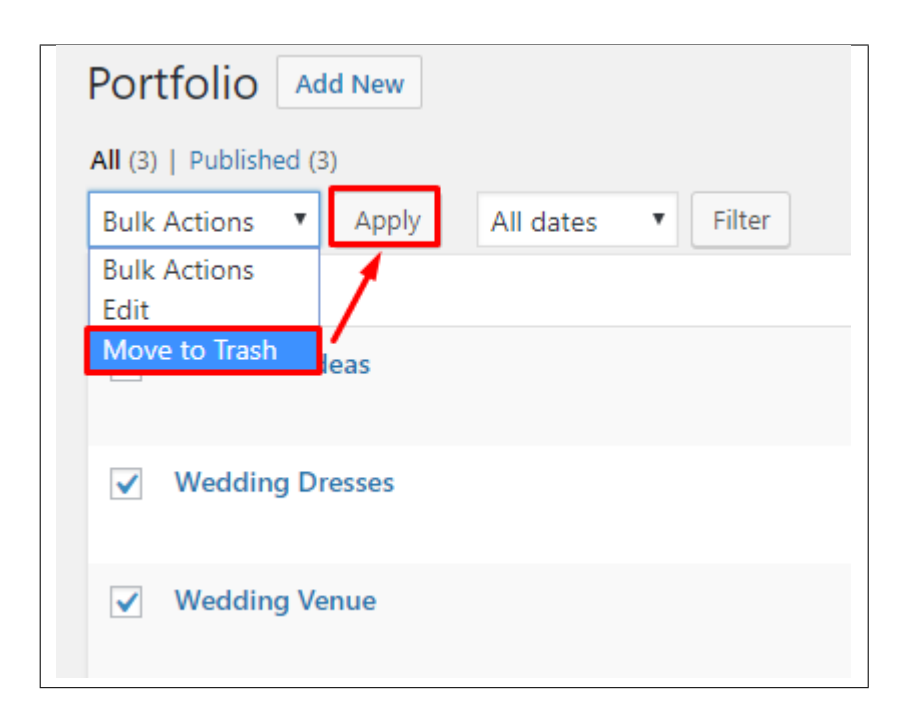

## **9.2 Portfolio Category**

Categories are meant for *broad grouping* of your posts, think of these as general topics. Categories are hierarchical, so you can add sub-categories. Sub-categories are made when a Category is added to a Parent Category.

Adding categories to a Portfolio would make it easier to locate and post on similar topics by category.

### **9.2.1 Create Portfolio Categories**

*Categories* are convenient ways to organize your FAQ items, that can be added to more than just one category. To create new *Portfolio Category*, navigate in WordPress Dashboard to *Portfolio > Portfolio Categories*.

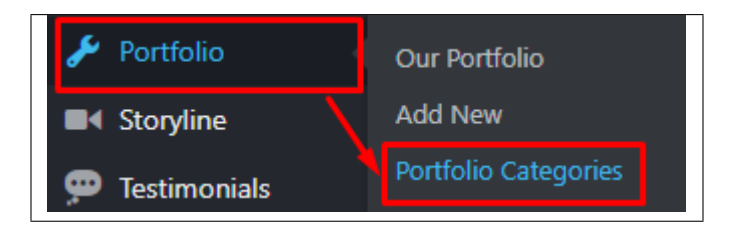

The *Portfolio Categories* page will show, here you can add the details of the Portfolio Category that you would like to create.

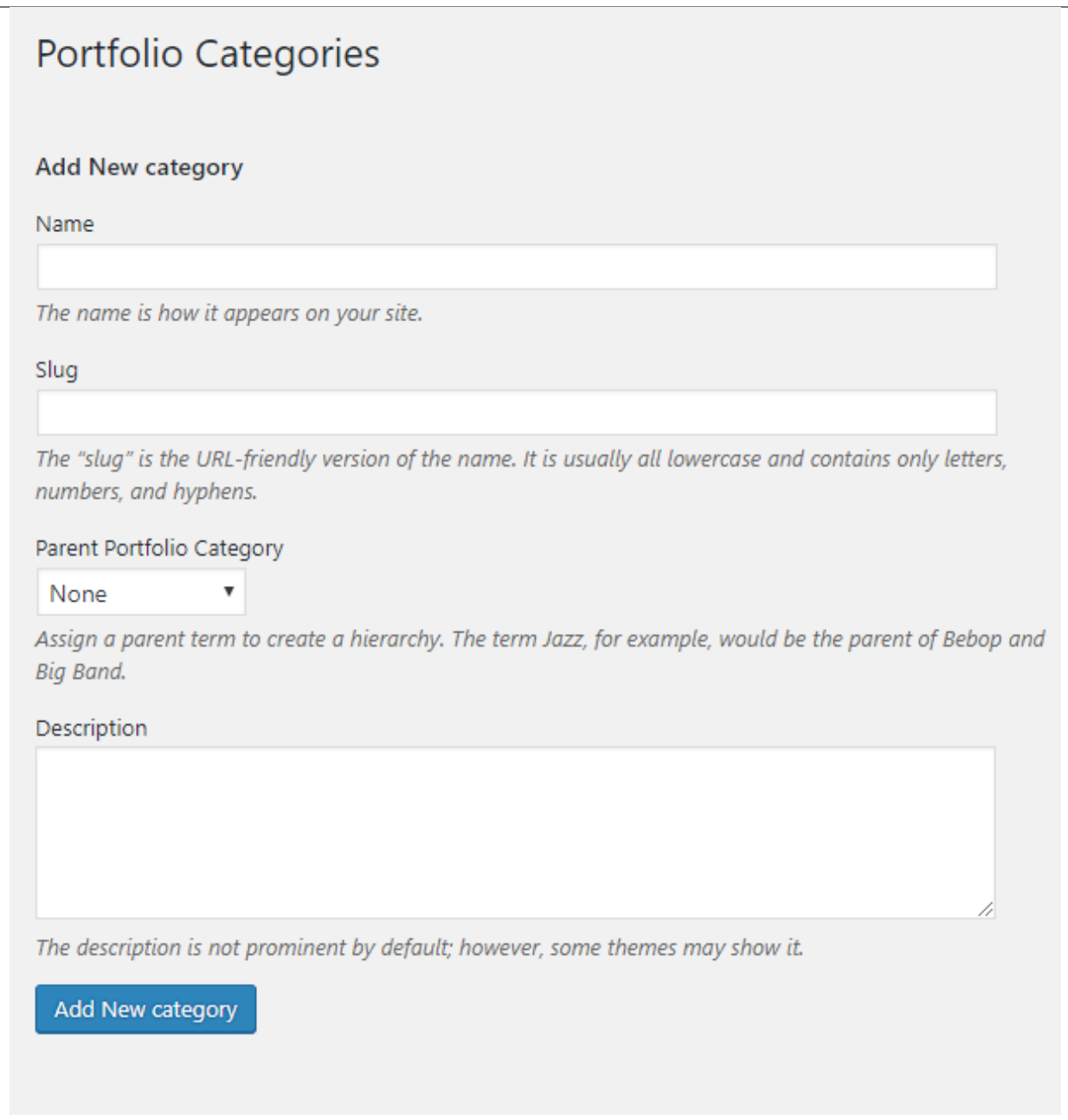

- Name The name of the category.
- Slug The URL-friendly version of the name. Usually all lowercase.
- Parent Category If the category is a sub-category, then look for the parent category in the drop-down box.
- Description Description of the category.

After adding all the details, click on the *Add New category* button to save.

### **9.2.2 Delete Portfolio Category**

To delete a Category, navigate your Dashboard to *Portfolio > Portfolio Categories*.

In the *Portfolio Categories* page, you will see all the created category.

To delete a category, you have two options:

• Single Delete - Hover your mouse pointer on the category that you would like to delete. You will see a *Delete* option pop-up. Click on *Delete* to delete.

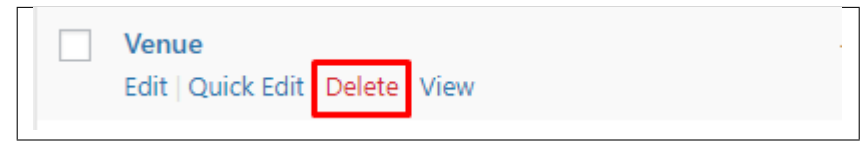

• Multiple Delete - To delete multiple categories, click on the box beside the categories you would want to delete. Then click on the drop-down box for Bulk Actions and choose the *Delete* option. Click on *Apply* button to delete.

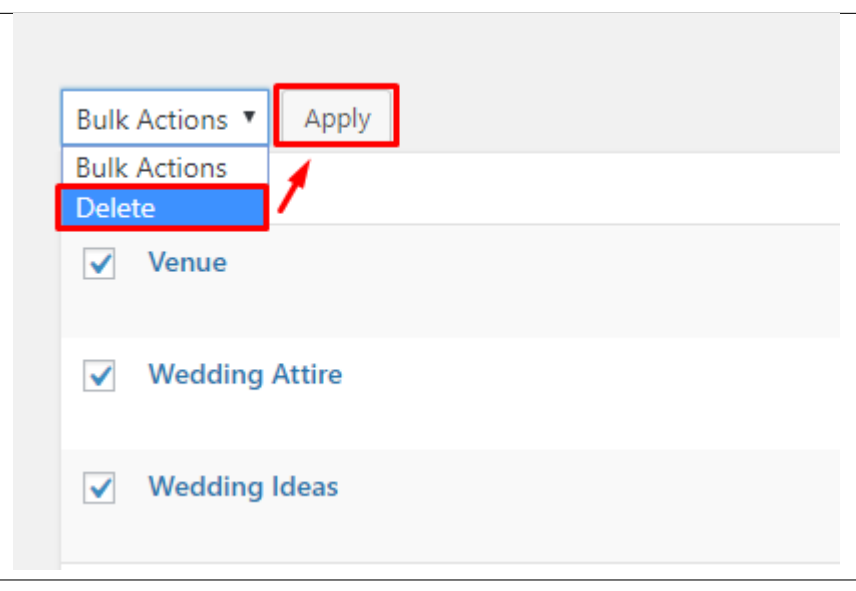

## **9.3 Create Portfolio Page**

*Portfolio* of Weddington is generated by the theme from *Portfolio Items*.

To create a simple *Portfolio Page*, follow these steps:

• Step 1 - Create a new page where to add the *Portfolio*.

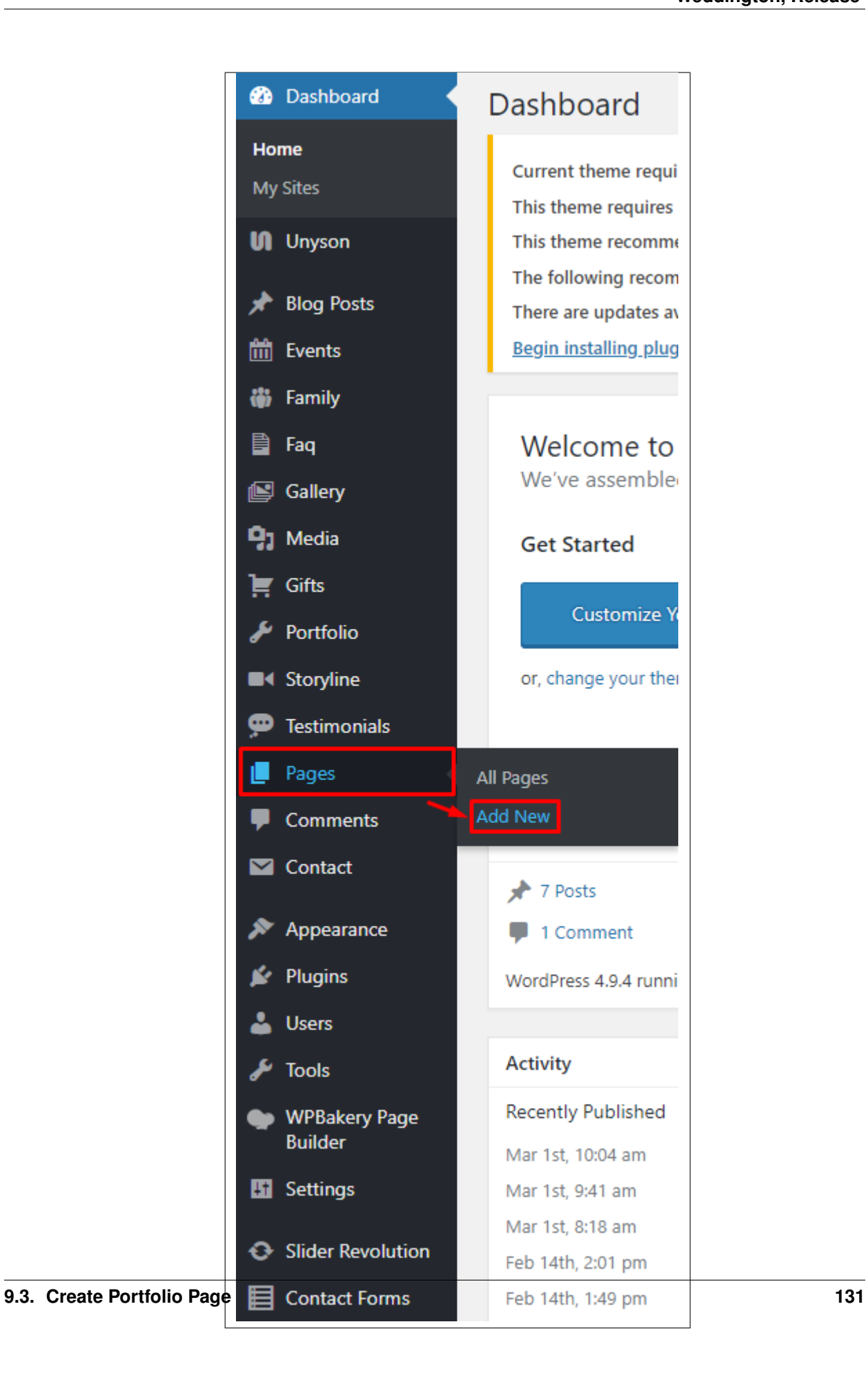

• Step 2 - Add a row element to the page, click the *Edit this row* option of the row. The *Row Settings* will pop-up.

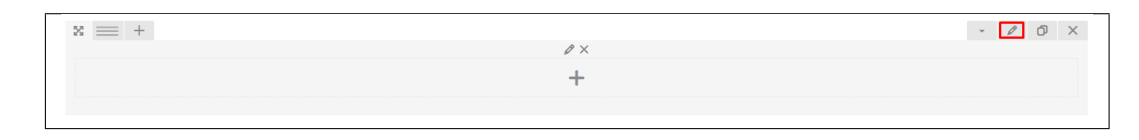

- Step 3 Change the settings to your preference.
- Step 4 In the row, to add a title for the page. You have the option to add a *Text Block* or *Section/Header Title* element.
- Step 5 Add a new row to add the *Portfolio* items. To add the *Portfolio* items, add a *Portfolio Gallery* element to the page.

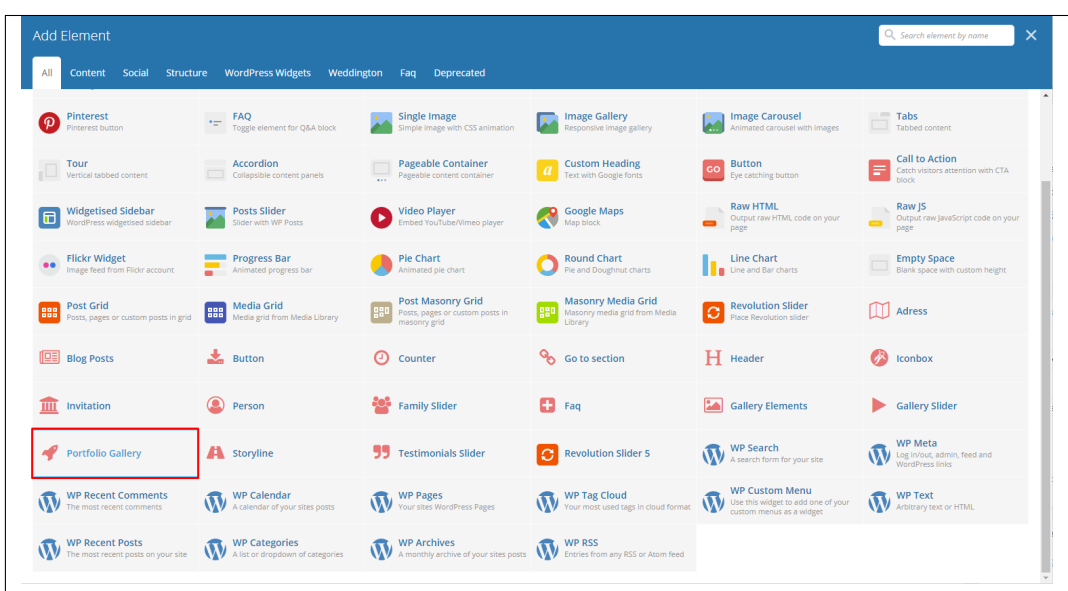

This is the elements that will add Portfolio items on the page. For more information about this elements, go to [Weddington Custom Shortcodes > Portfolio Gallery.](http://weddington.readthedocs.io/en/latest/shortcodes/customShortcodes.html#portfolio-gallery)

- Step 6 You can customize the page by adding other elements to the page.
- Step 7 Once satisfied with the page, click *Publish* to save.

# CHAPTER 10

## **Storyline**

## **10.1 Create Storyline**

To create a new *Storyline*, navigate in WordPress Dashboard to *Storyline > Add New*

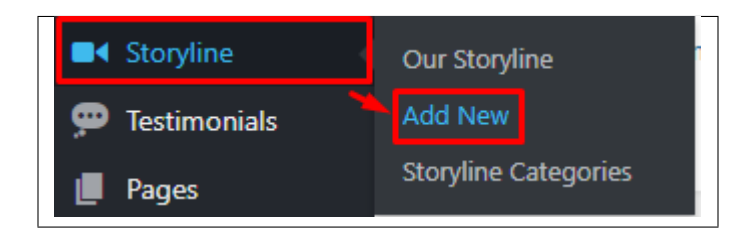

The *Add New Storyline Item* page will show. Add the details for the Storyline.

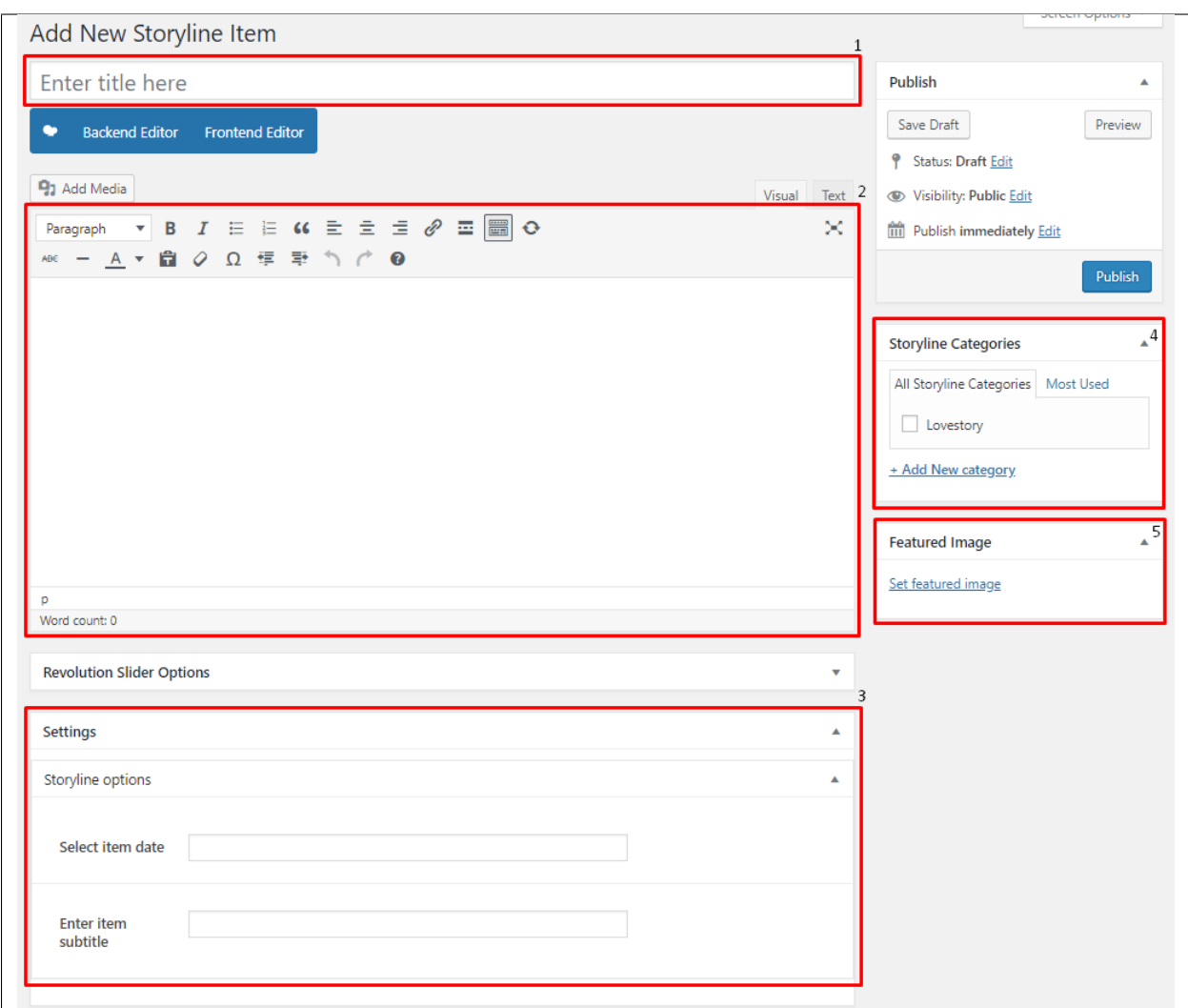

- 1. Title Title of the Storyline.
- 2. Editor container You can add the information for the storyline.
- 3. Storyline options Details about the storyline.
- 4. Storyline Categories Assign to already existing category or add new one.
- 5. Featured Image The image visible on the page where the Storyline is used.

After adding all the details, click on *Publish* button to save.

### **10.1.1 Delete Storyline**

To delete a Storyline, navigate your Dashboard to *Storyline > Our Storyline*

In the Storyline page, you will see all the created Storyline.

To delete a Storyline, you have two options:

• Single Storyline Delete - Hover your mouse pointer on the Storyline that you would like to delete. You will see a *Trash* option pop-up. Click on *Trash* to delete.

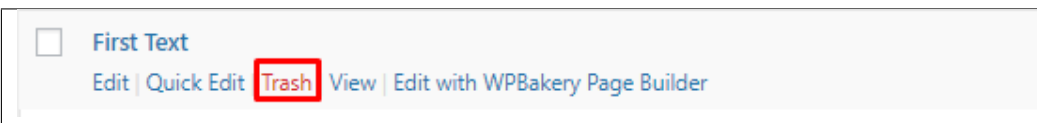

• Multiple Storyline Delete - To delete multiple galleries, click on the box beside the Storyline you would want to delete. Then click on the drop-down box for *Bulk Actions* and choose the *Move to Trash* option. Click on *Apply* button to delete.

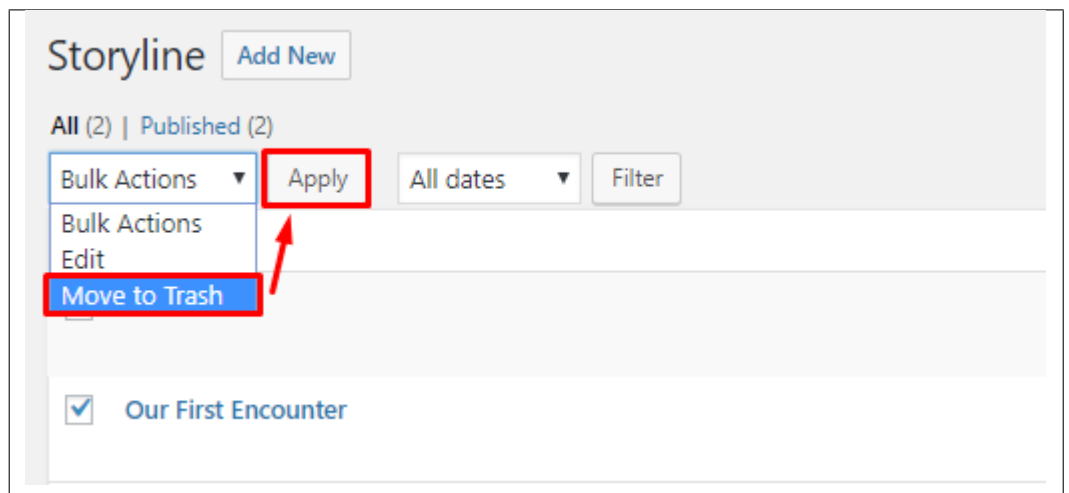

## **10.2 Storyline Category**

Categories are meant for *broad grouping* of your posts, think of these as general topics. Categories are hierarchical, so you can add sub-categories. Sub-categories are made when a Category is added to a Parent Category.

Adding categories to a Storyline would make it easier to locate and post on similar topics by category.

### **10.2.1 Create Storyline Categories**

*Categories* are convenient ways to organize your FAQ items, that can be added to more than just one category.

To create new *Storyline Category*, navigate in WordPress Dashboard to *Storyline > Storyline Categories*.

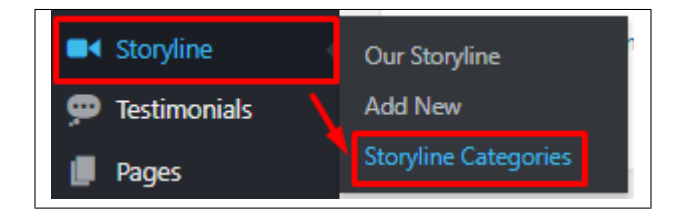

The *Storyline Categories* page will show, here you can add the details of the Storyline Category that you would like to create.

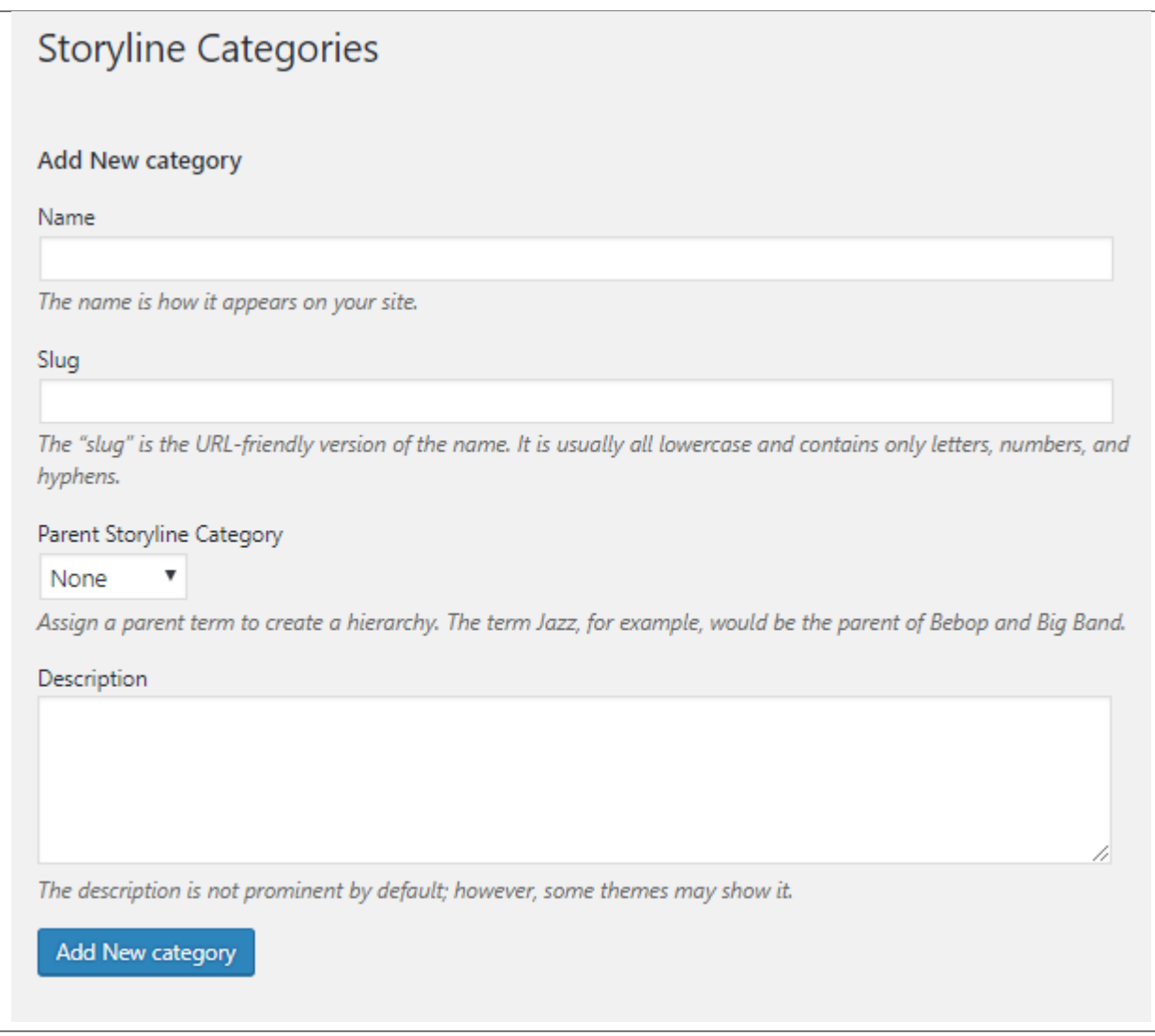

- Name The name of the category.
- Slug The URL-friendly version of the name. Usually all lowercase.
- Parent Category If the category is a sub-category, then look for the parent category in the drop-down box.
- Description Description of the category.

After adding all the details, click on the *Add New category* button to save.

### **10.2.2 Delete Storyline Category**

To delete a Category, navigate your Dashboard to *Storyline > Storyline Categories*.

In the *Storyline Categories* page, you will see all the created category.

To delete a category, you have two options:

• Single Delete - Hover your mouse pointer on the category that you would like to delete. You will see a *Delete* option pop-up. Click on *Delete* to delete.

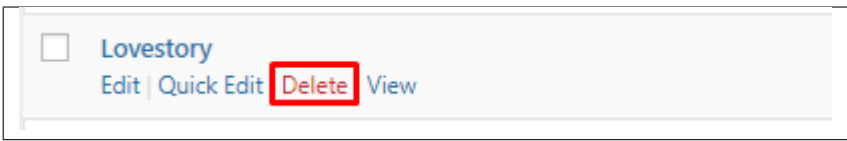

• Multiple Delete - To delete multiple categories, click on the box beside the categories you would want to delete. Then click on the drop-down box for Bulk Actions and choose the *Delete* option. Click on *Apply* button to delete.

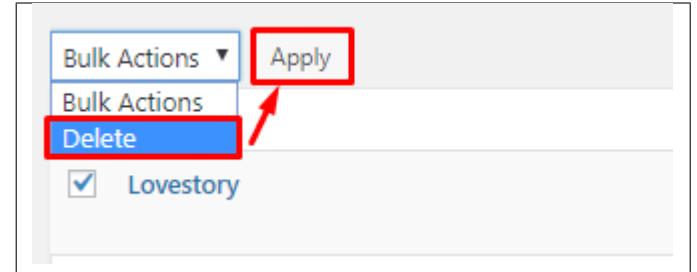

## **10.3 Create Storyline Page**

*Storyline* items of Weddington is generated by the theme from *Storyline*.

To create a simple *Storyline Page*, follow these steps:

• Step 1 - Create a new page where to add the *Storyline*.

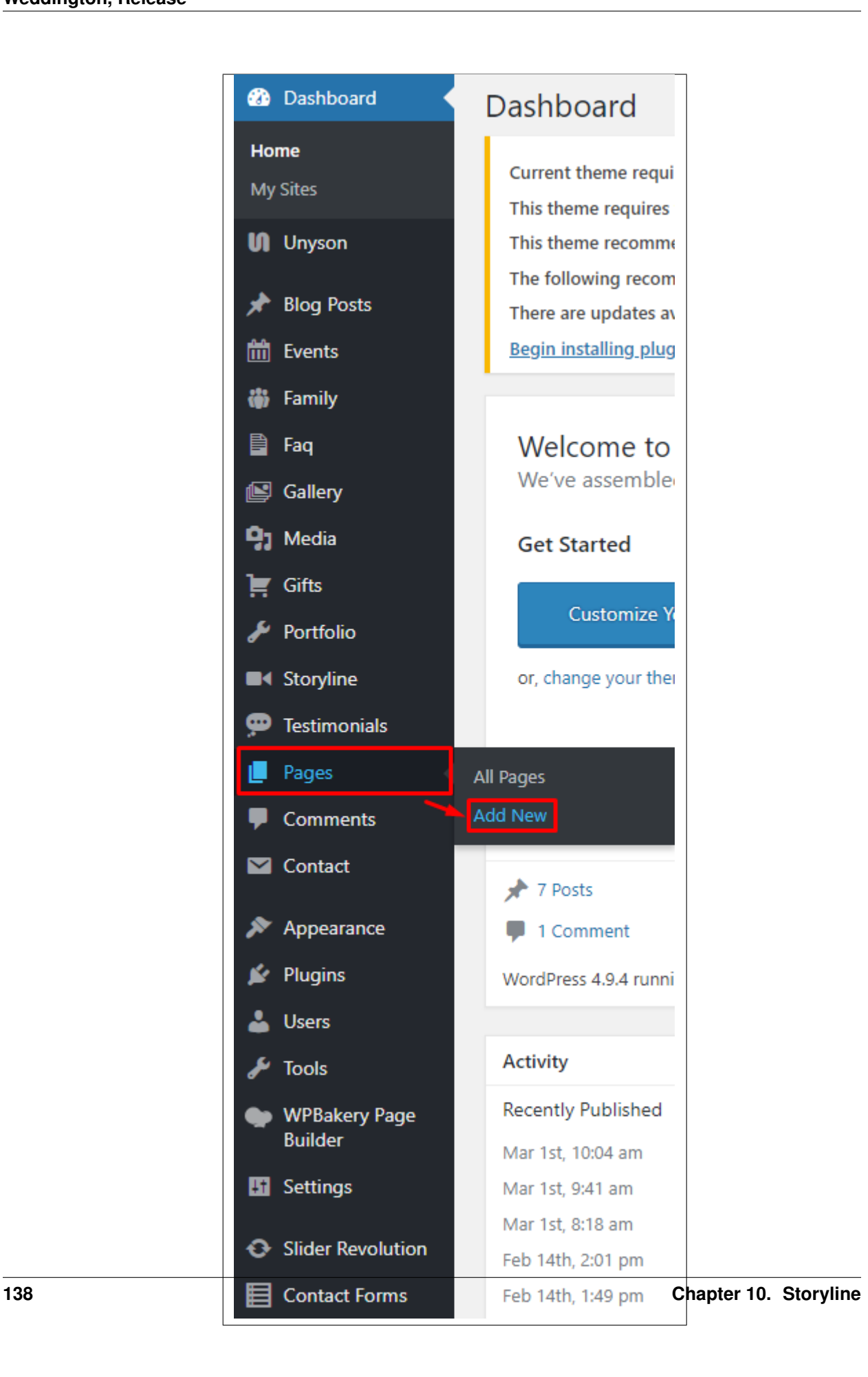

• Step 2 - Add a row element to the page, click the *Edit this row* option of the row. The *Row Settings* will pop-up.

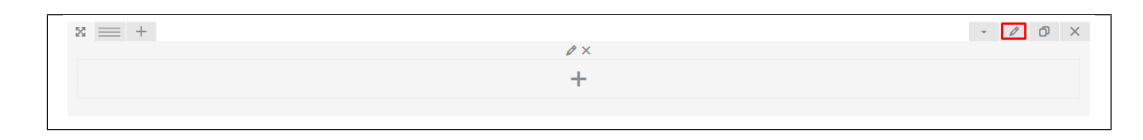

- Step 3 Change the settings to your preference.
- Step 4 In the row, to add a title for the page. You have the option to add a *Text Block* or *Section/Header Title* element.
- Step 5 Add a new row to add the *Storyline* items. To add the *Storyline* items, add a *Storyline* element to the page.

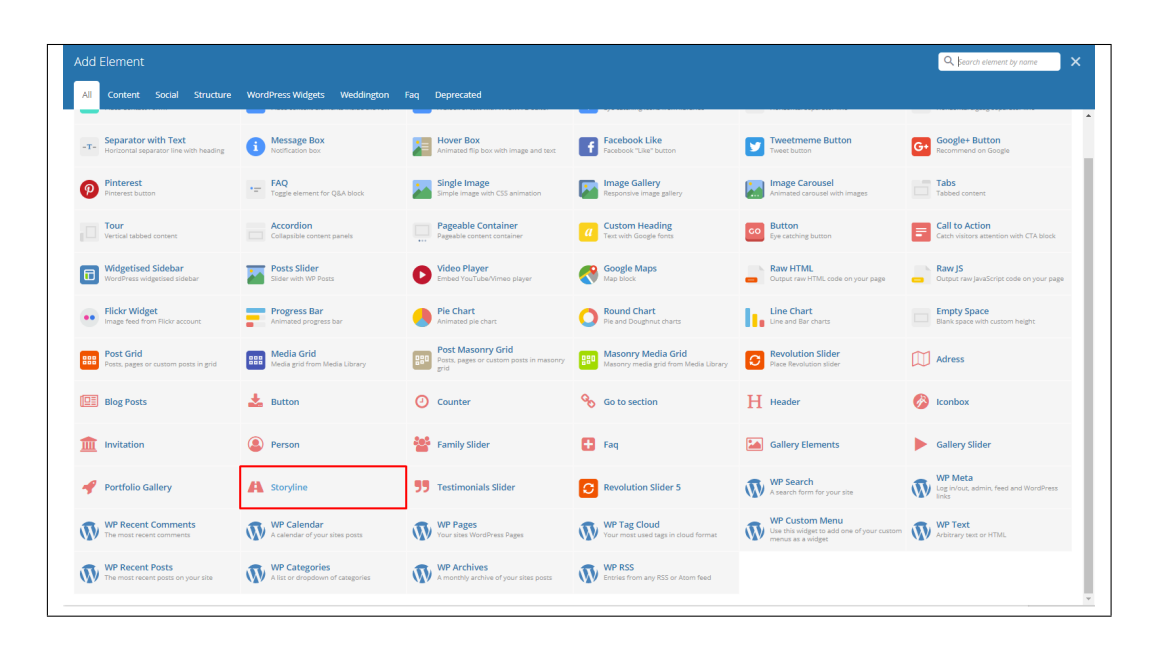

This is the elements that will add Storyline items on the page. For more information about this elements, go to [Weddington Custom Shortcodes > Storyline.](http://weddington.readthedocs.io/en/latest/shortcodes/customShortcodes.html#storyline)

- Step 6 You can customize the page by adding other elements to the page.
- Step 7 Once satisfied with the page, click *Publish* to save.

Sample Storyline on Page

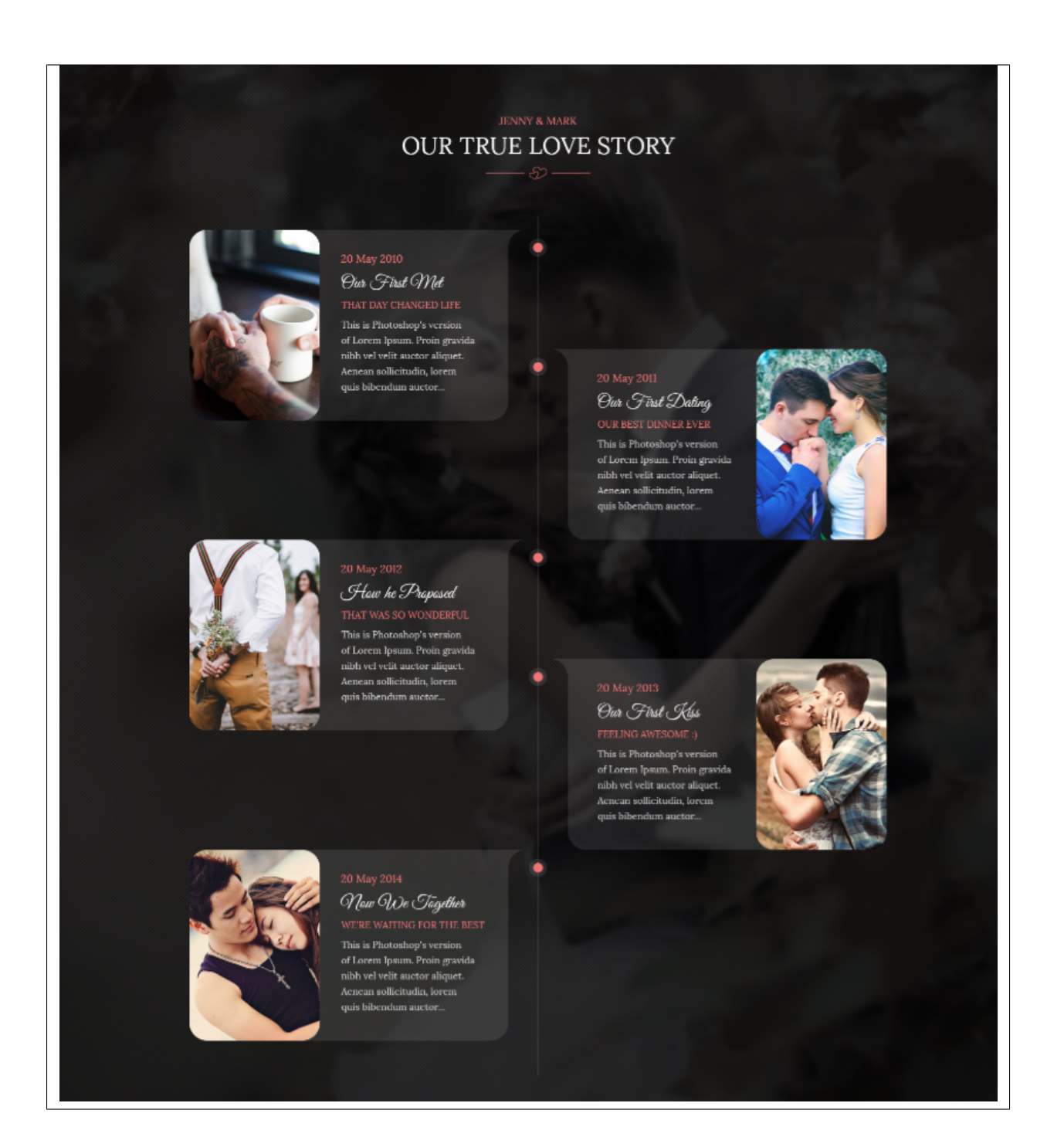
## **Testimonials**

A *Testimonial* is a statement that testify to someone's character and qualifications. You can use this statements on your page to establish confidence.

### **11.1 Create Testimonials**

To create a new testimonial, on your *Dashboard* navigate to *Testimonials > Add New*.

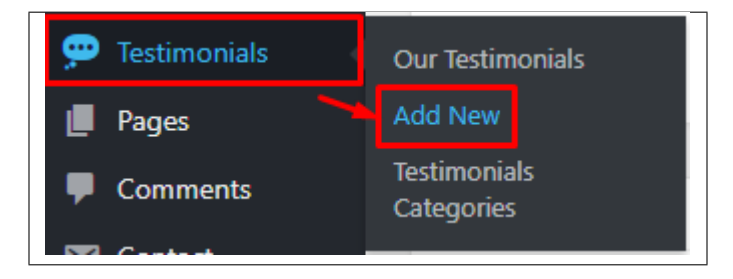

The *Add New Testimonial* page will show. Add the details for the testimonial.

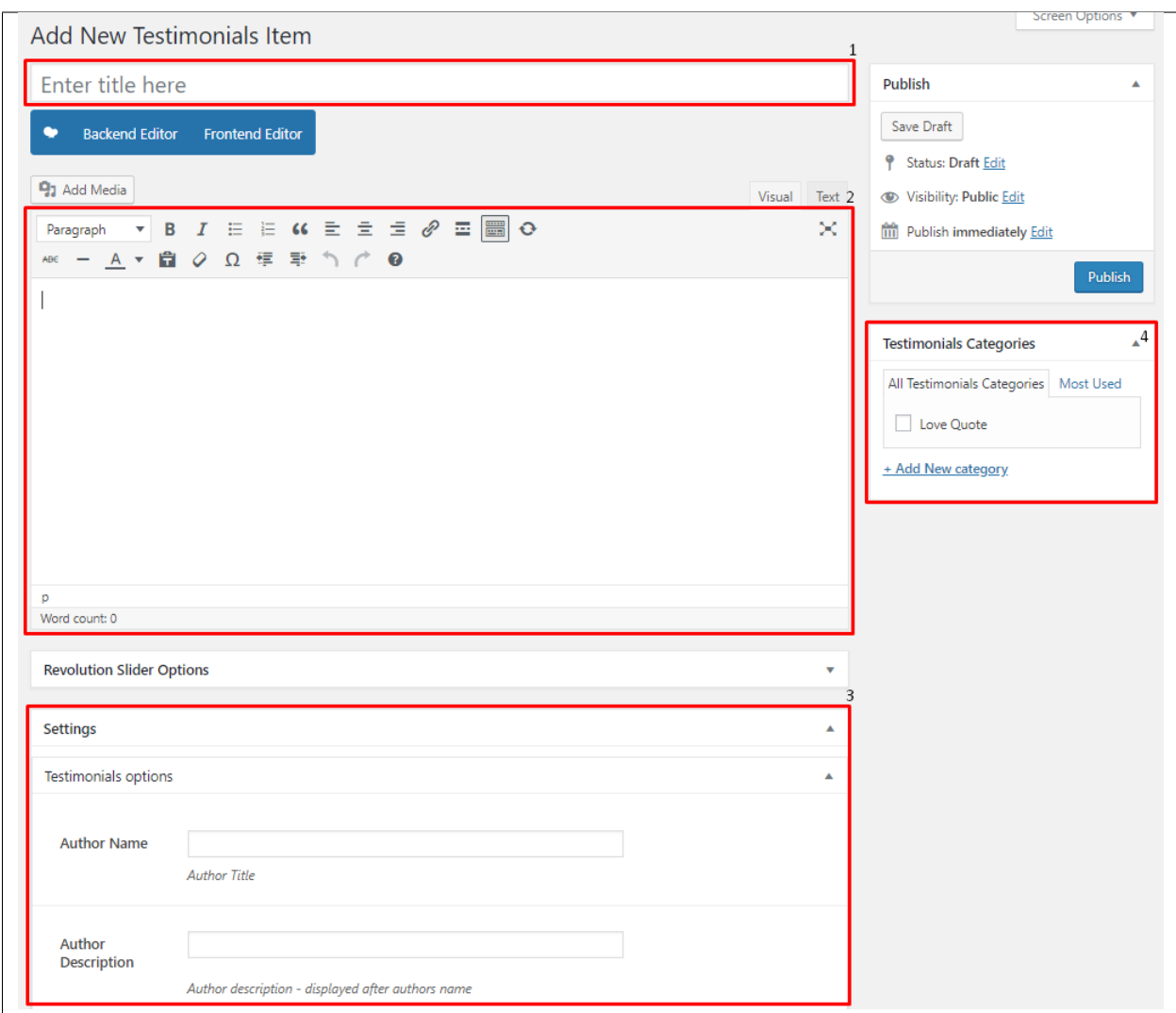

- 1. Title The title of the single testimonial page.
- 2. Editor container You can add here the testimonial.
- 3. Testimonial options Details about the testimonial.
- 4. Testimonial Categories Testimonial category.

After adding all the details, click on *Publish* button to save.

#### **11.1.1 Delete Testimonials**

To delete a Testimonial, navigate your Dashboard to *Testimonials > Our Testimonials*

In the Testimonials page, you will see all the created testimonials.

To delete a testimonial, you have two options:

• Single Testimonial Delete - Hover your mouse pointer on the testimonial that you would like to delete. You will see a *Trash* option pop-up. Click on *Trash* to delete.

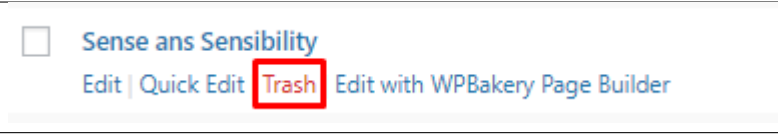

• Multiple Testimonials Delete - To delete multiple testimonials, click on the box beside the testimonials you would want to delete. Then click on the drop-down box for *Bulk Actions* and choose the *Move to Trash* option. Click on *Apply* button to delete.

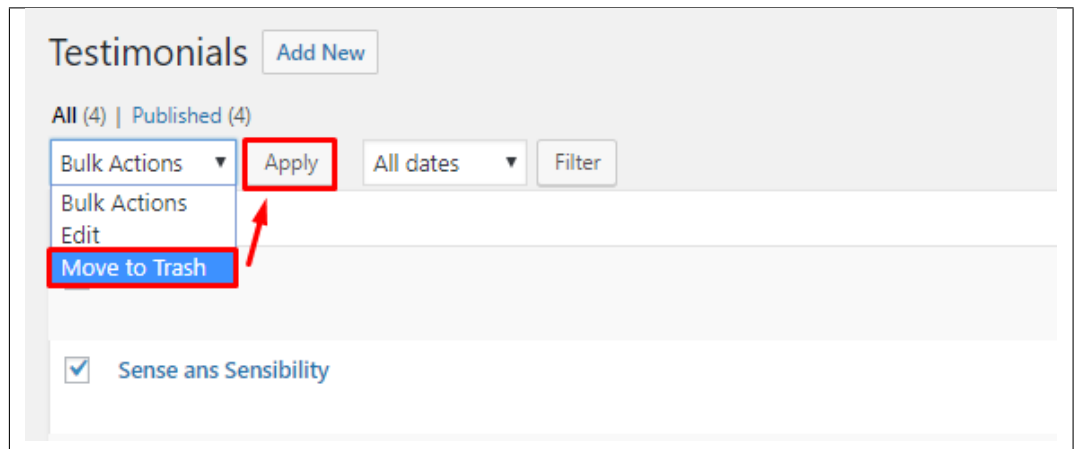

## **11.2 Testimonial Category**

Categories are meant for *broad grouping* of your posts, think of these as general topics. Categories are hierarchical, so you can add sub-categories. Sub-categories are made when a Category is added to a Parent Category.

Adding categories to a Testimonial would make it easier to locate and post on similar topics by category.

#### **11.2.1 Create Testimonial Categories**

*Categories* are convenient ways to organize your FAQ items, that can be added to more than just one category. To create new *Testimonial Category*, navigate in WordPress Dashboard to *Testimonial > Testimonial Categories*.

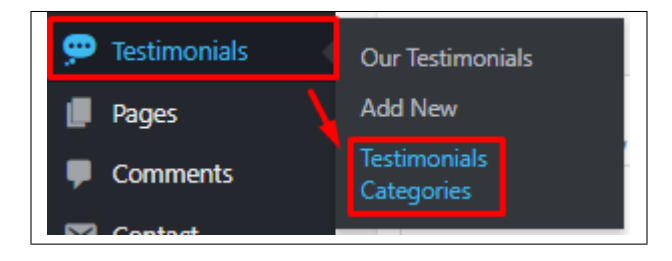

The *Testimonial Categories* page will show, here you can add the details of the Testimonial Category that you would like to create.

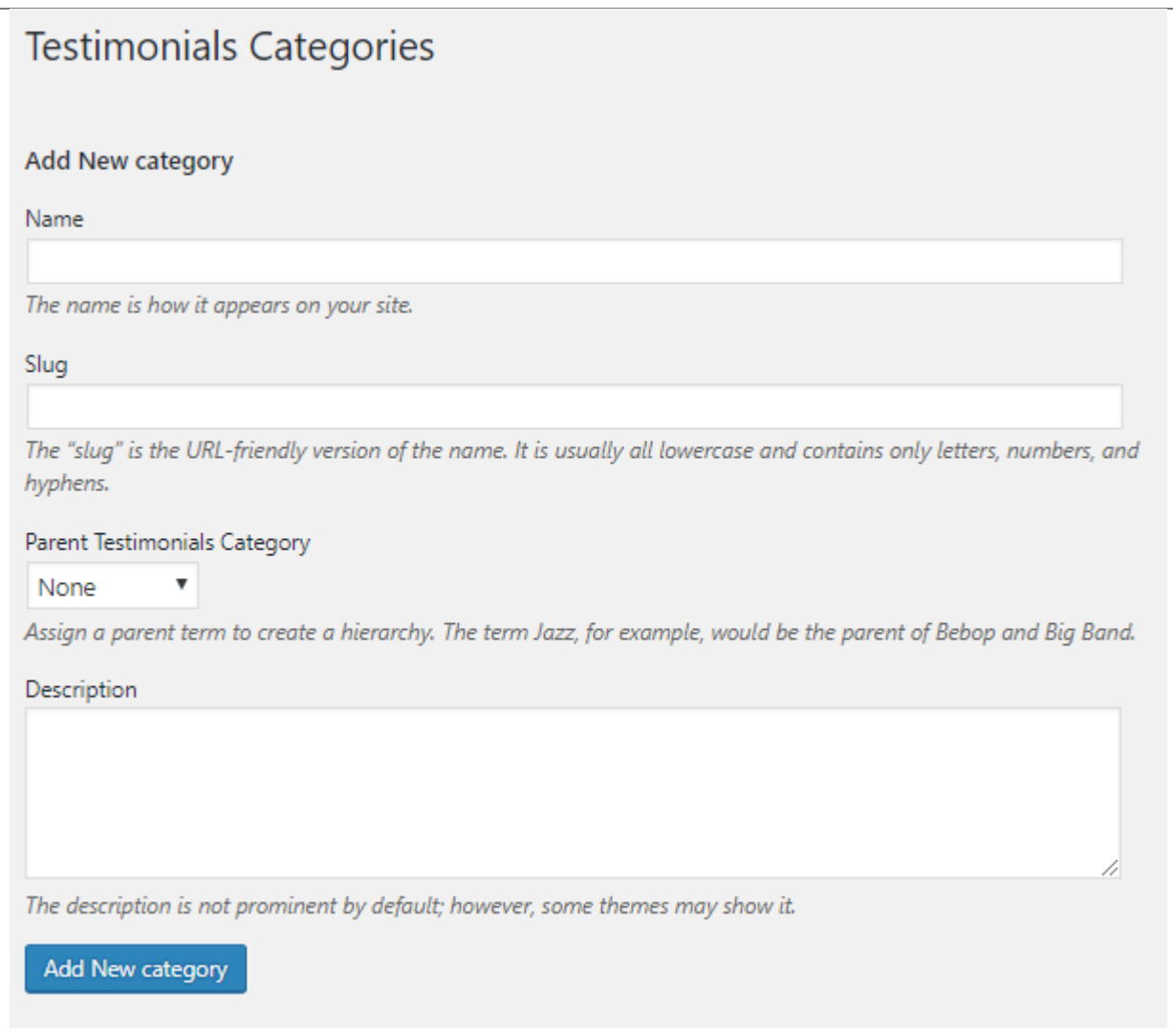

- Name The name of the category.
- Slug The URL-friendly version of the name. Usually all lowercase.
- Parent Category If the category is a sub-category, then look for the parent category in the drop-down box.
- Description Description of the category.

After adding all the details, click on the *Add New category* button to save.

#### **11.2.2 Delete Testimonial Category**

To delete a Category, navigate your Dashboard to *Testimonial > Testimonial Categories*.

In the *Testimonial Categories* page, you will see all the created category.

To delete a category, you have two options:

• Single Delete - Hover your mouse pointer on the category that you would like to delete. You will see a *Delete* option pop-up. Click on *Delete* to delete.

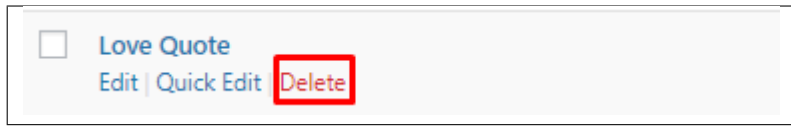

• Multiple Delete - To delete multiple categories, click on the box beside the categories you would want to delete. Then click on the drop-down box for Bulk Actions and choose the *Delete* option. Click on *Apply* button to delete.

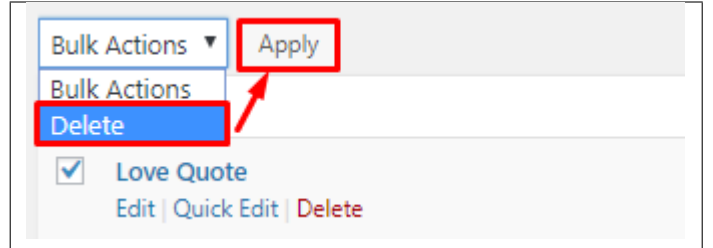

# **11.3 Create Testimonial Page**

*Testimonial* items of Weddington is generated by the theme from *Testimonial*.

To create a simple *Testimonial Page*, follow these steps:

• Step 1 - Create a new page where to add the *Testimonial*.

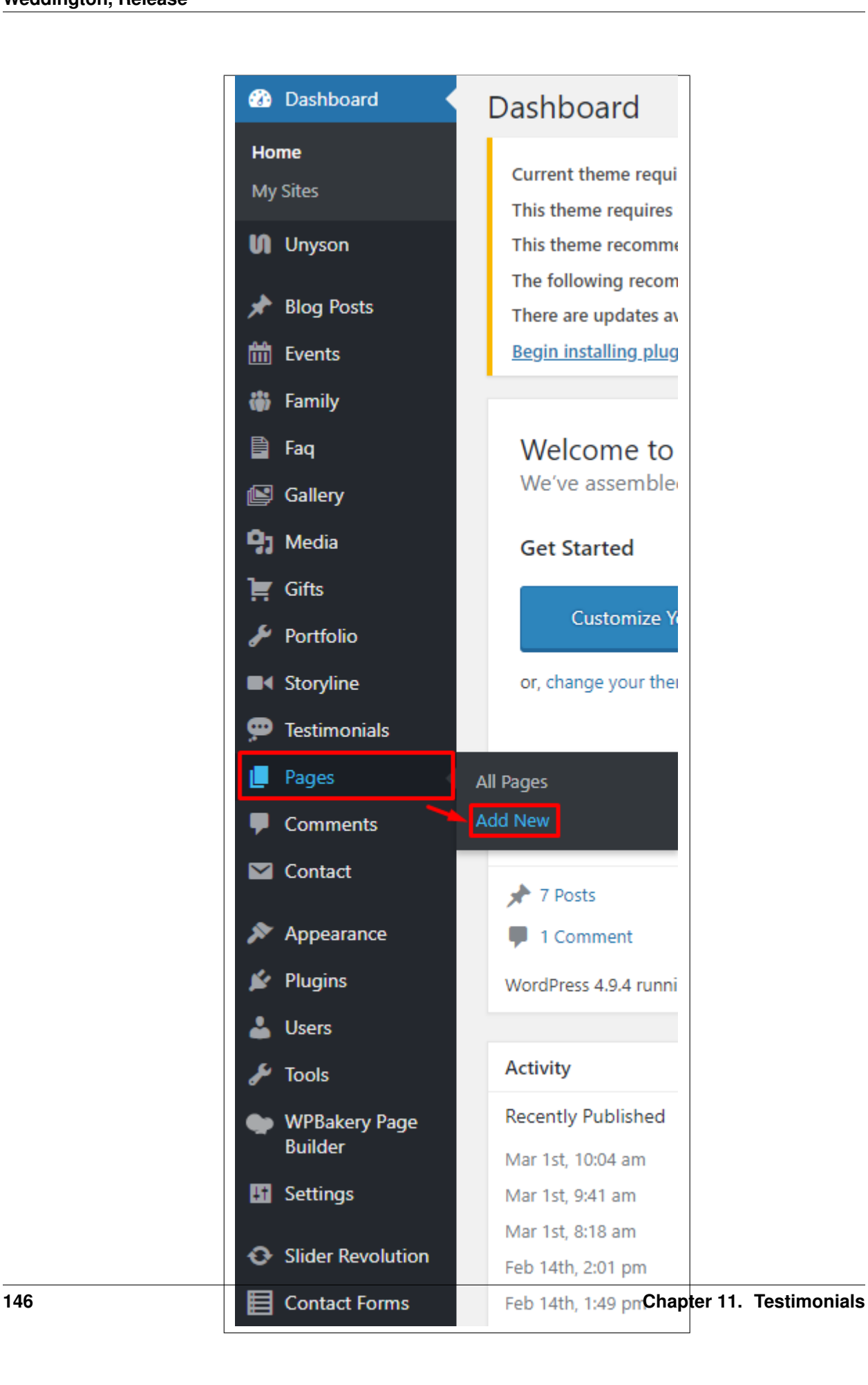

• Step 2 - Add a row element to the page, click the *Edit this row* option of the row. The *Row Settings* will pop-up.

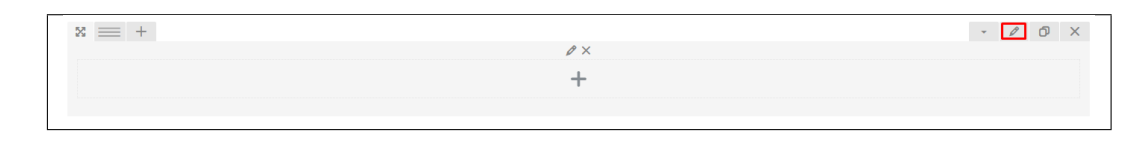

- Step 3 Change the settings to your preference.
- Step 4 In the row, to add a title for the page. You have the option to add a *Text Block* or *Section/Header Title* element.
- Step 5 Add a new row to add the *Testimonial* items. To add the *Testimonial* items, add a *Testimonial Slider* element to the page.

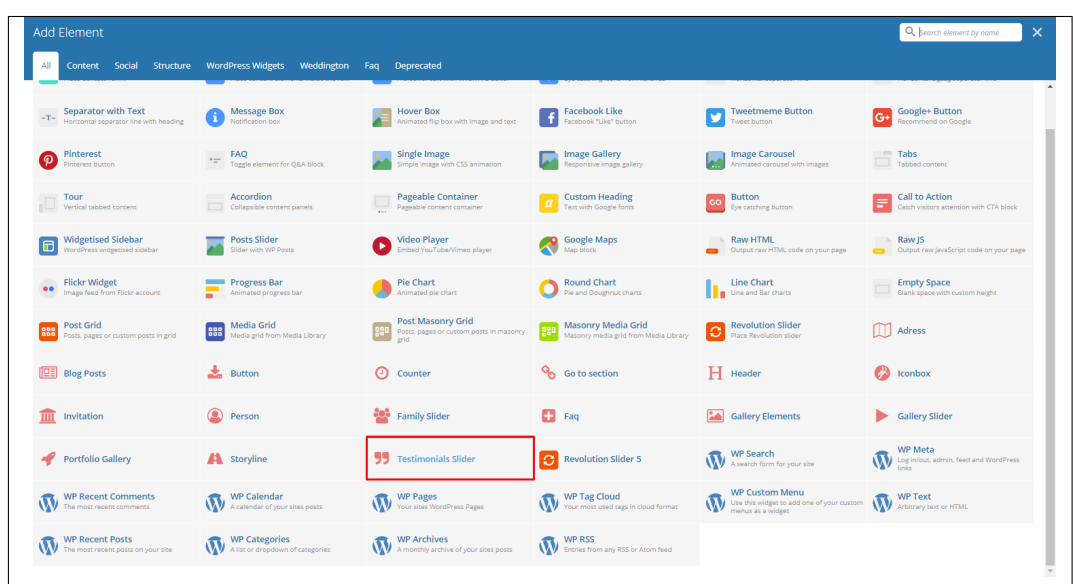

This is the elements that will add Testimonial items on the page. For more information about this elements, go to [Weddington Custom Shortcodes > Testimonial Slider.](http://weddington.readthedocs.io/en/latest/shortcodes/customShortcodes.html#testimonials-slider)

- Step 6 You can customize the page by adding other elements to the page.
- Step 7 Once satisfied with the page, click *Publish* to save.

#### Sample Testimonial on Page

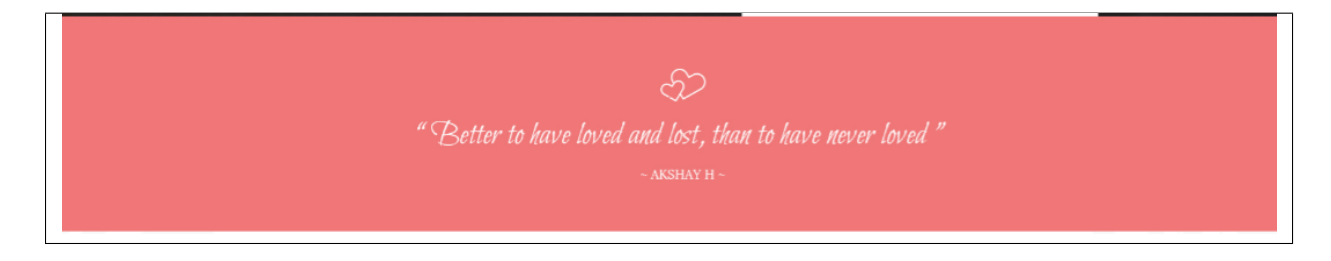

# **Contact Form**

### **12.1 Create Contact Form**

To create a new *Contact Form* item, navigate in WordPress Dashboard to *Contact > Add New*.

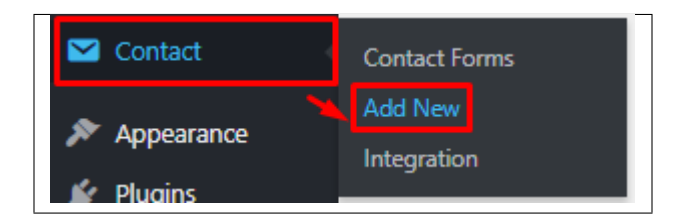

The *Add New Contact Form* page will show. Add the details for the *Contact Form*.

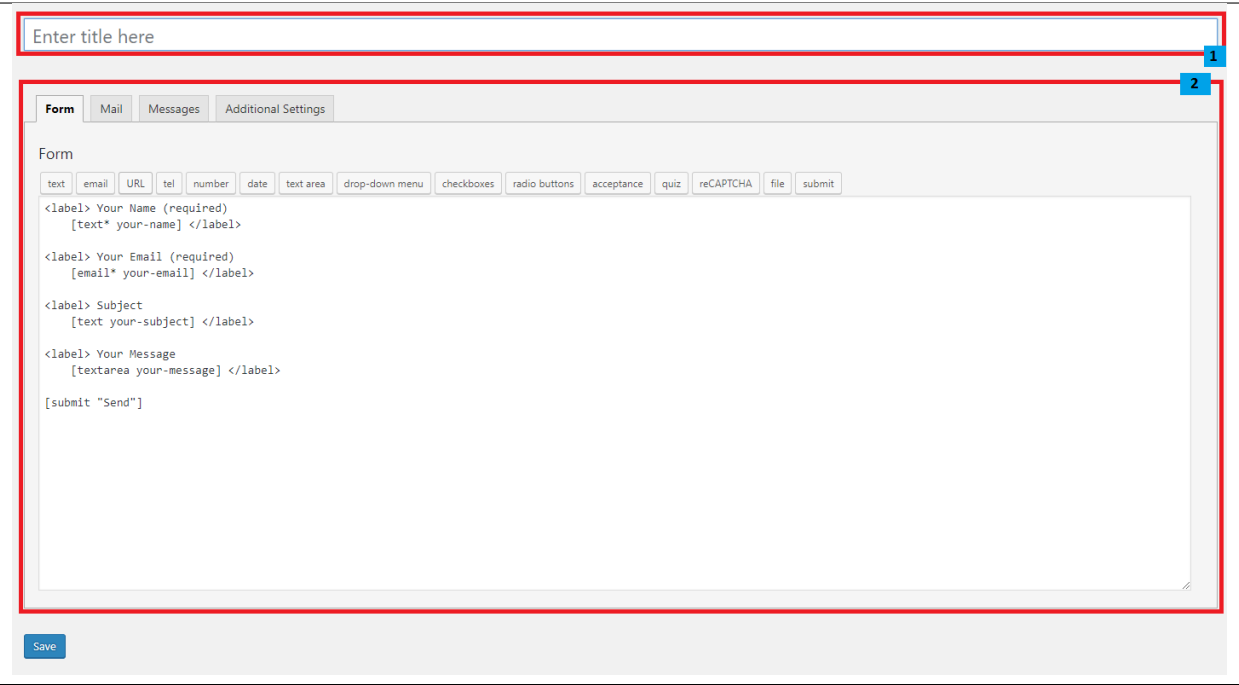

- 1. Title The title for the *Contact Form*
- 2. Form Details Details and information of the form.
	- Form The codes for the user interface of the form.
	- Mail Set the email template of the form.
	- Messages Message prompt when an action is done with the form.
	- Additional Settings You can add customization code.

After adding all the details, click on *Save* button to save.

#### **12.2 Create Contact Page**

*Contact Form Page* of Sella is generated by the theme from *Contact Form* item.

To create an *Contact Form Page*, follow these steps:

• Step 1 - Create a new page where to add the *Contact Form*.

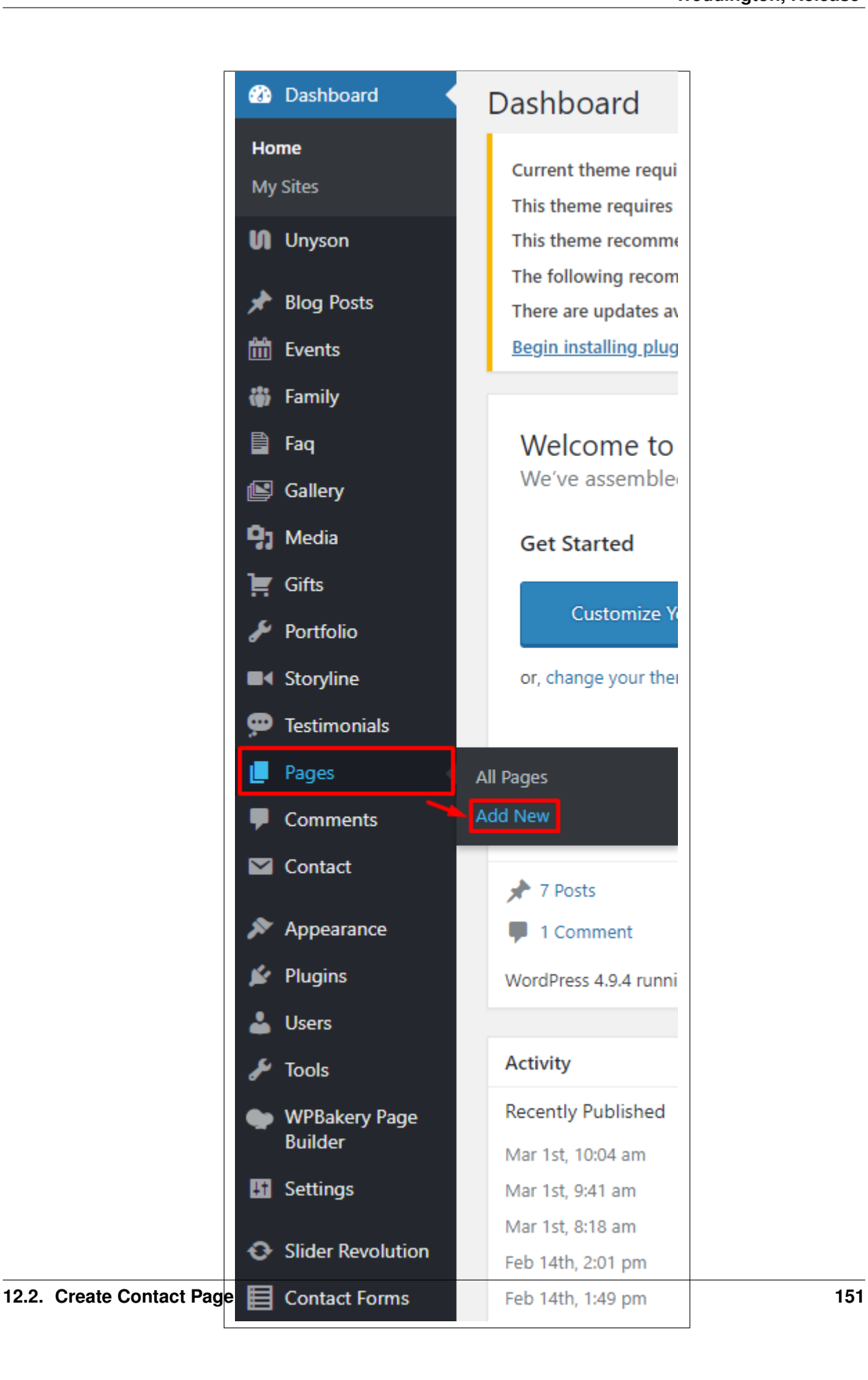

• Step 2 - Add a row element to the page, click the *Edit this row* option of the row. The *Row Settings* will pop-up.

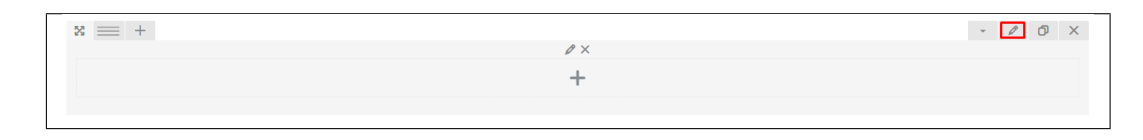

- Step 3 Change the settings to your preference.
- Step 4 In the row, to add a title for the page. You have the option to add a *Text Block* or *Section/Header Title* element.
- Step 5 Add a new row to add the *Contact Form* item. The *Contact Form* can be generated by *Contact Form 7* of *Theme Element*.

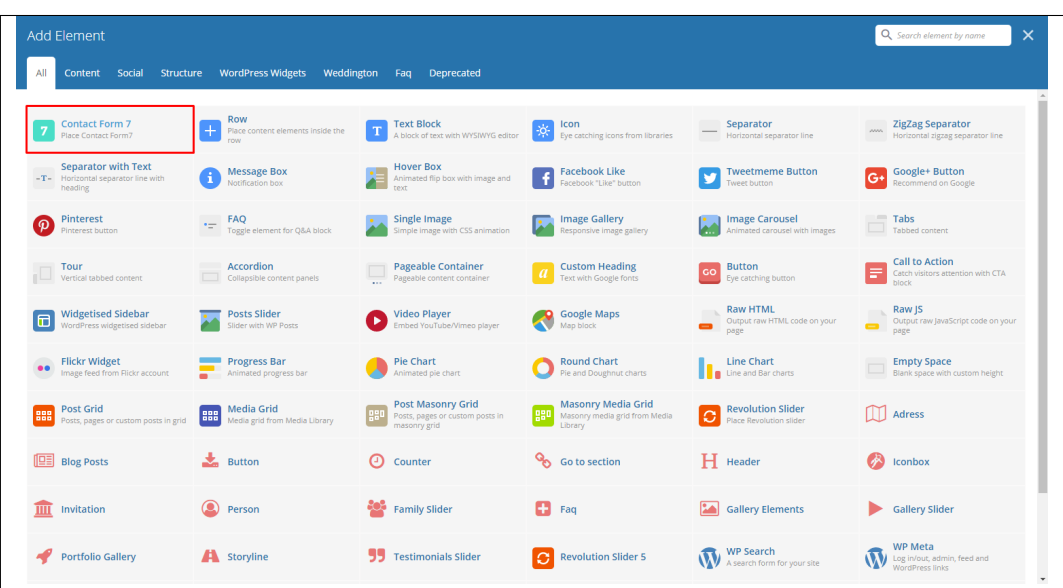

• Step 6 - The *Contact Form 7 Settings* will pop-up. Change details as needed.

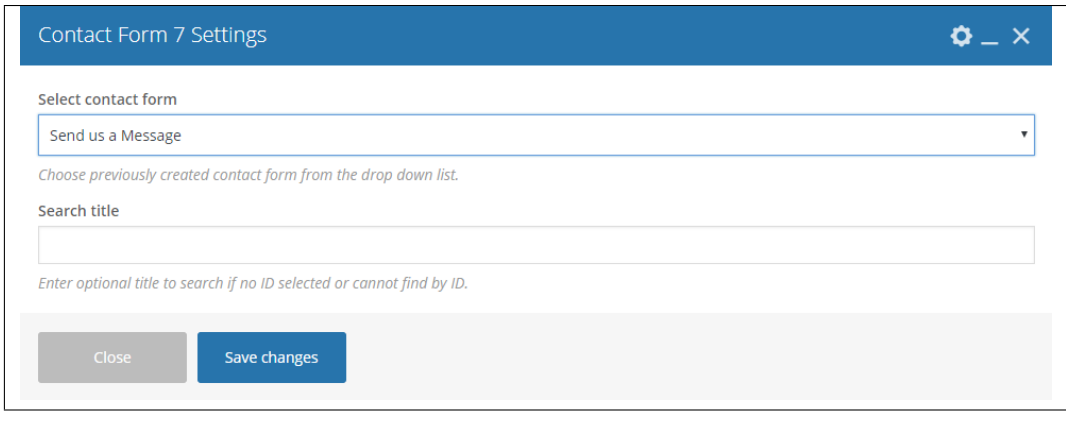

– Select contact form - The form you want to add to the page.

- Search title Optional title to search if no form is added.
- Step 7 You can customize the page by adding other elements to the page.
- Step 8 Once you have finished customizing the page, click on the *Publish* button.

### Revolution Slider

### **13.1 Edit a Revolution Slider**

To edit an existing revolution slider, in your dashboard go to *Slider Revolution > Slider Revolution*.

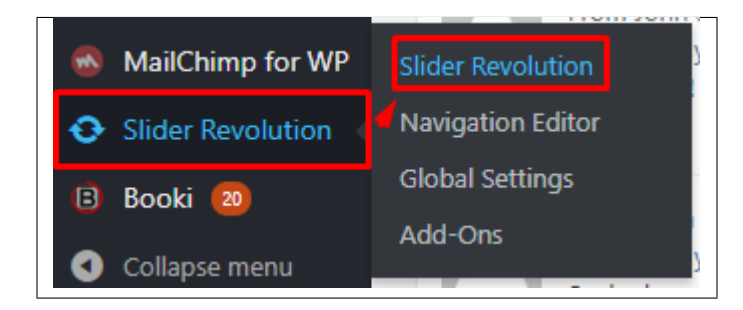

You can see the existing revolution slider at the *Revolution Sliders* area. Choose the revolution slider that you would like to edit.

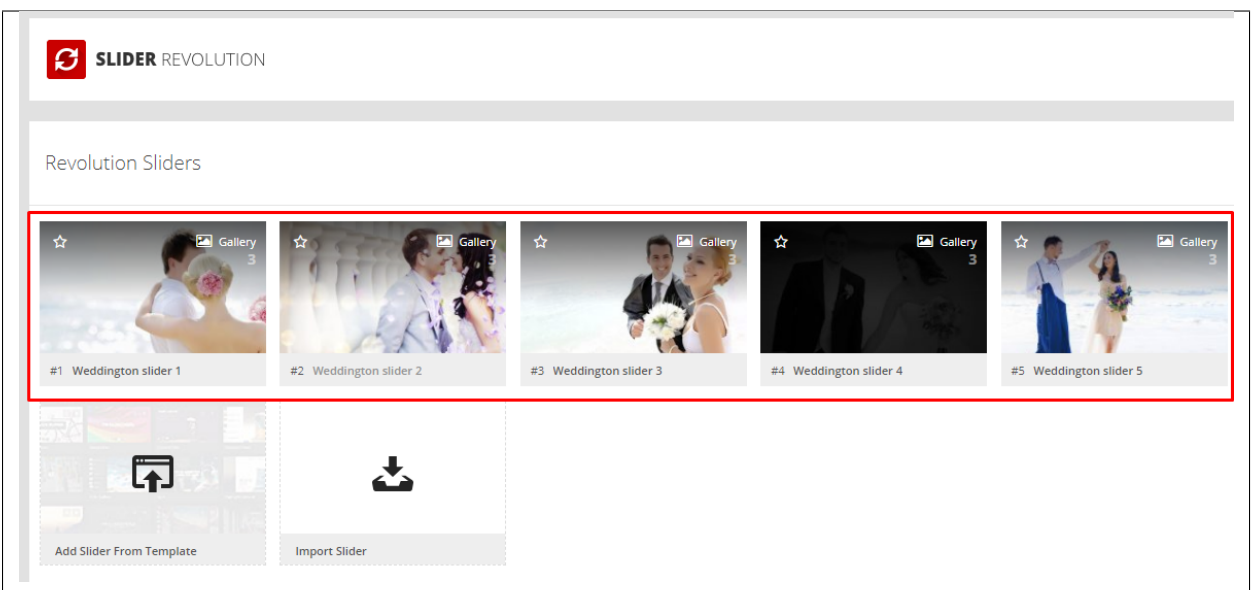

In the Slide Editor, you will see the slides that are created for a revolution slider. Click on the slide you want to edit.

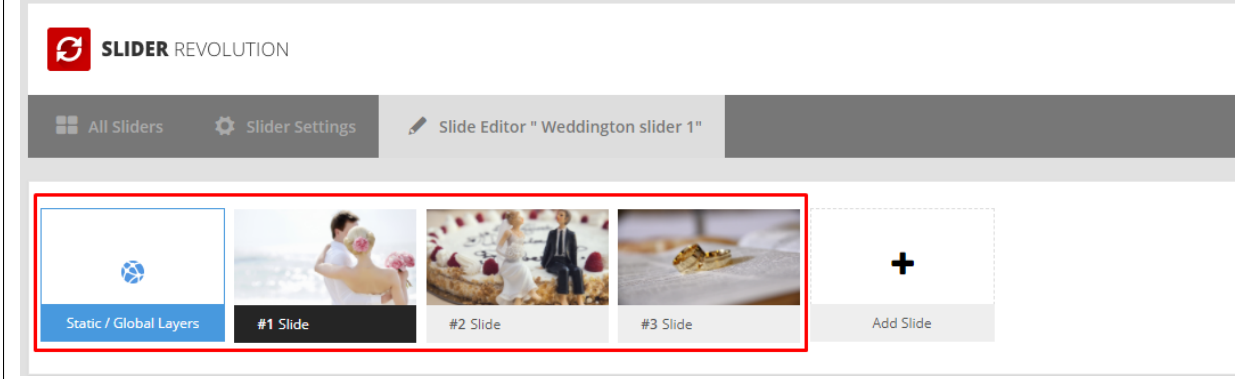

You can edit the text and image content of the revolution slider as you see fit in the editor. For more info on how to use the Revolution Slider, [click here.](https://www.themepunch.com/revslider-doc/slider-revolution-documentation/)

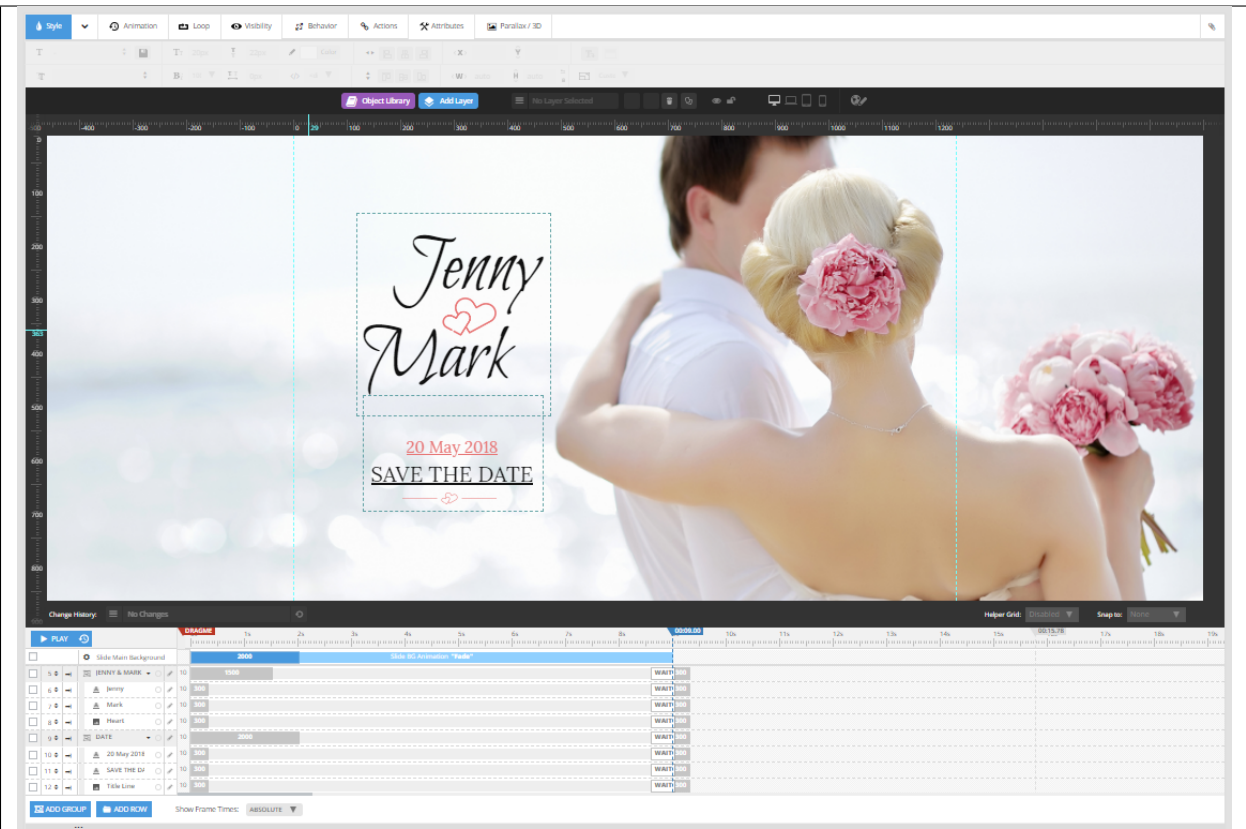

Once you are satisfied, click the *Save Slide* button at the upper right of the page.

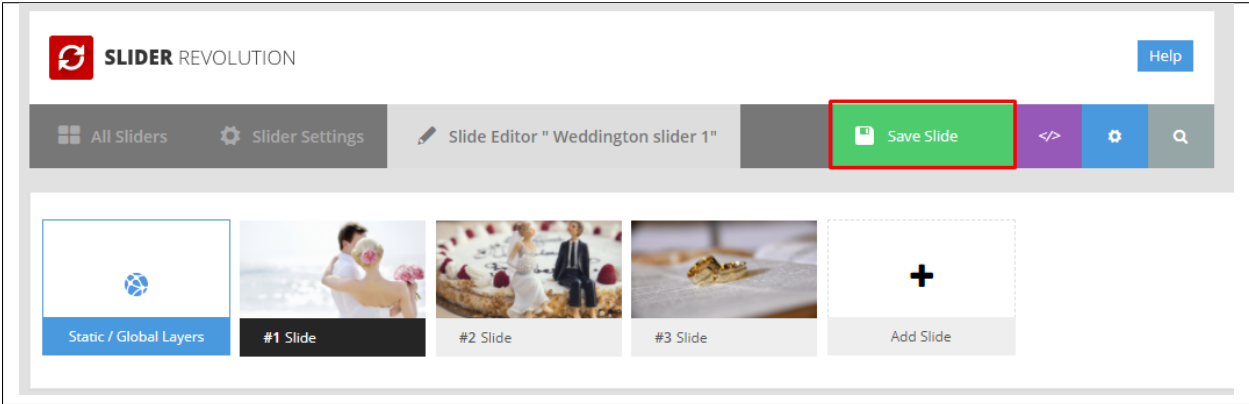

## **Widgets & Menu**

## **14.1 Widgets**

Widgets are small blocks of content, which you can find in theme footer or sidebar. They were originally designed to provide a simple and easy-to-use way of giving design and structure control of the WordPress Theme to the user, which is now available on WordPress Themes to include the header, footer, and elsewhere in the WordPress design and structure.

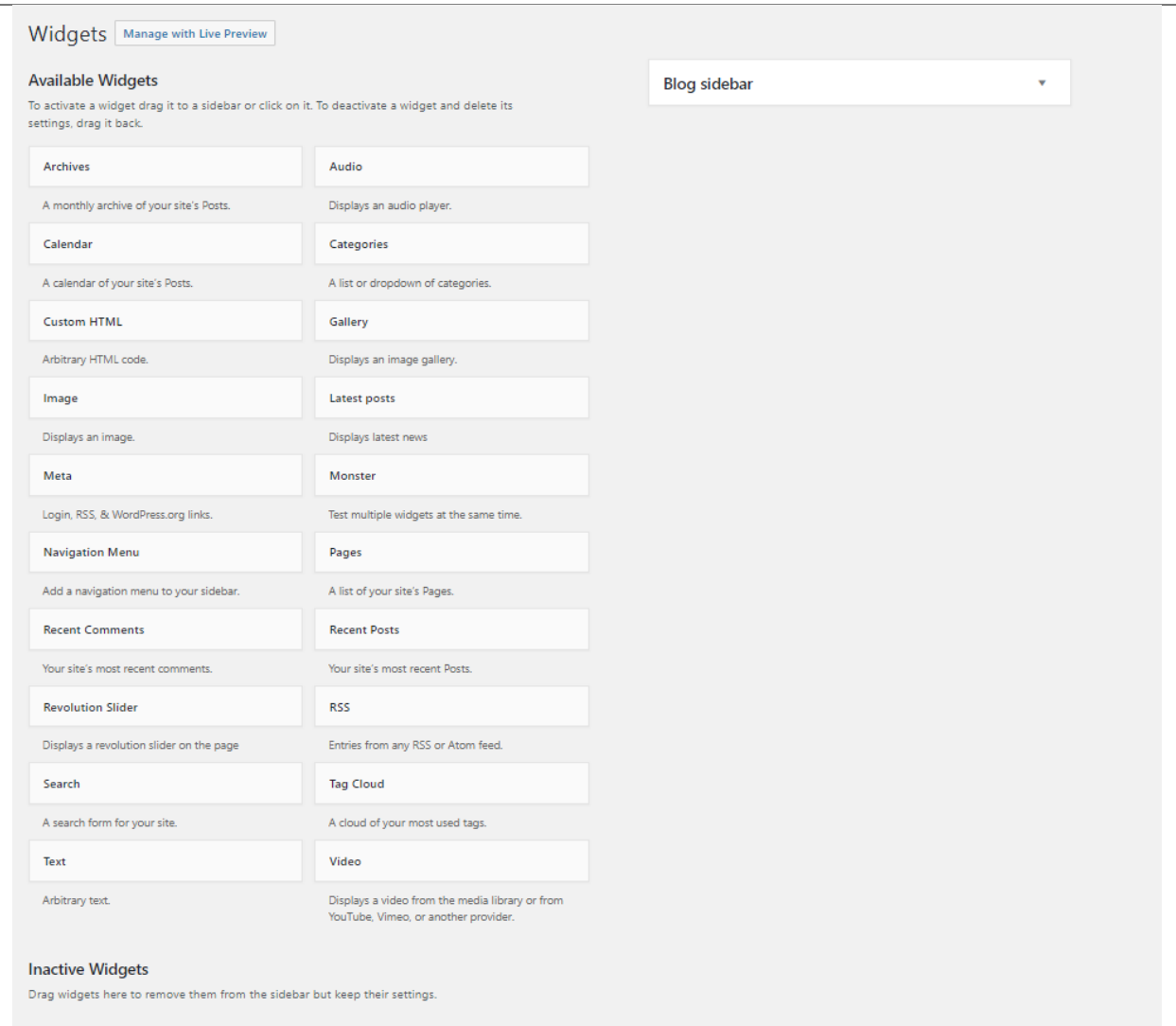

#### **14.1.1 Sidebars**

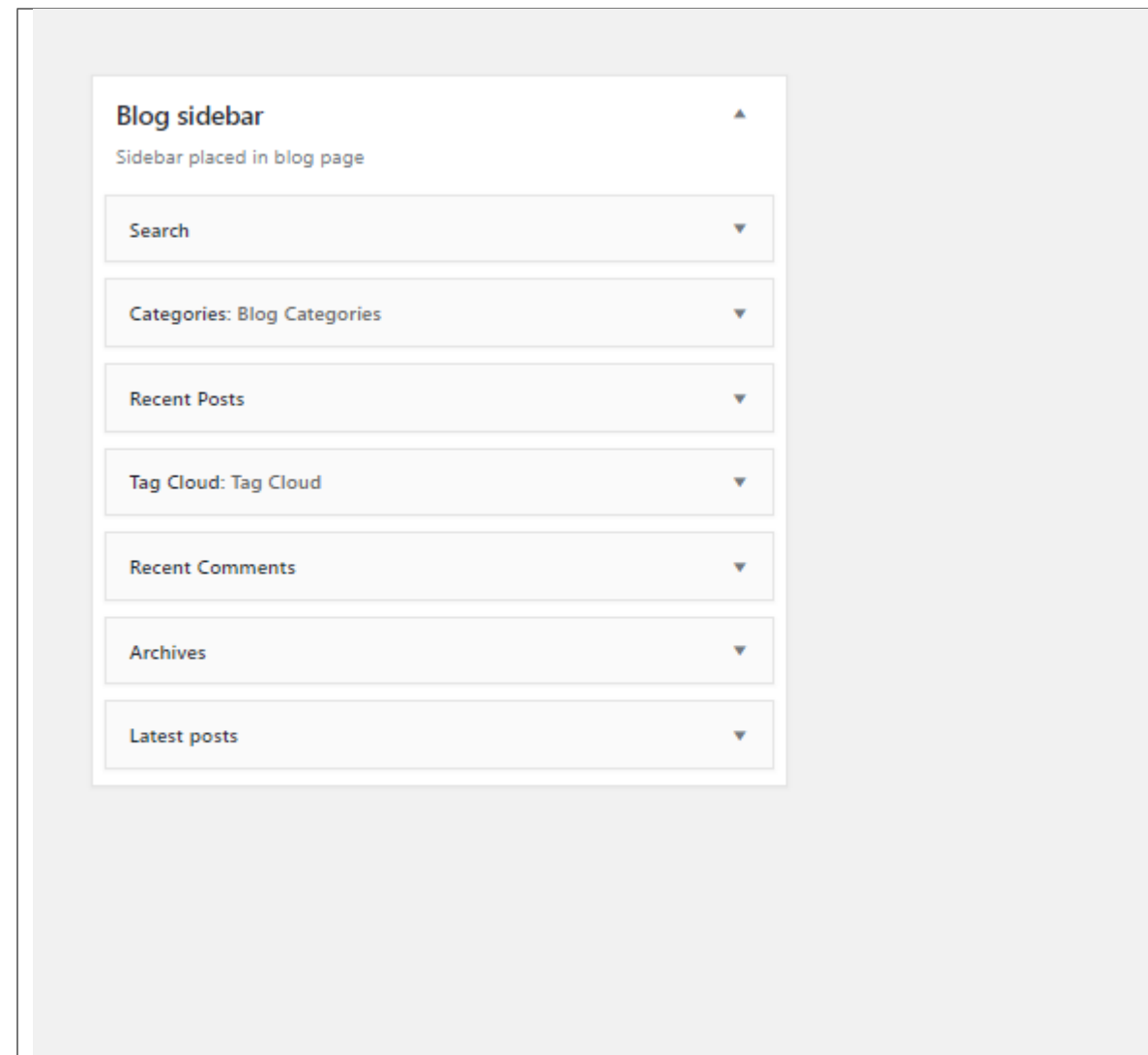

In Weddington you have access to 1 sidebars that can be customized using available theme widgets.

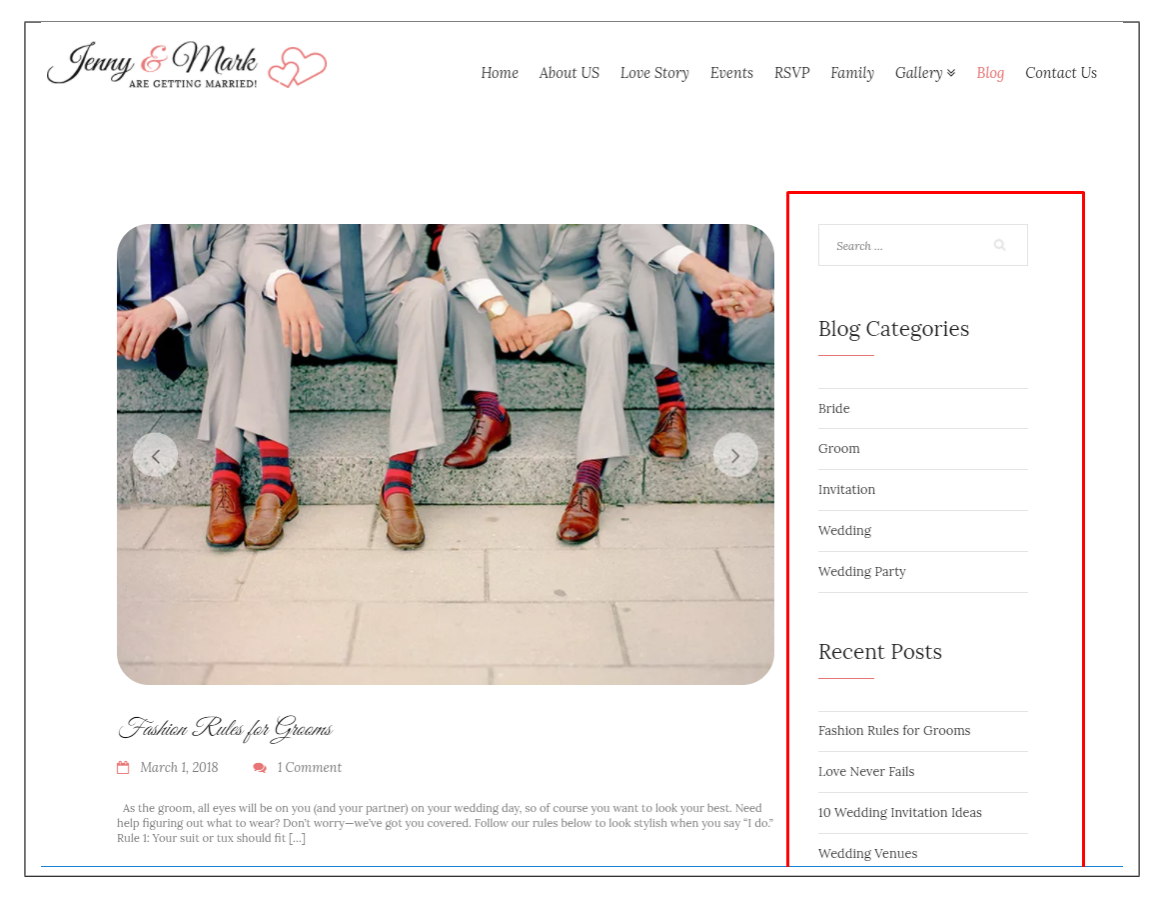

• Blog sidebar

#### **14.1.2 How to Edit Widgets**

You can access widget edit screen under *Appearance > Widgets* panel or via Customize on path *Appearance > Customise > Widgets*. It has three main areas:

- Available Widgets
- Inactive Widgets
- Inactive Sidebars and widget areas

To add a widget to your site, drag and drop the name of the widget you want to use from the *Available Widgets* section into one of the sidebar areas on the right-hand side of the window.

After you have added it, the widget will open up or if it doesn't, you can click on the triangle to open it, and you can change the order by dragging the widget.

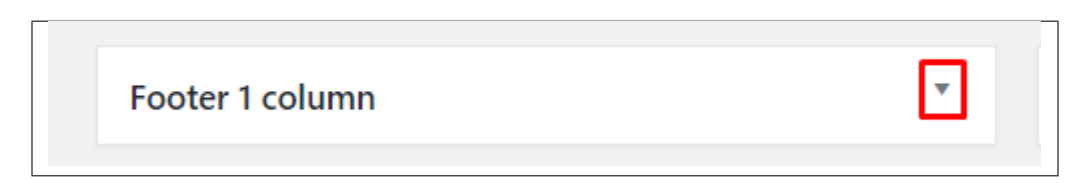

The specific settings needed will depend on what type of widget you are using.

For instance, if it is a text widget, you just need to type in the text (and optionally, HTML code), and save the widget.

#### **14.2 Menus**

*Menus* are a list of commands or options you can customize for you to use in your site.

#### **14.2.1 Menu Setup**

To make a simple menu, follow the steps:

• Step 1 - Navigate your Dashboard to *Appearance > Menus*. The *Menus* page will show.

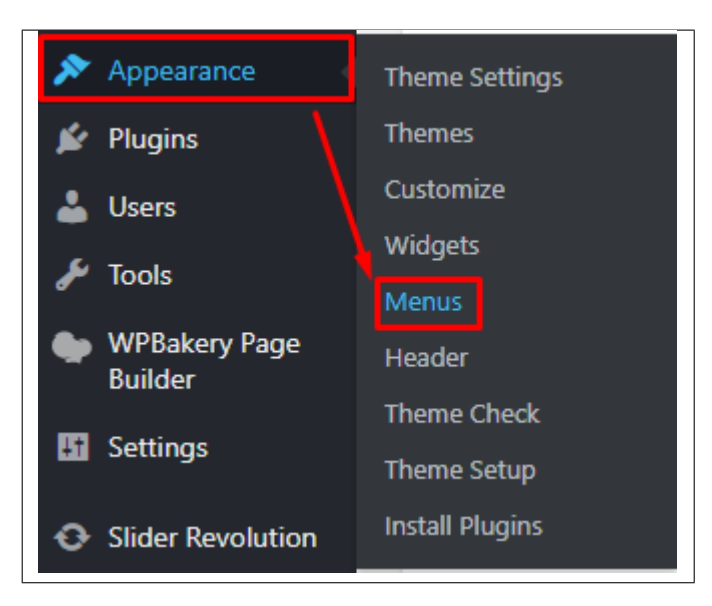

• Step 2 - In the menus page, you can edit a menu or make a new menu. To make a new menu, locate *create a new menu*.

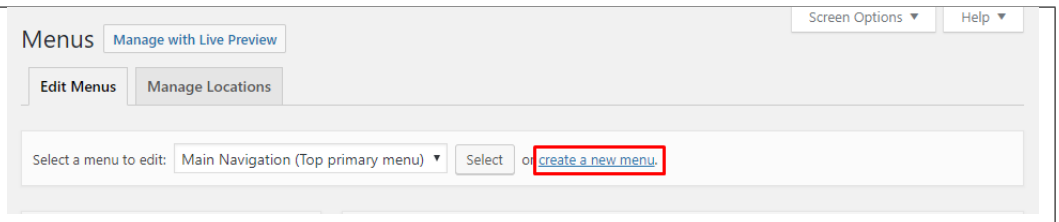

- Step 3 You will be asked to name your menu. After naming the menu, click *Create Menu*.
- Step 4 From the right side choose pages, links, or categories that you want to add to your menu and click on *Add to Menu*. Once menu items are added, you can reorder or nest them via drag and drop tool. Remember to click Save Menu when you finish to keep your changes saved.

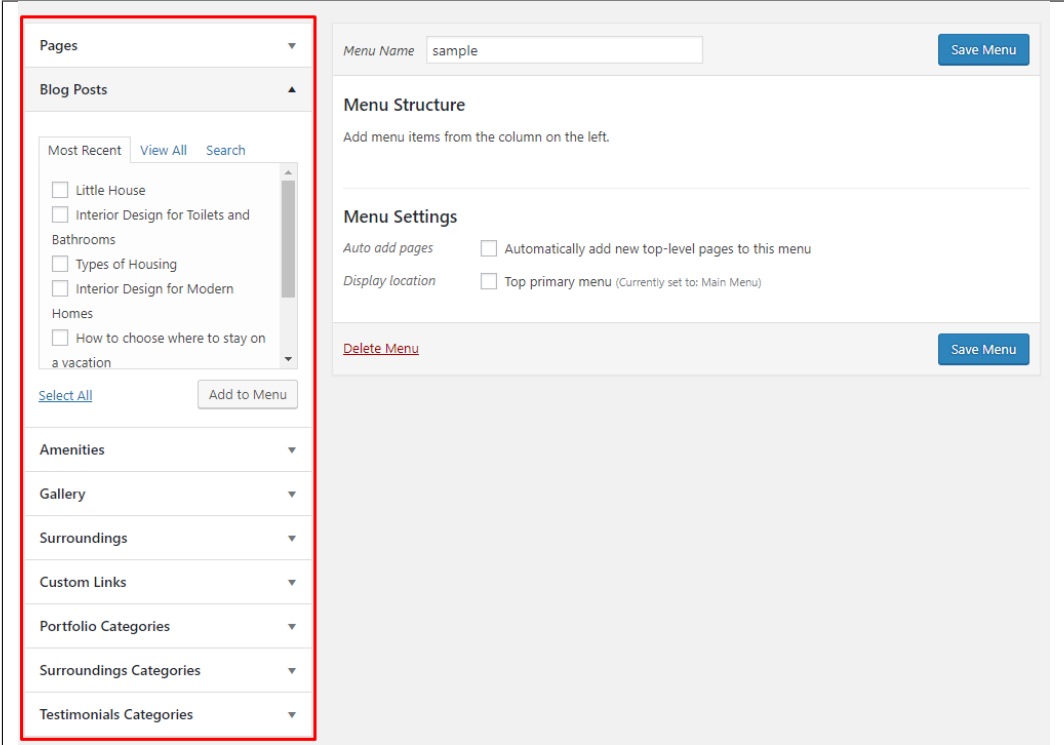

• Step 5 - You can set a menu as a *Top primary menu*.

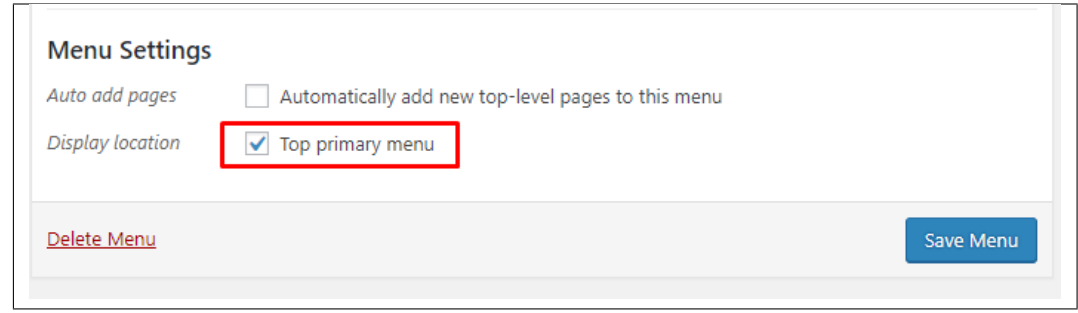

• Step 6 - After any changes, click on *Save Menu* button.

## **Customising Weddington**

Weddington comes with an advanced customizer, which allows to edit most of the theme's elements in one place. If you want to use it, navigate to *Appearance > Customize*.

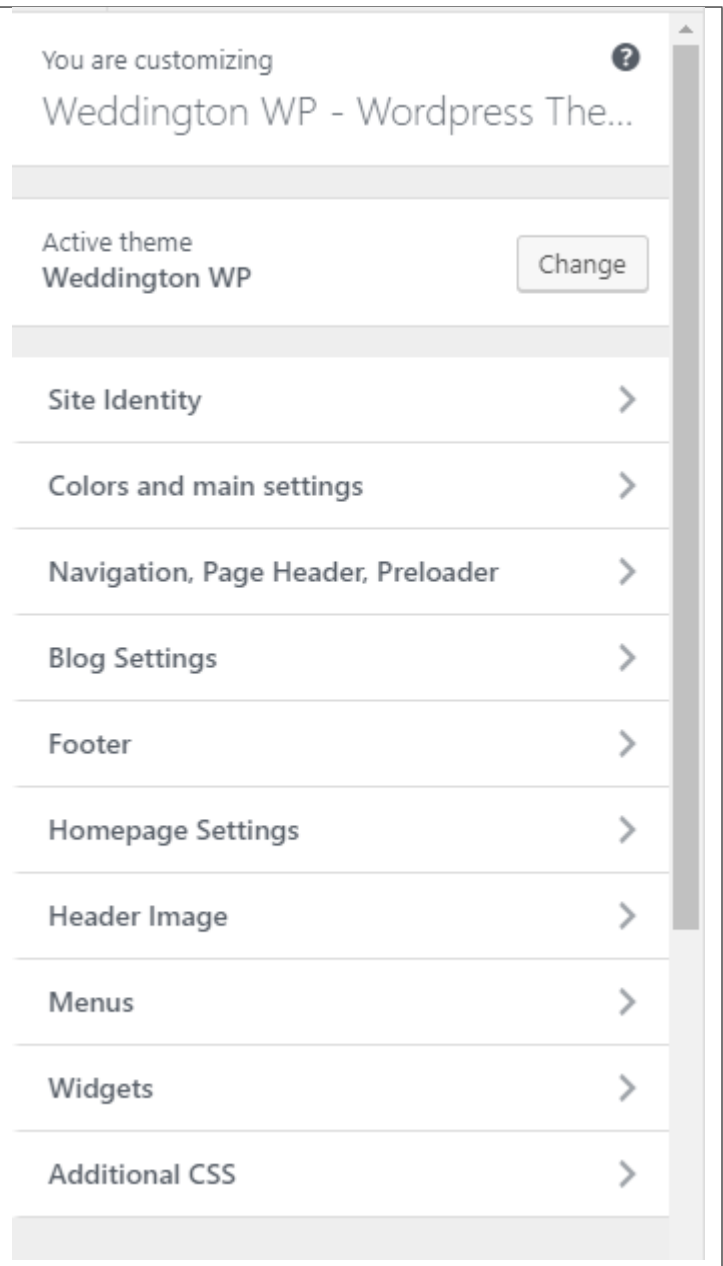

## **15.1 Site Identity**

Here you will have the option to customize your site's identity or how it can be viewed by people.

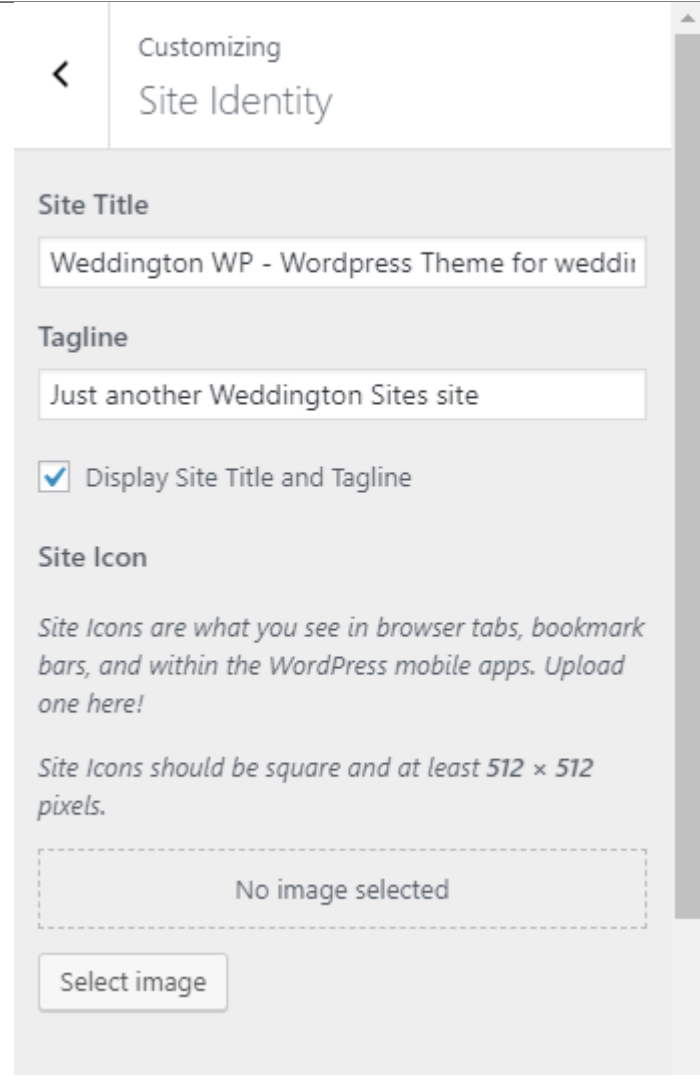

- Site Title The title of the site you created.
- Tagline The slogan/catchphrase for you site. What people will remember if they see your site.
- Site Icon The icon used as a browser or app icon. Icons must be square, and at least 512 pixels wide and tall.

Add all the information you like to add, then click on the *Save & Publish* button.

## **15.2 Colors and main setting**

You can pick the color scheme of the site here.

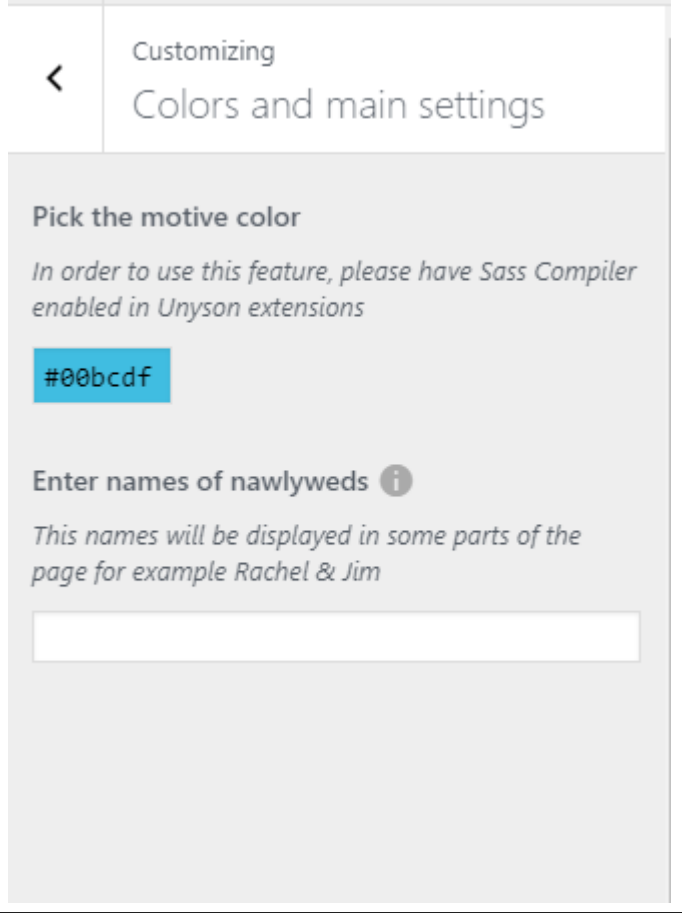

- Pick the motive color Pick the main color scheme of the site.
- Enter names of newlyweds This names will be displayed in some parts of the page for example Rachel & Jim.

## **15.3 Navigation, Page Header, Preloader**

This section is divided into 3:

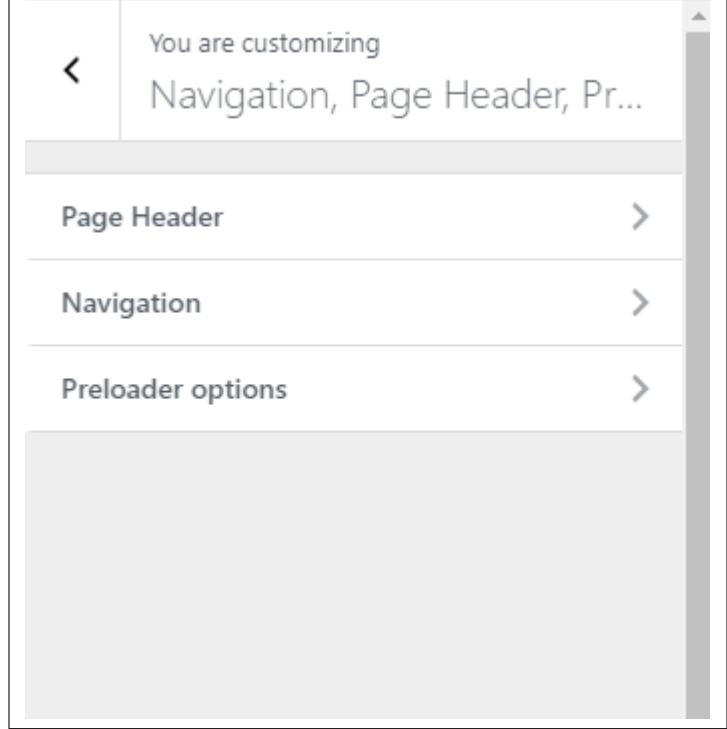

## **15.3.1 Page Header**

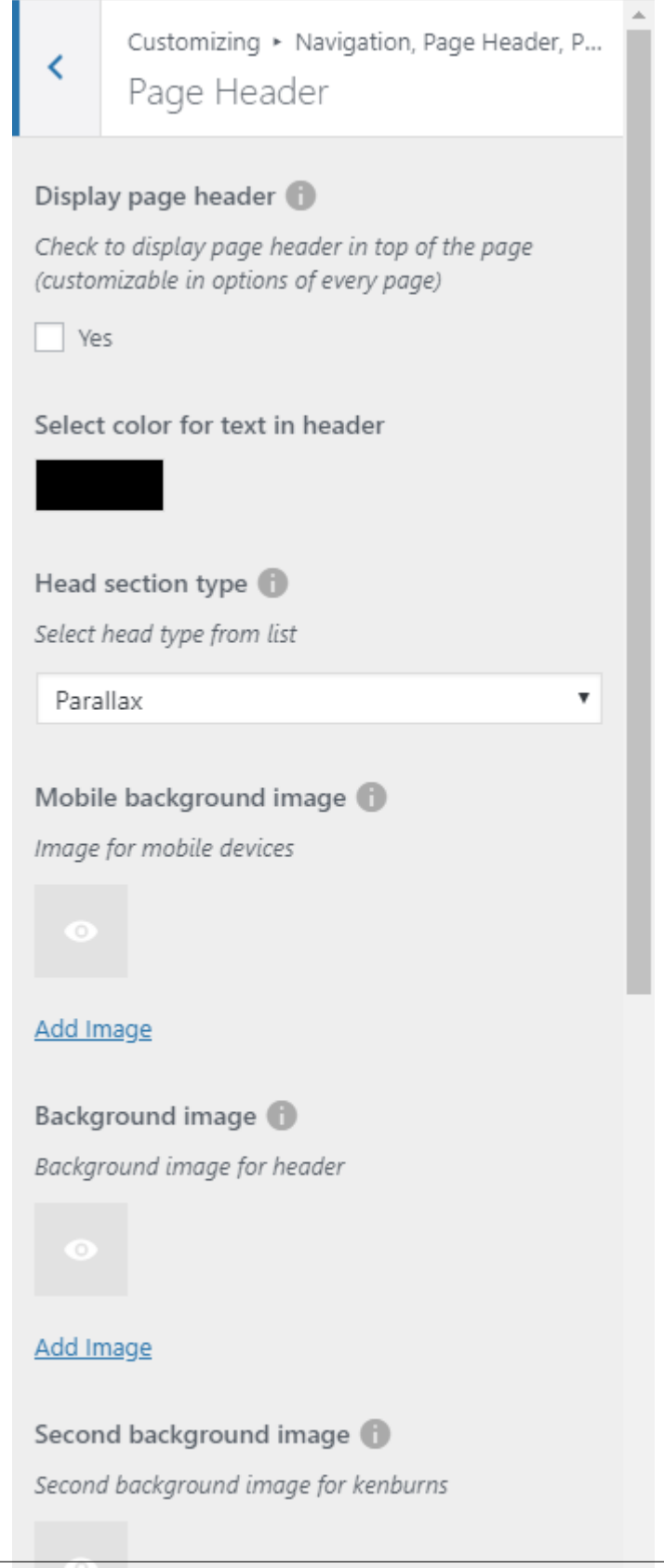

- Display page header Option to display page header.
- Select color for text in header Font color of header text.
- Display breadcrumbs Option to display breadcrumbs of the page.

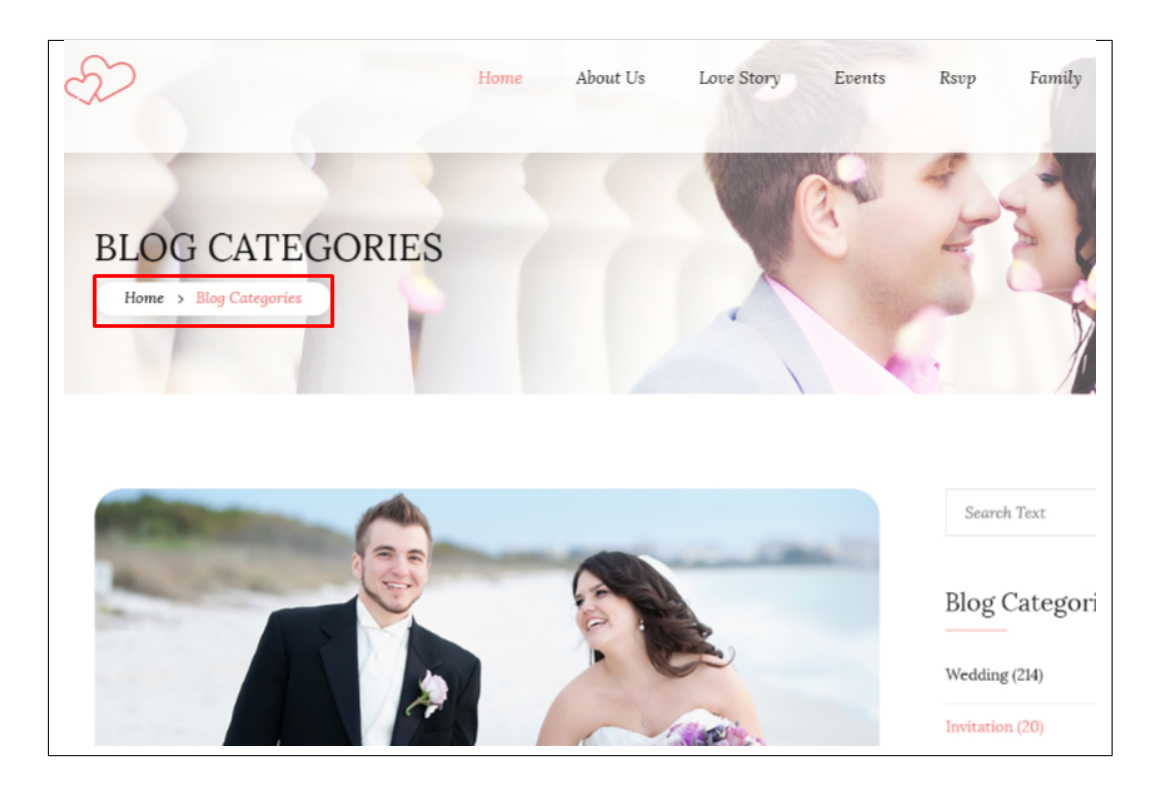

- Head section type How the header behaves.
	- Static
	- Parallax
	- Video
	- Kenburns
- Mobile background image Background image for mobile devices.
- Background image Background image of the header.
- Second background image This will only apply for a Kenburns type of header.
- Third background image This will only apply for a Kenburns type of header.
- Head height Height of the header.
- Parallax ratio This will only apply for a Parallax type of header.
- **Video url** This will only apply for a Video type of header.

#### **15.3.2 Navigation**

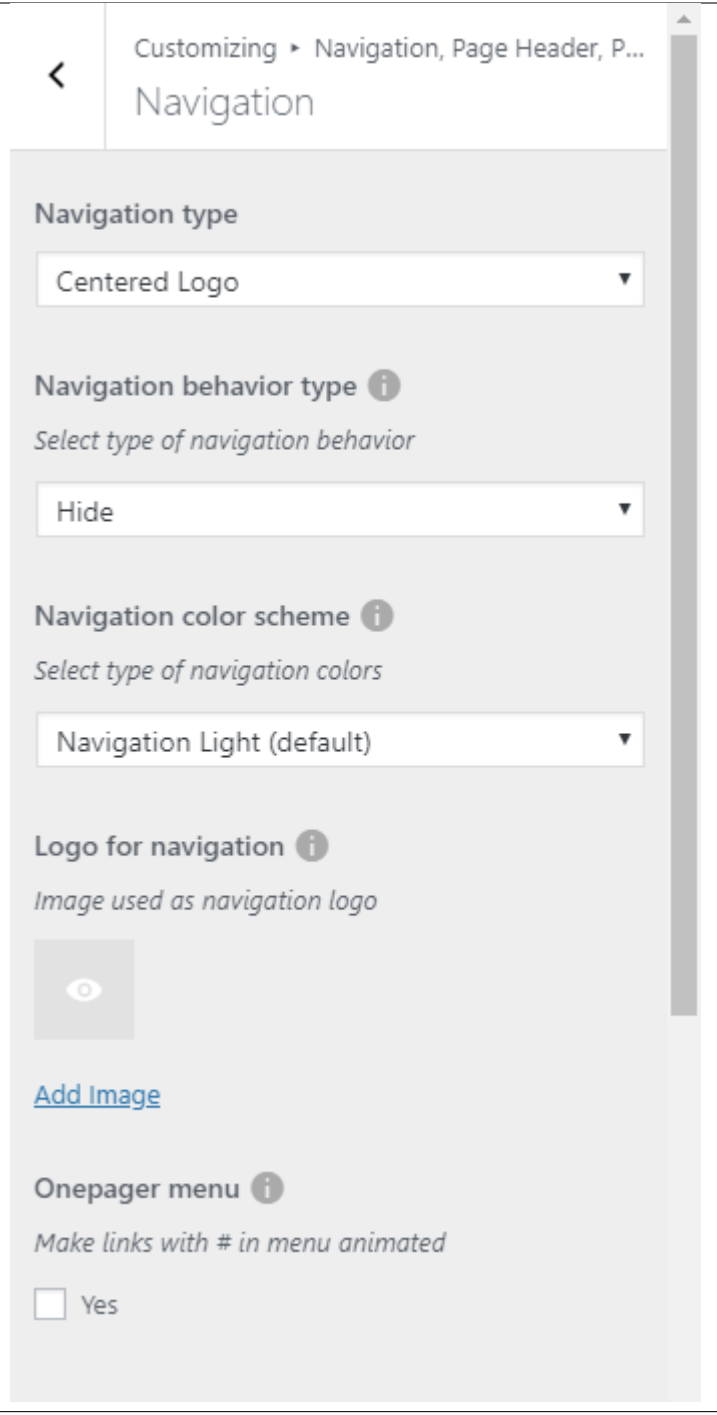

- Navigation type
	- 1. Default
		- Navigation behavior type Select type of navigation behavior.
		- Navigation color scheme Select type of navigation colors.
- Logo for navigation Image used as navigation logo.
- Onepager menu Option to use onepager for the site.

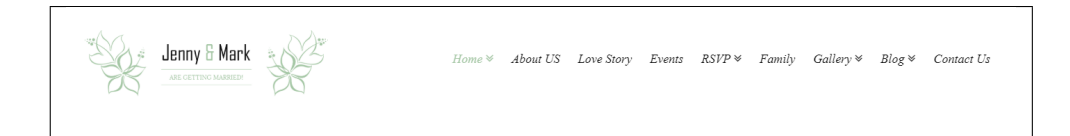

- 2. Rounded
	- Navigation behavior type Select type of navigation behavior.
	- Navigation color scheme Select type of navigation colors.
	- Logo for navigation Image used as navigation logo.
	- Onepager menu Option to use onepager for the site.

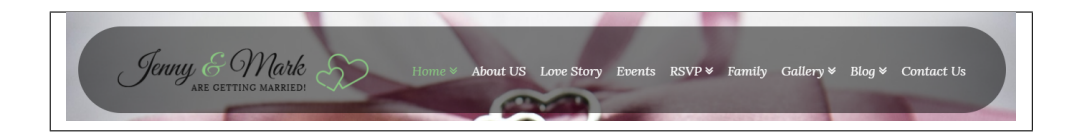

- 3. Centered Logo
	- Navigation behavior type Select type of navigation behavior.
	- Navigation color scheme Select type of navigation colors.
	- Logo for navigation Image used as navigation logo.
	- Onepager menu Option to use onepager for the site.

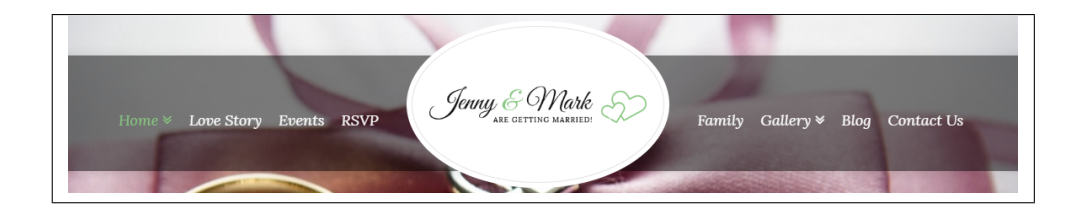

- 4. Navbar on the page bottom
	- Navigation behavior type Select type of navigation behavior.
	- Navigation color scheme Select type of navigation colors.
	- Logo for navigation Image used as navigation logo.
	- Onepager menu Option to use onepager for the site.

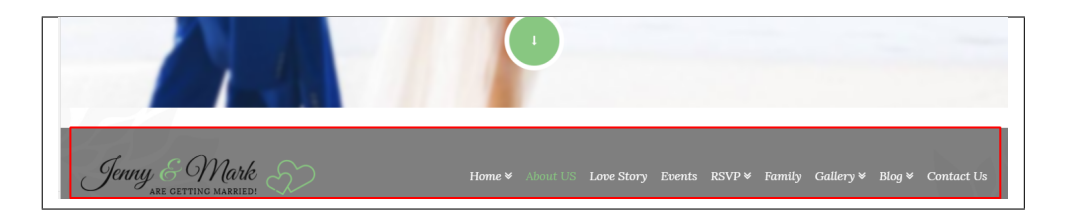

#### 5. Slide Menu

- Navigation behavior type Select type of navigation behavior.
- Navigation color scheme Select type of navigation colors.
- Logo for navigation Image used as navigation logo.
- Onepager menu Option to use onepager for the site.

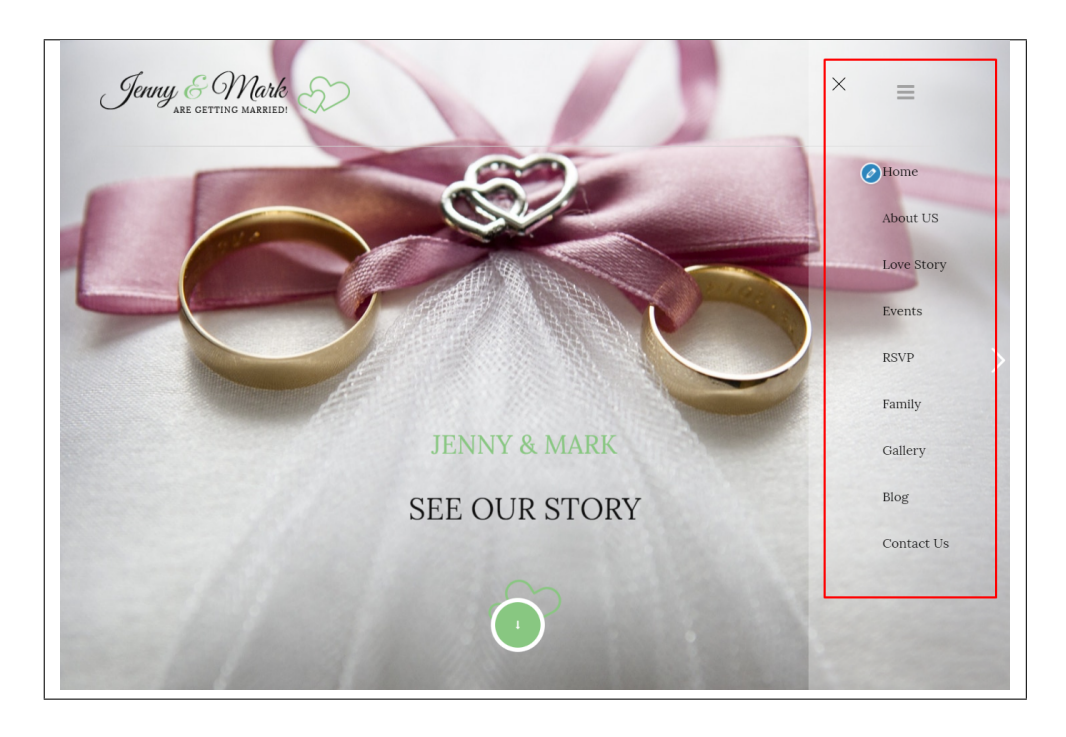

- 6. Spring Vibes menu
	- Background fof Spring navigation Image used as background for spring type navigation.
	- Pick background color for footer Background color of the footer.
	- Navigation header height Header height for the site.
	- Navigation behavior type Select type of navigation behavior.
	- Navigation color scheme Select type of navigation colors.
	- Logo for navigation Image used as navigation logo.
	- Onepager menu Option to use onepager for the site.

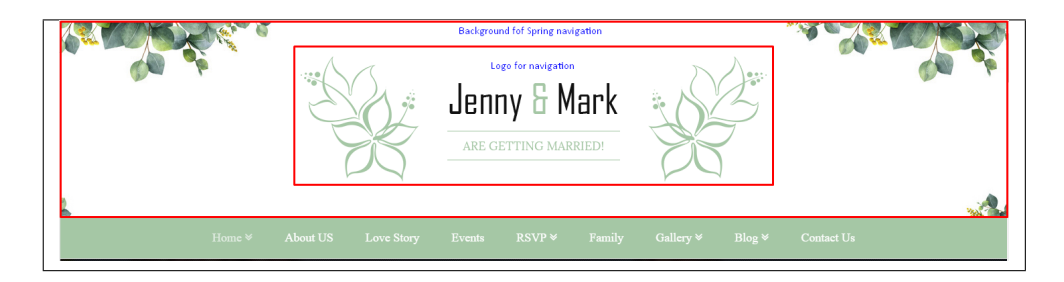

- 7. Arabian Delight menu
	- Navigation behavior type Select type of navigation behavior.
	- Navigation color scheme Select type of navigation colors.
	- Logo for navigation Image used as navigation logo.
	- Onepager menu Option to use onepager for the site.

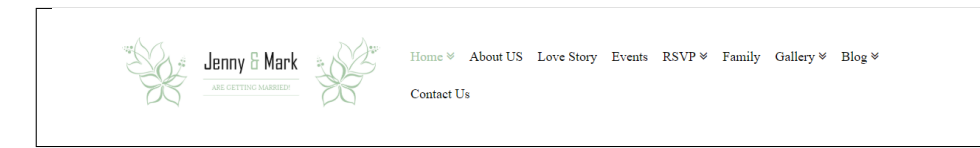

#### **15.3.3 Preloader on/off**

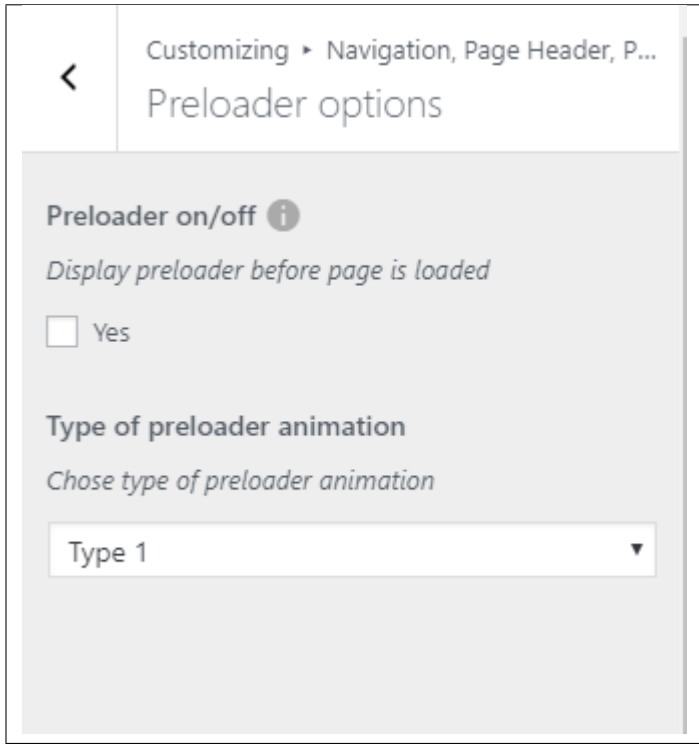

• Preloader on/off - Option to show preloader before page is loaded.
• Type of preloader animation - Choose type of preloader animation.

# **15.4 Blog Settings**

The blog settings is divided into 2:

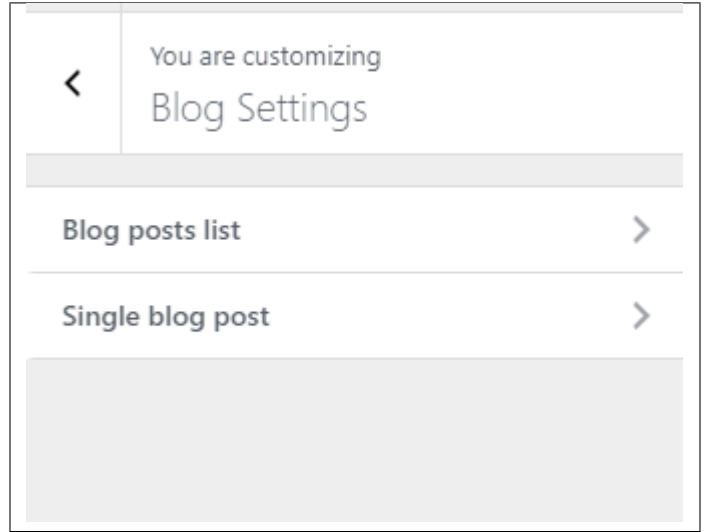

- Blog posts list
	- Display blog sidebar Option to display sidebar in blog list page.
	- Place to display sidebar Where the sidebar is placed.
	- Select width of sidebar Width size of the sidebar.
	- Full posts in post list pages Option to display the full blog post in the blog list page.

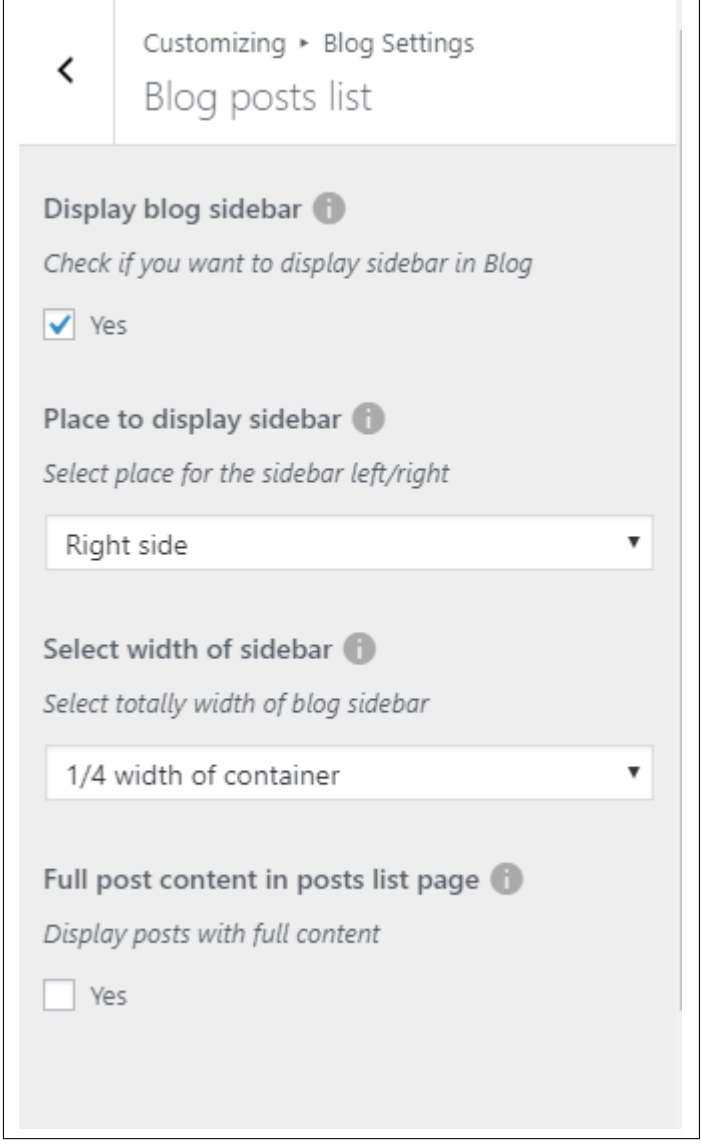

- Single blog post
	- Display blog sidebar Option to show sidebar on the individual blog's page.
	- Place to display sidebar Location on the page where the sidebar is placed.
	- Select width of sidebar Width size of the sidebar.
	- Tags after post Option to show blog's tags after the post.
	- Display categories after posts Option to show blog's category after the post.
	- Author info after post Option to show author info after the post.
	- Social Share Option to show the *Social Media Share Buttons*.
	- Social Share Options of social media to show as *Social Media Share Buttons*.
	- Display comments after post Option to have a comments area after the post.

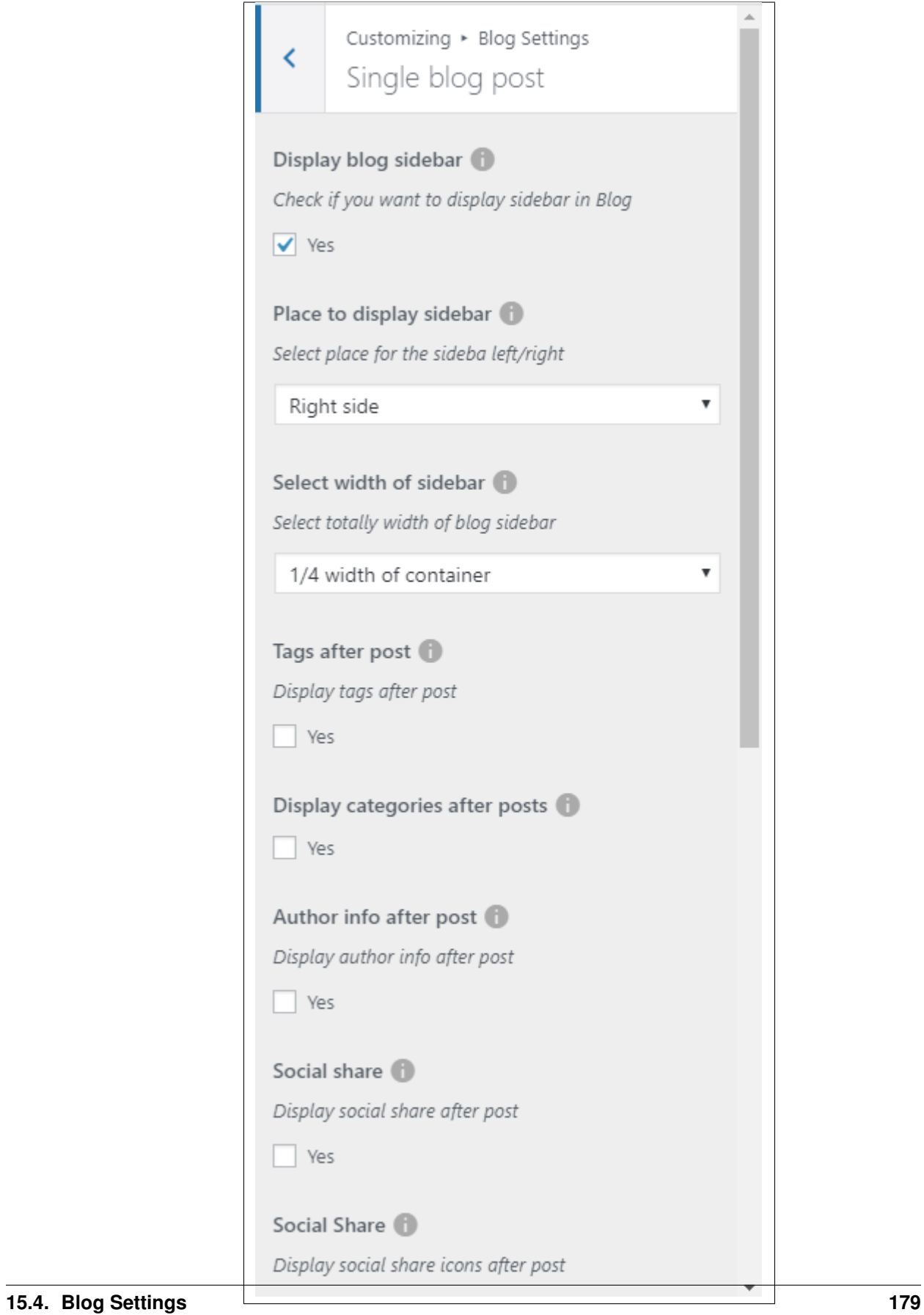

#### **15.5 Footer**

You can customize the footer here.

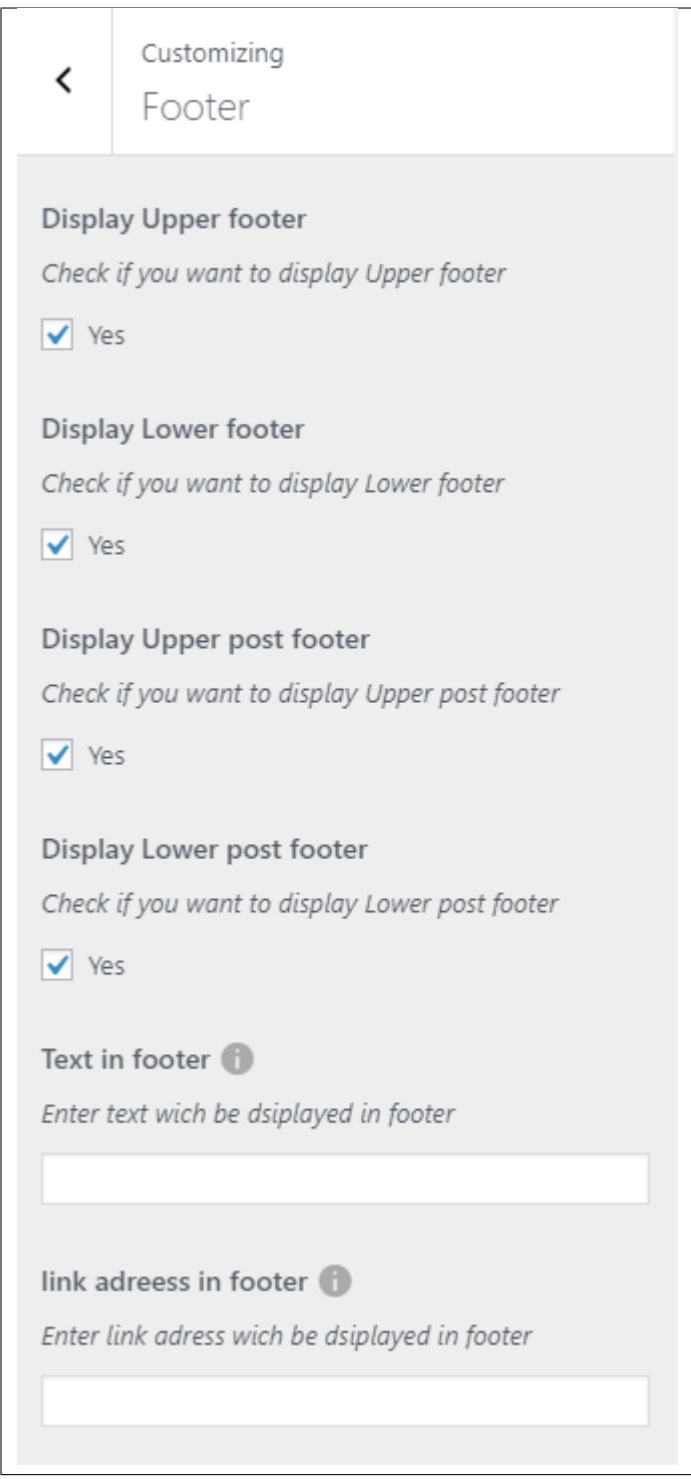

- Display Upper footer Option to display Upper footer.
- Display Lower footer Option to display Lower footer.
- Display Upper post footer Option to display Upper post footer.
- Display Lower post footer Option to display Lower post footer.
- Text in footer Enter text which be displayed in footer.
- link address in footer Enter link address which will be displayed in footer.

#### **15.6 Homepage Settings**

Option for the front page is shown here.

- Front page displays Options on how the front page/home page looks like.
	- Your latest posts Show the latest post on your blogs.

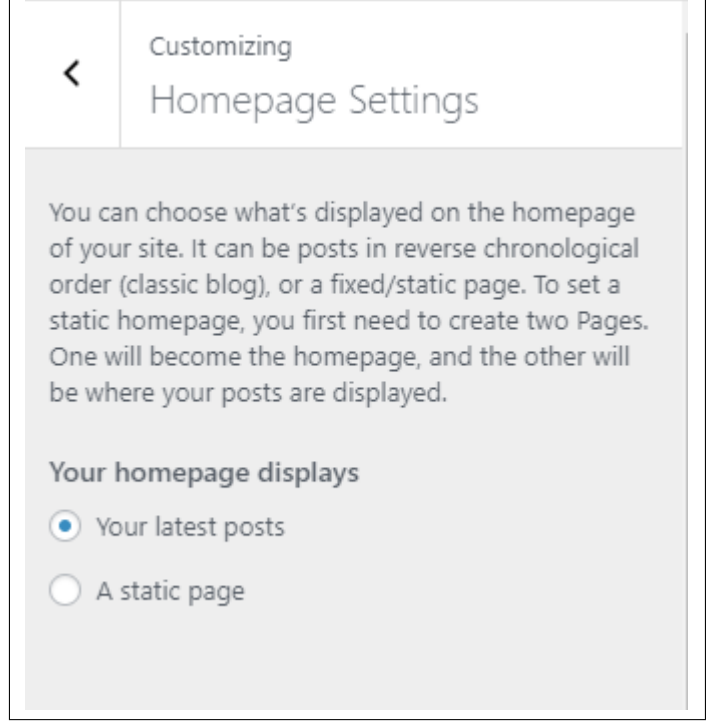

– A static page - Set a page that would stay the same until the page is replaced manually.

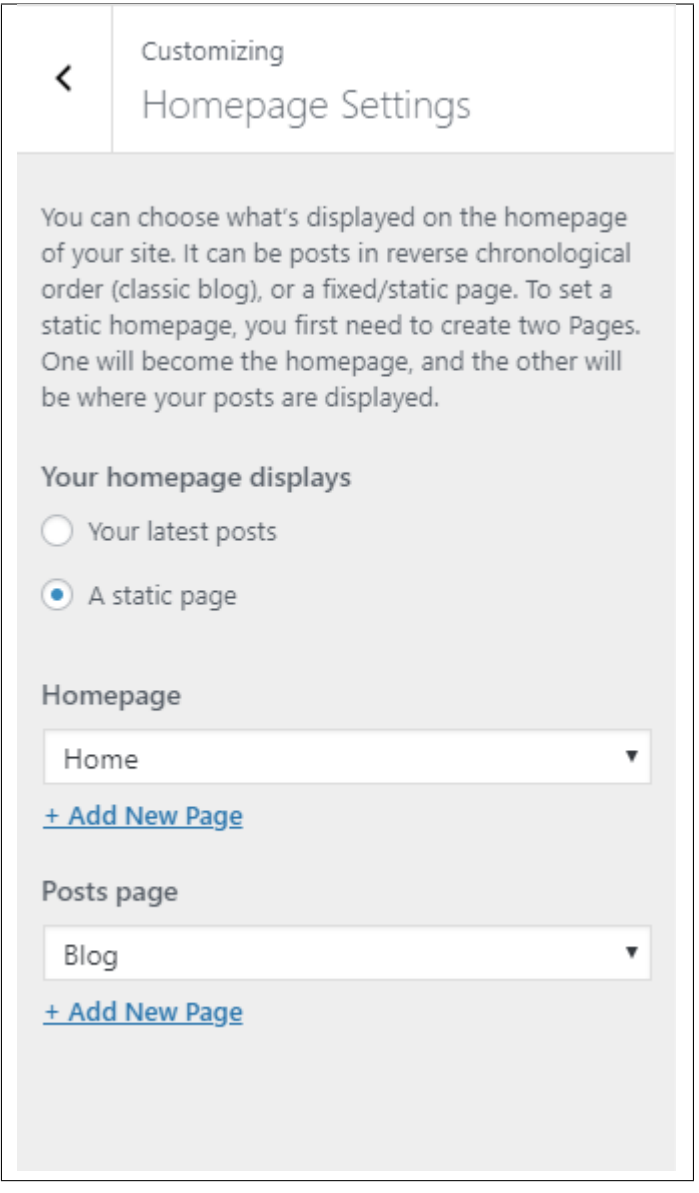

Note: You can also do this using the Homepage Setup instructions in *Page > Homepage Setup*.

### **15.7 Header Image**

You can add/edit the logo that will show in the header of the page.

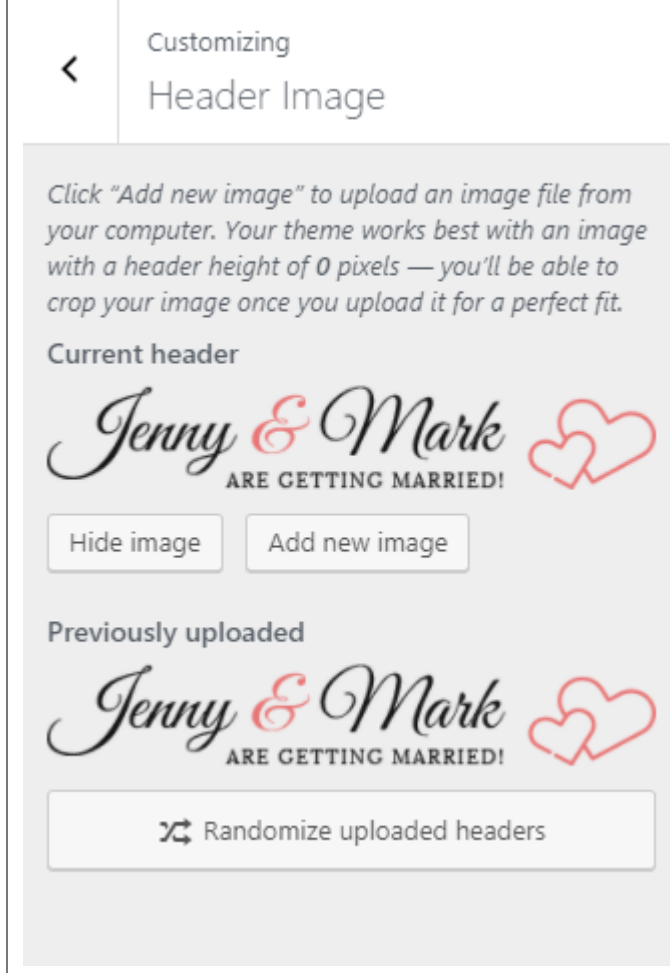

You can hide the header icon by clicking the *Hide image* button or you can add a new icon by clicking the *Add new image* button.

# **15.8 Widgets**

You can customize what is inside the widgets on the page.

Note: If a widget is placed on the page you see on the preview, it will be listed on the left side under widgets.

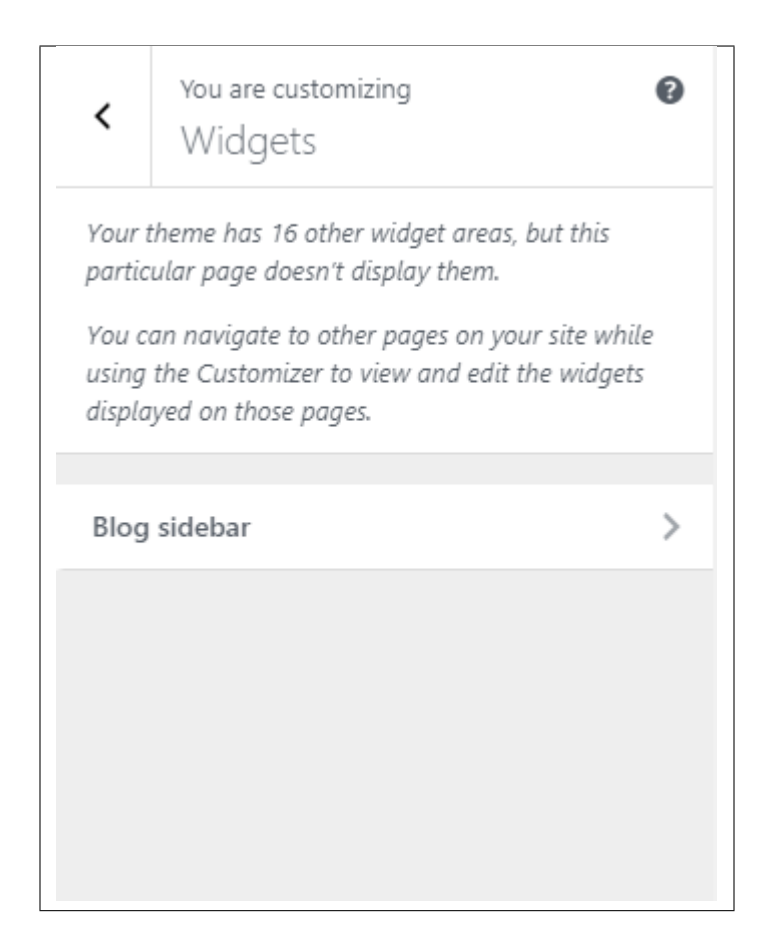

• Blog sidebar

Note: You can also do the same thing by following [How to Edit Widgets](http://weddington.readthedocs.io/en/latest/menu&widget/widgets.html#how-to-edit-widgets) instructions in *Widgets & Menu > Widgets*.

## **15.9 Additional CSS**

You can add your own CSS code for your site.

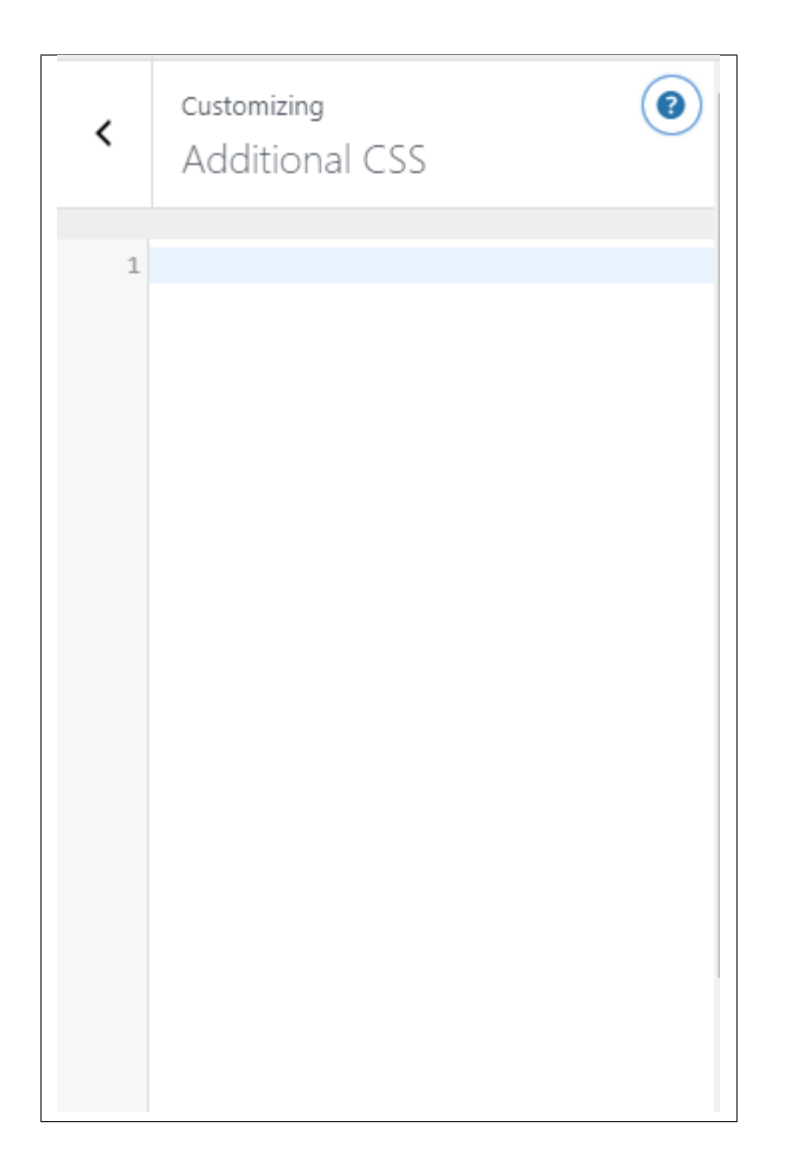